Oracle Financial Services Liquidity Risk Management Application Pack

Installation Guide

Release 8.0.6.0.0

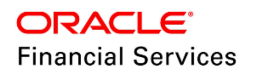

# **TABLE OF CONTENTS**

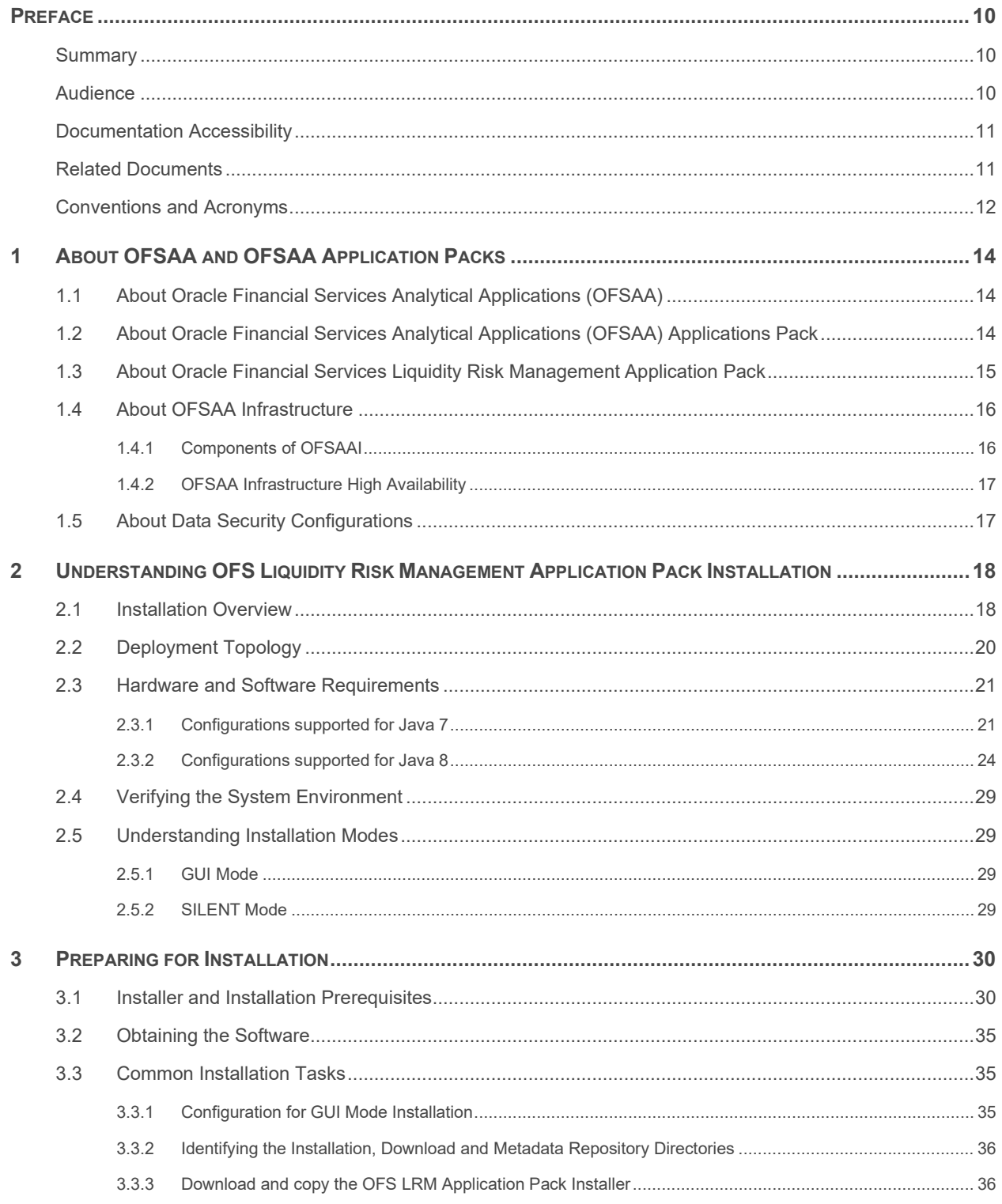

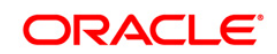

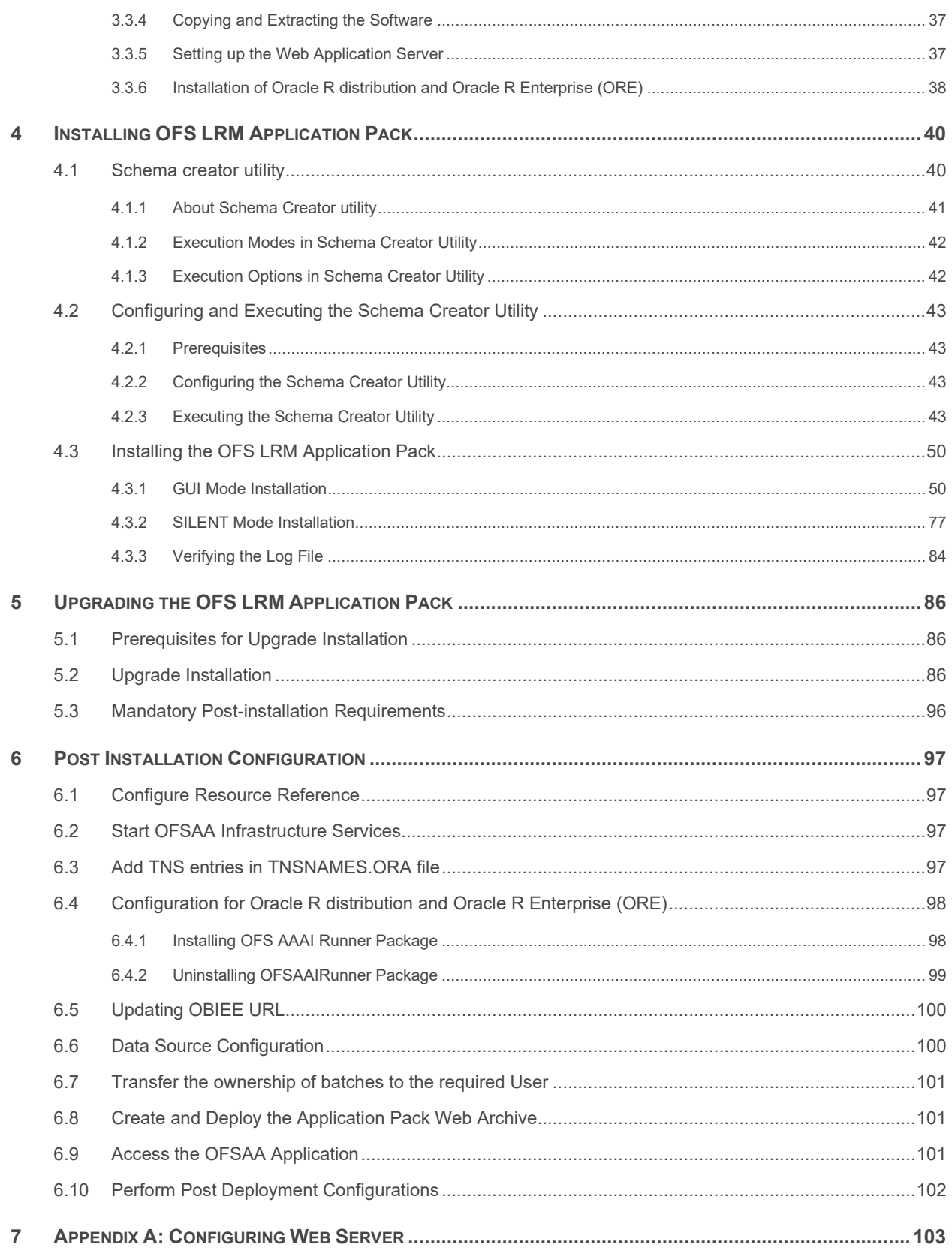

### **Oracle Financial Services Software**

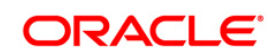

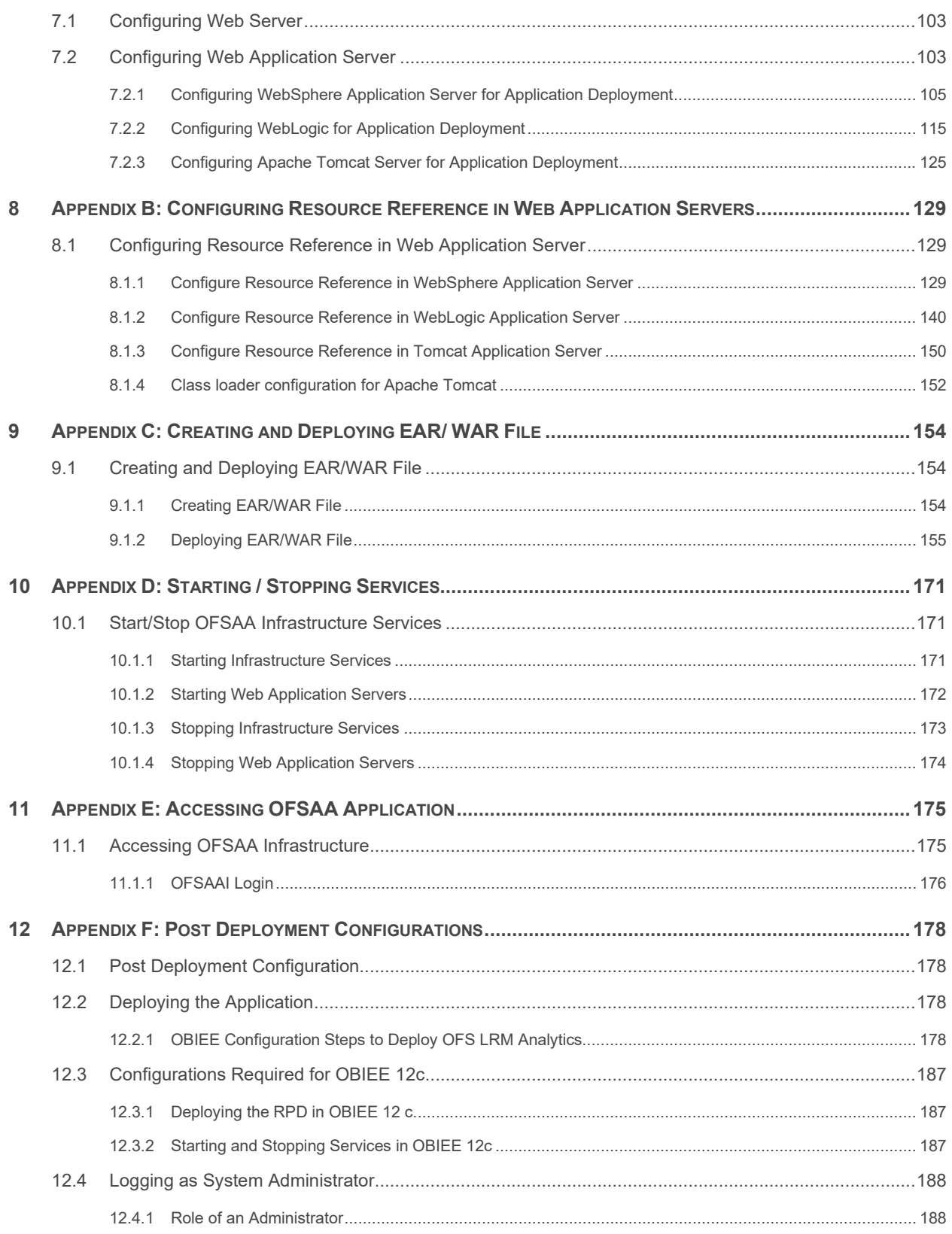

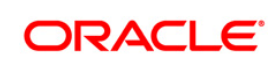

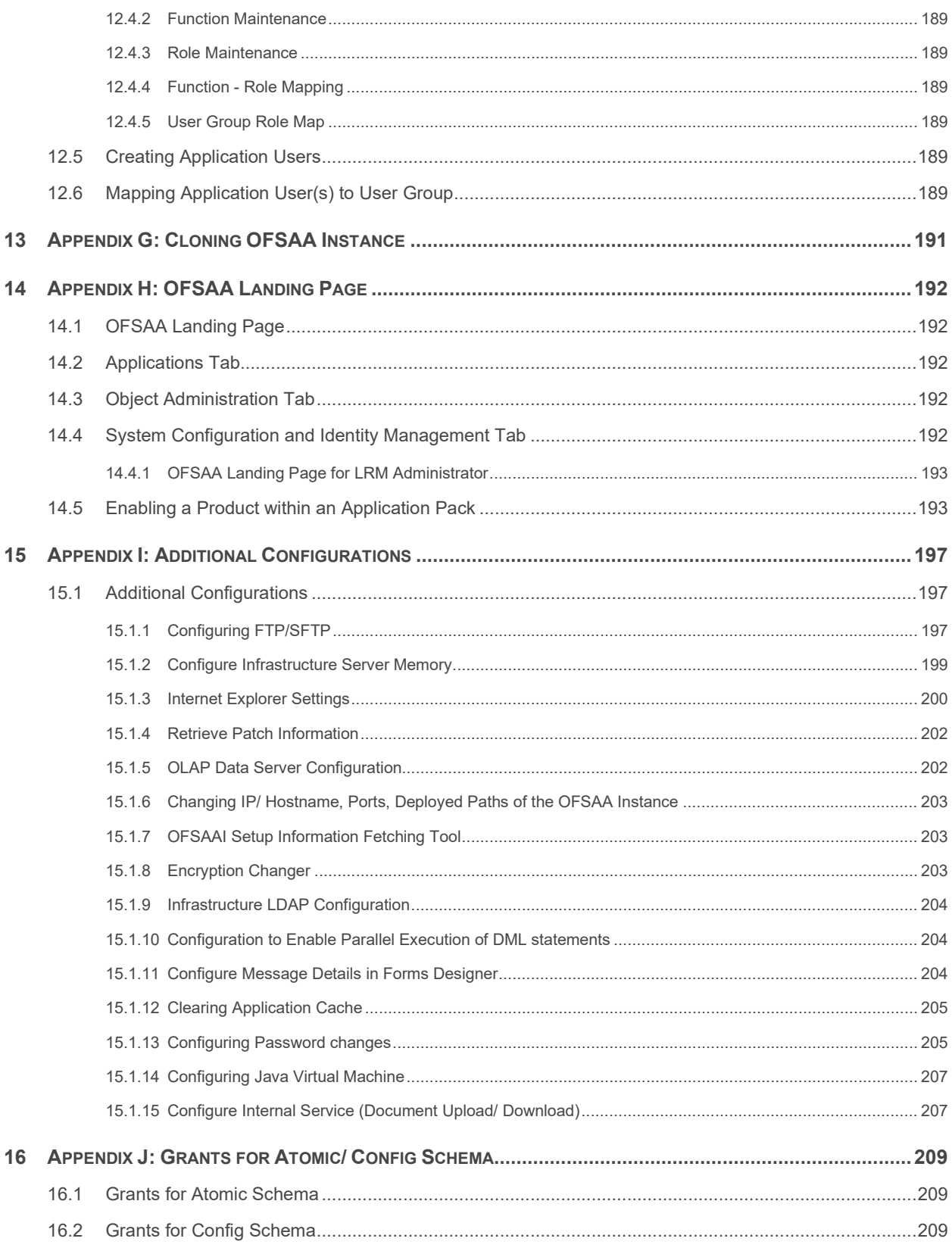

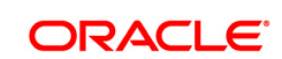

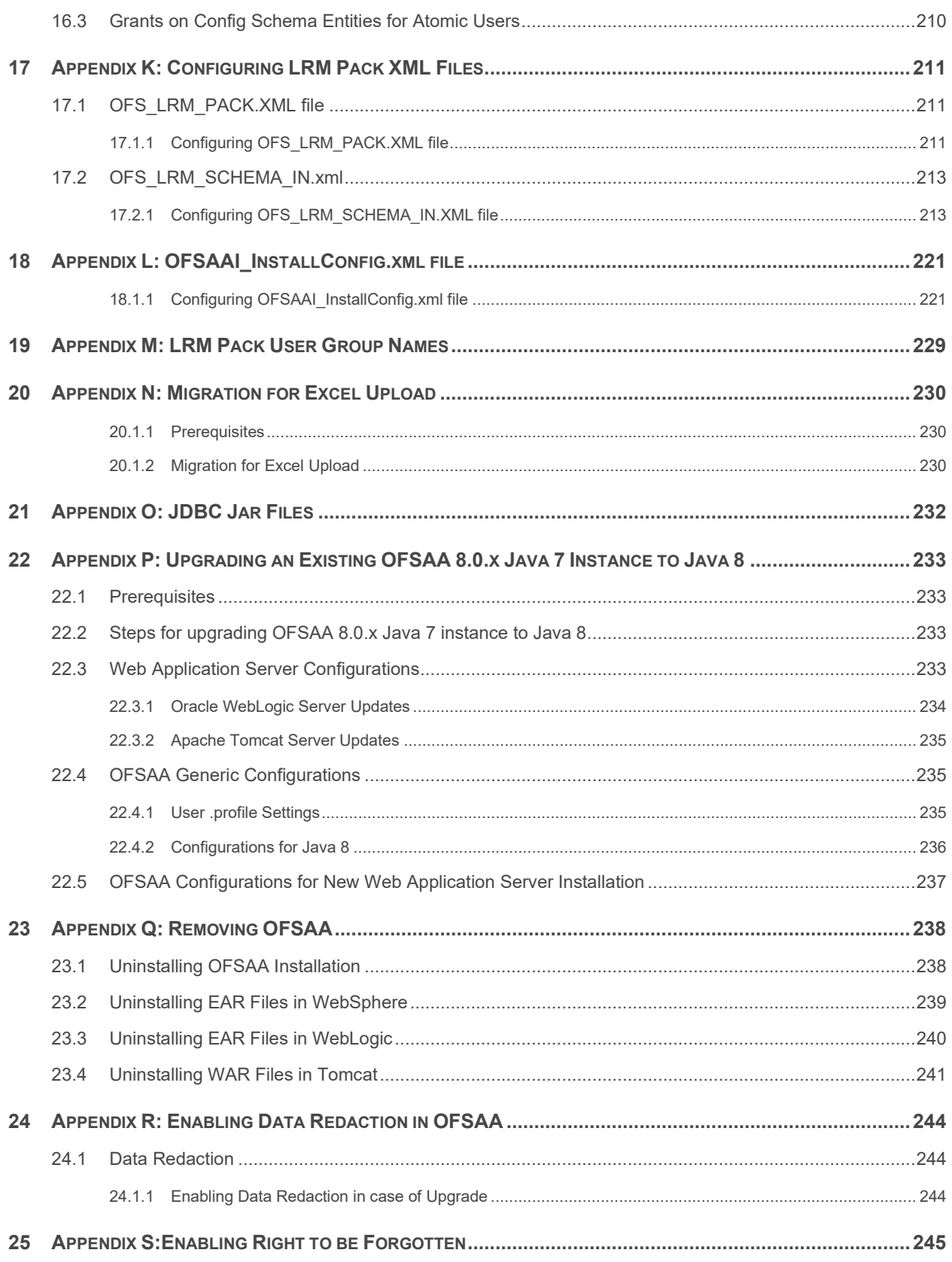

### **Oracle Financial Services Software**

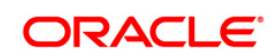

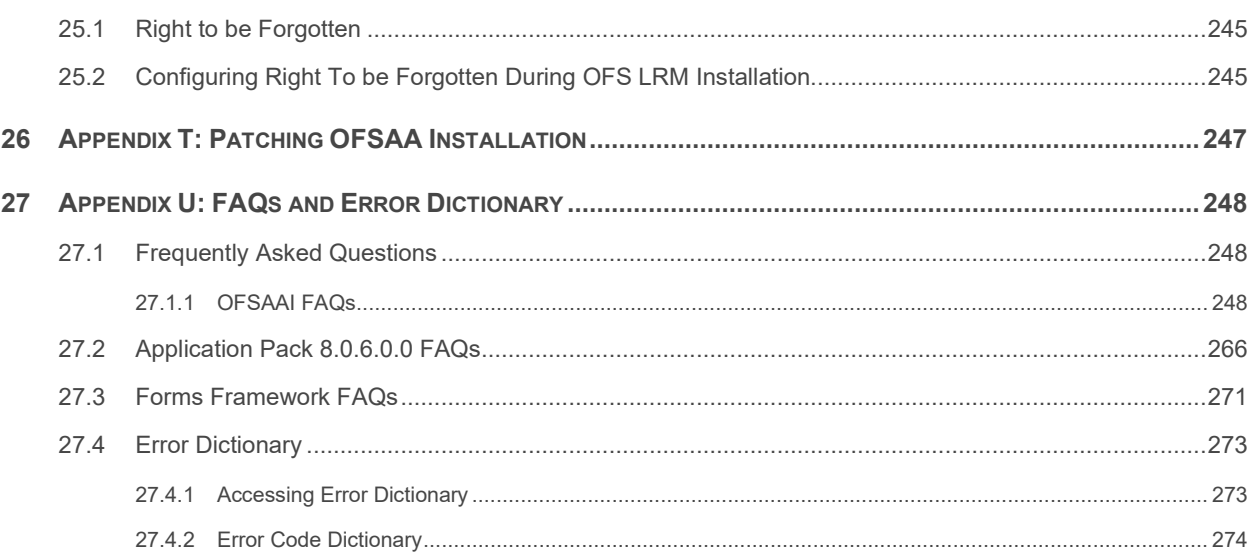

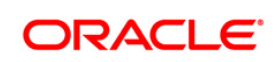

# **DOCUMENT CONTROL**

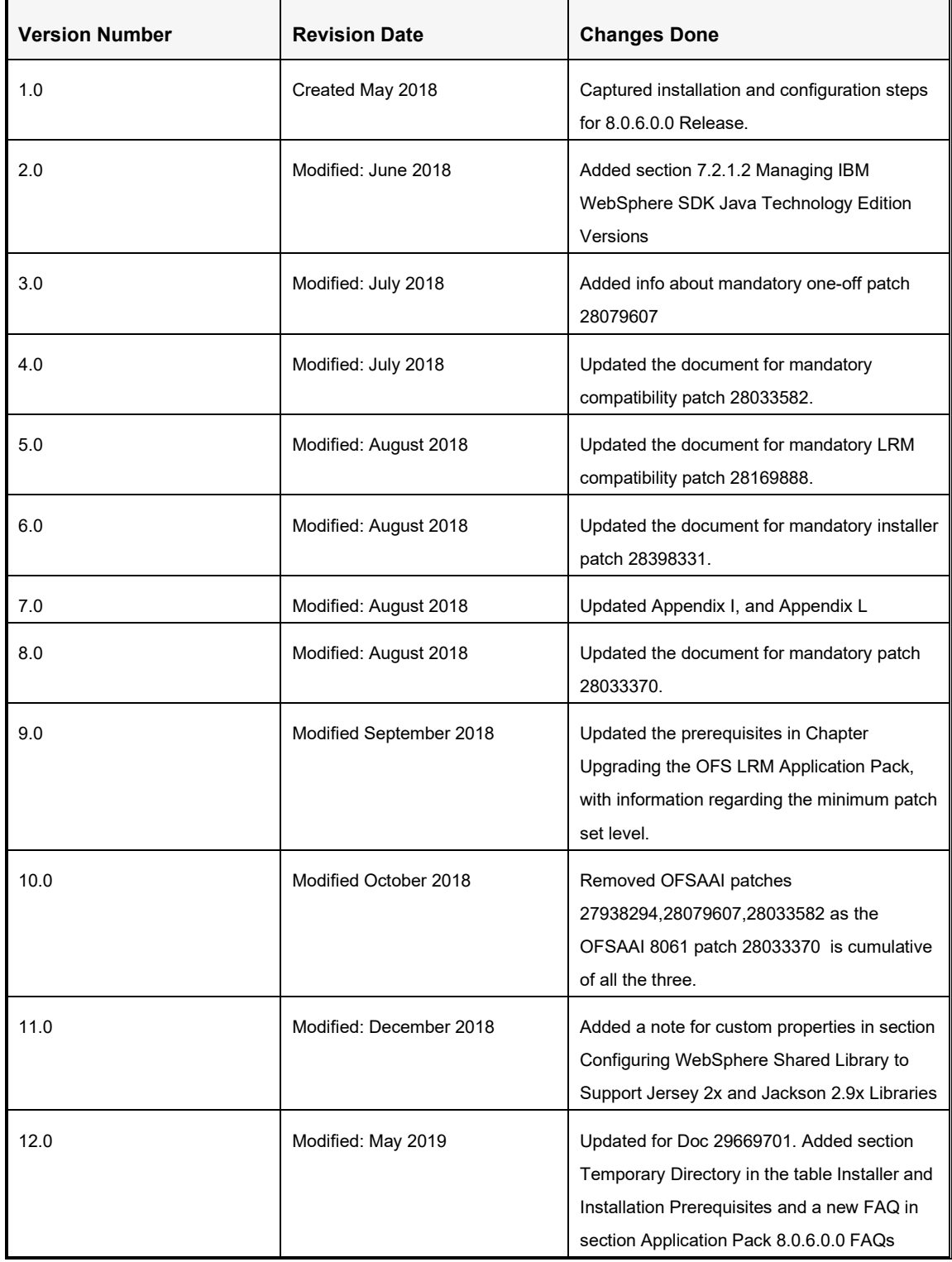

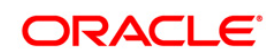

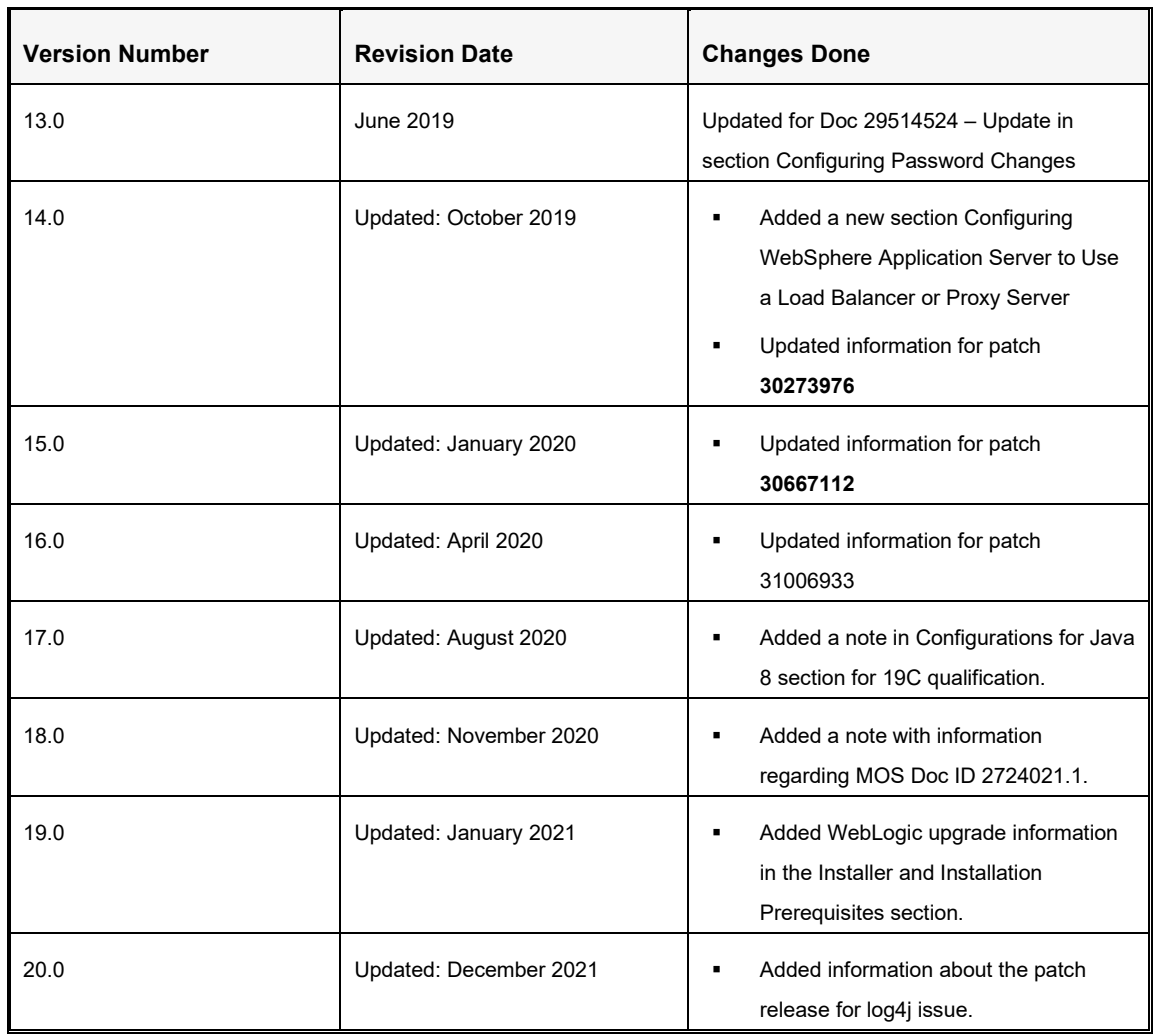

This document includes the necessary instructions to install the OFS LRM Application Pack 8.0.6.0.0 and perform the required post installation configurations. The latest copy of this guide can be accessed from **OHC Documentation Library**.

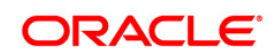

## <span id="page-9-0"></span>**Preface**

This Preface provides supporting information for the Oracle Financial Services Liquidity Risk Management Pack Installation Guide and includes the following topics:

- [Summary](#page-9-1)
- [Audience](#page-9-2)
- [Documentation Accessibility](#page-10-0)
- [Related Documents](#page-10-1)
- [Conventions](#page-11-0)

#### <span id="page-9-1"></span>**Summary**

You can find the latest copy of this document in [OHC Documentation Library w](https://docs.oracle.com/cd/E92093_01/install.htm)hich includes all the recent additions/revisions (if any) done till date.

Before you begin the installation, ensure that you have an access to the Oracle Support Portal with the required login credentials to quickly notify us of any issues at any stage. You can obtain the login credentials by contacting Oracle Support.

#### <span id="page-9-2"></span>**Audience**

The Oracle Financial Services Liquidity Risk Management pack Installation Guide is intended for Administrators, Business User, Strategists, and Data Analyst, who are responsible for installing and maintaining the application pack components.

#### **Prerequisites for the Audience**

Following are the expected preparations from the administrator before starting the actual installation:

The document assumes that you have experience in installing Enterprise components and basic knowledge about the following is recommended:

- Oracle Financial Services Liquidity Risk Management pack components
- OFSAA Architecture
- UNIX Commands
- Database Concepts
- Web Server/ Web Application Server

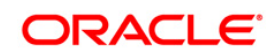

## <span id="page-10-0"></span>**Documentation Accessibility**

For information about Oracle's commitment to accessibility, visit the Oracle Accessibility Program website at <http://www.oracle.com/pls/topic/lookup?ctx=acc&id=docacc>

#### **Access to Oracle Support**

Oracle customers have access to electronic support through My Oracle Support. For information, visit<http://www.oracle.com/pls/topic/lookup?ctx=acc&id=info>

Or, visit<http://www.oracle.com/pls/topic/lookup?ctx=acc&id=trs>if you are hearing impaired.

## <span id="page-10-1"></span>**Related Documents**

This section identifies additional documents related to OFS LRM. You can access Oracle documentation online from [OHC Documentation Library:](https://docs.oracle.com/cd/E60529_01/trhome.htm)

- Oracle Financial Services Liquidity Risk Management User Guide
- Oracle Financial Services Liquidity Risk Management Regulatory Calculations User Guide
- OFS Liquidity Risk Management Release Analytics User Guide
- Oracle Financial Services Liquidity Risk Management Change Log [\(OHC Documentation](https://docs.oracle.com/cd/E92093_01/changelog.htm)  [Library\)](https://docs.oracle.com/cd/E92093_01/changelog.htm)
- Oracle Financial Services Liquidity Risk Management Technical Documents, List of deprecated Items (MOS Doc ID: [2241219.1\)](https://support.oracle.com/epmos/faces/DocumentDisplay?_afrLoop=450491289839626&parent=AWIZ_SUBMIT&id=2241219.1)
- Oracle Financial Services Analytical Applications Infrastructure User Guide [\(OHC](http://docs.oracle.com/cd/E60058_01/homepage.htm)  [Documentation](http://docs.oracle.com/cd/E60058_01/homepage.htm) Library)
- Oracle Financial Services Data Foundation Technical Metadata documents (OHC [Documentation Library\)](https://docs.oracle.com/cd/E92917_01/otherguides.htm)
- Oracle Financial Services Data Foundation Technical Documents (MoS Doc ID: [2170313.1\)](https://support.oracle.com/epmos/faces/DocumentDisplay?_afrLoop=459063306750782&parent=AWIZ_SUBMIT&id=2170313.1). Refer the relevant version of the metadata sheet available in the MoS document (For CAS refer T2T Metadata Staging, and for SCD components refer SCD Metadata sheet).

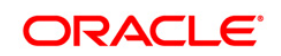

## <span id="page-11-0"></span>**Conventions and Acronyms**

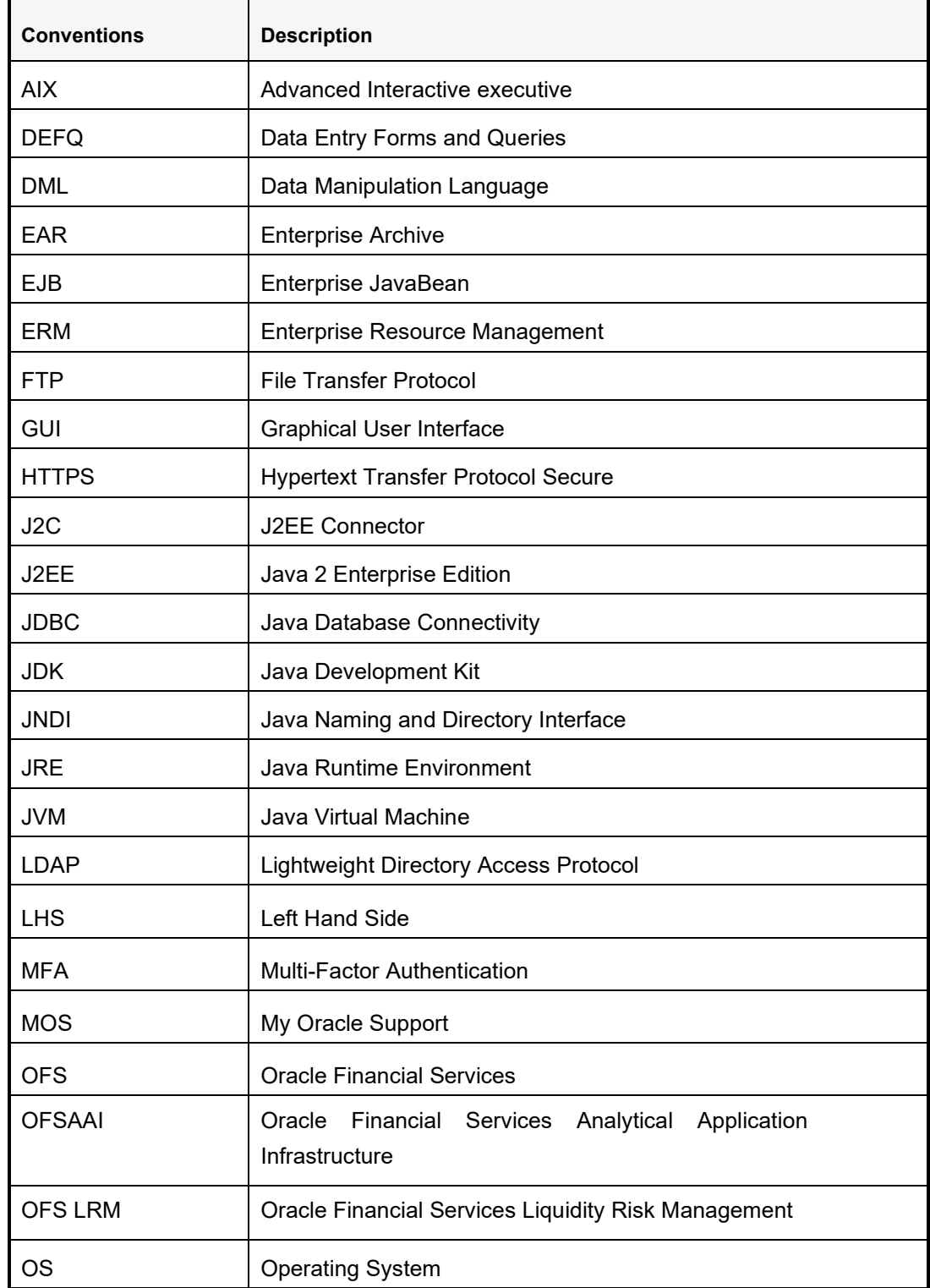

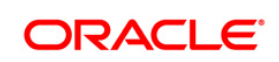

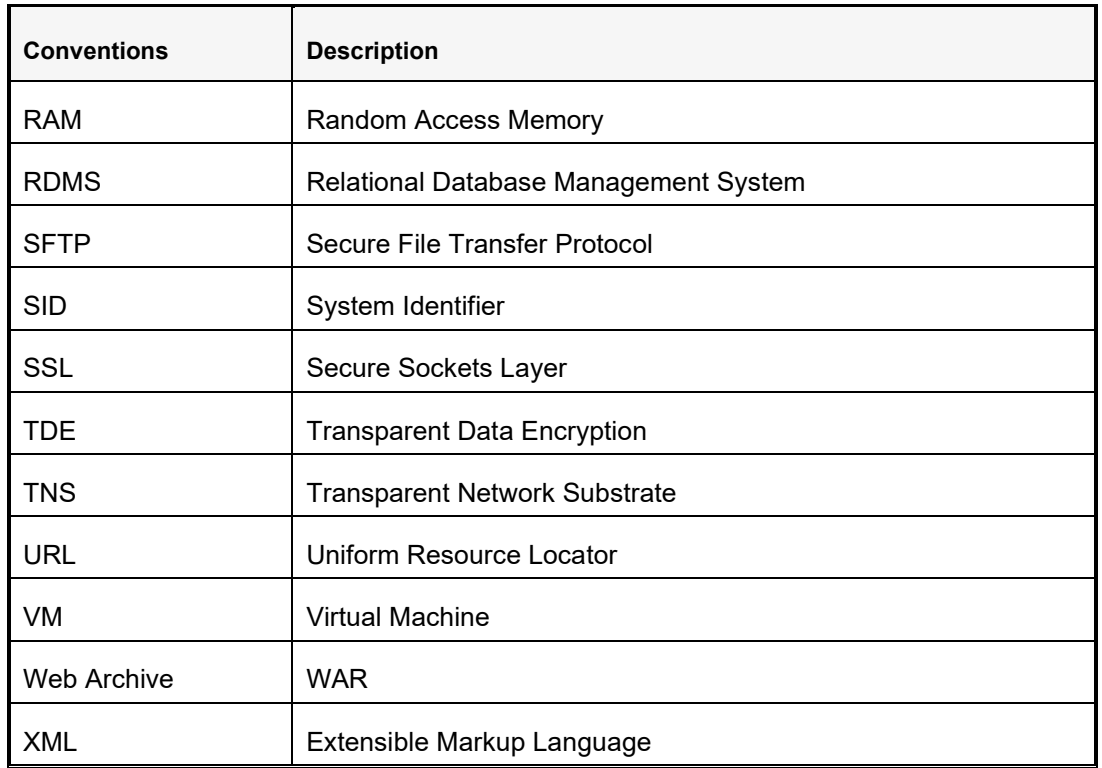

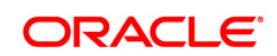

## <span id="page-13-0"></span>**1 About OFSAA and OFSAA Application Packs**

This chapter includes the following topics:

- [About Oracle Financial Services Analytical Applications \(OFSAA\)](#page-13-3)
- <span id="page-13-3"></span>[About Oracle Financial Services Analytical Applications \(OFSAA\) Applications Pack](#page-13-2)
- [About Oracle Financial Services Liquidity Risk Management](#page-14-0) 8.0.6.0.0 Applications Pack
- **[About OFSAA Infrastructure](#page-15-0)**

## <span id="page-13-1"></span>**1.1 About Oracle Financial Services Analytical Applications (OFSAA)**

In today's turbulent markets, financial institutions require a better understanding of their riskreturn, while strengthening competitive advantage and enhancing long-term customer value. Oracle Financial Services Analytical Applications (OFSAA) enable financial institutions to measure and meet risk adjusted performance objectives, cultivate a risk management culture through transparency, lower the costs of compliance and regulation, and improve insight into customer behavior.

OFSAA uses industry-leading analytical methods, shared data model and applications architecture to enable integrated risk management, performance management, customer insight, and compliance management. OFSAA actively incorporates risk into decision making, enables to achieve a consistent view of performance, promote a transparent risk management culture, and provide pervasive intelligence.

Oracle Financial Services Analytical Applications delivers a comprehensive, integrated suite of financial services analytical applications for both banking and insurance domain.

## <span id="page-13-2"></span>**1.2 About Oracle Financial Services Analytical Applications (OFSAA) Applications Pack**

The following figure depicts the various application packs that are available across the OFSAA Banking and Insurance domains:

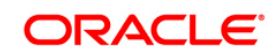

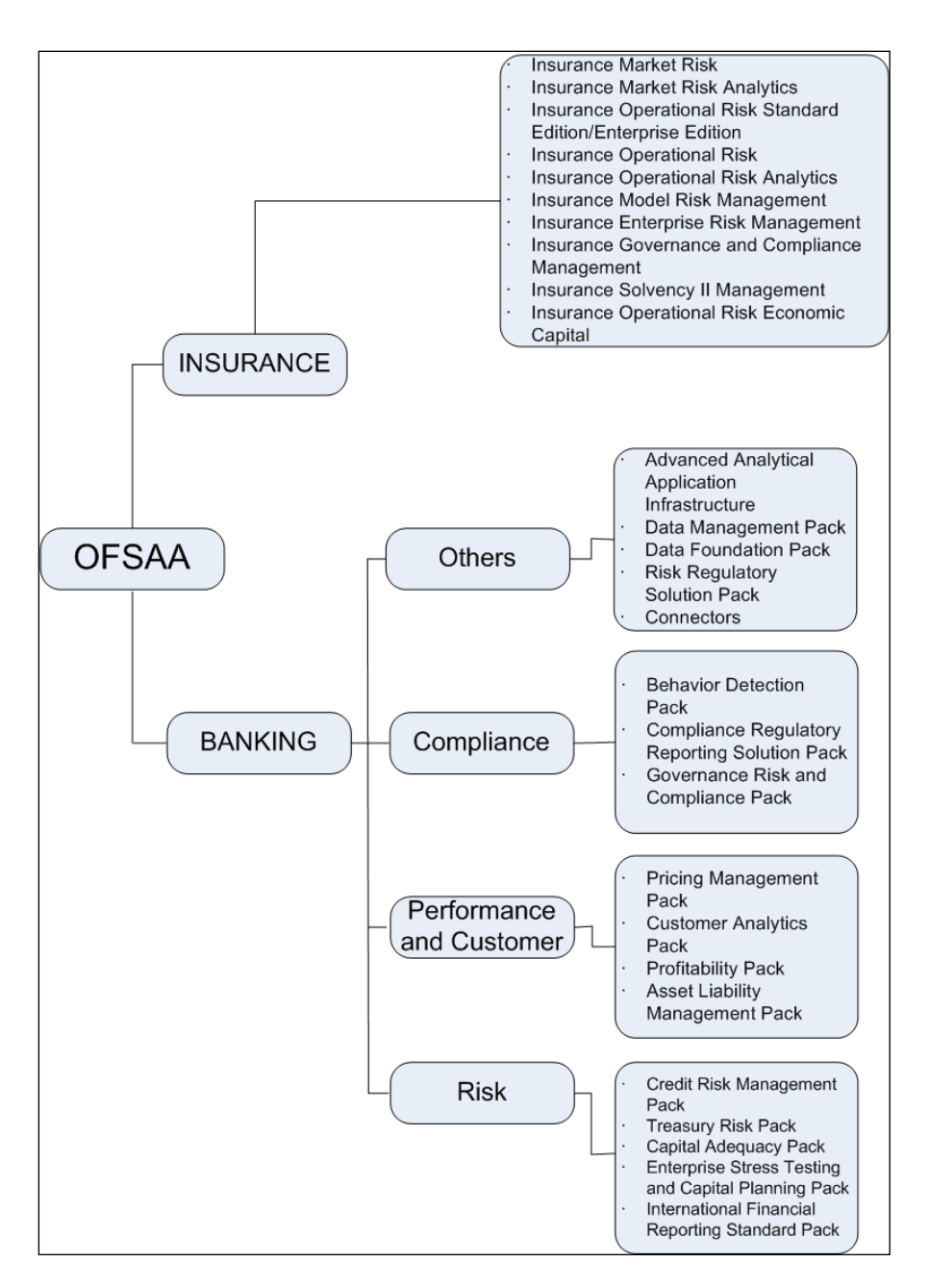

## <span id="page-14-0"></span>**1.3 About Oracle Financial Services Liquidity Risk Management Application Pack**

OFS LRM 8.0.6.0.0 Pack includes the following applications:

• **Oracle Financial Services Liquidity Risk Management:** This application enables banks to identify and assess liquidity risk under business-as-usual and stress behavior conditions and to manage it by formulating and implementing appropriate counterbalancing strategies.

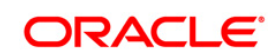

## <span id="page-15-0"></span>**1.4 About OFSAA Infrastructure**

Oracle Financial Services Analytical Applications Infrastructure (OFS AAI) powers the Oracle Financial Services Analytical Applications family of products to perform the processing, categorizing, selection and manipulation of data and information needed to analyze, understand and report on specific performance, risk, compliance and customer insight issues by providing a strong foundation for the entire family of Oracle Financial Services Analytical Applications across the domains of Risk, Performance, Compliance and Customer Insight.

### <span id="page-15-1"></span>**1.4.1 Components of OFSAAI**

The OFSAA Infrastructure is comprised of a set of frameworks that operates on and with the Oracle Financial Services Analytical Applications Data Model and form the array of components within the Infrastructure.

The OFSAA Infrastructure components/ frameworks are installed in two layers; primarily the metadata server and Infrastructure services run on one layer, and the UI and presentation logic runs on the other. The UI and presentation layer is deployed on any of the supported J2EE Servers.

The following figure depicts the various frameworks and capabilities that make up the OFSAA Infrastructure:

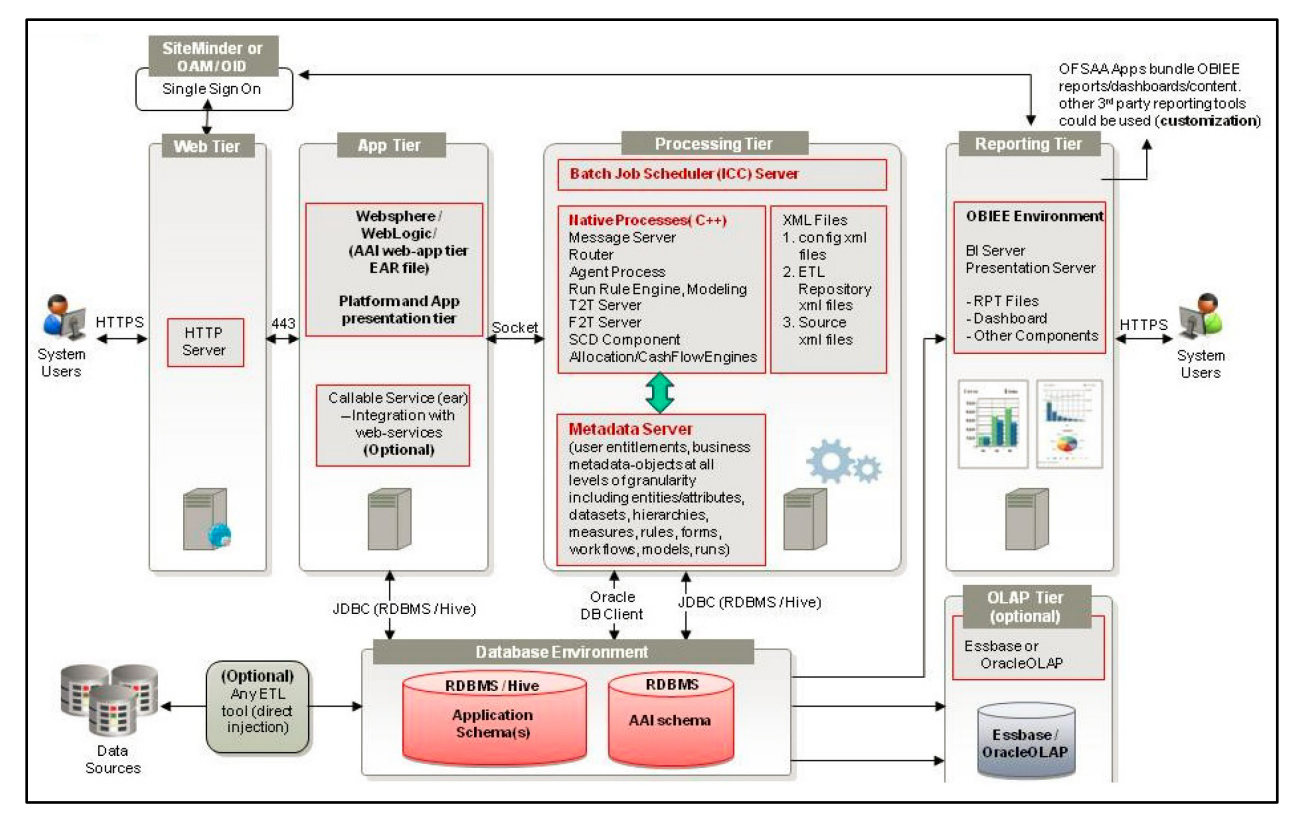

**Oracle Financial Services Software** 

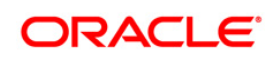

### <span id="page-16-0"></span>**1.4.2 OFSAA Infrastructure High Availability**

The current release of the OFSAA Infrastructure supports only "Single Instance" installation for the Infrastructure components. However, the High Availability (HA) for the Database Server and/ or the Web Application Server clustering and deployment are supported in this release.

This release supports Active-Passive model of implementation for OFSAAI components. For more information, refer [Configuration for High Availability-](http://docs.oracle.com/cd/E61555_01/books/Configuration%20for%20High%20Availability%20%28HA%29%20Best%20Practices%20Guide.pdf) Best Practices Guide.

## <span id="page-16-1"></span>**1.5 About Data Security Configurations**

Data Security refers to the protection of data against unauthorized access and data theft. OFSAA ensures Data Security with the following features:

- **-** Multi-Factor Authentication
- **Data Redaction**
- **Key Management**
- **HTTPS**
- **Logging**

For more details on the features in the previous list, see the relevant topics in this guide and the Data Security and Data Privacy section in the [Administration and Configuration Guide.](https://docs.oracle.com/cd/E60058_01/PDF/8.0.6.x/8.0.6.0.0/OFSAAI_Administration_Guide_8.0.6.0.0.pdf)

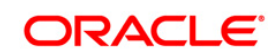

## <span id="page-17-0"></span>**2 Understanding OFS Liquidity Risk Management Application Pack Installation**

This chapter includes the following topics:

- [Installation Overview](#page-17-1)
- [Deployment Topology](#page-19-0)
- **[Hardware and Software Requirements](#page-20-0)**
- [Verifying the System Environment](#page-28-0)
- [Understanding Installation Modes](#page-28-1)

#### <span id="page-17-1"></span>**2.1 Installation Overview**

Users/ Administrators who wish to install a new OFS LRM Application Pack 8.0.6.0.0 instance or should download this installer. The following figure shows the order of procedures you will need to follow to install a new OFS LRM Pack 8.0.6.0.0 instance.

**Note**: This installer supports upgrade and fresh installation of OFS LRM 8.0.6.0.0. For a fresh installation, you do not require any previous 8.x installer versions of OFS LRM to run this installer.

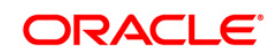

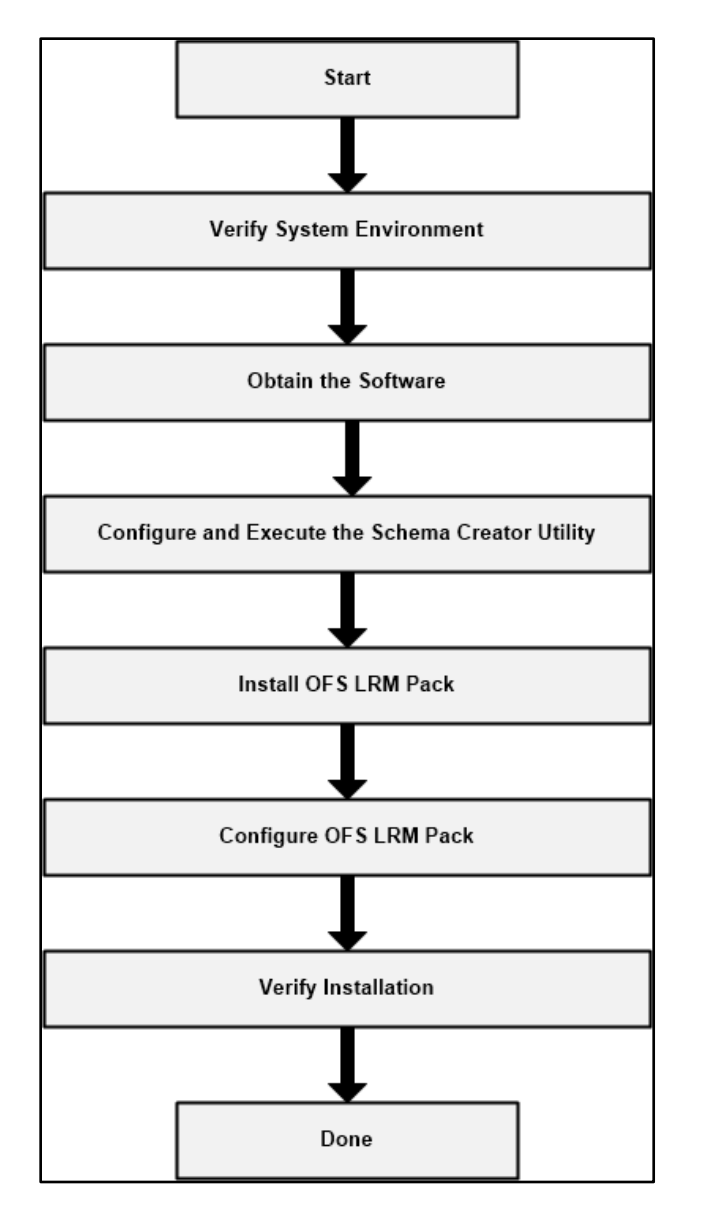

**OFS LRM Application Pack Installation Tasks and Descriptions**

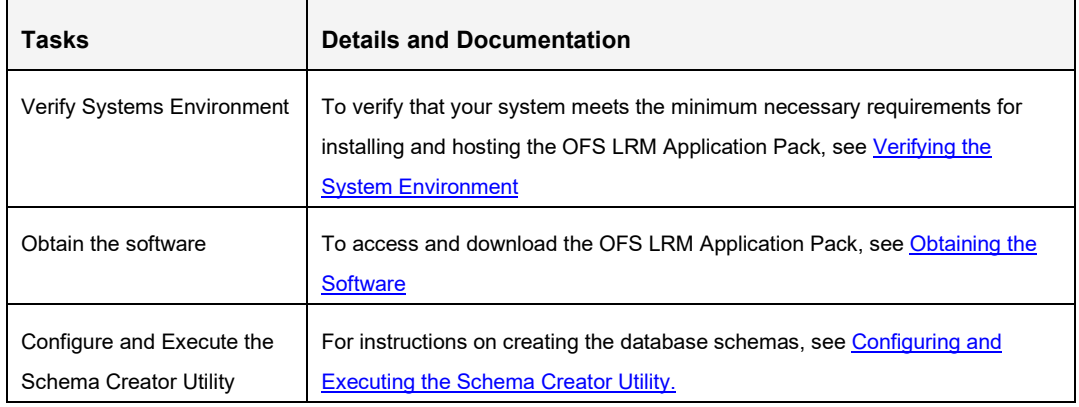

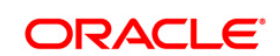

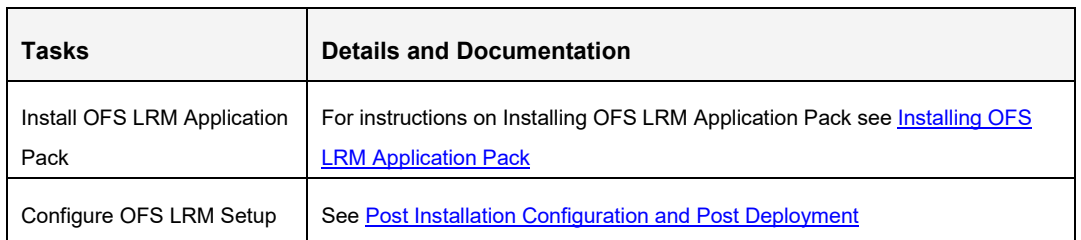

## <span id="page-19-0"></span>**2.2 Deployment Topology**

The deployment architecture depicts the mapping of a logical architecture to a physical environment. The physical environment includes the computing nodes in an intranet or Internet environment, CPUs, memory, storage devices, and other hardware and network devices.

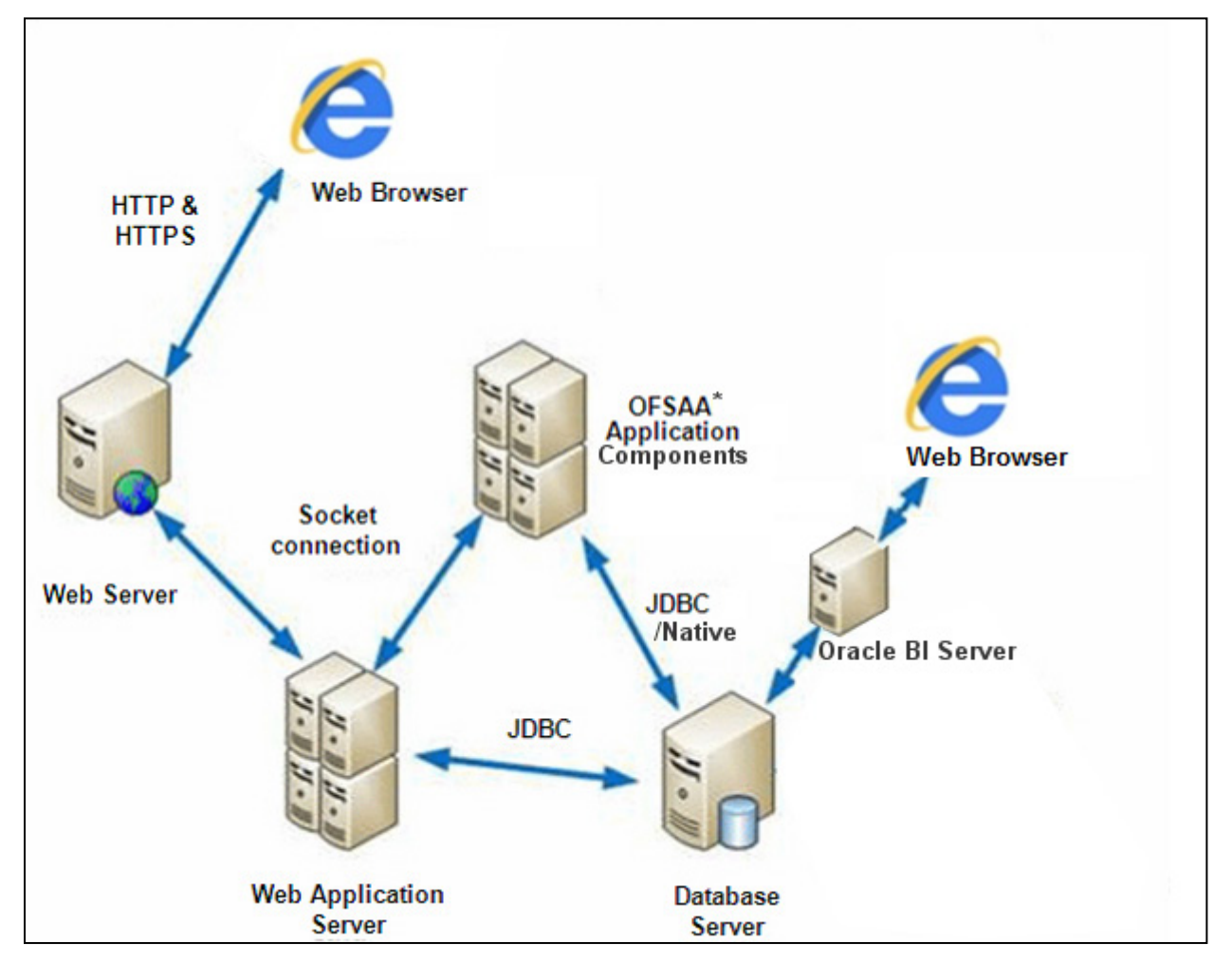

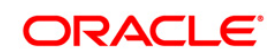

## <span id="page-20-0"></span>**2.3 Hardware and Software Requirements**

This section describes the various Operating Systems, Database, Web Server, and Web Application Server versions, and other variant details on which this release of the Oracle Financial Services LRM Application Pack has been qualified.

**Note:** OFS LRM Application Pack installation can be performed on both Virtual and Physical servers.

#### <span id="page-20-1"></span>**2.3.1 Configurations supported for Java 7**

The following table shows the minimum hardware and software requirements for running OFS LRM Application Pack (for Java 7).

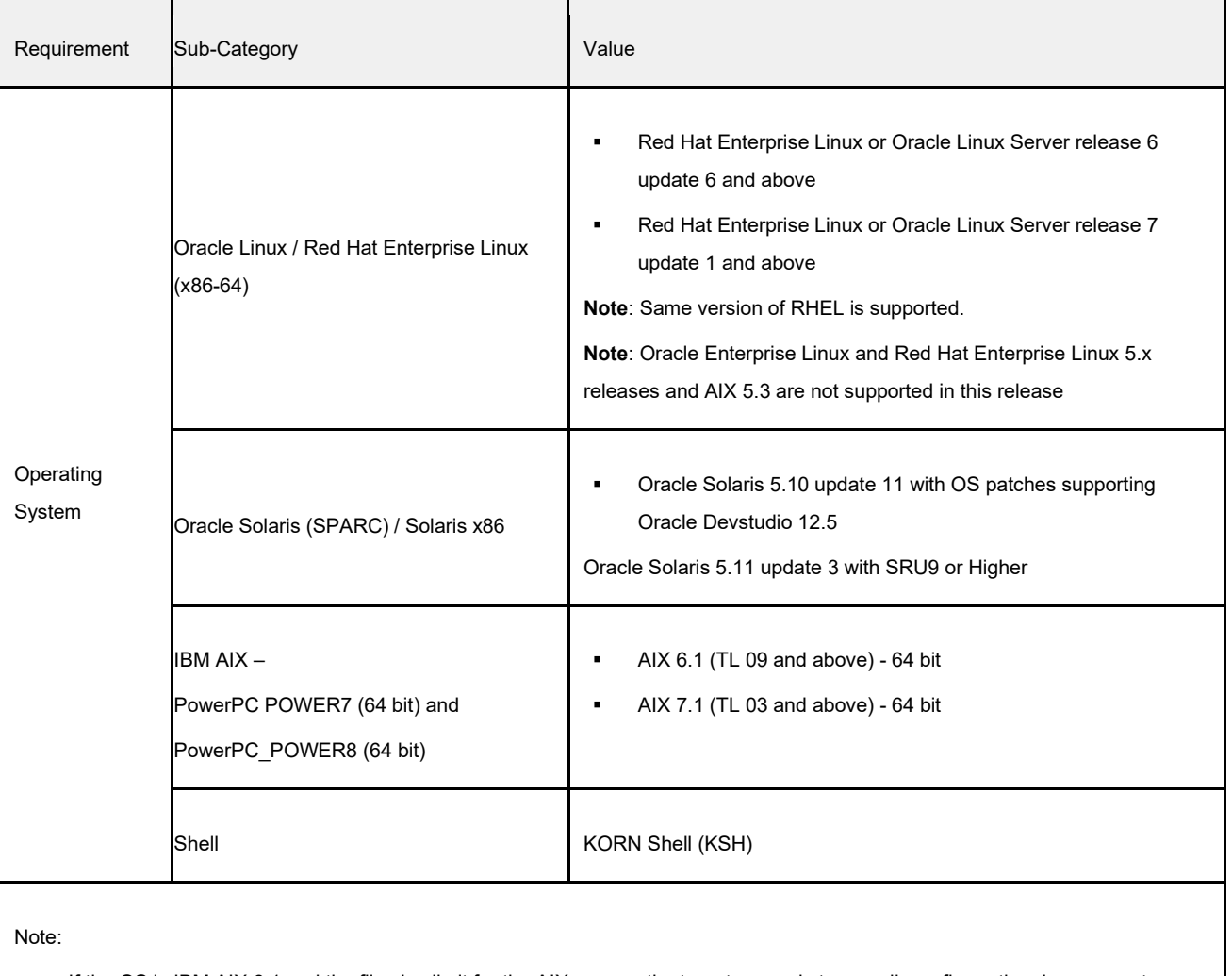

#### **Configurations supported for Java 7**

If the OS is IBM AIX 6.1 and the file size limit for the AIX user on the target server is too small, configure the size parameter

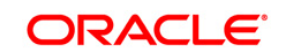

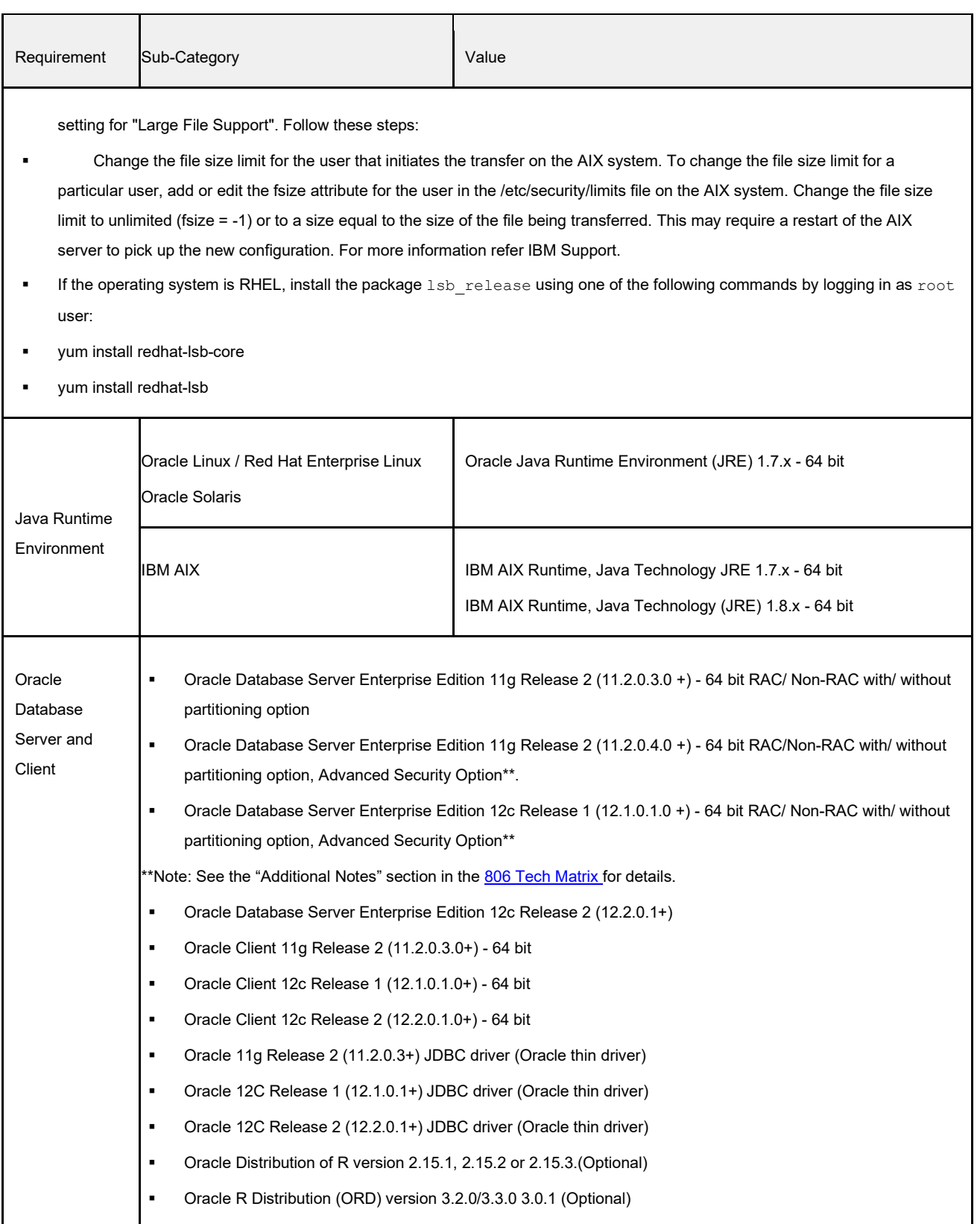

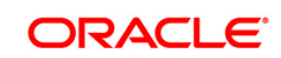

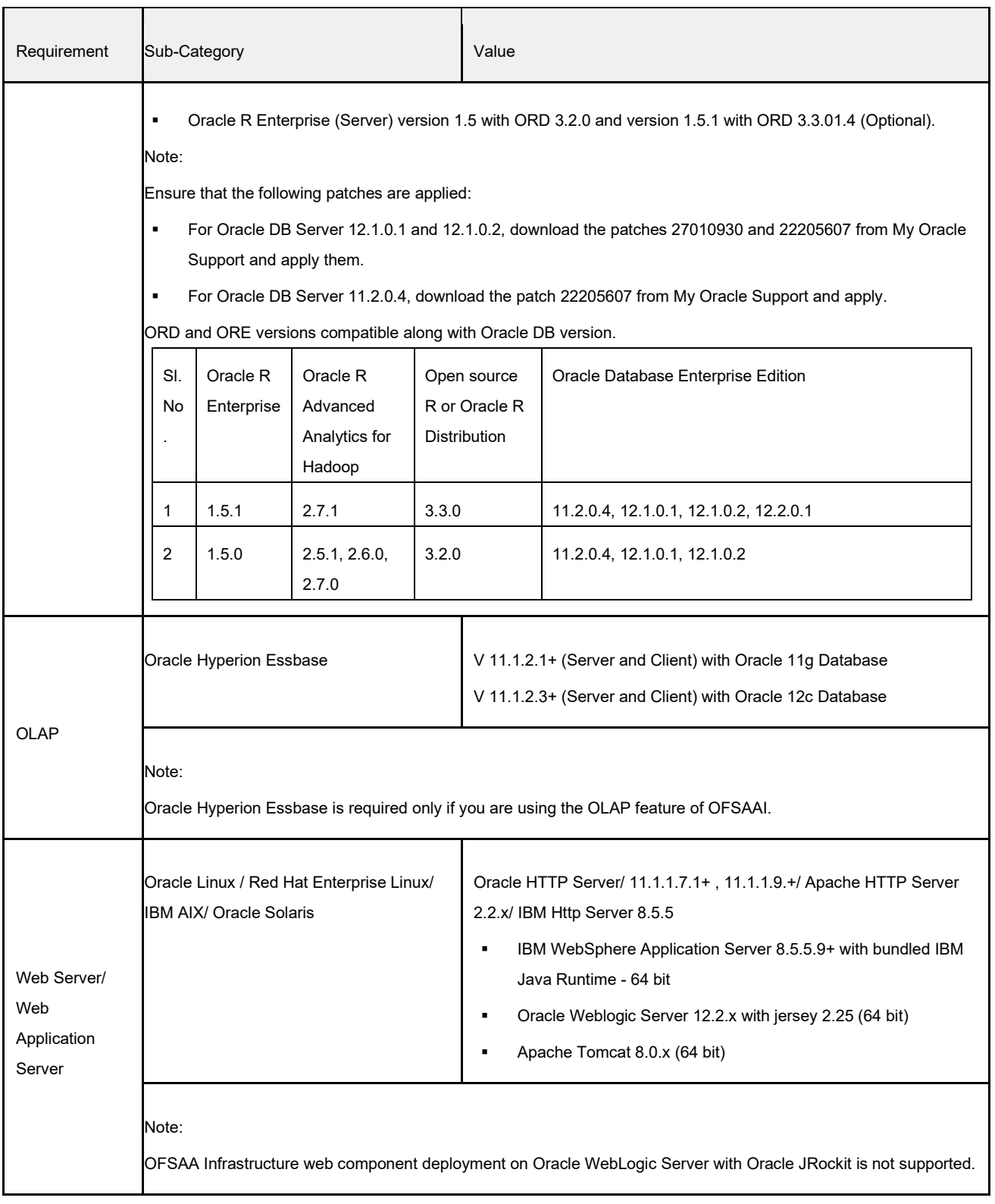

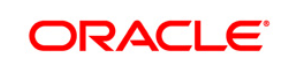

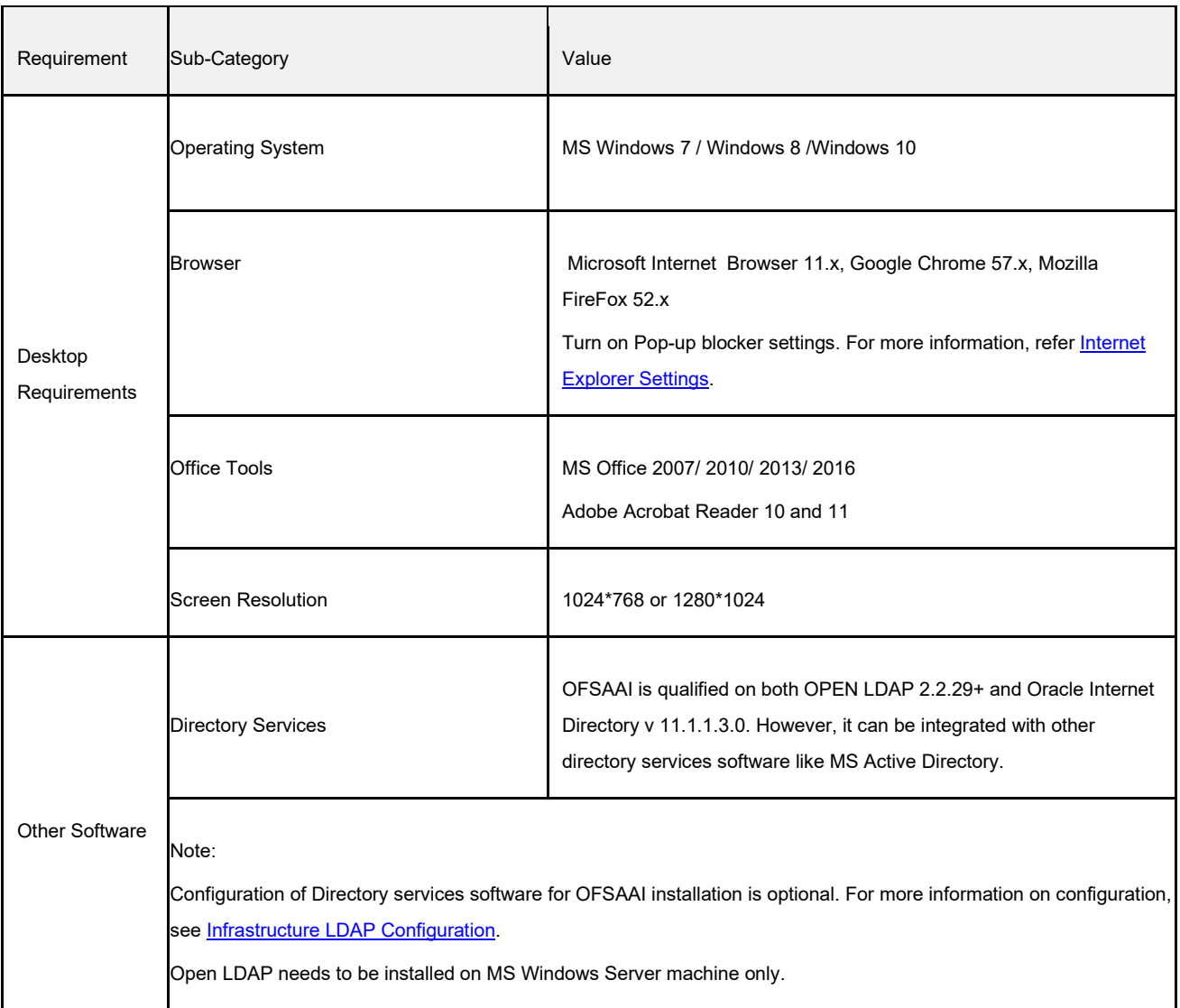

## <span id="page-23-0"></span>**2.3.2 Configurations supported for Java 8**

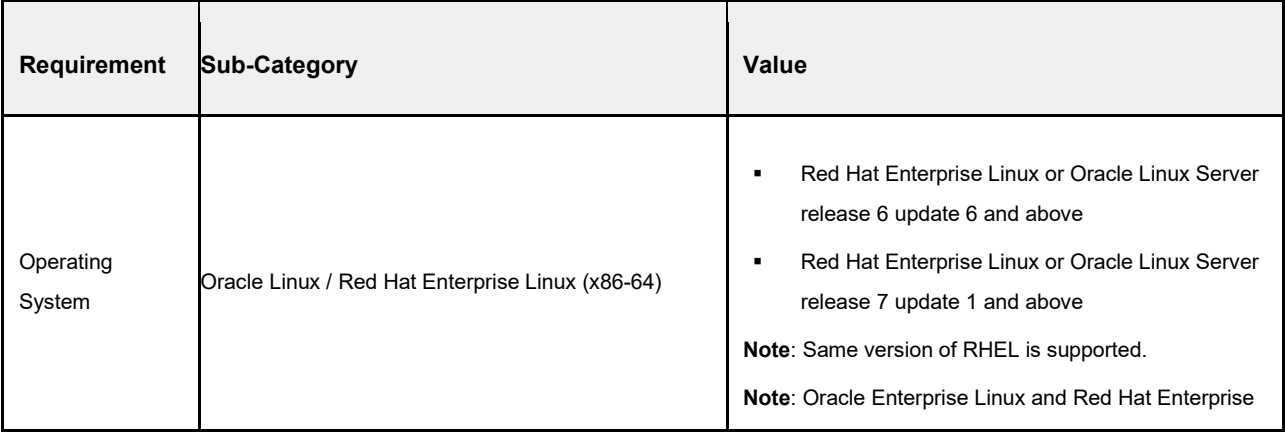

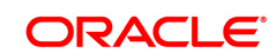

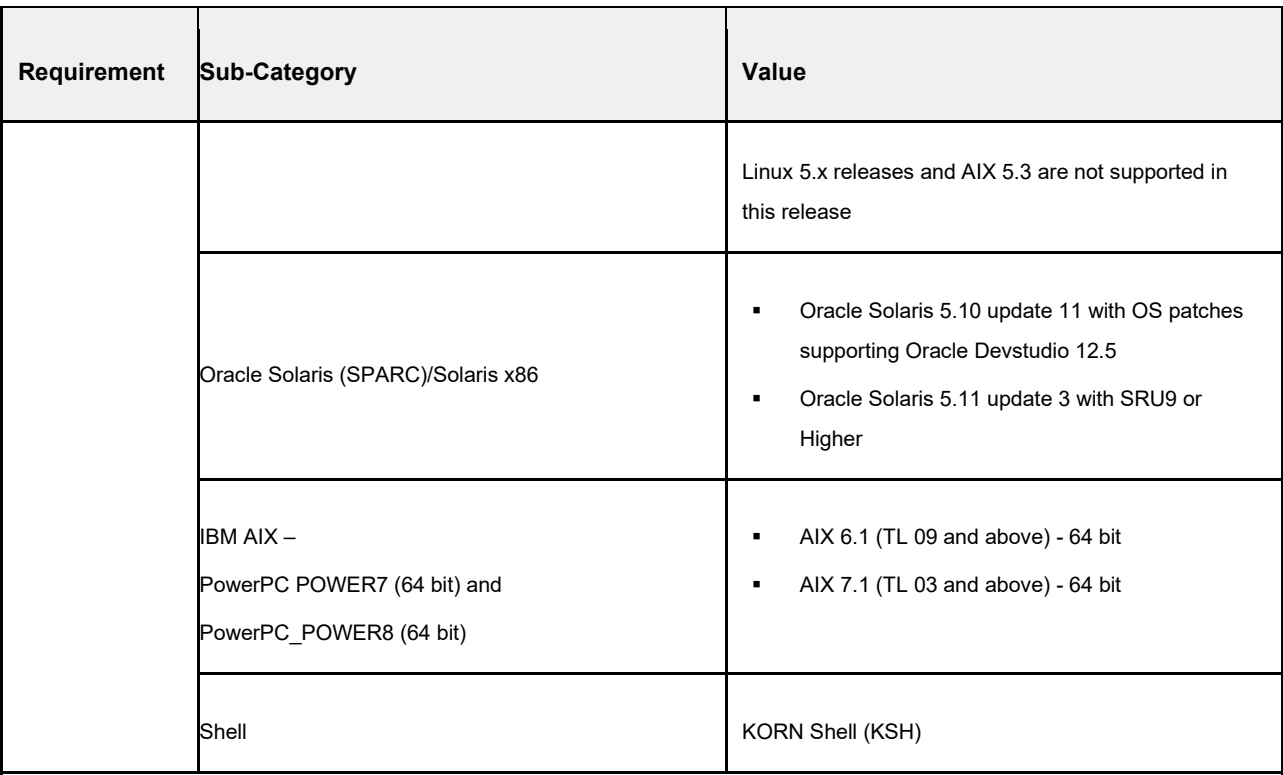

Note:

- If the OS is IBM AIX 6.1 and the file size limit for the AIX user on the target server is too small, configure the size parameter setting for "Large File Support". Follow these steps:
- **•** Change the file size limit for the user that initiates the transfer on the AIX system.
- To change the file size limit for a particular user, add or edit the fsize attribute for the user in the /etc/security/limits file on the AIX system. Change the file size limit to unlimited (fsize = -1) or to a size equal to the size of the file being transferred. This may require the restart of the AIX server to pick up the new configuration. For more information, contact IBM Support.
- If the operating system is RHEL, install the package lsb\_release using one of the following commands by logging in as root user:
- yum install redhat-lsb-core
- **um install redhat-lsb**

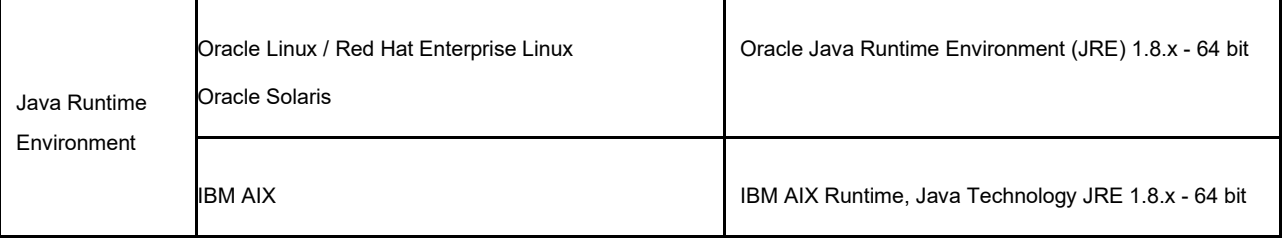

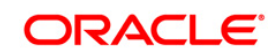

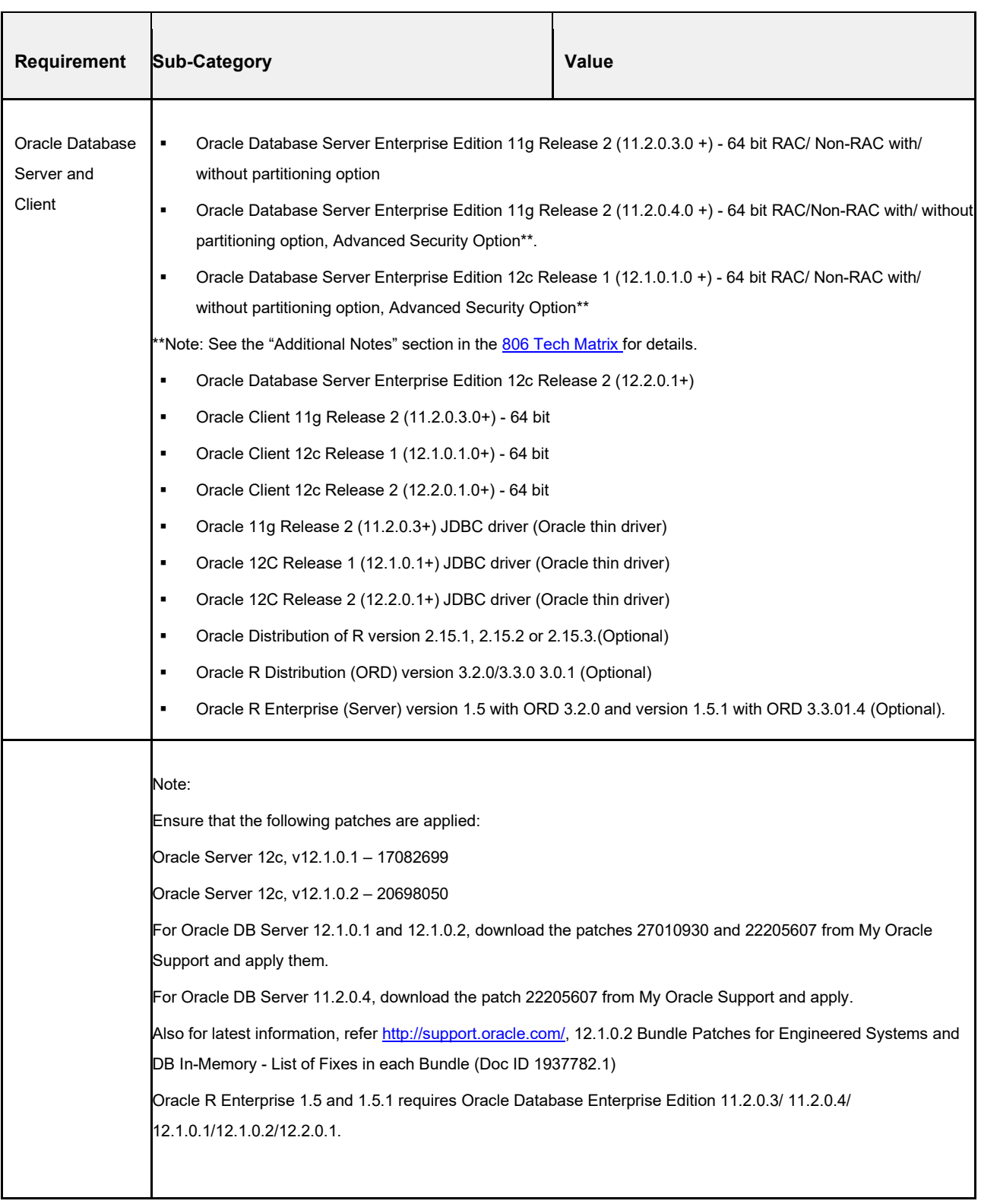

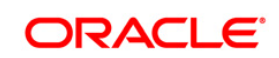

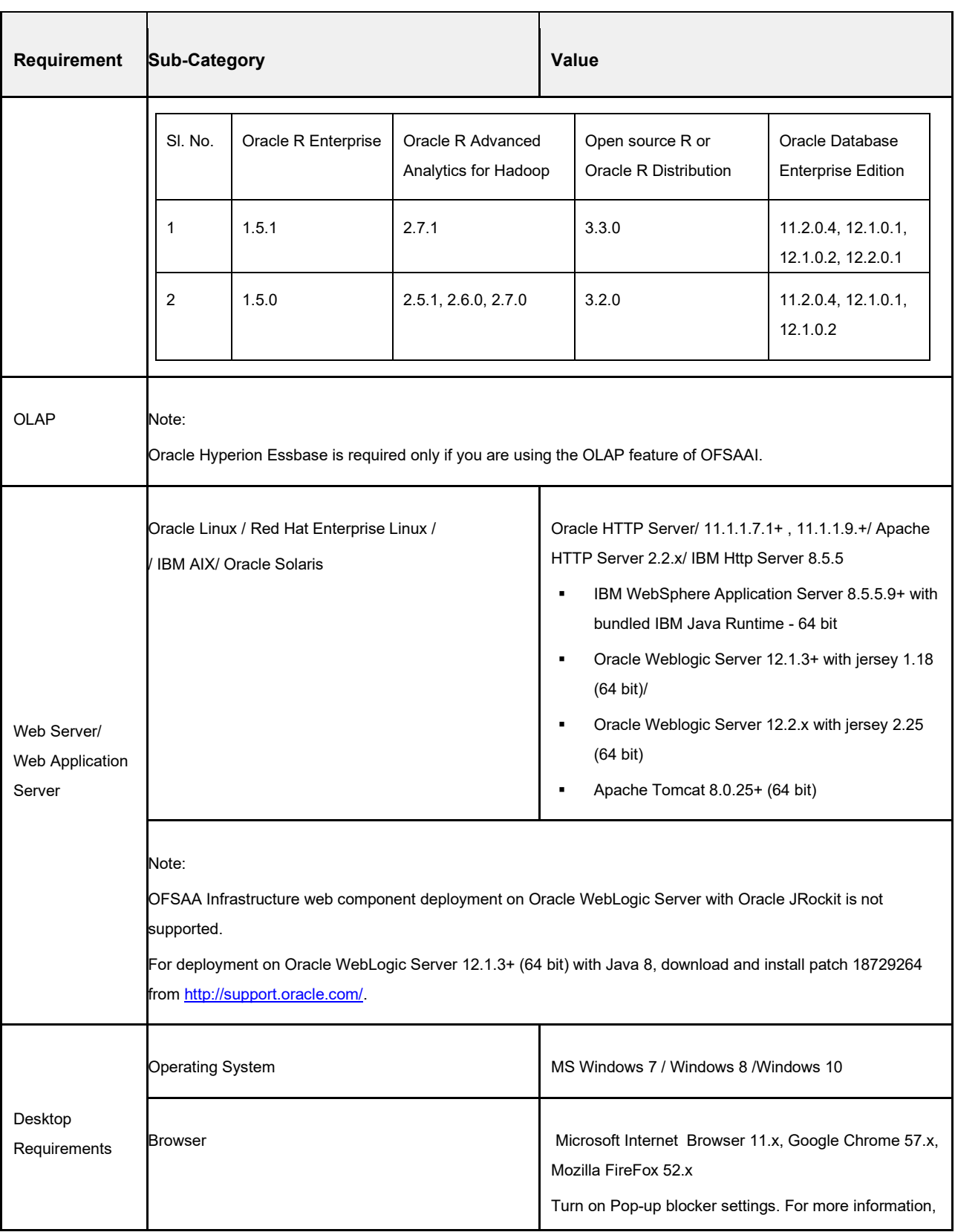

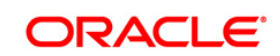

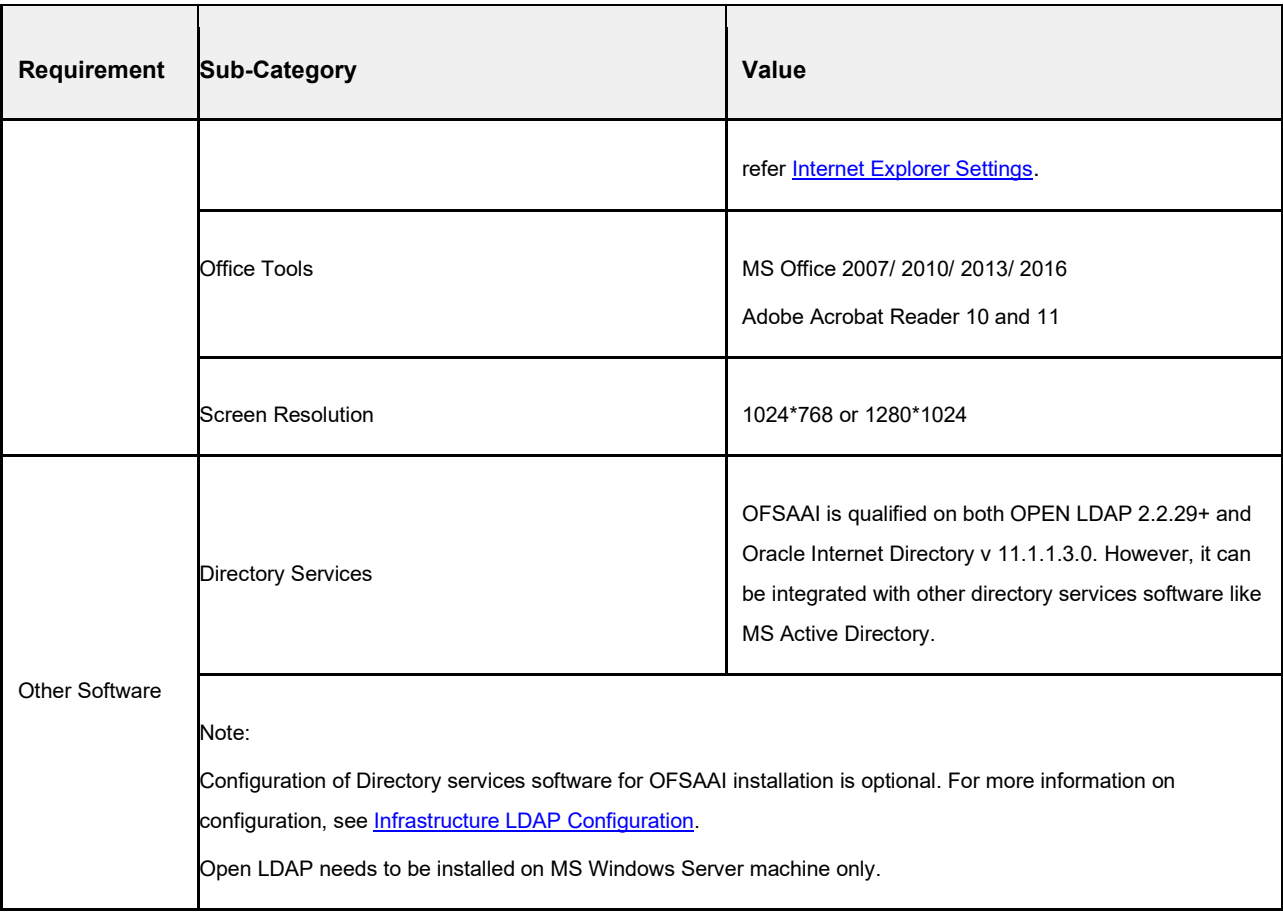

#### **Note**:

To upgrade an existing OFSAA 8.0.x Java 7 instance to Java 8, refer [Appendix P.](#page-232-0)

To configure the Oracle Database 19c Server and Client on a new installation, see MOS Doc ID: [2691006.1.](https://support.oracle.com/epmos/faces/DocumentDisplay?id=2691006.1)

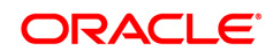

**Operating System Database Web Application Server Web Server** Oracle Linux 6.0 and above **Oracle** Database Oracle WebLogic Server /Apache Tomcat Server Oracle HTTP Server/ Apache HTTP Server Oracle Solaris 5.10/ 5.11 **Oracle** Database Oracle WebLogic Server /Apache Tomcat Server Oracle HTTP Server/ Apache HTTP Server IBM AIX 6.1 Oracle Database IBM WebSphere Application Server /Apache Tomcat Server IBM HTTP Server/ Apache HTTP Server

OFS LRM Application Pack recommends the following software combinations for deployment.

## <span id="page-28-0"></span>**2.4 Verifying the System Environment**

To verify if your system environment meets the minimum requirements for the installation, a Pre-Install Check utility (Environment Check) is available within the Install Kit archive file. This utility can also be obtained separately by contacting Oracle Support.

Though the system environment verification is an integral and automated part of the installation of this software product, Oracle strongly recommends running this utility prior to beginning the installation as part of your organization's "Installation Readiness Verification Process".

**NOTE:** For more details on download and usage of this utility, see Oracle Financial Services [Analytical Applications Infrastructure Environment Check Utility Guide.](https://docs.oracle.com/cd/E60058_01/PDF/8.0.0.x/8.0.0.0.0/OFSAA_envCheck_Utility_Guide_8.0.pdf)

#### <span id="page-28-1"></span>**2.5 Understanding Installation Modes**

The following modes of installation are available for the OFS LRM Application Pack.

#### <span id="page-28-2"></span>**2.5.1 GUI Mode**

This mode launches the product installation in a **Graphical User Interface (GUI) Mode**. You need to enter the required information on various panels within the UI in a user interaction format at various stages.

**NOTE:** For more information on configuration required for GUI Mode installation, refer [Configuration](#page-34-2)  [for GUI Mode Installation.](#page-34-2)

#### <span id="page-28-3"></span>**2.5.2 SILENT Mode**

This mode mandates updating the installation configuration files with required details and performs installation in a "SILENT" non user interactive format.

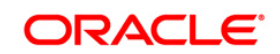

## <span id="page-29-0"></span>**3 Preparing for Installation**

This chapter provides necessary information to review before installing the OFS LRM Pack v8.0.6.0.0. This chapter includes the following topics:

- **[Installer and Installation Prerequisites](#page-29-1)**
- **Containing the Software**
- **[Common Installation Tasks](#page-34-1)**

### <span id="page-29-1"></span>**3.1 Installer and Installation Prerequisites**

**NOTE:** When merging lower version of an application with integrated data model, retain the larger size of column length.

The following table mentions the list of prerequisites required before beginning the installation for OFS LRM Application Pack. The Installer/ Environment Check utility notifies you if any requirements are not met.

**NOTE:** OFS LRS Release v8.0.6.0.0 is compatible with WebLogic 12.2.x and does not support WebLogic 12.1.3. If the WebLogic version is 12.1.3, upgrade to WebLogic 12.2.x.

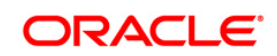

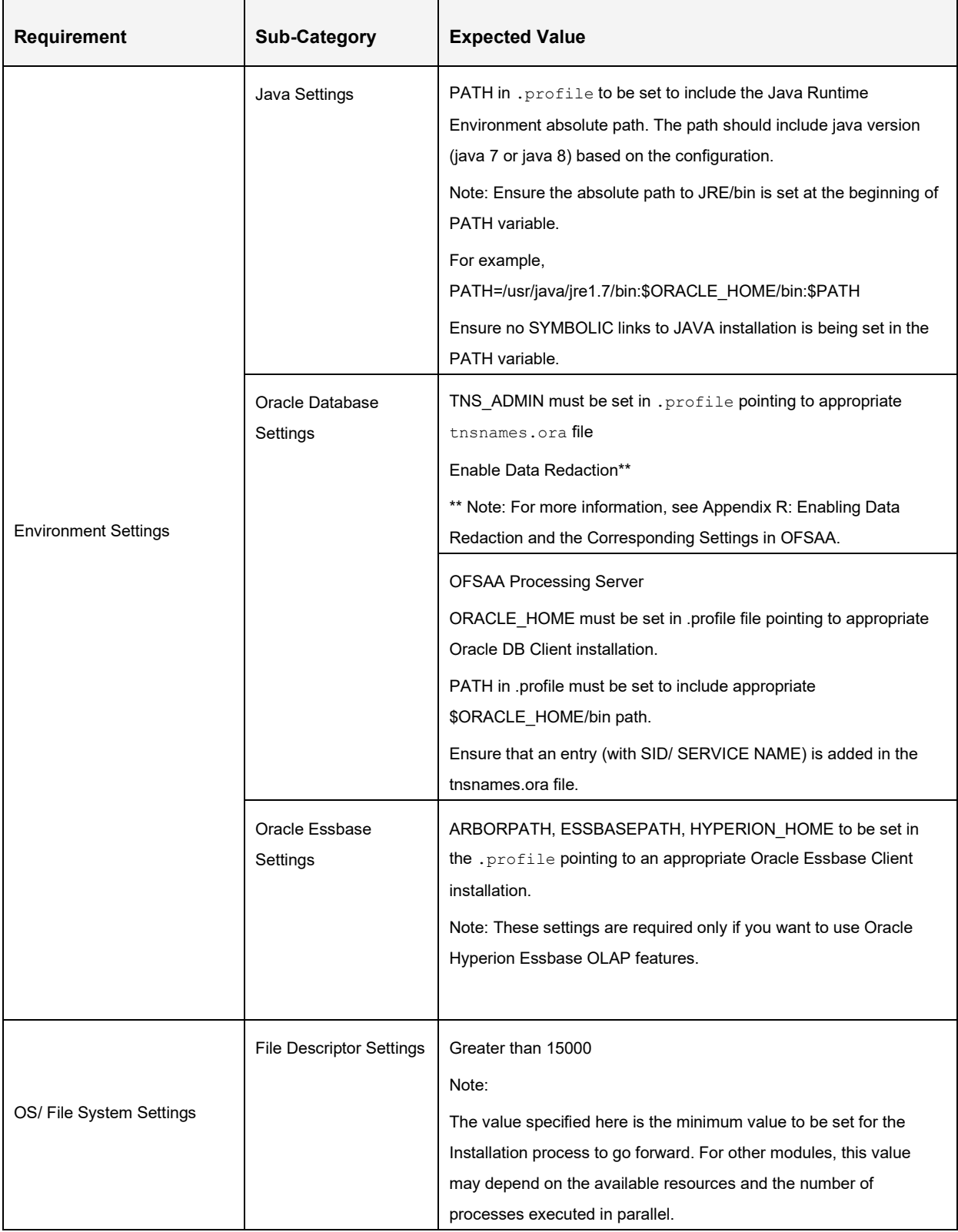

#### **Installer and Installation Prerequisites**

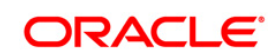

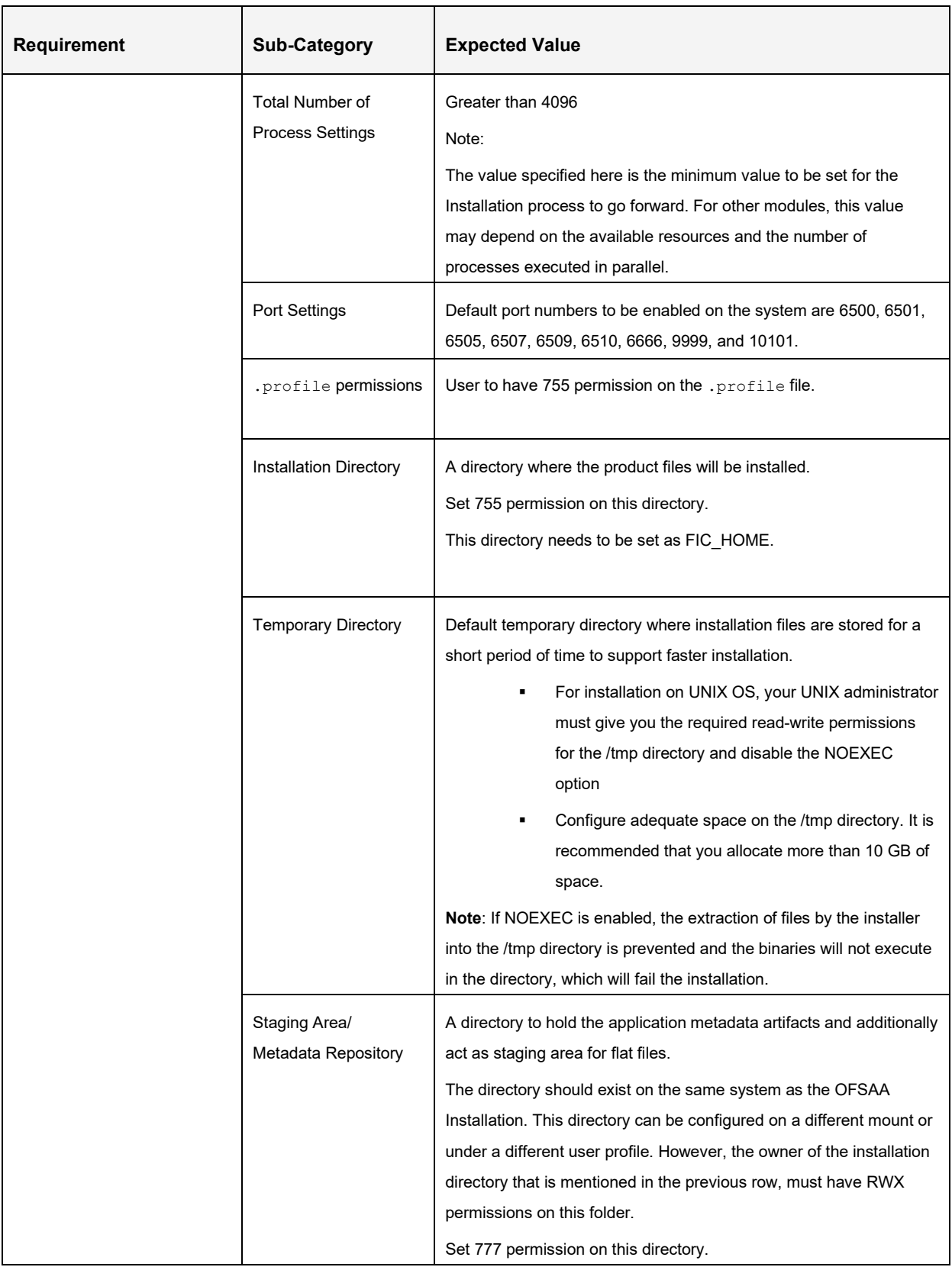

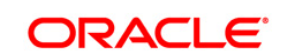

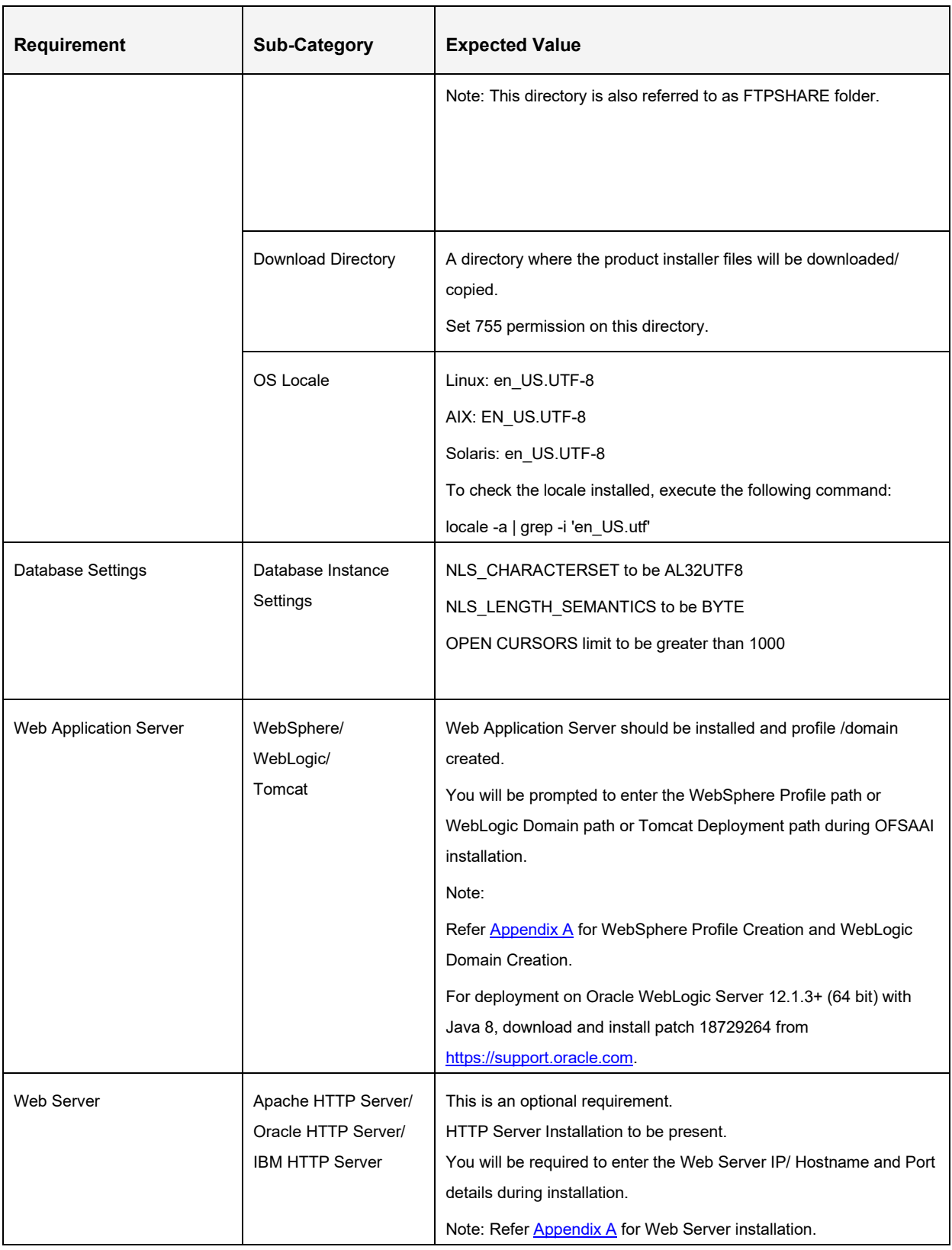

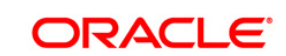

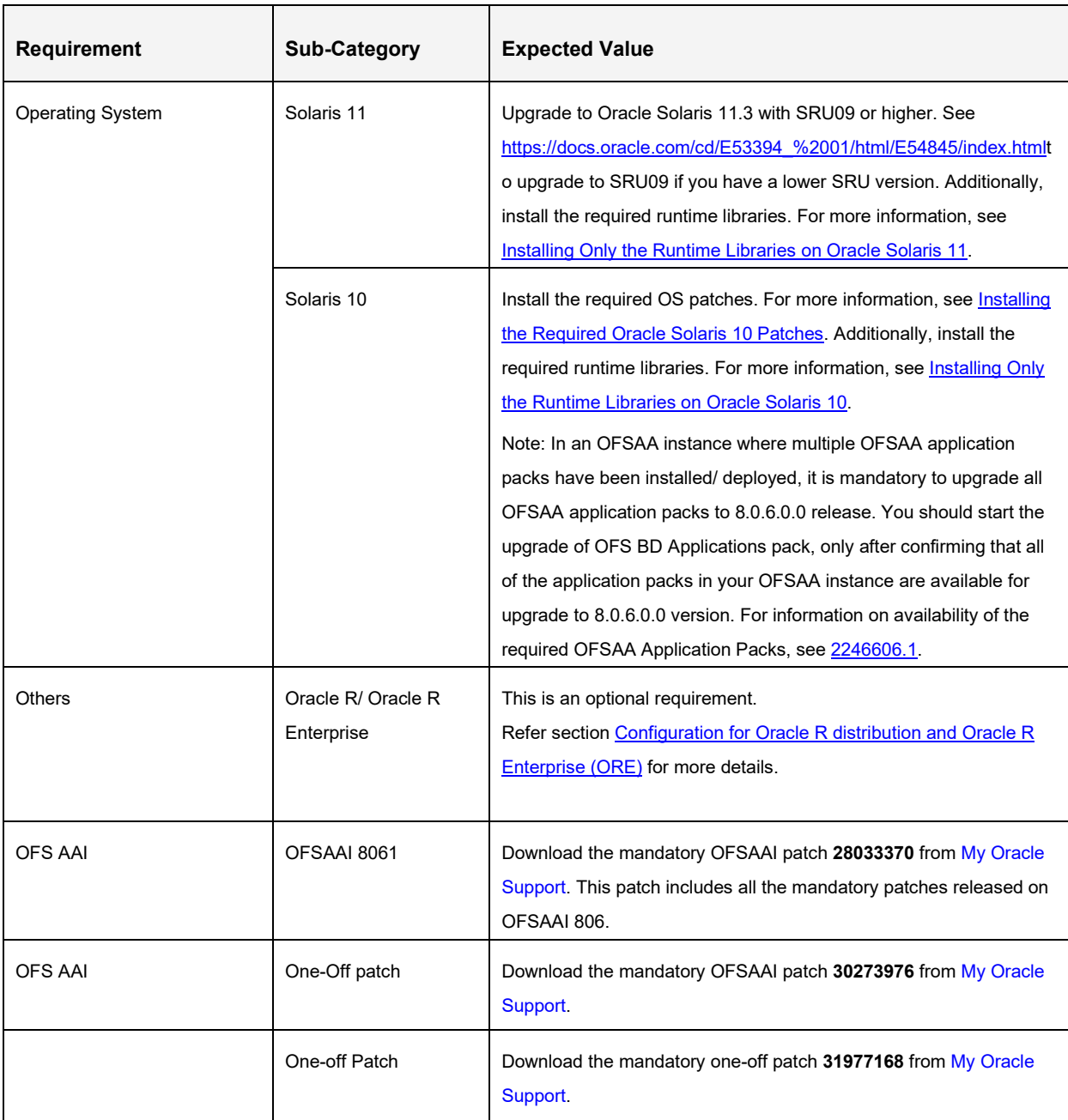

**NOTE**: In an environment consisting of multiple OFSAA applications, if the October 2020 Critical Patch Update is applied for any one application, it is mandatory to apply the respective October 2020 Critical Patch Updates for all other applications on that OFSAA instance, regardless of the application's version. See the My Oracle Support Doc ID [2724021.1](https://support.oracle.com/epmos/faces/DocumentDisplay?id=2724021.1) for details.

Following step is applicable only if existing OFSAA setup version is 8.0.5.x.x and Configuration and Atomic Schema(s) were restored from exported dumps of other environment:

Login to Configuration Schema and execute the following SQL statements:

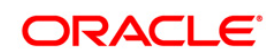

```
alter table AAI AOM APP COMP ATTR MAPPING drop constraint
AOM_APP_COMP_ATTR_PK drop index 
/
alter table AAI AOM APP COMP ATTR MAPPING add constraint
AOM APP COMP ATTR PK primary key (APP COMP ATTR MAP ID)
/
```
**NOTE:** Ensure that the tablespace(s) used for the database user(s) is set to AUTOEXTEND ON.

#### <span id="page-34-0"></span>**3.2 Obtaining the Software**

This release of OFS LRM Application Pack v8.0.6.0.0 can be downloaded from My Oracle Support (https://support.oracle.com). You need to have a valid Oracle account in order to download the software.

#### <span id="page-34-1"></span>**3.3 Common Installation Tasks**

The following are the common pre-installation activities that you need to carry out before installing the OFS LRM Application Pack.

This section includes the following topics:

- **[Configuration for GUI Mode Installation](#page-34-2)**
- [Identifying the Installation, Download and Metadata Repository Directories](#page-35-0)
- **Download and copy the OFS LRM Application Pack Installer**
- **[Copying and Extracting the Software](#page-36-0)**
- [Setting up the Web Server/ Web Application Server](#page-36-1)
- [Installation of Oracle R distribution and Oracle R Enterprise \(ORE\)](#page-37-0)

#### <span id="page-34-2"></span>**3.3.1 Configuration for GUI Mode Installation**

To install OFS LRM Application Pack in GUI mode, you need to ensure the below software and configurations are available:

- Install and configure any PC X Server software such as Open Text Exceed (formerly Hummingbird Exceed) on the user desktop system from which the installation is triggered.
- Configure the **DISPLAY** variable.
- Ensure to set the DISPLAY variable on the system on which the OFSAA will be installed, to point to the user desktop system where the PC X Server software has been installed.
- Syntax:

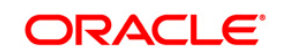

export DISPLAY=hostname:n.n1

where hostname is the IP Address / Host Name of the user desktop system and n is the sequence number (usually 0).

For example, 10.11.12.13:0.0 or myhostname:0.0

#### <span id="page-35-0"></span>**3.3.2 Identifying the Installation, Download and Metadata Repository Directories**

For installation of any OFSAA Application Pack, the below folders/ directories required to be created.

- **OFSAA Download Directory** (Optional) Create a download directory and copy the OFSAA Application Pack Installer File (Archive). This is the directory where the downloaded installer/ patches can be copied.
- **OFSAA Installation Directory** (Mandatory) Create an installation directory where the product binaries will be installed. Set the variable FIC\_HOME in the .profile file to point to the OFSAA Installation Directory.
- **OFSAA Staging/ Metadata Repository Directory** (Mandatory) Create a Staging/Metadata Repository Directory to copy data files, save data extracts, and so on. Additionally, this directory also maintains the OFSAA metadata artifacts. This directory is also referred to as "FTPSHARE". This directory must be created on the same host as the OFSAA Installation Directory mentioned in the previous point in this list.
- **NOTE:** Ensure the user permission is set to 755 on the Installation and Download Directory. Ensure the user permission is set to 775 on the Staging Directory. Ensure the OFSAA staging directory is not set to the same path as the OFSAA installation directory and is not a sub-folder inside the OFSAA installation directory.

#### <span id="page-35-1"></span>**3.3.3 Download and copy the OFS LRM Application Pack Installer**

To download and copy the OFS LRM Applications Pack Installer, follow these steps:

- To download the OFS LRM Applications Pack, log in to the My Oracle Support (https://support.oracle.com) with a valid Oracle account.
- Enter Oracle Financial Services Liquidity Risk Management in the search box to search.
- Download the patch for bug number **27412818** from [http://support.oracle.com/.](http://support.oracle.com/)
- Copy the downloaded installer archive to the Download Directory (in Binary mode) on the setup identified for OFS LRM installation.
- You can download the ERWIN data model patch from the bug number **27955642.**

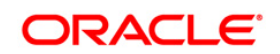
• Download the mandatory installer one-off patch **28398331** from [http://support.oracle.com/.](http://support.oracle.com/)

# **3.3.4 Copying and Extracting the Software**

Once you obtain the installer, copy the installer (in BINARY mode) to the system on which the OFSAA Infrastructure components will be installed.

**NOTE:** You must be logged in to the UNIX operating system as a non-root user.

- 1. Download the unzip utility (OS specific) unzip\_<os>.Z and copy it in Binary mode to the directory that is included in your PATH variable. If you already have the unzip utility to extract the contents of the downloaded archive, skip to the next step.
- 2. Uncompress the unzip installer file using the command:

```
uncompress unzip_<os>.Z
```
**NOTE:** In case you notice an error message "uncompress: not found [No such file or directory]" when the package is not installed, contact your UNIX administrator.

3. Give EXECUTE permission to the file using the command:

```
chmod 751 unzip_<os>
For example, chmod 751 unzip sparc
```
4. Extract the contents of the Oracle Financial Services Liquidity Risk Management Application Pack 8.0.6.0.0 to Download Directory installer archive file using the following command:

```
unzip OFS_LRM_PACK.zip
```
Extract and apply the patch **28398331**. Refer to the Readme.txt file packaged with the patch for details on how to apply the patch.

- 5. Copy the file [ctrlRemove.sh](https://docs.oracle.com/cd/E92093_01/embedded/ctrlRemove.sh) to the installer folder in Text mode. Provide execute privileges and execute the file to remove the ^M characters.
- 6. Give below permission to the installer folder. Navigate to the Download Directory and execute the command:

```
chmod –R 755 OFS_LRM_PACK
```
**ATTENTION** On the 10th of December 2021, Oracle released Security Alert CVE-2021-44228 in response to the disclosure of a new vulnerability affecting Apache Log4J before version 2.15. The application of the **33663417** Mandatory Patch fixes the issue. For details, see the My Oracle Support Doc ID [2827801.1](https://support.oracle.com/epmos/faces/DocumentDisplay?id=2827801.1).

**Oracle Financial Services Software** 

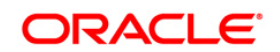

Ensure that you reapply the 33663417 Mandatory Patch whenever you install or upgrade the application, or apply an incremental patch.

# **3.3.5 Setting up the Web Application Server**

For setting up the environment based on your selected Web Application Server, refer to [Appendix](#page-102-0)  [A](#page-102-0) for more information.

# **3.3.6 Installation of Oracle R distribution and Oracle R Enterprise (ORE)**

This is an optional step and required only if you intend to use Oracle R scripting in the Oracle Financial Services Enterprise Modeling Application or if the OFSAA Application that you have licensed uses this feature. For information on applications that use this feature, see the Tech [Matrix](https://docs.oracle.com/cd/E55339_01/homepage.htm) for details.

The following is the instruction to install ORD and ORE:

Install Oracle R Distribution and Oracle R Enterprise (Server Components) on the Oracle Database server. See Oracle® R Enterprise Installation and Administration Guide for Windows, Linux, Solaris and AIX - Release 1.5 at [Oracle R Enterprise Documentation Library](https://docs.oracle.com/cd/E67822_01/index.htm) and Release 1.5.1 at [Oracle R Enterprise](https://docs.oracle.com/cd/E83411_01/index.htm) [Documentation Library.](https://docs.oracle.com/cd/E40980_01/)

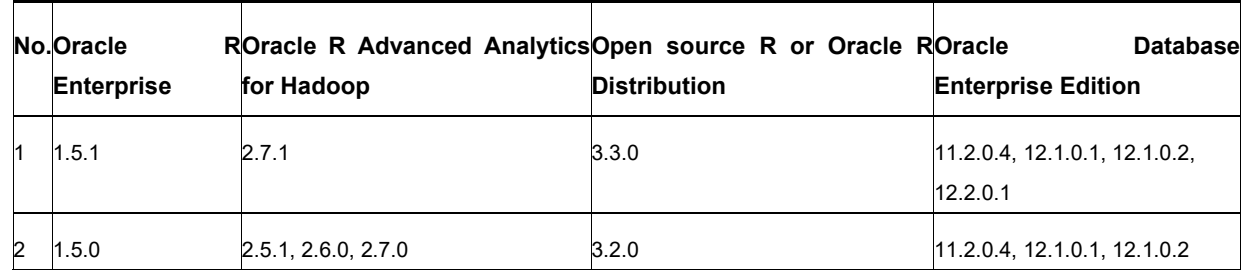

ORD and ORE versions compatible along with Oracle DB version

- Oracle R Distribution versions supported- Oracle Distribution of R version 3.3.0 and 3.3.1.
- ORE version supported- Oracle R Enterprise (Server) version 1.5 with ORD 3.3.0 and version 1.5.1 with ORD 3.3.1.

**NOTE:** Oracle R Enterprise 1.5 and 1.5.1 requires Oracle Database Enterprise Edition 11.2.0.4/ 12.1.0.1/12.1.0.2/12.2.0.1

**NOTE:** If you are using ORE 1.5 or ORE 1.5.1 with Oracle Financial Services Enterprise Modeling, you need to set the session time zone in '\$R\_HOME/etc/Rprofile.site' file on the database server, where \$R\_HOME is the home directory of the R instance on which ORE server

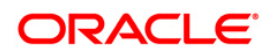

packages are installed. Alternatively, you may set session time zone in scripts registered within OFS EM by using the 'Sys.env(TZ=<time zone>)' R function.

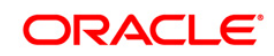

# **4 Installing OFS LRM Application Pack**

Follow the instructions in this chapter to install the OFS LRM pack depending on the mode of installation.

**NOTE:** Release 8.0.6.0.0 of OFS LRM is not fully backward compatible with earlier versions of OFSAA applications. You can either upgrade all of your applications from existing 8.0.x versions to 8.0.6.0.0 version or choose to upgrade only selective application packs to v8.0.6.0.0. In the case of the latter, you must also apply the following compatibility patch for the required application packs, so that the remaining application-packs can continue to be at their pre-8.0.6.0.0 versions.

Compatibility patch for OFS LRM – **28169888**.

 You can download these patches from the Patches & Updates tab of [https://support.oracle.com](https://support.oracle.com/) portal. For more information about the application of these patches, refer to the Readme files.

This chapter includes the following sections:

- [Schema creator utility](#page-39-0)
- [Configuring and Executing the Schema Creator Utility](#page-42-0)
- [Installing the OFS LRM Application Pack](#page-49-0)

# <span id="page-39-0"></span>**4.1 Schema creator utility**

Creating database users/schemas is one of the primary steps in the complete OFS LRM installation process. Schema Creator utility facilitates you to quickly get started with the installation by creating Database User(s)/ Schema(s), assigning the necessary GRANT(s), creating the required entities in these schemas and so on.

**NOTE:** The Schema creator job needs to be run first, if you are doing LRM 805 fresh installation in a different infodom. It will append the new artifacts in the existing instance.

The schema creator utility should be configured and executed mandatorily prior to installation of OFS LRM Application Pack.

This section includes the following topics:

- [About Schema Creator utility](#page-40-0)
- **Execution [Modes in Schema Creator Utility](#page-41-0)**
- **[Execution Options in Schema Creator Utility](#page-41-1)**

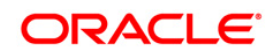

# <span id="page-40-0"></span>**4.1.1 About Schema Creator utility**

The schema creator utility should be configured and executed mandatorily every time prior to installation of any OFSAA Application Pack.

The following are the types of schemas that can be configured in the OFSAA:

• **CONFIG** – Denotes the unique OFSAA setup configuration schema. It contains entities and other objects required for OFSAA setup information.

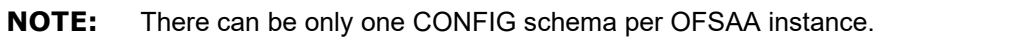

• **ATOMIC** – Denotes the schema that contains the data model entities. One ATOMIC schema is attached to one Information Domain.

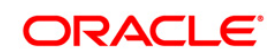

# <span id="page-41-0"></span>**4.1.2 Execution Modes in Schema Creator Utility**

The Schema Configuration Utility supports the following modes of execution:

• **Online Mode**: In the Online mode, the utility connects to the database and executes the DDLs for Users, Objects and Grants. If you have the SYSDBA privileges you can execute the Schema Creator Utility in Online mode and thereby create the Users, Objects and Grants during the execution process.

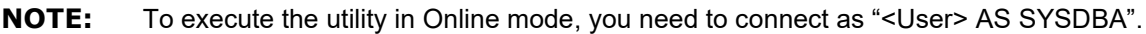

• **Offline Mode:** In the Offline mode, the utility generates SQL script with all the required DDLs for Users, Objects and Grants. This script needs to be executed by the DBA on the appropriate database identified for OFSAA usage. If you do not have the SYSDBA privileges, you can execute the Schema Creator Utility in Offline mode and generate the script file that contains the Schemas, Objects and Grants, information. Subsequently, a SYSDBA user can execute the script file manually.

#### **NOTE:**

1. Connect as any database user.

2. Reconfigure the OFS\_LRM\_SCHEMA\_IN.xml file and execute the utility. For more information on reconfiguring these files, see [Configuring OFS\\_LRM\\_SCHEMA\\_IN.XML](#page-212-0) file. To execute the utility in Offline mode, you need to connect as any user with below grants (alternatively, you can also connect as a user with SYSDBA privileges):

```
 SELECT ON DBA_ROLES
 SELECT ON DBA_USERS
 SELECT ON DBA_DIRECTORIES
 SELECT ON DBA_TABLESPACES
 CREATE SESSION
```
3. If there are any errors during the SQL script execution, reconfigure the OFS LRM SCHEMA IN.XML file and execute the utility. This regenerates the scripts with corrected information. For more information, refer [Configuring OFS\\_LRM\\_SCHEMA\\_IN.XML](#page-212-0) fil[eConfiguring OFS\\_LRM\\_SCHEMA\\_IN.XML file.](#page-212-0)

4. Do not modify the OFS\_LRM\_SCHEMA\_OUT.XML file generated after the execution of this utility.

# <span id="page-41-1"></span>**4.1.3 Execution Options in Schema Creator Utility**

Depending on the option you choose to run the OFSAA Application Pack Installer, you need to choose the schema creator utility execution option. To run the OFSAA Application Pack installer in SILENT mode, it is mandatory to execute the schema creator utility with  $-s$  option.

**NOTE:** If the schema creator utility is executed **without** the option –s, it is mandatory to run the OFSAA Application Pack Installer in GUI mode.

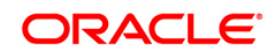

# <span id="page-42-0"></span>**4.2 Configuring and Executing the Schema Creator Utility**

This section includes the following topics:

- [Prerequisites](#page-42-1)
- [Configuring the Schema Creator Utility](#page-42-2)
- [Executing the Schema Creator Utility](#page-42-3)

# <span id="page-42-1"></span>**4.2.1 Prerequisites**

The following prerequisites must be ensured before configuring the Schema Creator Utility:

- You must have the Oracle User ID/Password with SYSDBA privileges (not applicable for offline mode).
- You must have the JDBC Connection URL for RAC/Non RAC database.
- You must have the HOSTNAME/IP of the server on which OFSAA is getting installed.
- It is recommended to set the PGA\_AGGREGATE\_LIMIT database-parameter value sufficiently, when Oracle 12c is installed.
- You must add a TNS entry before the installation.
- You must create a FTP share folder.

# <span id="page-42-2"></span>**4.2.2 Configuring the Schema Creator Utility**

This section explains the steps to configure the Schema Creator Utility.

To configure the Schema Creator Utility, follow these steps:

- 1. Log in to the system as non-root user.
- 2. Navigate to the following path: OFS\_LRM\_PACK/schema\_creator/conf folder.
- 3. Edit the OFS LRM SCHEMA IN. xml file in a text editor.
- 4. Configure the elements as described in the section [Configuring](#page-212-0) [OFS\\_LRM\\_SCHEMA\\_IN.XML.](#page-212-0)
- 5. Save the OFS LRM SCHEMA IN. xml file.

**NOTE:** On successful execution of the utility, the entered passwords in the OFS\_LRM\_SCHEMA\_IN.xml file are nullified.

# <span id="page-42-3"></span>**4.2.3 Executing the Schema Creator Utility**

You can execute the schema creator utility either in Online Mode or Offline Mode. This section includes the following topics:

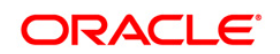

- [Executing the Schema Creator Utility in Online Mode](#page-43-0)
- [Executing the Schema Creator Utility in Offline Mode](#page-45-0)
- Executing the Schema Creator Utility with -s option
- [Executing the Schema Creator Utility while Installing Subsequent Application Pack](#page-48-0)

#### <span id="page-43-0"></span>**4.2.3.1 Executing the Schema Creator Utility in Online Mode**

In Online Mode, the Schema Creator Utility will create all the Schemas, Schema Objects, Tablespaces, Grants, and Roles in the database during the execution process.

To execute the Schema Creator Utility in Online Mode, follow these steps:

- 1. Log in to the system as non-root user.
- 2. Navigate to the following folder path: OFS\_LRM\_PACK/schema\_creator/bin/
- 3. Execute the  $\circ$ sc.sh file following command.
	- ./osc.sh
- 4. The following message is displayed:
- 5. *You have chosen ONLINE mode. Triggering the utility in ONLINE mode will execute the DDLs directly on the Database. Do you wish to proceed? (Y/y or N/n).*
- 6. Enter Y/y to proceed with the script generation

or

- 7. Enter N/n to quit script creation.
- 8. Enter the DB Username with SYSDBA Privileges. For example: SYS as SYSDBA.
- 9. Enter the User Password.

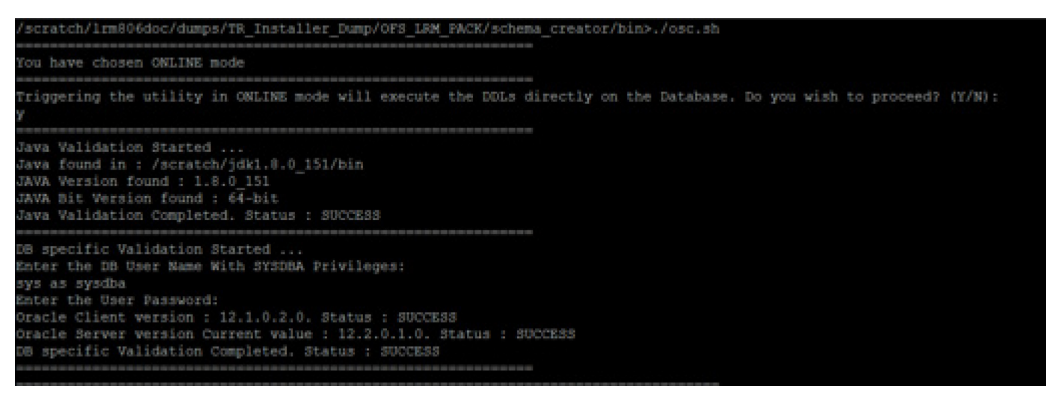

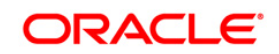

10. The console runs the initial validation checks and then displays the following message: *You have chosen to install this Application Pack on <Name of the Atomic Schema>ATOMIC schema. Do you want to proceed? (Y/N).*

11. Enter Y/y to proceed with the schema creation.

or

- 12. Enter N/n to quit schema creation.
- 13. The following message is displayed.

*You have chosen to install this Application Pack on <Name of the Infodom>. Do you want to proceed? (Y/N).*

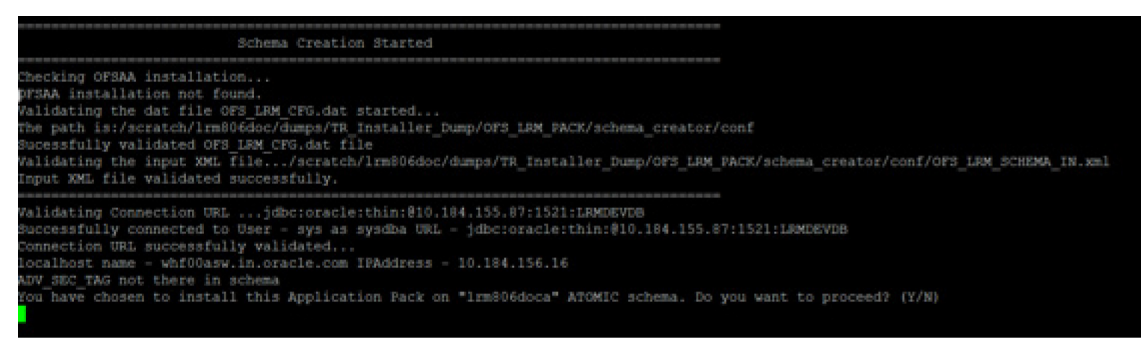

14. Enter Y/y to start the schema creation.

Or

15. Enter N/n if you want to quit executing the schema creation.

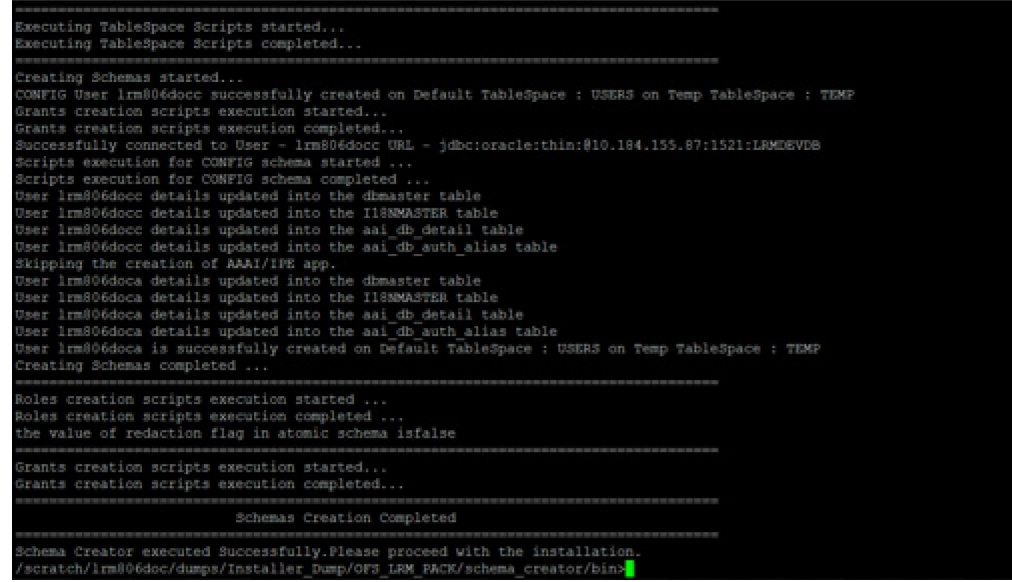

16. Make a TNS entry for the new users created. For details, see Add TNS entries in [TNSNAMES.ORA file.](#page-96-0)

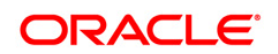

**NOTE:** On successful execution of schema creator utility, the console displays the following status message:

*Schema Creator executed successfully. Please proceed with the installation*.

Refer log file in OFS\_LRM\_PACK/schema\_creator/logs folder for execution status. In case of any errors, contact *Oracle Support*.

### <span id="page-45-0"></span>**4.2.3.2 Executing the Schema Creator Utility in Offline Mode**

In Offline Mode, the Schema Creator Utility will create an output in SQL file format. This script has to be executed manually by logging as database user with SYSDBA privileges. The SQL file will contain the scripts for creation of Schemas, Schema Objects, Tablespaces, Grants, and Roles.

#### **Prerequisites**:

To execute the utility in Offline mode, you need to connect as any user with below grants(alternatively, you can also connect as a user with SYSDBA privileges):

- Database user with below privileges:
	- **SELECT ON DBA\_ROLES**
	- **SELECT ON DBA\_USERS**
	- **SELECT ON DBA\_DIRECTORIES**
	- SELECT ON DBA\_TABLESPACES
	- CREATE SESSION

#### **NOTE:** Explicit Grants to the user are required. Grants assigned through Roles are not supported.

To execute the schema creator utility in the offline mode, follow these steps:

- 1. Log in to the system as non-root user.
- 2. Navigate to the following path: OFS\_LRM\_PACK/schema\_creator/bin
- 3. Execute the osc.sh file using the following command:

./osc.sh –o

The following message is displayed: *You have chosen OFFLINE mode. Triggering the utility in OFFLINE mode will generate the script. Do you wish to proceed? (Y/y or N/n)*.

4. Enter Y /y to generate the script.

or

5. Enter N/n to quit the schema creation..

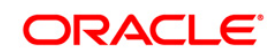

6. Enter the DB Username with SELECT privileges.

#### 7. Enter the User Password.

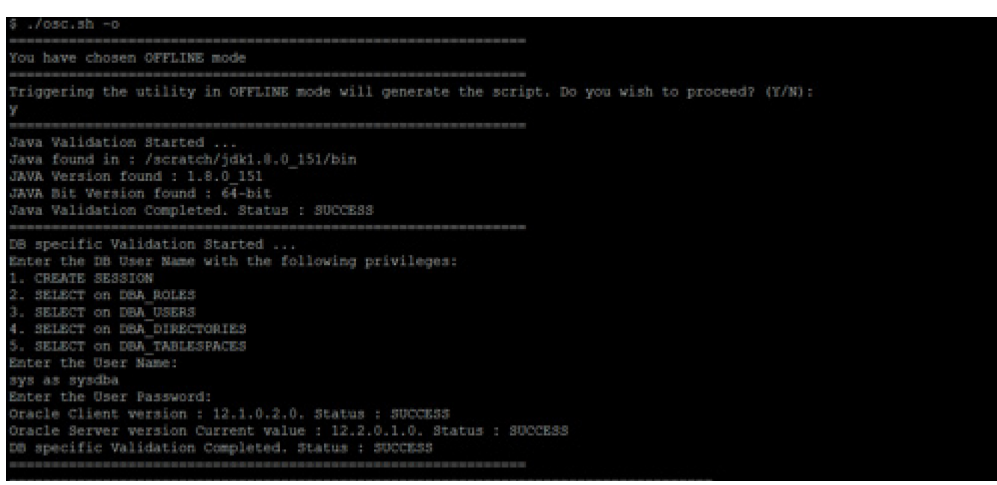

- 8. The console runs the initial validation checks and displays the following message: *You have chosen to install this Application Pack on <Name of the Atomic Schema>ATOMIC schema. Do you want to proceed? (Y/N).*
- 9. Enter Y/y to start the script generation.

Or

Enter N/n if you want to quit the script generation.

The following message is displayed.

*You have chosen to install this Application Pack on <Name of the Infodom>. Do you want to proceed? (Y/N).*

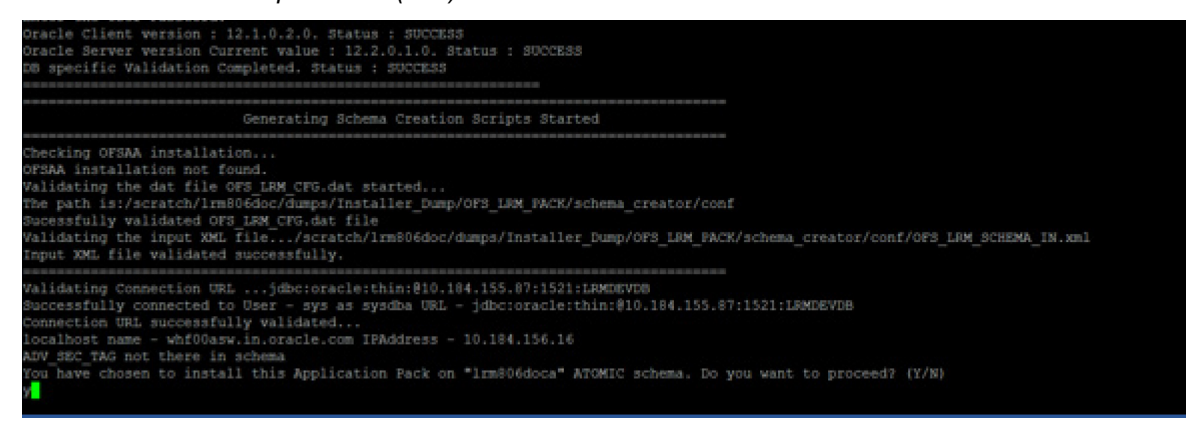

10. Enter Y/y to start the script generation.

Or

Enter N/n if you want to quit the script generation.

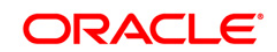

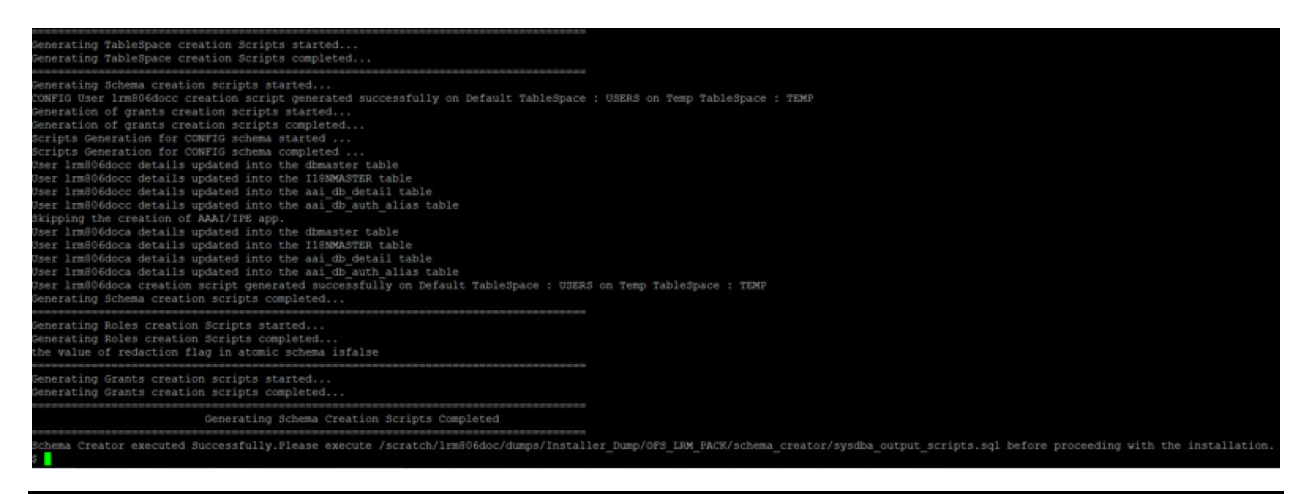

### **NOTE:** On successful execution of schema creator utility, the console displays the following status message:

### *Schema Creator executed successfully. Please execute*

*scratch/ofsaaapp/OFS\_LRM\_PACK/schema\_creator/sysdba\_output\_scripts.sq l before proceeding with the installation.*

- 11. Navigate to the directory: OFS\_LRM\_PACK/schema\_creator.
- 12. Login to SQLPLUS with a user having SYSDBA Privileges.
- 13. Connect to the Oracle DB Server on which the OFSAA Application Pack installation is to be performed and execute the sysdba\_output\_scripts.sql file using the following command:

SQL>@sysdba\_output\_scripts.sql

- 14. Alternatively, you can copy the sysdba output scripts.sql file and SQLScripts folder to a remote server and execute sysdba\_output\_scripts.sql file, after providing appropriate execute permissions.
- **NOTE:** Refer log sysdba output scripts.log file for execution status. In case of any errors, contact Oracle Support. This log would be empty if there are no errors in the execution.
	- 15. Make a TNS entry for the new users created. For details, see [Add TNS entries in](#page-96-0)  [TNSNAMES.ORA file.](#page-96-0)

### <span id="page-47-0"></span>**4.2.3.3 Executing the Schema Creator Utility with –s option**

If you want to run the OFS LRM Application Pack Installer in SILENT mode, it is mandatory to execute the schema creator utility with –s option.

To execute the utility with  $-s$  option, follow these steps:

1. Edit the file OFS\_LRM\_PACK/schema\_creator/conf/OFS\_LRM\_SCHEMA\_IN.xml in text editor.

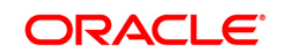

2. Execute the utility with  $-s$  option.

For Example: ./osc.sh -s.

- 3. Make a TNS entry for the new users created. For details, see Add TNS entries in [TNSNAMES.ORA file](#page-96-0)
- **NOTE:** If the utility is executed without the  $-s$  option, it is mandatory to launch the OFS LRM Application Pack Installer in GUI mode.

**NOTE:** To execute the utility in OFFLINE mode with SILENT option, type.  $\sqrt{\cos x}$ ,  $\sin^{-1} x = \cos^{-1} x$ 

### <span id="page-48-0"></span>**4.2.3.4 Executing the Schema Creator Utility while Installing Subsequent Application Pack**

While executing the schema creator utility for subsequent Application Pack, you can choose to install the pack either on the same Information Domain/ Atomic Schema or on a new Information Domain/ Atomic Schema.

To execute the schema creator utility while installing OFS LRM Application Pack over an existing Application pack, follow these steps:

1. Repeat the steps 1 to 9 from **Executing the Schema Creator Utility** section.

**NOTE:** Ensure to use the same config schema user name as the previous Application Pack.

- 2. The utility identifies the Application Packs that are already installed on the current OFSAA setup and displays the following on console:
	- **Atomic schema of the Existing Application Pack,**
	- **Information Domain Name of the Existing Pack, and the**
	- **E** List of Installed Application Packs
- 3. Enter Y/y to start the schema creation.
- 4. If you enter N/n, the list of Atomic Users is displayed.
- 5. You can select the Atomic User, on which you want to install the Application Pack.
- 6. Make a TNS entry for the new users created. For details, see [Add TNS entries in](#page-96-0)  [TNSNAMES.ORA file.](#page-96-0)
- **NOTE:** On successful execution of schema creator utility, the console displays the following status message:

*Success. Please proceed with the installation*.

Refer log file in OFS\_LRM\_PACK/schema\_creator/logs folder for execution status.

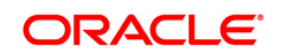

Refer log sysdba\_output\_scripts.log file for execution status, if executed in offline mode. This log would be empty if there are no errors in the execution.

In case of any errors, contact Oracle Support.

# <span id="page-49-0"></span>**4.3 Installing the OFS LRM Application Pack**

Follow the instructions in this section to install the OFS LRM Application Pack depending on the mode of installation.

This section includes the following topics:

- [GUI Mode Installation](#page-49-1)
- [SILENT Mode Installation](#page-76-0)

#### **NOTE:**

For enabling Right to be Forgotten, see [Appendix S.](#page-244-0)

For enabling Data Redaction, see Data Redaction section in [Appendix R,](#page-243-0) and Data Redaction section under Data Security and Data Privacy chapter in [OFS Analytical Applications Infrastructure Administration](https://docs.oracle.com/cd/E60058_01/PDF/8.0.6.x/8.0.6.0.0/OFSAAI_Administration_Guide_8.0.6.0.0.pdf)  [Guide 8.0.6.0.0.](https://docs.oracle.com/cd/E60058_01/PDF/8.0.6.x/8.0.6.0.0/OFSAAI_Administration_Guide_8.0.6.0.0.pdf)

# <span id="page-49-1"></span>**4.3.1 GUI Mode Installation**

- **NOTE:** GUI mode of installation is supported only on RDBMS database server. Ensure you have followed the steps as mentioned in the [Configuration for GUI Mode Installation](#page-34-0) section prior to proceeding with the next steps.
	- 1. Log in to the system as non-root user.
	- 2. Identify a directory for installation and set the same in the user .profile file as below:

ORACLE HOME=<oracle installed dir>

TNS\_ADMIN=\$ORACLE\_HOME/network/admin export TNS\_ADMIN

FIC HOME=<ofsaa\_install\_dir>

- 3. Execute the user .profile.
- 4. Navigate to the path: OFS\_LRM\_PACK
- 5. Edit the OFS\_LRM\_PACK/schema\_creator/conf/OFS\_LRM\_SCHEMA\_IN.xml file to set the appropriate attribute values.

 **Note**: See Configuring OFS\_LRM\_SCHEMA\_IN.xml File for details on configuring this XML file.

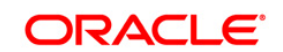

6. Execute the schema creator utility.

### **NOTE:**

Configure and execute the Schema Creator utility. This step is mandatory and should be executed before every OFSAA pack installation. For details, see [Configuring and Executing the Schema Creator Utility.](#page-42-0)

Ensure to make a TNS entry for the new users created. For details, see [Add TNS entries in](#page-96-0)  [TNSNAMES.ORA file](#page-96-0)

> 7. In the console, navigate to the path OFS\_LRM\_PACK/bin. Execute the following command in the console:

./setup.sh GUI

**NOTE:** Refer the console for any errors during Pre-install checks.

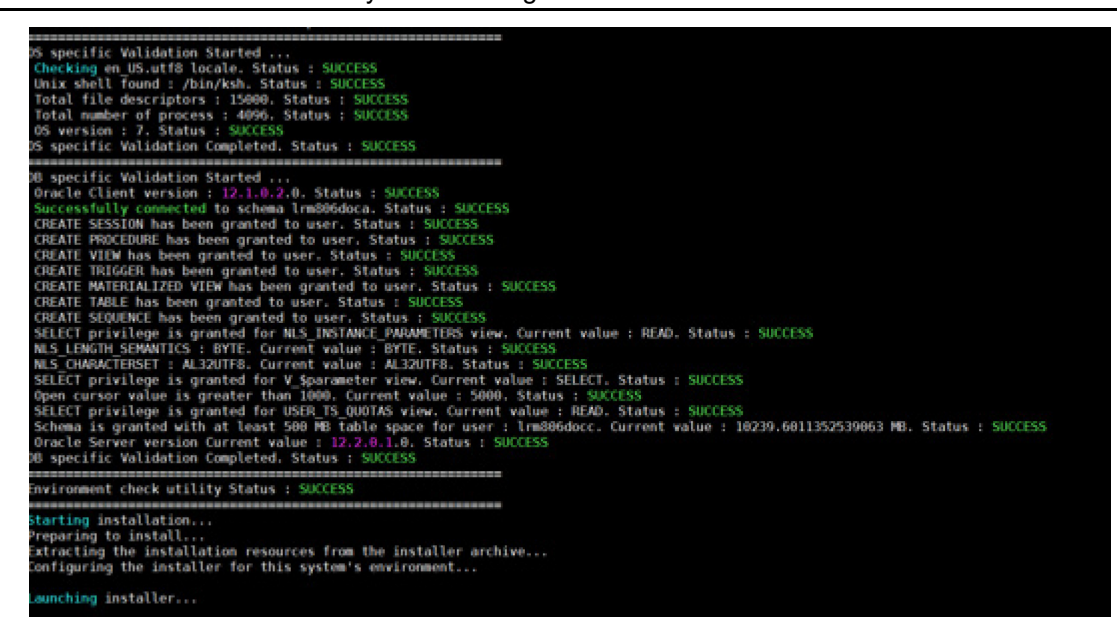

**Validating the Installation**

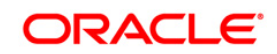

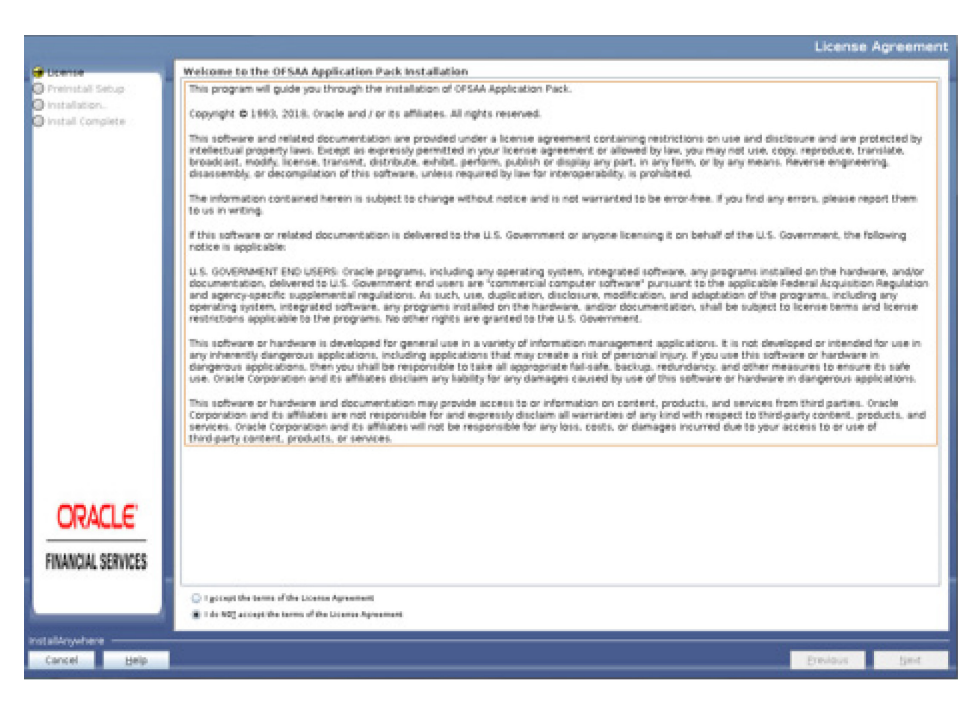

**License Agreement**

8. Select **I accept the terms of the License Agreement option**.

#### 9. Click **Next**.

The Application Pack details are displayed:

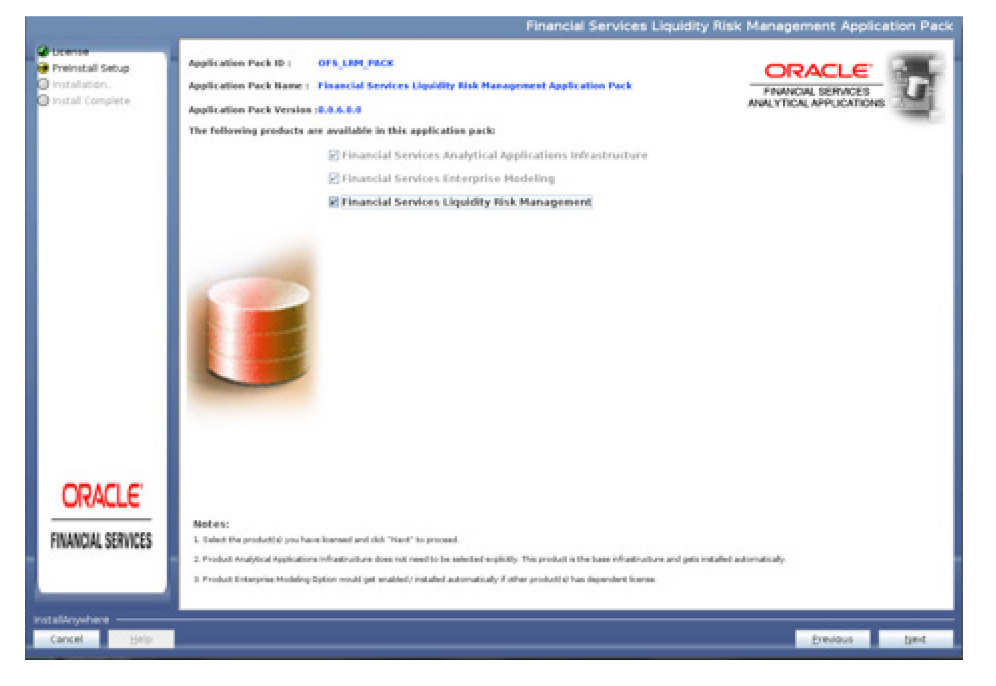

**Application Pack Details**

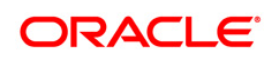

- 10. Select the product to enable for which you have already obtained license.
- 11. Click **Next**. The License Agreement page is displayed.

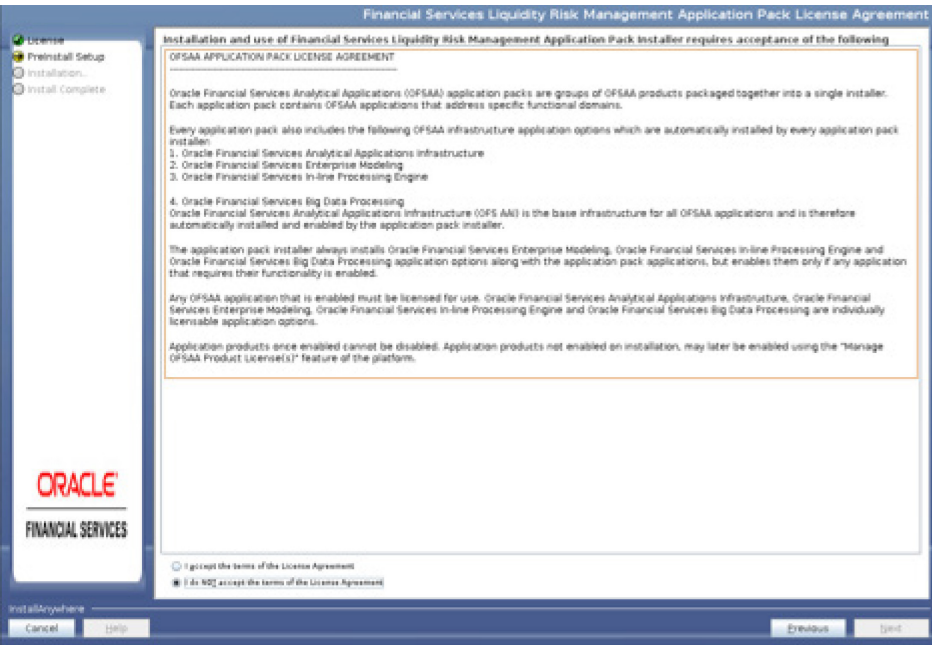

- 12. Select **I accept the terms of the License Agreement option**.
- 13. Click **Next**. The Pre Installation Summary is displayed.

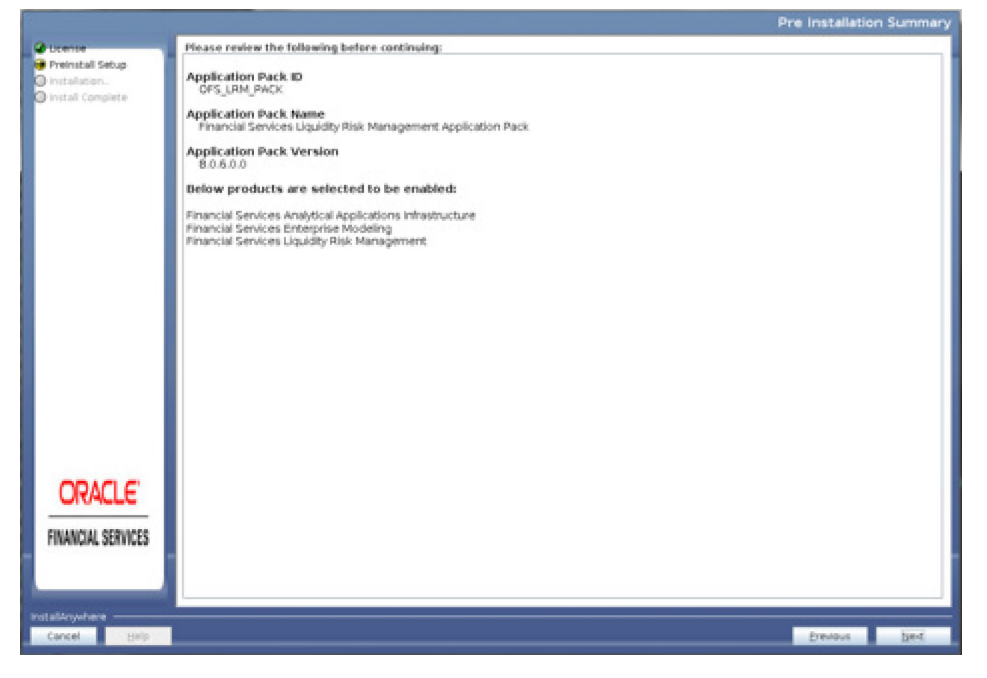

14. Click **Next**. The Manage Information Domain page is displayed.

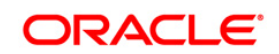

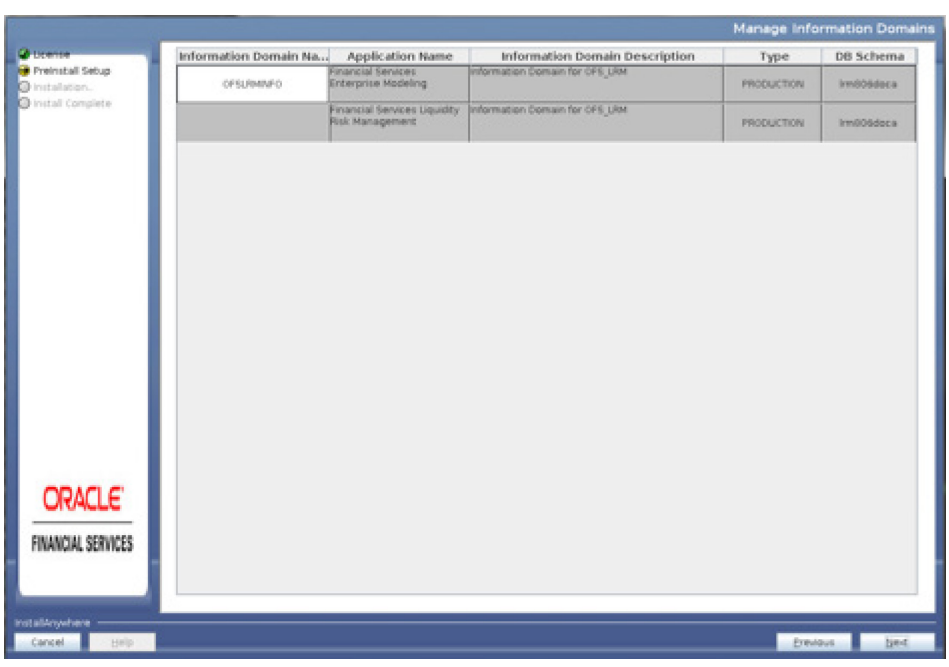

#### **Information Domain**

Edit the Information Domain Name if it is a new Information domain and you wish to change the name of the information domain name.

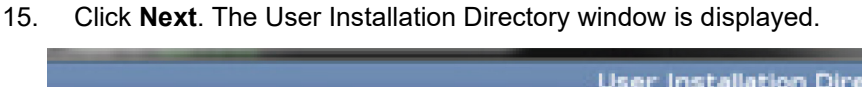

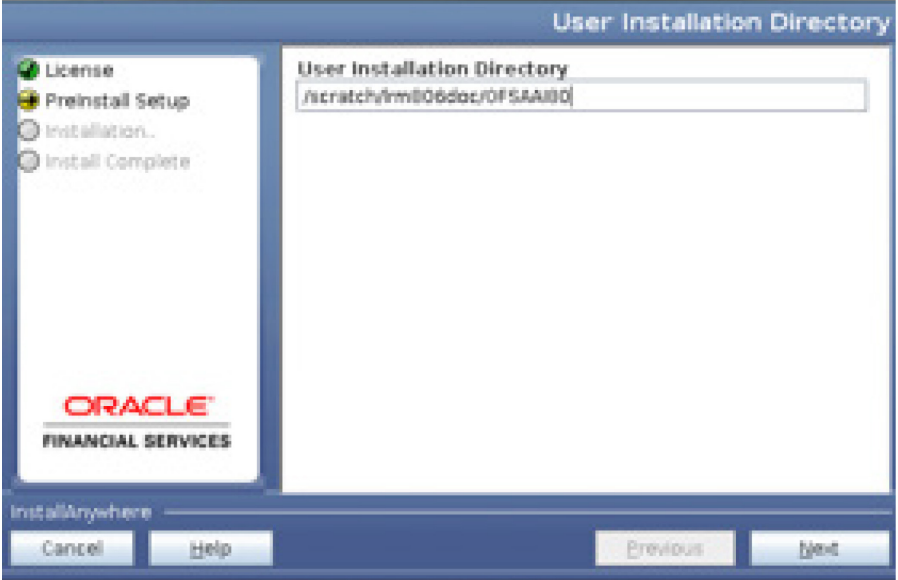

### **User Installation Directory**

16. Enter the installation directory path. This is the directory you have set in the .profile file in step 2.

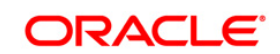

17. Click **Next**. OFSAA Infrastructure details are displayed in the following figure.

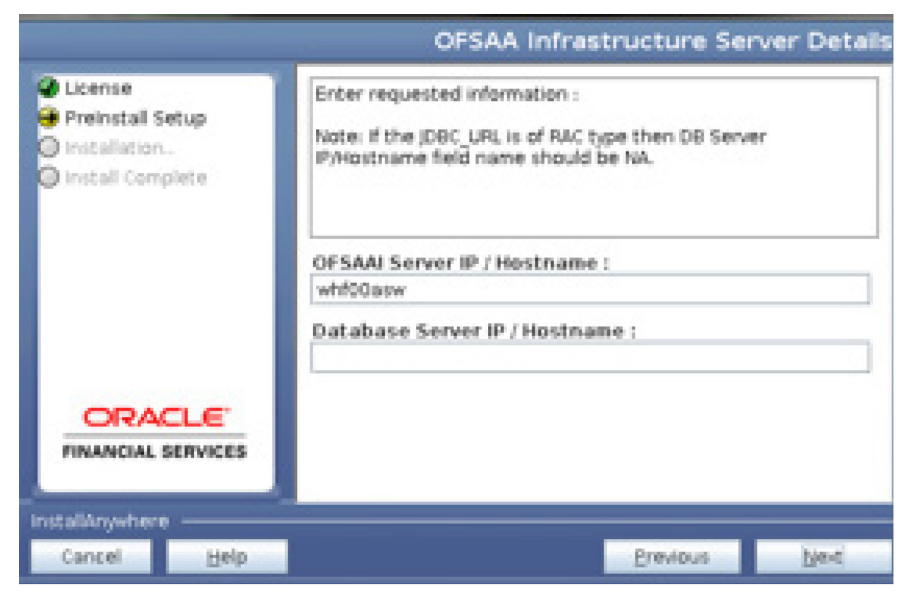

### **OFSAA Infrastructure Server Details**

- 18. Enter the IP address or hostname of the OFSAAI server and Database server
- 19. Click **Next** to view the Web Application Server details.

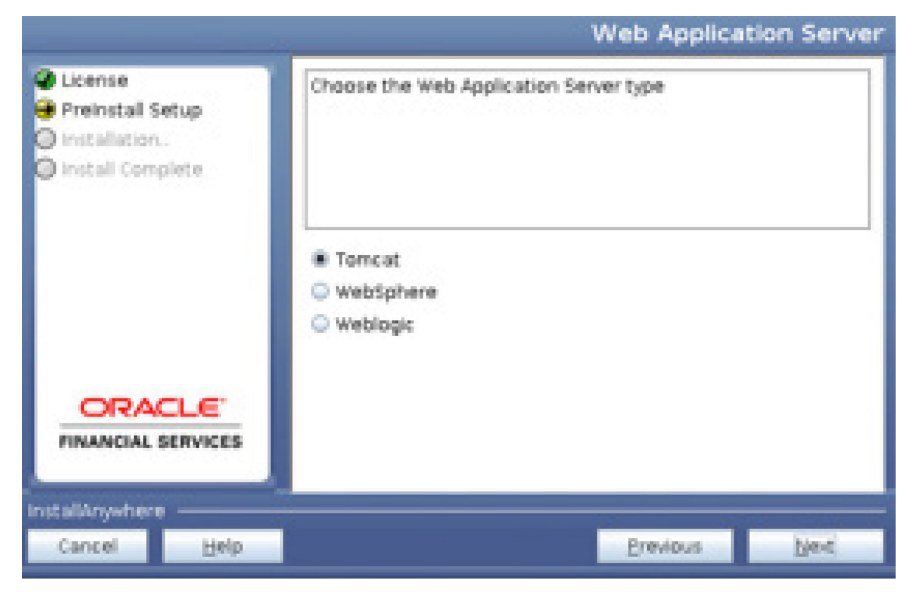

### **Web Application Server Type**

- 20. Select the appropriate Web Application server type. The options are Tomcat, WebSphere and WebLogic.
- 21. Click Next. Based on the selection, corresponding screens are displayed. For WebSphere: The WebSphere Setup Details window is displayed.

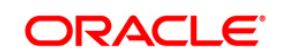

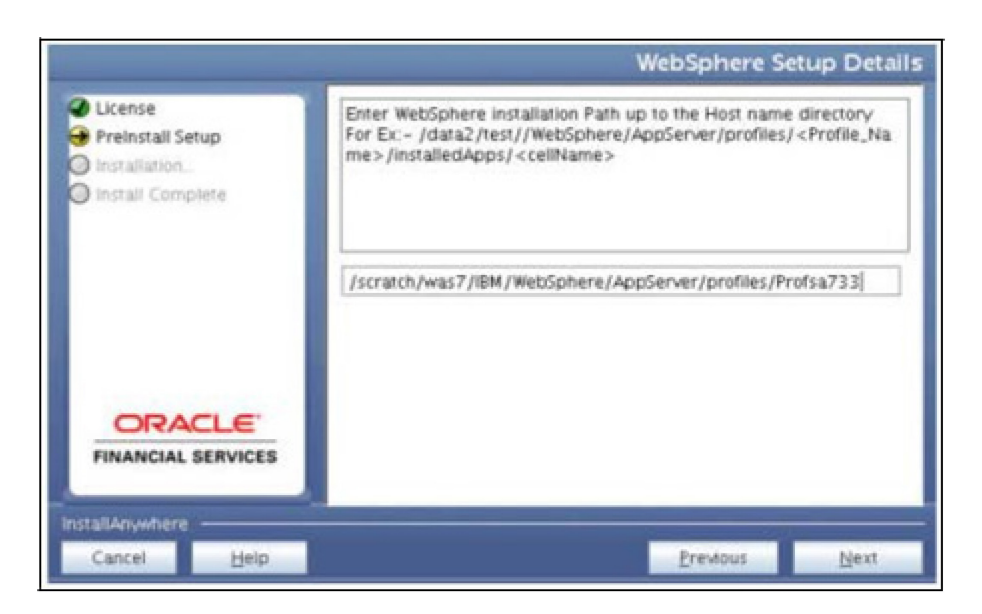

### **WebSphere Setup Details**

a. Enter the profile path (up to the Node Cell Name directory) of WebSphere. The format is WebSphere path <WebSphere profile directory>/installedApps/ <NodeCellName>. For Tomcat: The Absolute Tomcat Path window is displayed. For Tomcat: The Absolute Tomcat Path window is displayed.

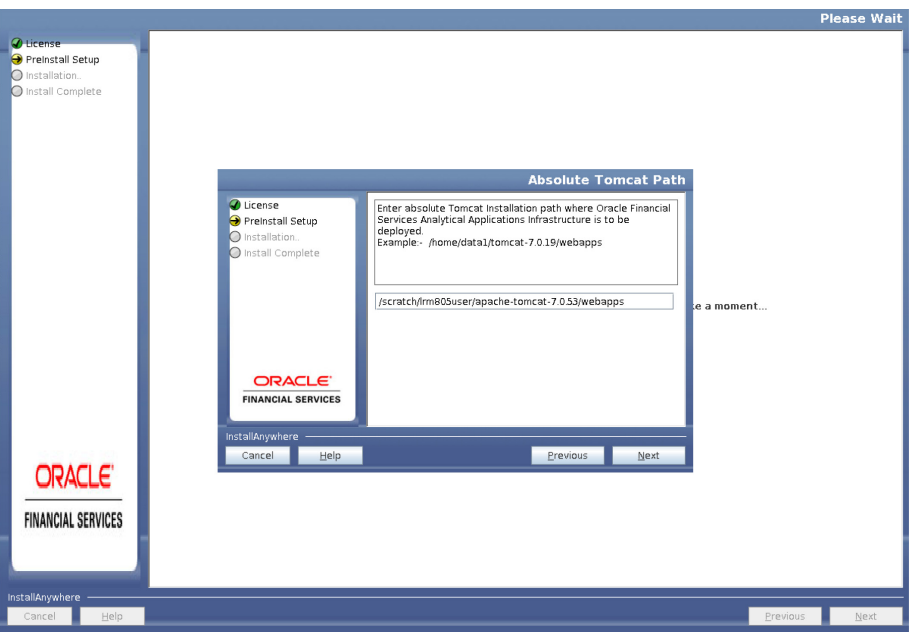

### **Tomcat Path**

b. Enter the Tomcat deployment path (till /webapps) where application will be deployed. For WebLogic: The WebLogic Home window is displayed.

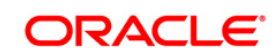

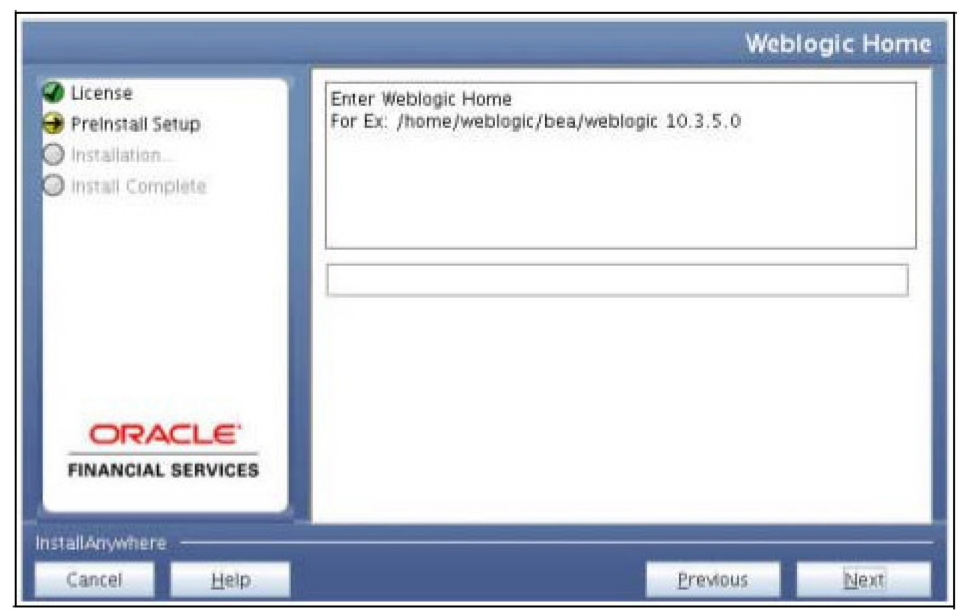

c. Enter the WebLogic home directory path and enter the path of the WebLogic domain home directory and click **Next**.

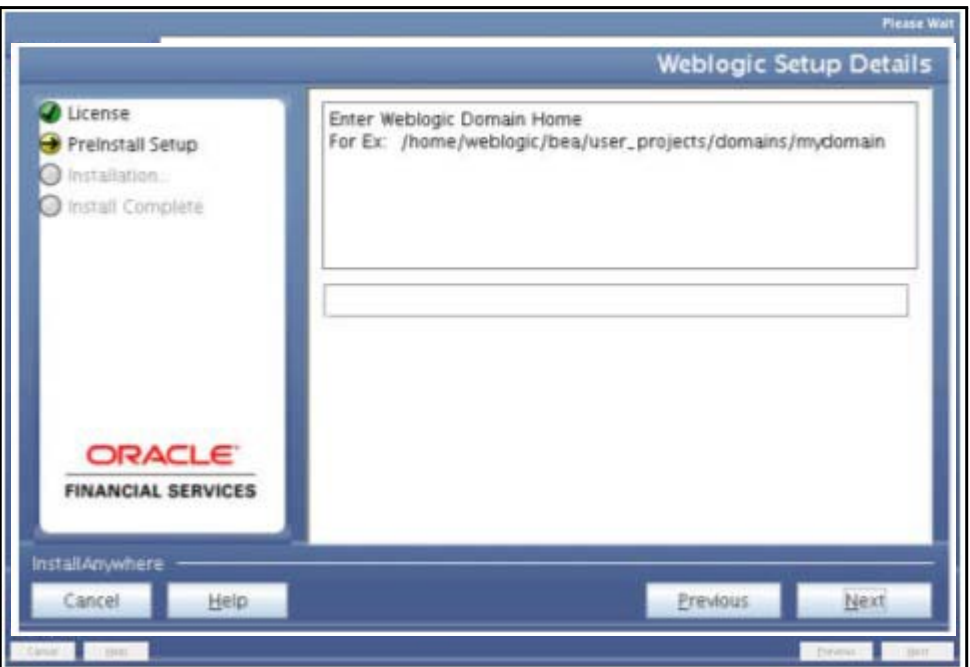

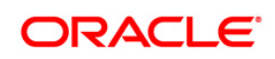

# 22. The OLAP Details window is displayed. Click **Next**.

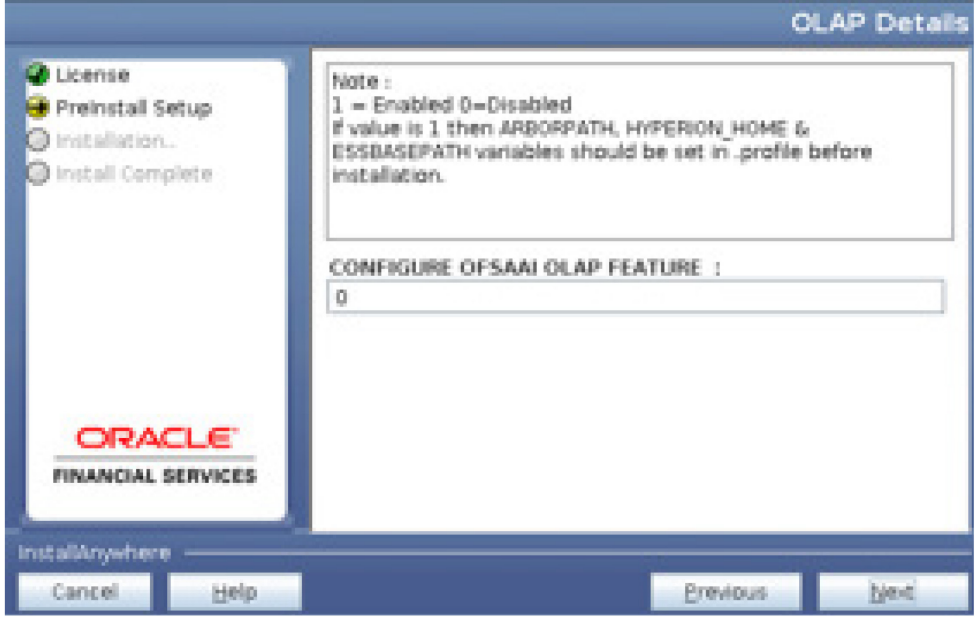

# **OLAP Details**

- 23. Enter 1 if you want to configure OFSAAI OLAP feature. By default, it is set to 0.
- 24. Click **Next**. The Web Server Details window is displayed.

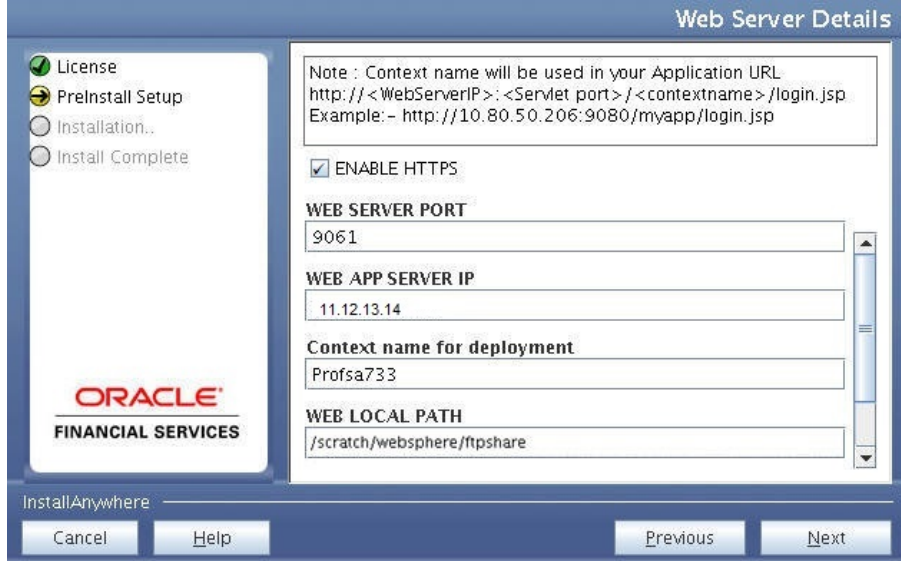

### **Web Server Details**

25. By default, ENABLE HTTPS is selected. If you want to install without HTTPS enabled, click the checkbox to remove the selection and proceed with the installation. Enter the Web Server (HTTP Server) Port, Context name for deployment, and Local path to any

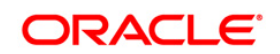

folder on the Web Application Server (Tomcat/Websphere/Weblogic). Enter the Web server details and click **Next**.

26. Click Next. The Database Details window is displayed.

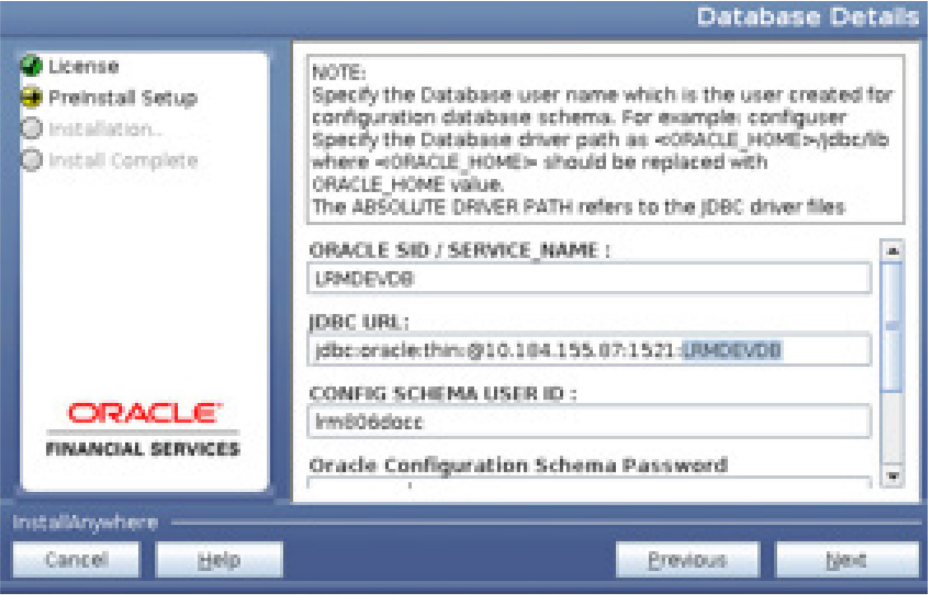

#### **Database Details**

27. Enter Oracle SID/Service Name, JDBC URL, Configuration Schema User ID and Password, and Absolute Driver Path.

**Note:** Absolute Driver Path can be the path where Oracle DB client is installed or JDBC driver is installed. For example, /scratch/oracle/app/oracle/product/11.2.0/client\_1/jdbc/lib

28. Click Next. The Ports Configuration window is displayed.

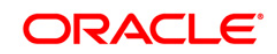

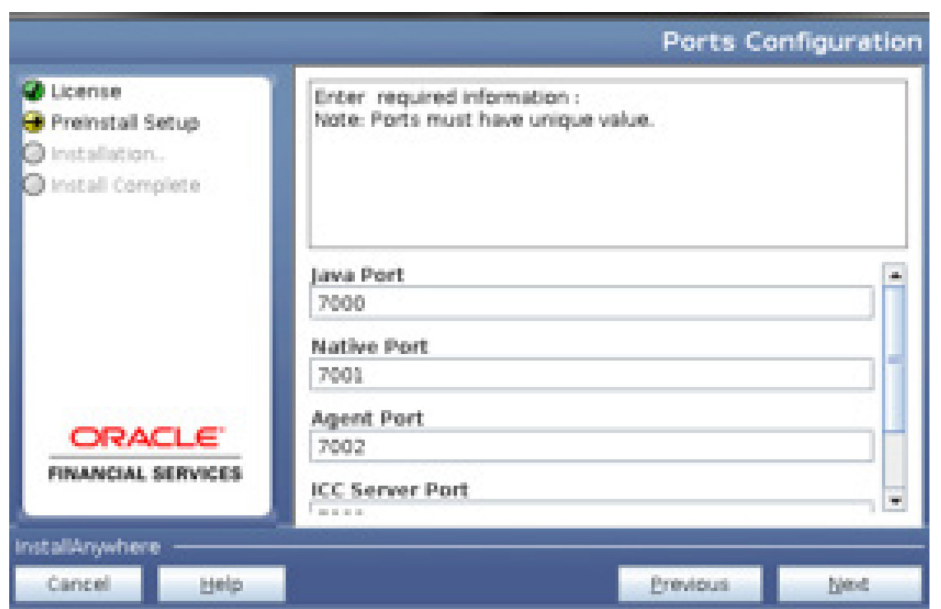

#### **Ports Configuration**

Enter Java Port, Native Port, Agent Port, ICC Server Port, and ICC Native Port. You can proceed with the default port values configured.

29. Click Next. The Ports Configuration window is displayed.

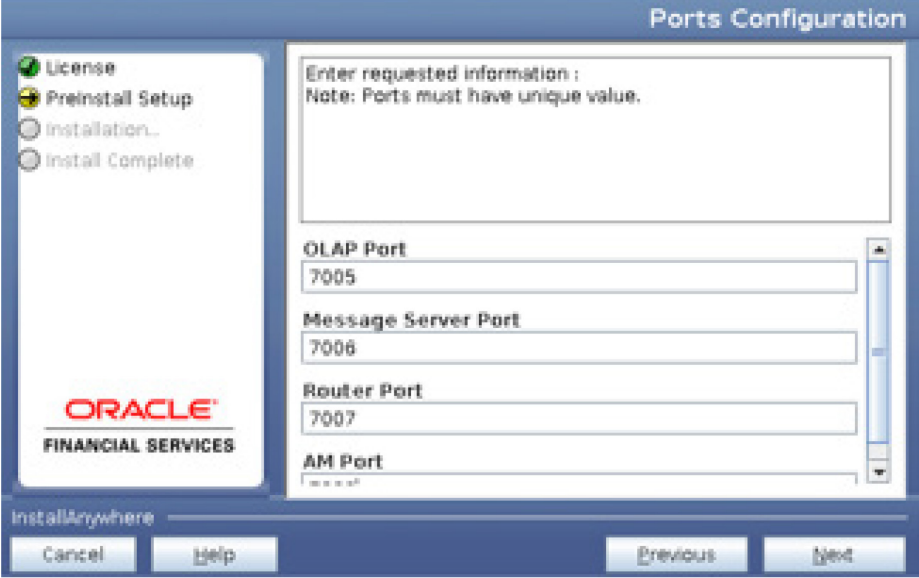

#### **Ports Configuration\_1**

Enter OLAP Port, Message Server Port, Router Port, and AM Port.

30. Click Next. The SFTP Details window is displayed.

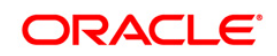

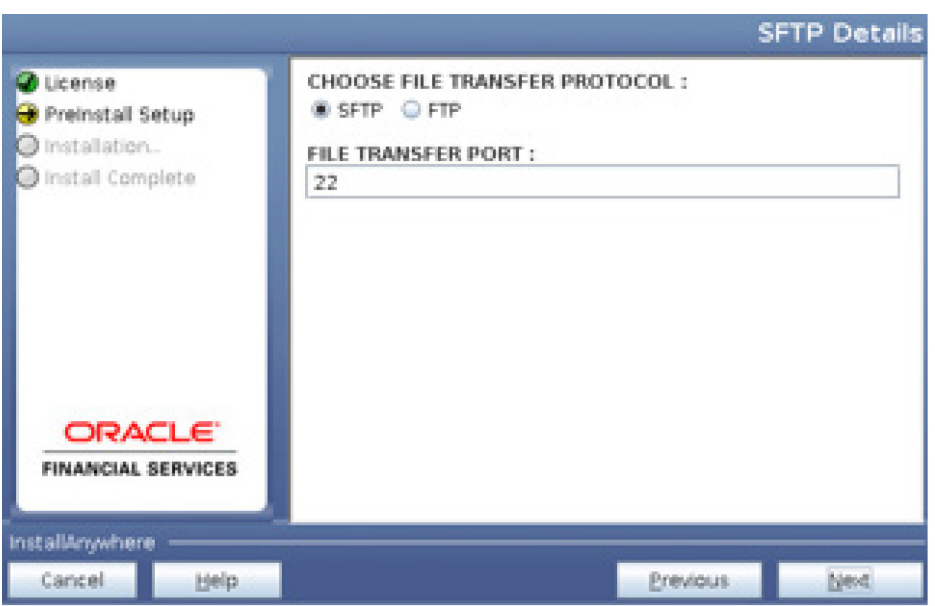

#### **SFTP Details**

Enter 1 to enable SFTP or 0 to enable FTP.

**NOTE:** Ensure the system on which the OFSAA Infrastructure is being installed, has either FTP/ SFTP enabled.

Enter the port to be used for file transfer.

31. Click Next.

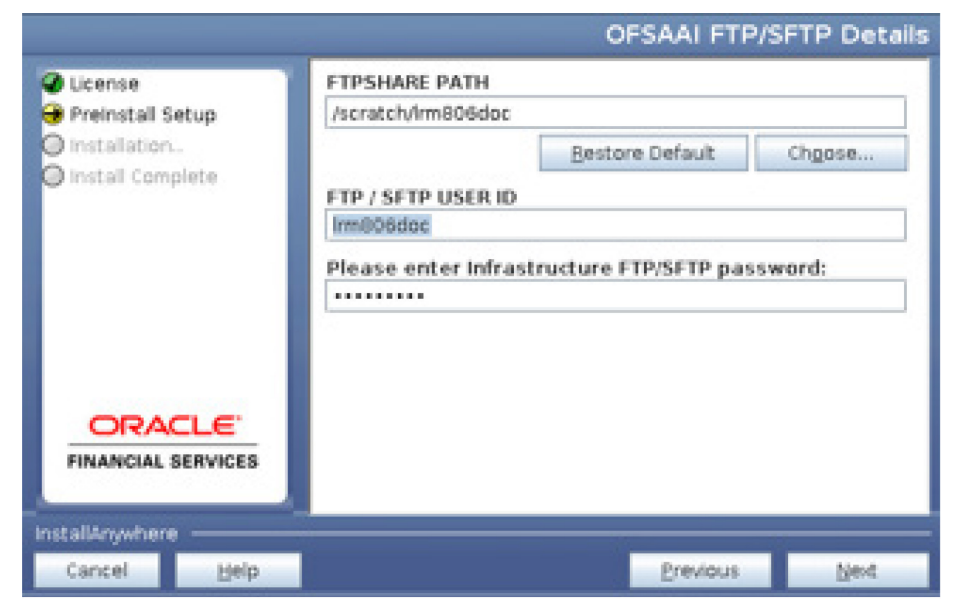

**OFSAAI Pre Install Details**

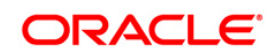

- 32. Enter the path of the ftpshare directory and the User Id and password for OFSAAI Server.
- **NOTE:** The transfer of data (files) between the OFSAAI Server and the Web Application Server happens over FTP/ SFTP. Ensure the necessary host configurations are made for a successful handshake.
	- 33. Click **Next**. The Pre Installation Summary window is displayed.

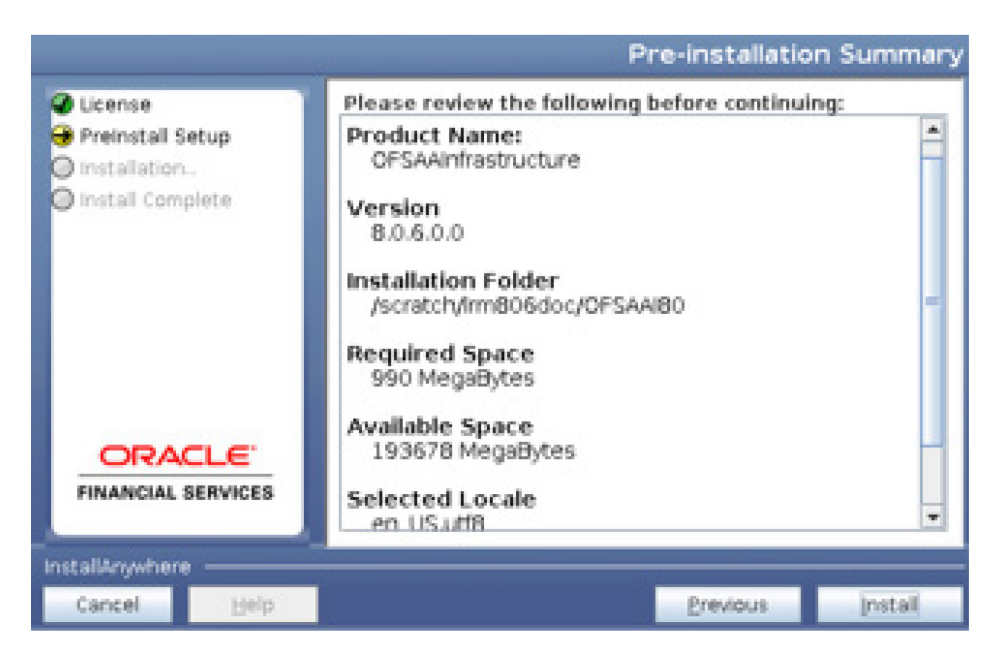

**Pre Installation Summary**

34. Click **Install**. The Installing OFSAA Infrastructure window is displayed.

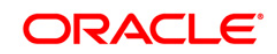

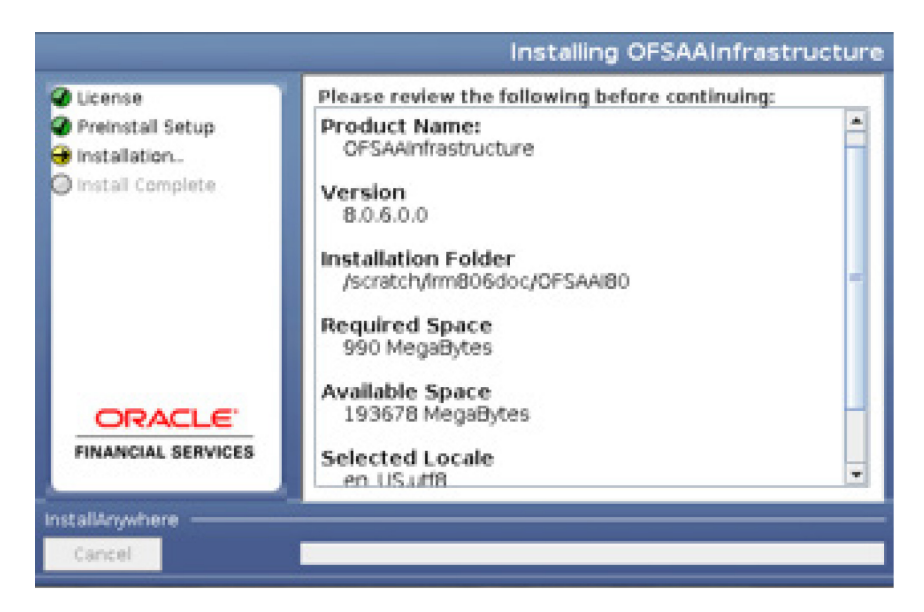

**Installing OFSAAI Infrastructure**

35. Anytime during the installation you can click **Cancel** to stop the installation. Once completed, the Installation Summary screen is displayed.

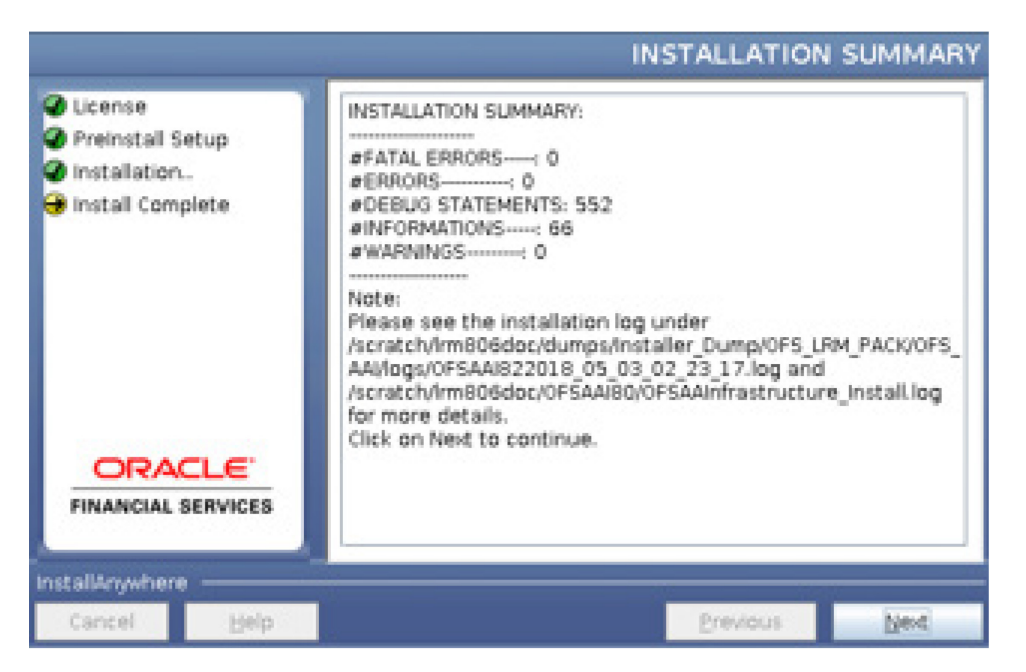

### **Installation Summary**

The Summary screen displays the number of Fatal Errors, Errors, Debug Statements, Information, and Warnings along with the location of log files.

36. Click **Next**. The Installation Complete window is displayed.

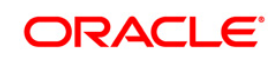

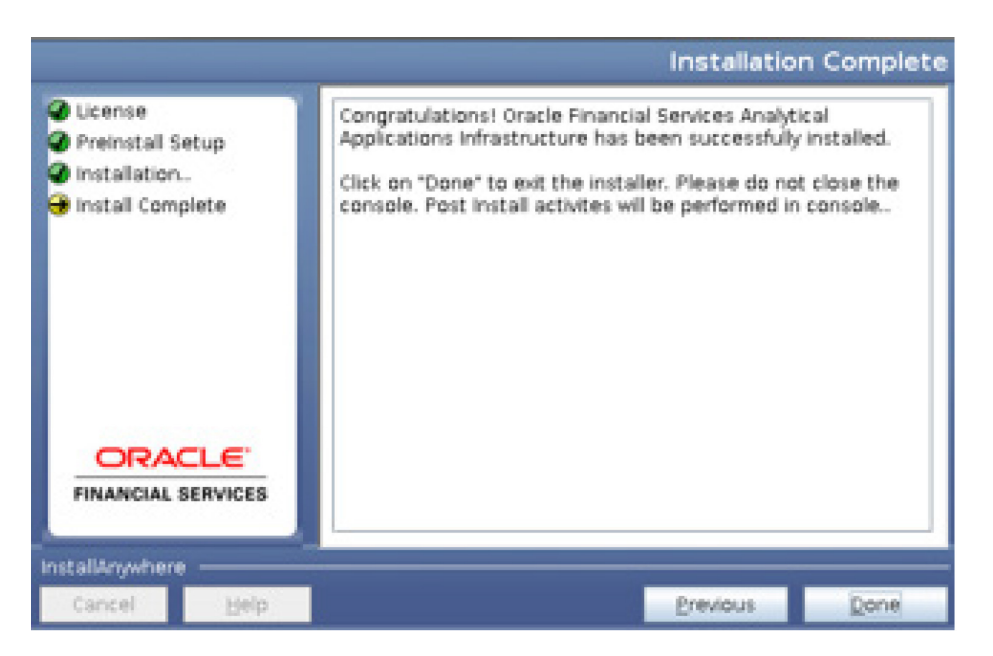

**Installation Completed with Warnings**

**NOTE:** If the installation is successful with some warnings, you can navigate to the installation log for more details and address them.

- 37. Click **Done**. The following message is displayed: Please wait, pack\_install is being configured for your system. This may take a moment.
- **NOTE:** This step verifies the OFSAA services startup. In case of errors during services check, an appropriate error message is displayed

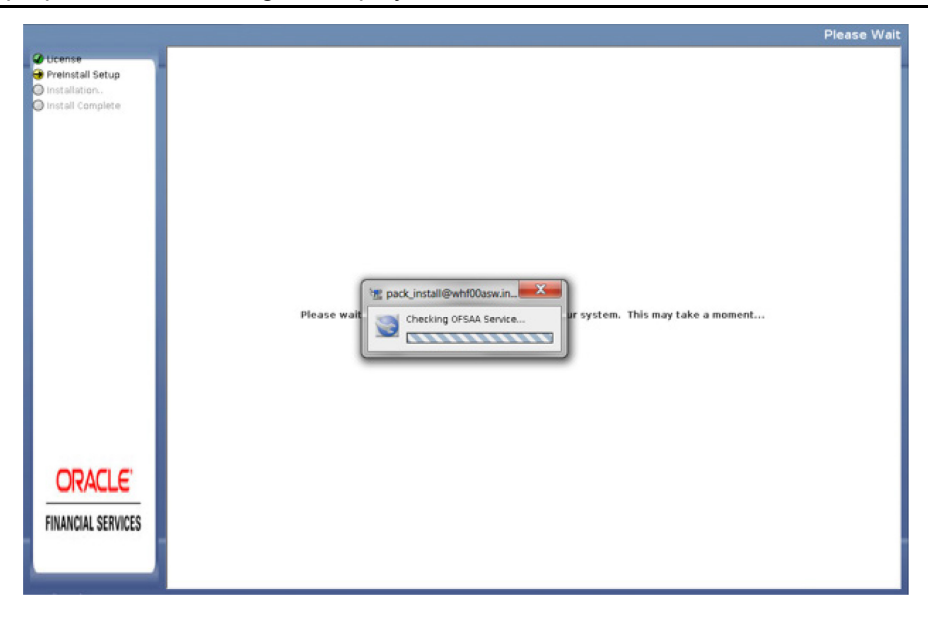

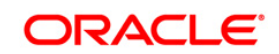

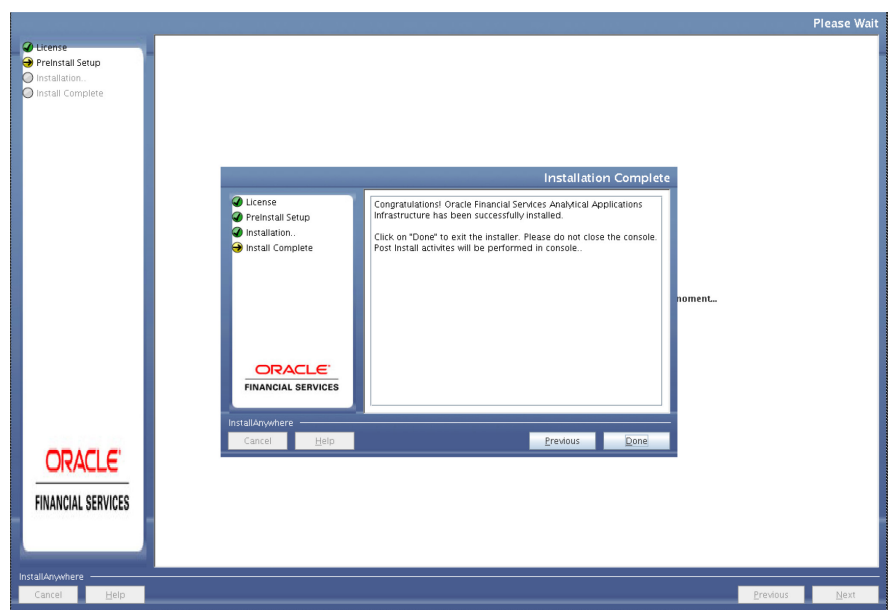

38. Click **Done**.

Note: The installation process continues on the console. Do not close the console until the installation process is complete

The Installer will prepare to install Oracle Financial Services Liquidity Risk Management Application Pack

39. Installing Oracle Financial Services Liquidity Risk Management Application Pack.

Upon invoking the installer, the **Introduction** screen is displayed with the prerequisites for installation. Ensure that all the prerequisites are met before you proceed with the installation.

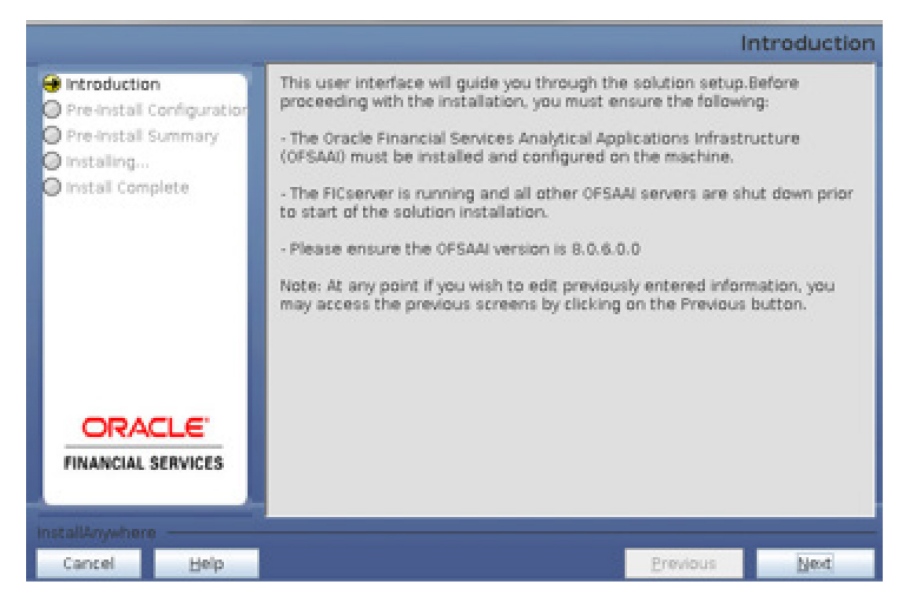

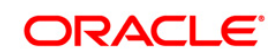

#### **Solution Setup Introduction**

40. Click Next. Choose the log mode for this installer. If Debug is selected, the Passwords will be printed in the log file. If General is selected then the general information will get printed in the log file.

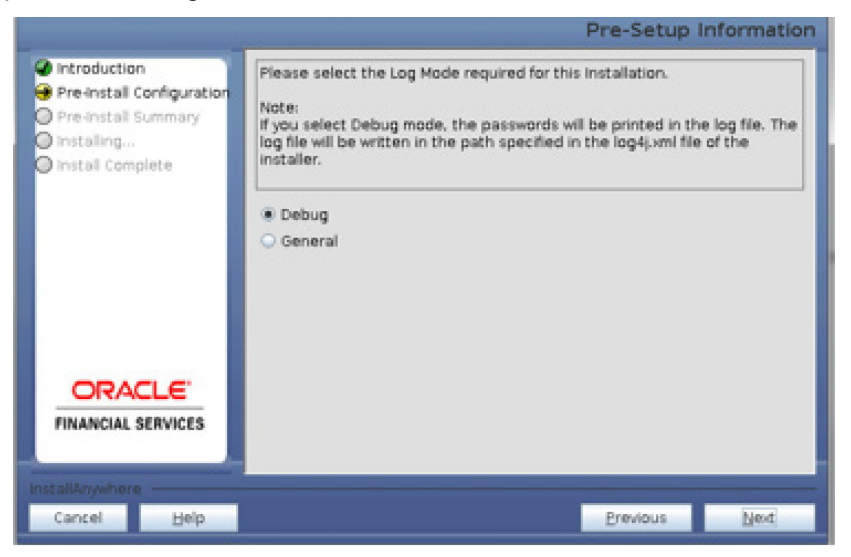

#### **Log Mode**

41. Click Next. Segment creation window will be displayed. Enter the log paths.

**NOTE:** Enter the **Liquidity Risk Management Pack Segment** name field in UPPERCASE.

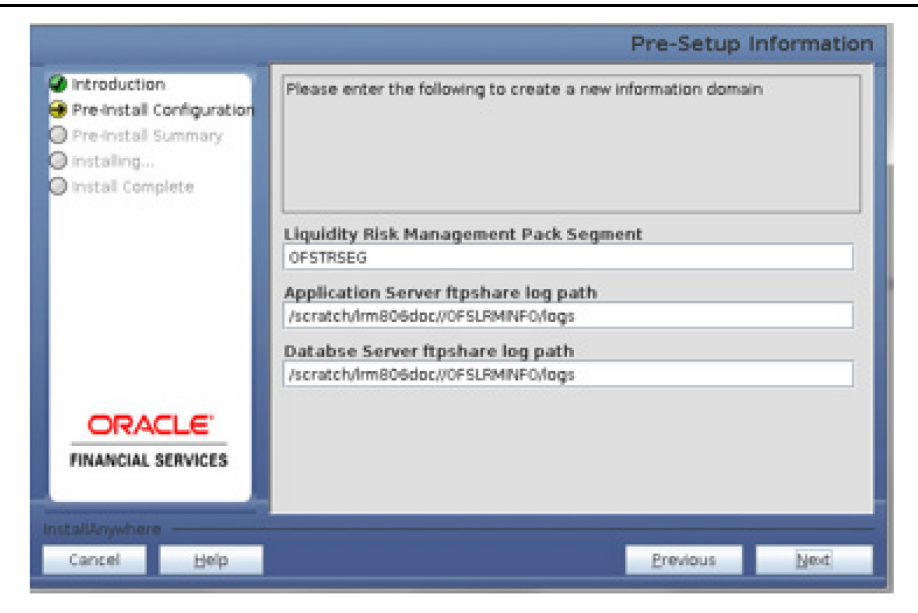

**Pre-Setup Information**

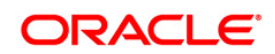

42. Invalid TNS name message appears as showed above. Click OK and you can proceed with the next steps and make TNS entry in tnsnames.ora file later. Refer section Add [TNS entries in TNSNAMES.ORA file.](#page-96-0)

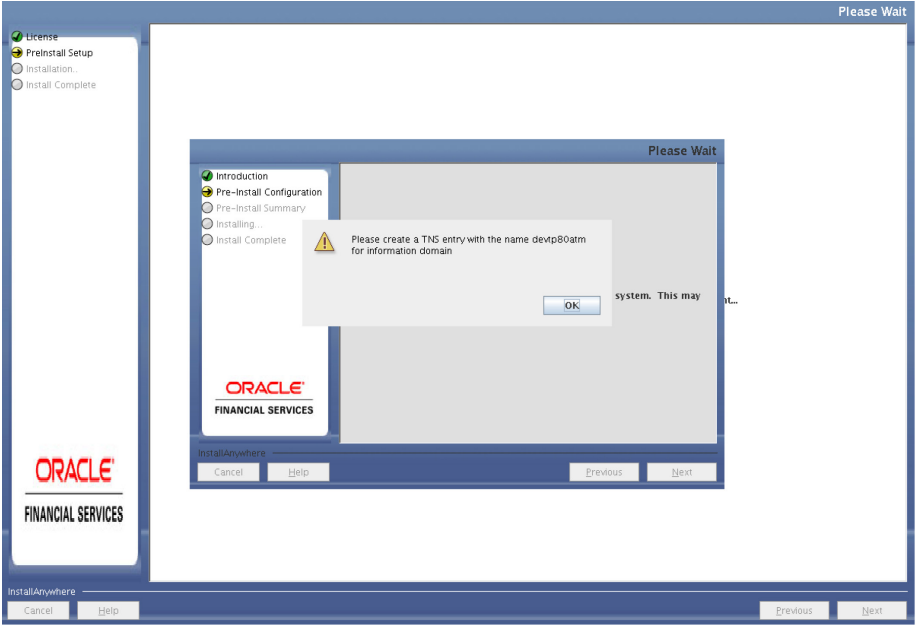

43. Click Next. Pre-Infodom Creation Summary window will be displayed.

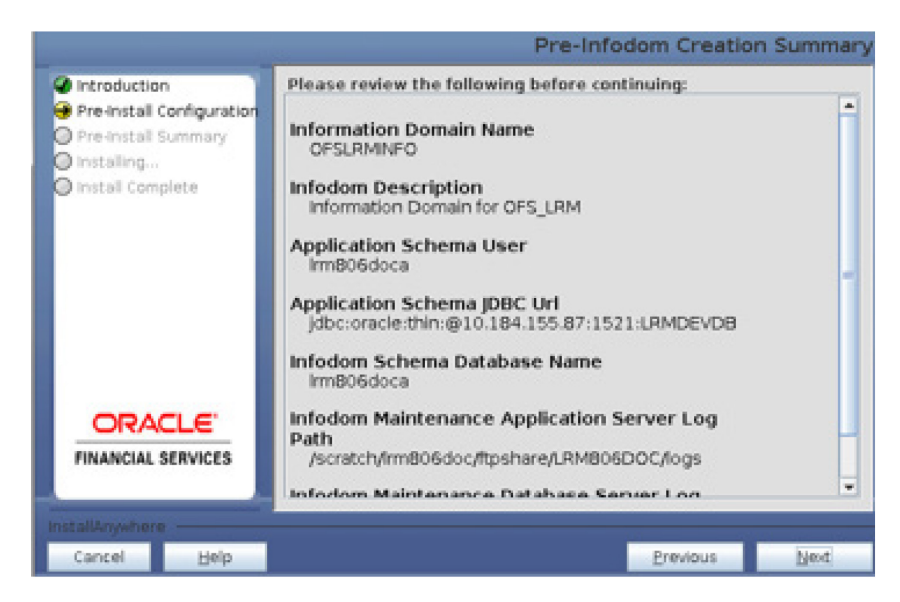

#### **Pre-Infodom Creation Summary**

44. Click on Next. The Infodom creation window will be displayed.

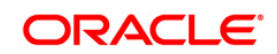

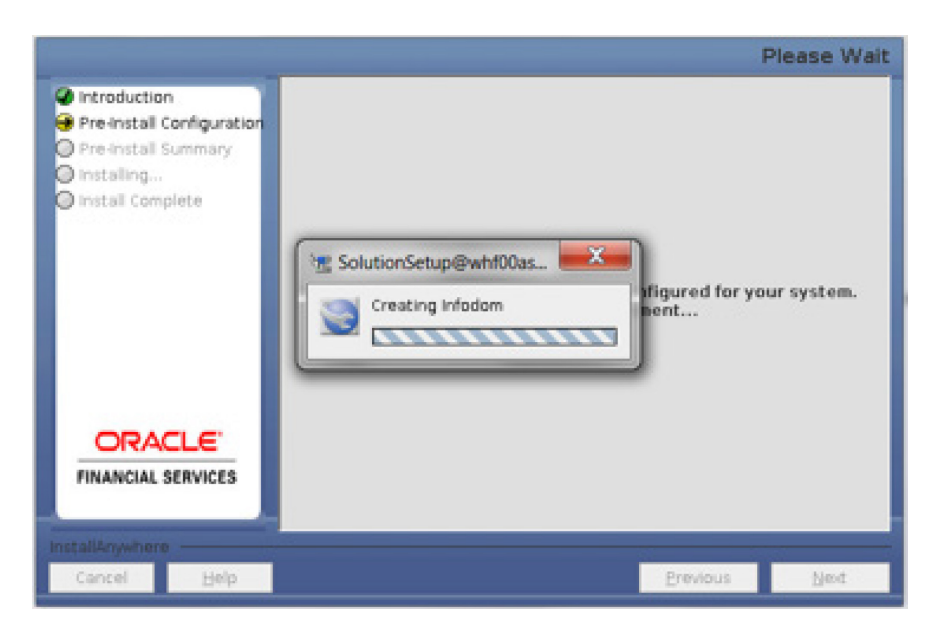

**Infodom creation** 

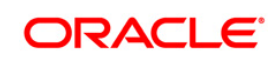

45. Click **Next**. Model Upload Window will be displayed.

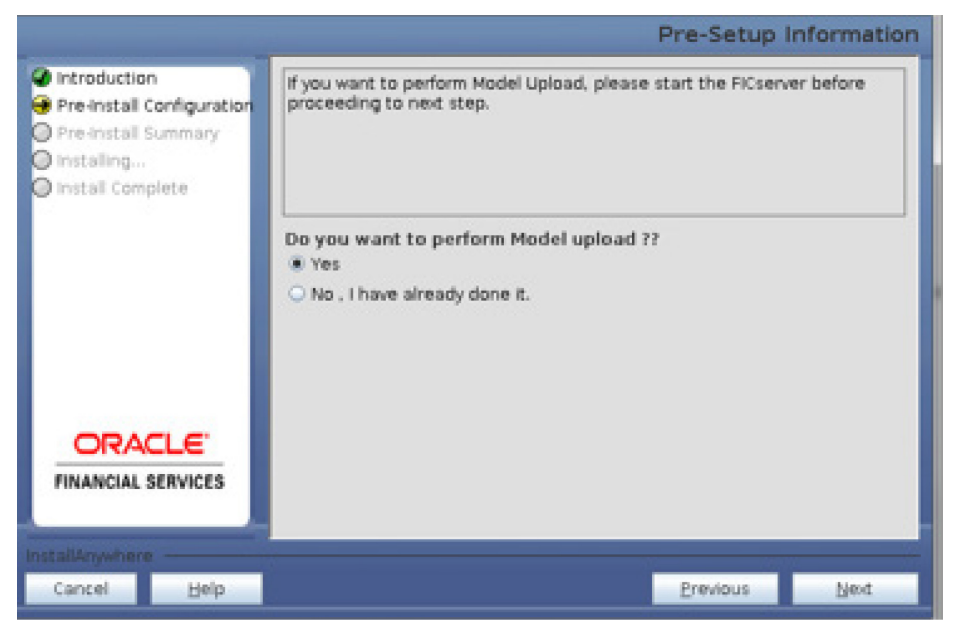

### **Model Upload**

46. Select **Yes** and click **Next**. Data Model Type window will be displayed.

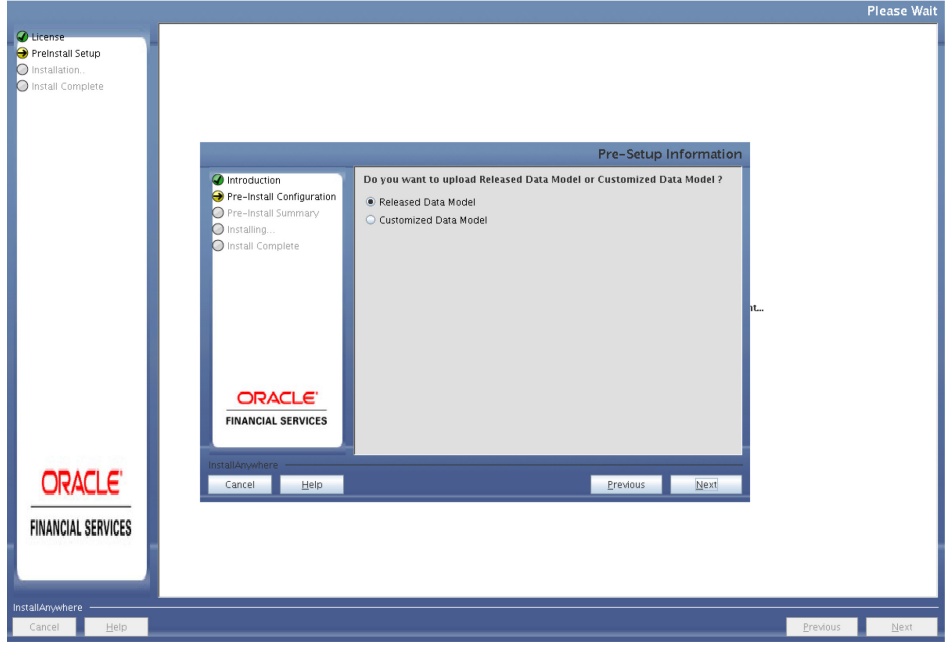

# **Data Model Type**

47. Select Released Data Model and click on Next. Model will get copied into ftpshare

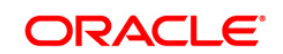

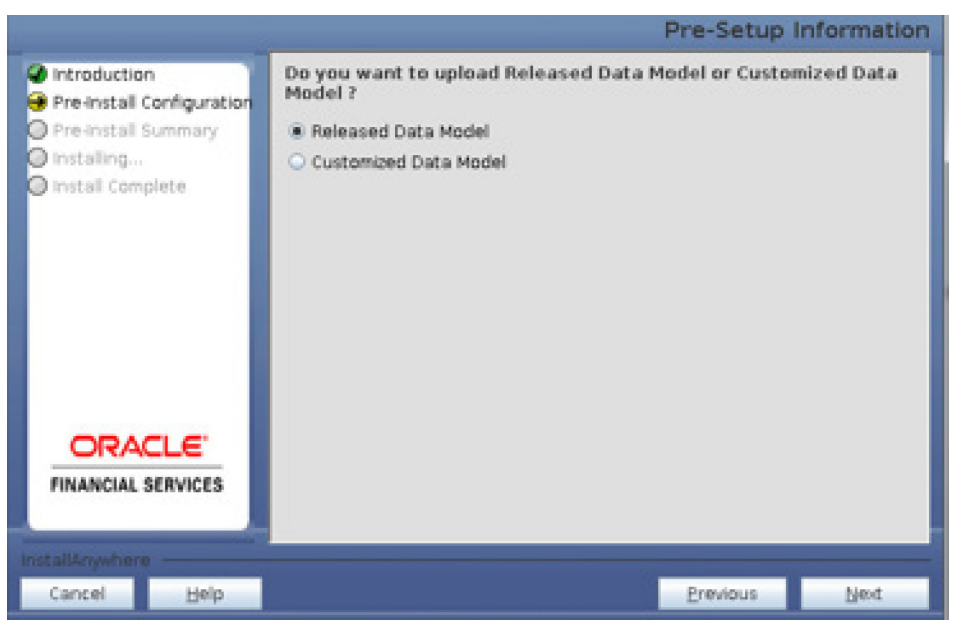

#### **Copying Data Model**

48. Model Review Window will be displayed.

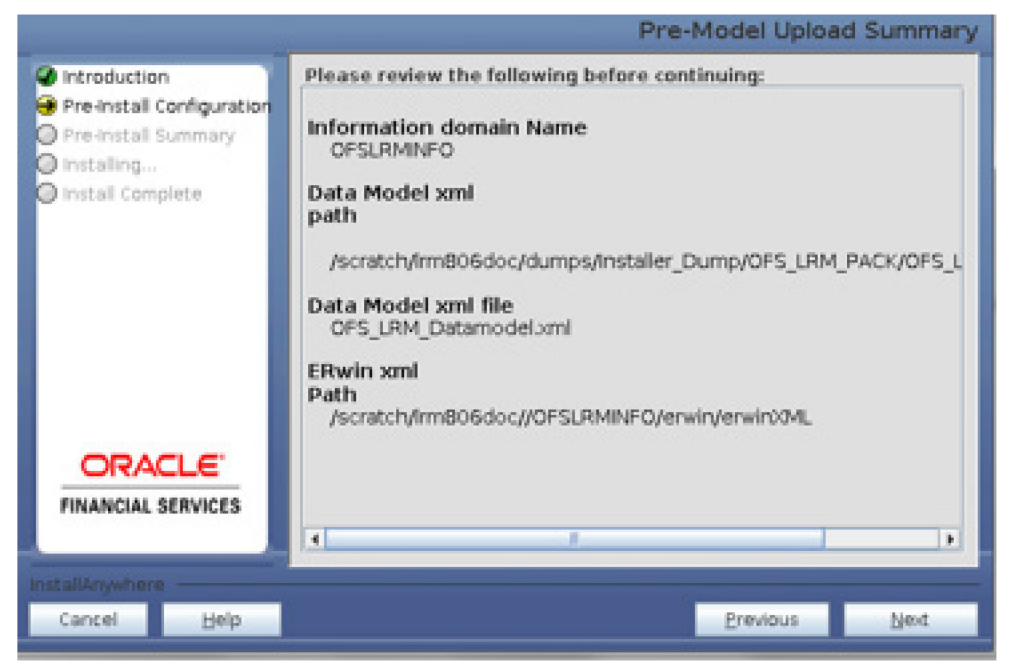

#### **Pre-Model Upload Summary**

49. Click Next, It will check for the Heap Memory Warning.

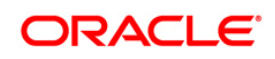

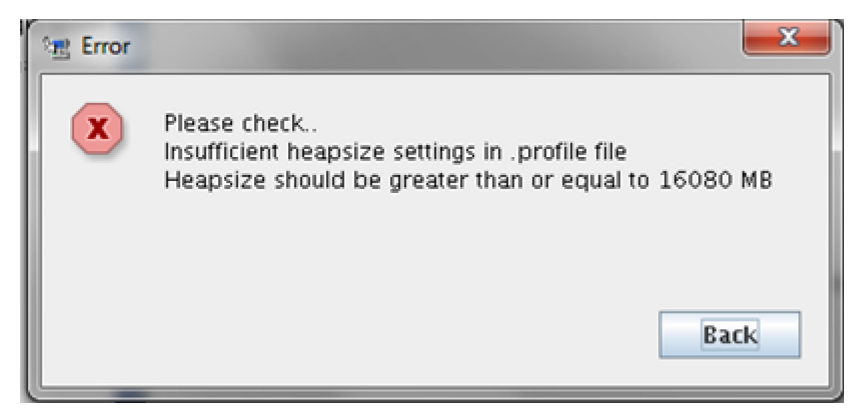

### **Model Heap Memory Warning**

- 50. Click **Back**, update your .profile entry with required heap memory size.
	- Open a new session in Putty
	- Shutdown OFSAAI server using \$FIC\_HOME/ficapp/common/FICServer/bin/ stopofsaai.sh
	- Update the X\_ARGS\_APP entry in .profile following eg. X\_ARGS\_APP="-Xms2g -Xmx18g -XX:+UseAdaptiveSizePolicy XX:MaxPermSize=1024M -XX:+UseParallelOldGC -XX:+DisableExplicitGC"
	- Run .profile
	- Start Reveleus using \$FIC\_HOME/ficapp/common/FICServer/bin/ startofsaai.sh
	- Proceed for model Upload
- 51. Click **Next** again. The Data Model Upload starts. This will take approximately 1 hour.

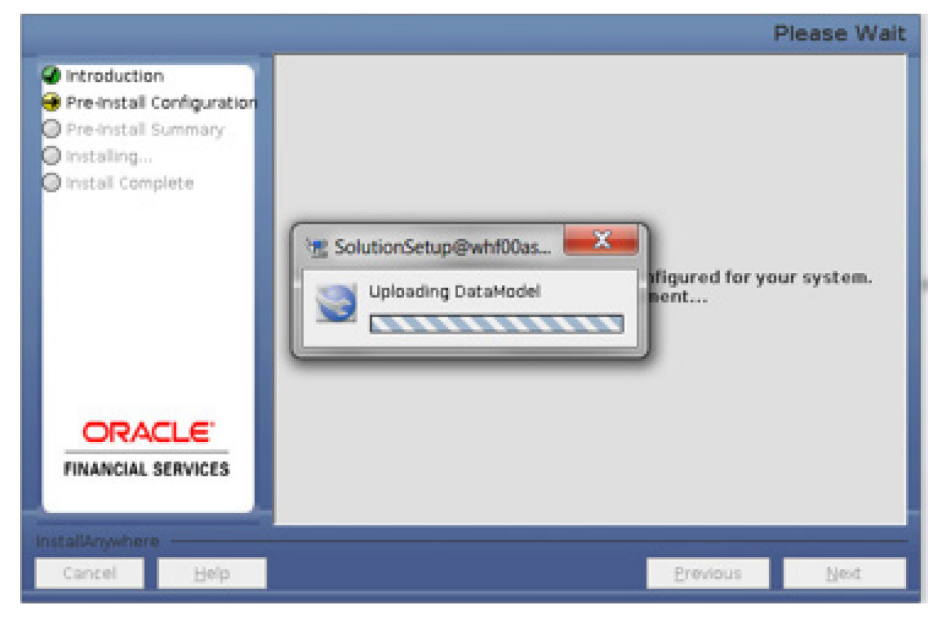

**Model Upload** 

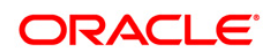

52. After Model Upload completion, ETL Application/ Source Pair is displayed. The following panel seeks input from the user on whether to create new ETL application/source pair or use an existing one.

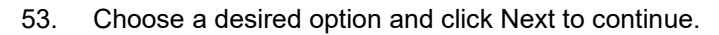

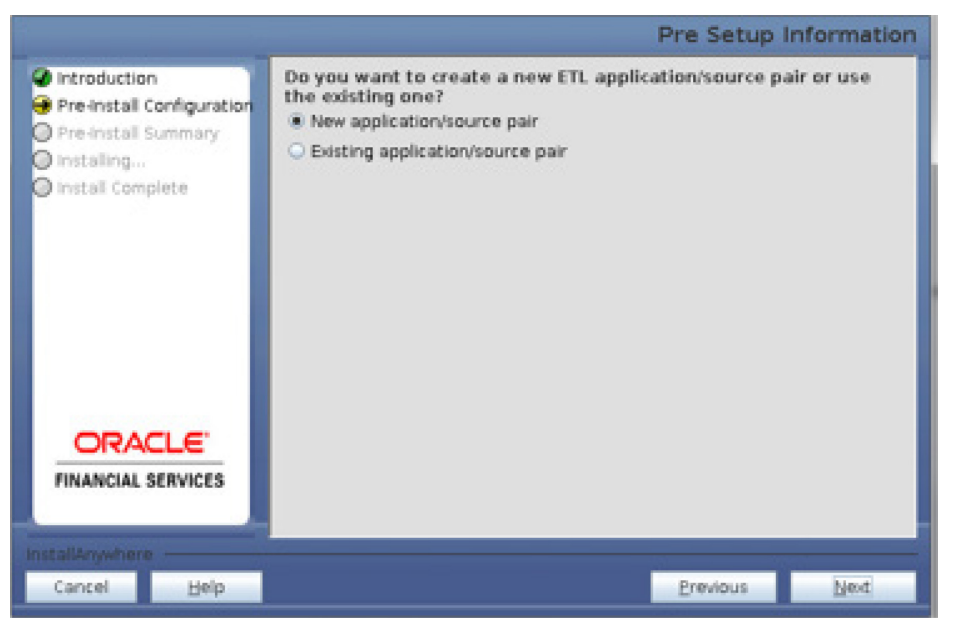

#### **Pre Setup Information**

- 54. If the option New application/source pair was chosen then the following panel is displayed seeking the application and source name for creation of the same.
- 55. Specify all the details required for application and source creation.
- 56. Click Next to proceed. This will create application and source within OFSAAI. Source model will also be generated. This process will take some time depending on the number of entities / attributes in the atomic schema. This step cannot be rolled back.

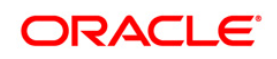
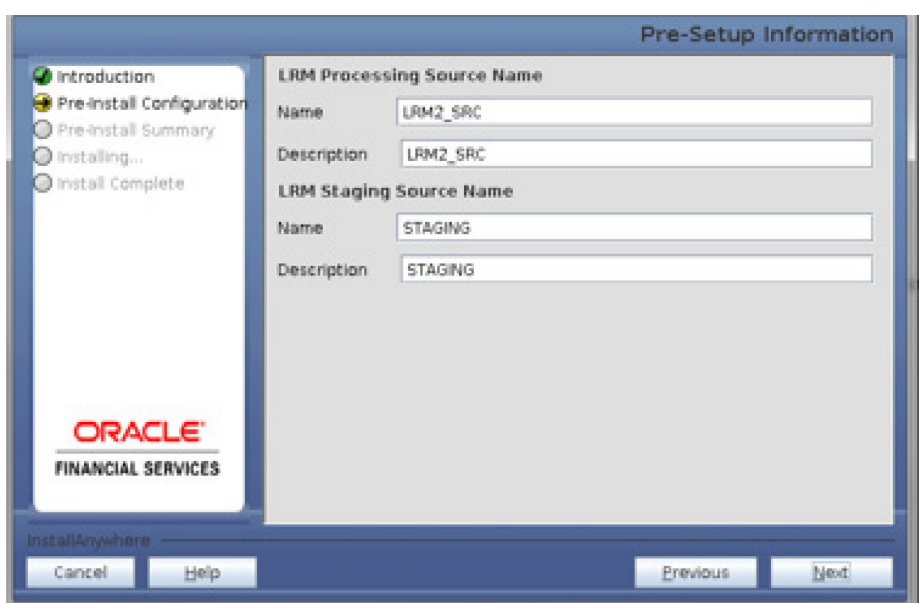

57. Click **Next**. This will create the staging source folder.

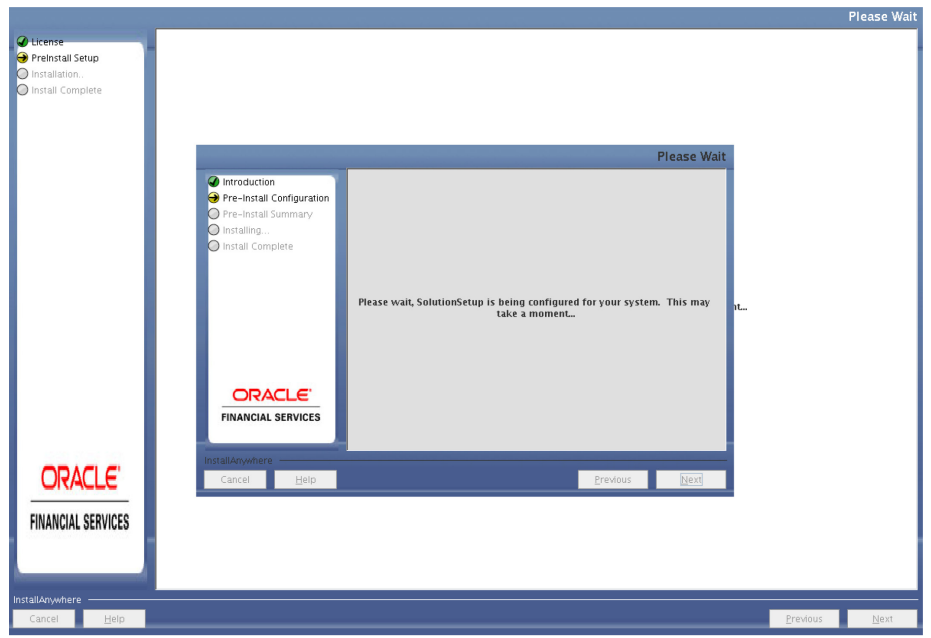

58. After Creation, click Next. This panel displays all the pre-installation summary. Verify all details and proceed.

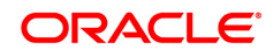

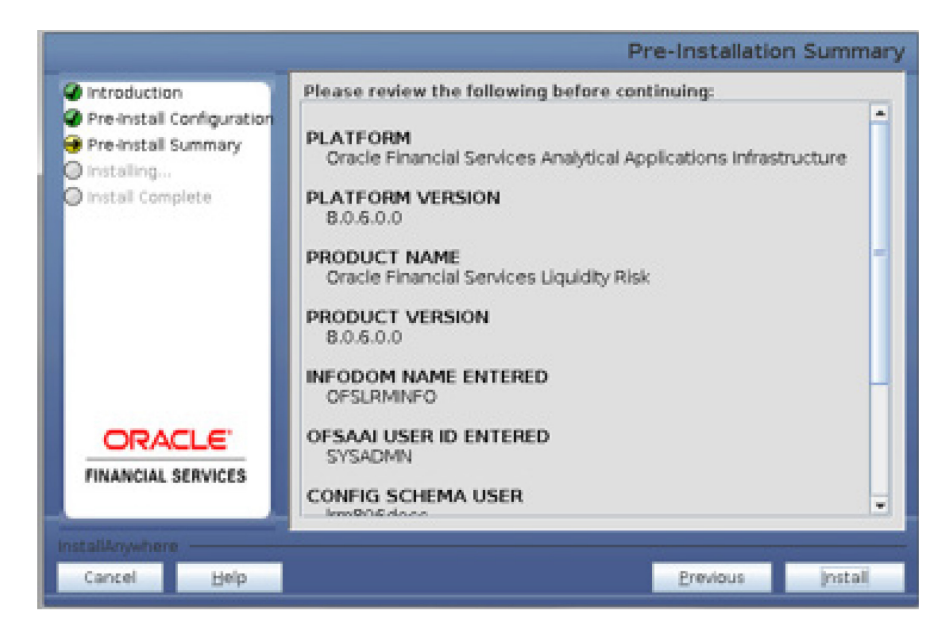

#### **Pre-Install Summary**

59. Click **Install** to proceed. A message appears asking for the confirmation.

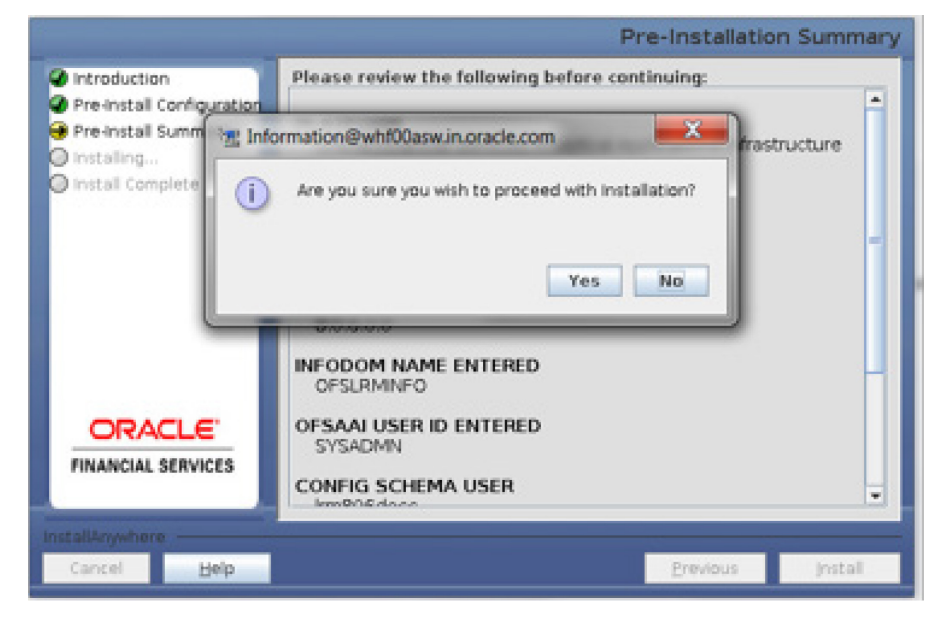

60. Click **Yes**, Installation will begin. The Installation Progress is displayed in Installation Progress window.

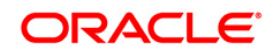

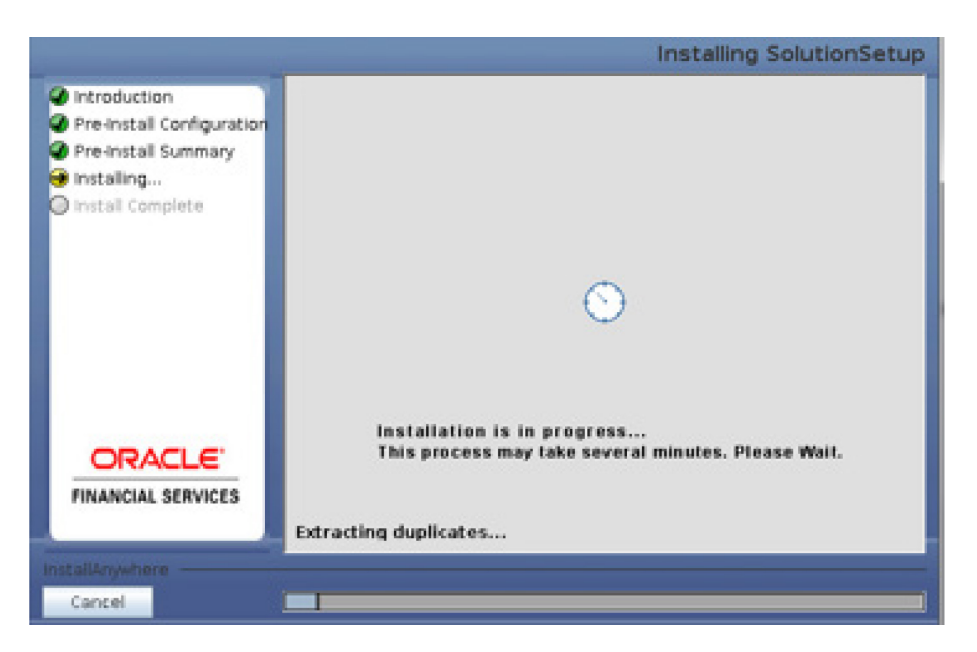

#### **Installation in Progress**

The following screen displays the completion of installation of the Oracle Financial Services Liquidity Risk Management Pack Setup.

61. Click **Done** to exit. The Panel will go back to Main App Pack Installation window.

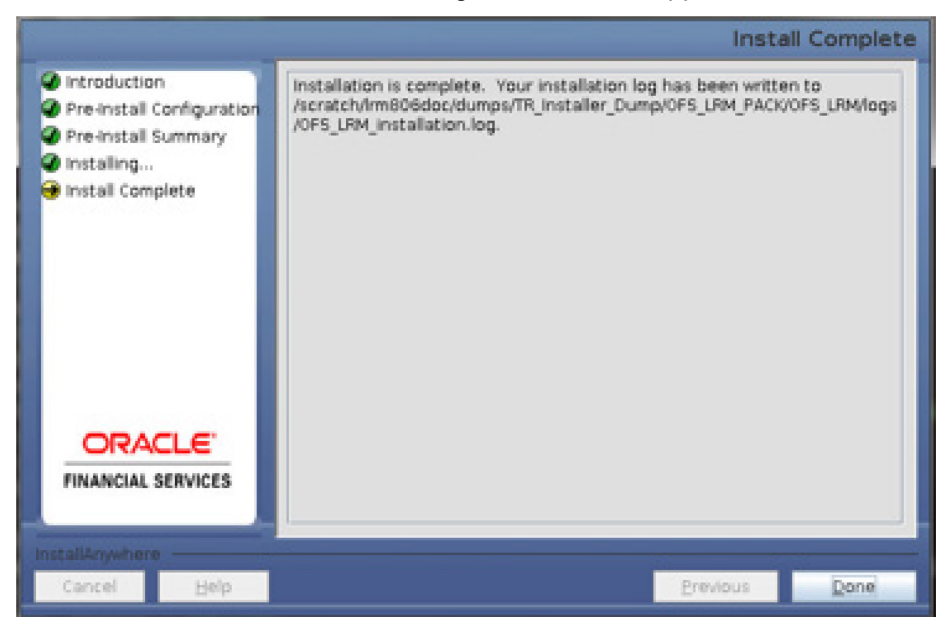

#### **Install Complete**

62. Installation Summary window will be displayed. Click **Next**.

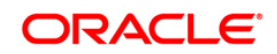

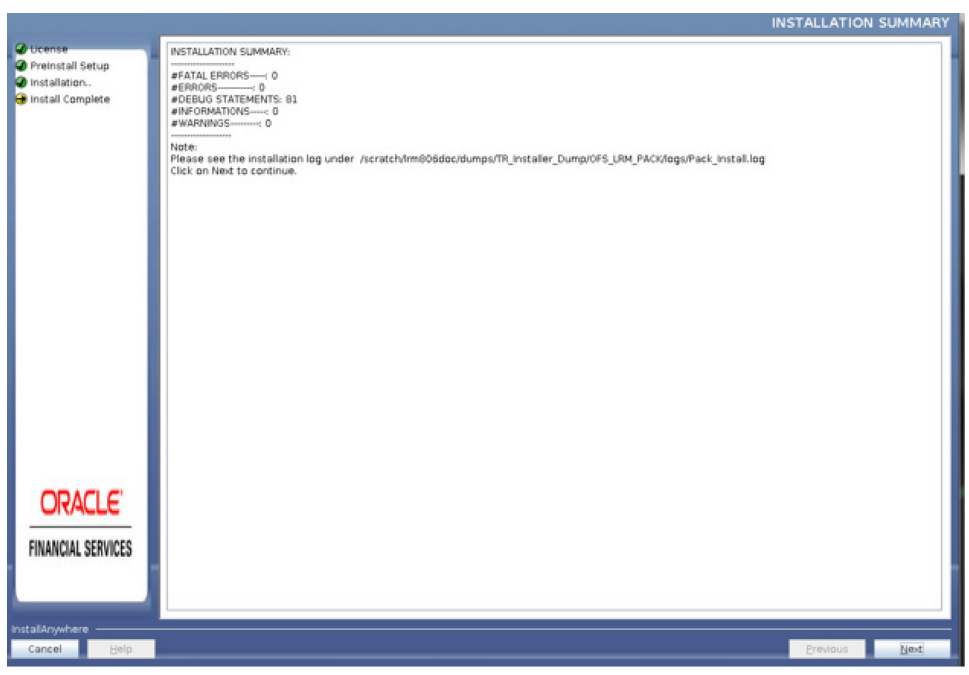

#### **Installation Summary**

63. Installation Complete Window will be displayed. Click **Done**.

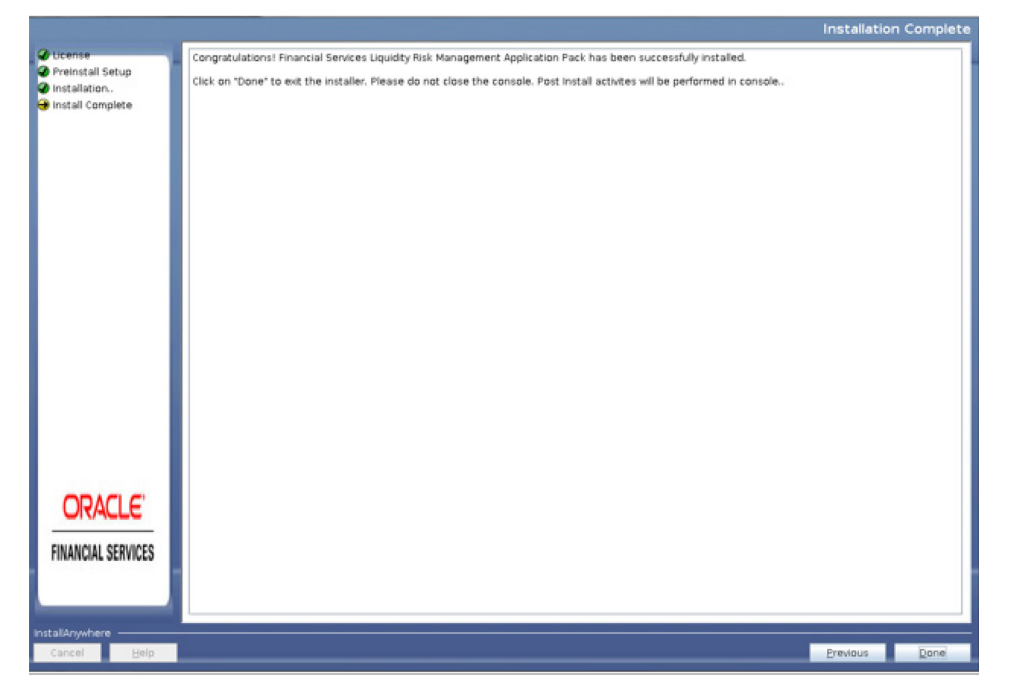

**NOTE:** The installation process continues on the console. Do not close the console until the installation process is complete.

Post Install Health checks are displayed:

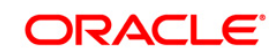

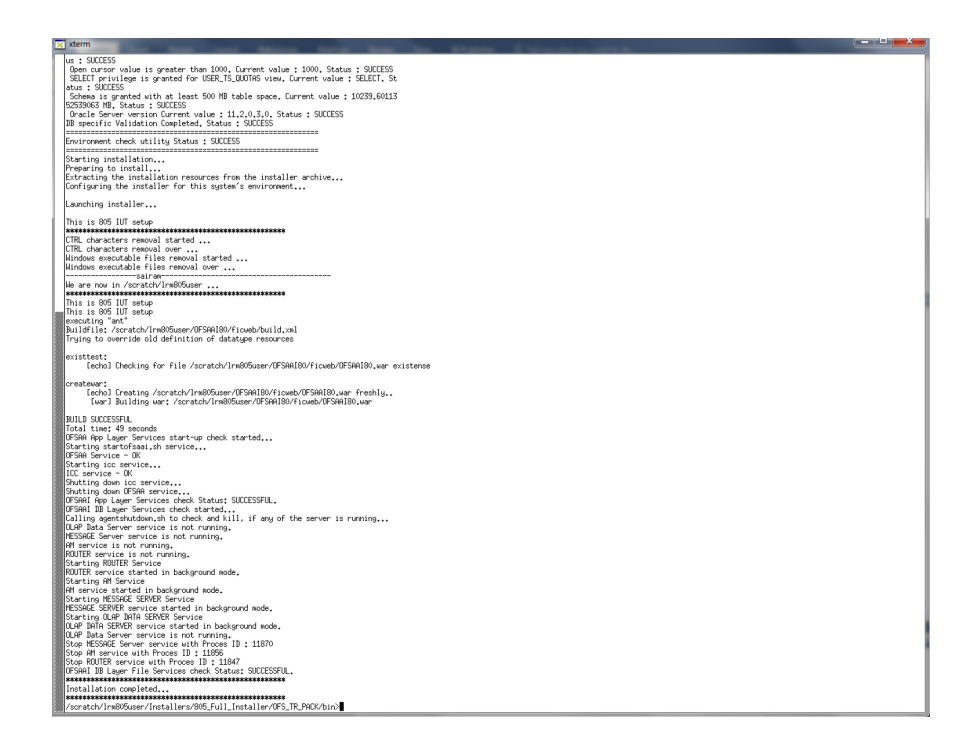

### **Installation Complete**

- 64. You have successfully installed the OFS LRM application pack.
- 65. DMT migration utility is executed during installation of OFS LRM, to migrate the DMT metadata (PLC/Data Source/Data Mapping/Data File Mapping) to be persisted in tables instead of XML. You may be required to re-run DMT migration utility in some scenarios. To identify whether to run the utility, how to run, and how to handle migration issues, see [OFSAA DMT Metadata Migration Guide.](https://docs.oracle.com/cd/E60058_01/PDF/8.0.6.x/8.0.6.0.0/OFSAA%20DMT%20Metadata%20Migration%20Guide%208.0.6.0.0.pdf)

**Note**: Execute the DMT Migration Utility to manually migrate the DMT metadata of the Applications which are not upgraded to 8.0.6.0.0.

- 66. Install the mandatory OFSAAI patch **28033370**. Refer to the Readme available with the patch for further instructions on installing the patch.
- 67. Perform steps mentioned in the [Post Installation Configuration](#page-177-0) section.

### **4.3.2 SILENT Mode Installation**

In the SILENT Mode Installation you must configure the product xml files and follow the instructions in command prompt.

- 1. Log in to the system as non-root user.
- 2. Identify a directory for installation and set the same in the user .  $\text{profitle}$  file as below: FIC HOME=< OFSAA Installation Directory > export FIC\_HOME

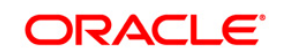

- 3. Execute the user .profile.
- 4. Navigate to OFS LRM PACK folder.
- 5. Edit the OFS\_LRM\_PACK/conf/OFS\_LRM\_PACK.xml to enable the product licenses.

### **NOTE:**

To install LRM ensure to enter "Yes" in ENABLE tag for OFS\_LRM/APP\_ID and then ensure to enter "Yes" in ENABLE tag for OFS\_AAAI/APP\_ ID.

Refer [LRM\\_PACK.XML file](#page-210-0) for details on configuring this XML file.

6. Edit the OFS\_LRM\_PACK/schema\_creator/conf/OFS\_LRM\_SCHEMA\_IN.xml file to set the appropriate attribute values. Include INFODOM = "<Infodom Name>" in OFS\_LRM\_SCHEMA\_IN.xml file

### **NOTE:**

Refer [Configuring OFS\\_LRM\\_SCHEMA\\_IN.XML file f](#page-212-0)or details on configuring this XML file.

Ensure to make a TNS entry for the new users created. For details, see [Add TNS entries in](#page-96-0)  [TNSNAMES.ORA file.](#page-96-0)

7. Edit the OFS\_LRM\_PACK/OFS\_AAI/conf/OFSAAI\_InstallConfig.xml file to set the appropriate infrastructure installation attribute values.

### **NOTE:**

This step can be ignored if any pack already exists.

Refer Configuring [OFSAAI\\_InstallConfig.xml file](#page-220-0) for details on configuring this XML file.

8. Execute the schema creator utility with  $-s$  option.

### **NOTE:**

This step is mandatory and should be executed before every OFS LRM Application Pack installation.

Refer [Executing the Schema Creator Utility](#page-42-0) for more details.

- 9. Navigate to the path OFS\_LRM\_PACK/conf/OFS\_LRM\_PACK.xml, and enter YES in enable tag for OFS\_AAI and OFS\_AAAI.
- 10. The installer folder (OFS\_LRM\_PACK/OFS\_LRM/conf) contains a template file "Silent.template".
- 11. Create a copy of this file and rename the copy as "Silent.props".
- 12. Edit the file "Silent.props" and specify the parameters as per the requirements.

SILENT installation is achieved via a properties file [Silent.props] that must be updated with proper values, before attempting to install using the silent mode. The following table lists all the properties that need to be specified

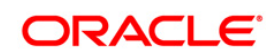

<span id="page-78-0"></span>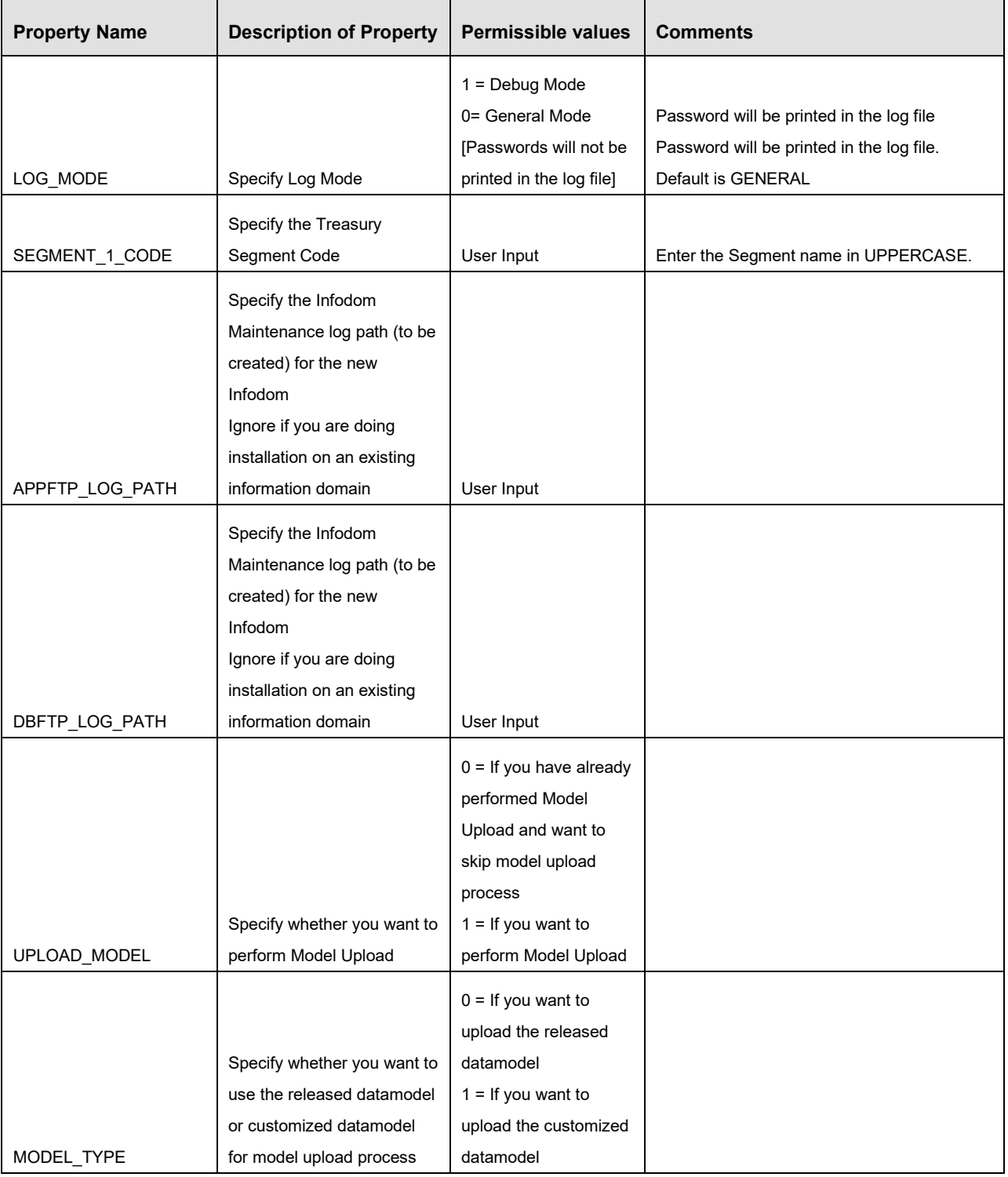

The following table lists all the properties that need to be specified:

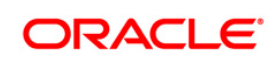

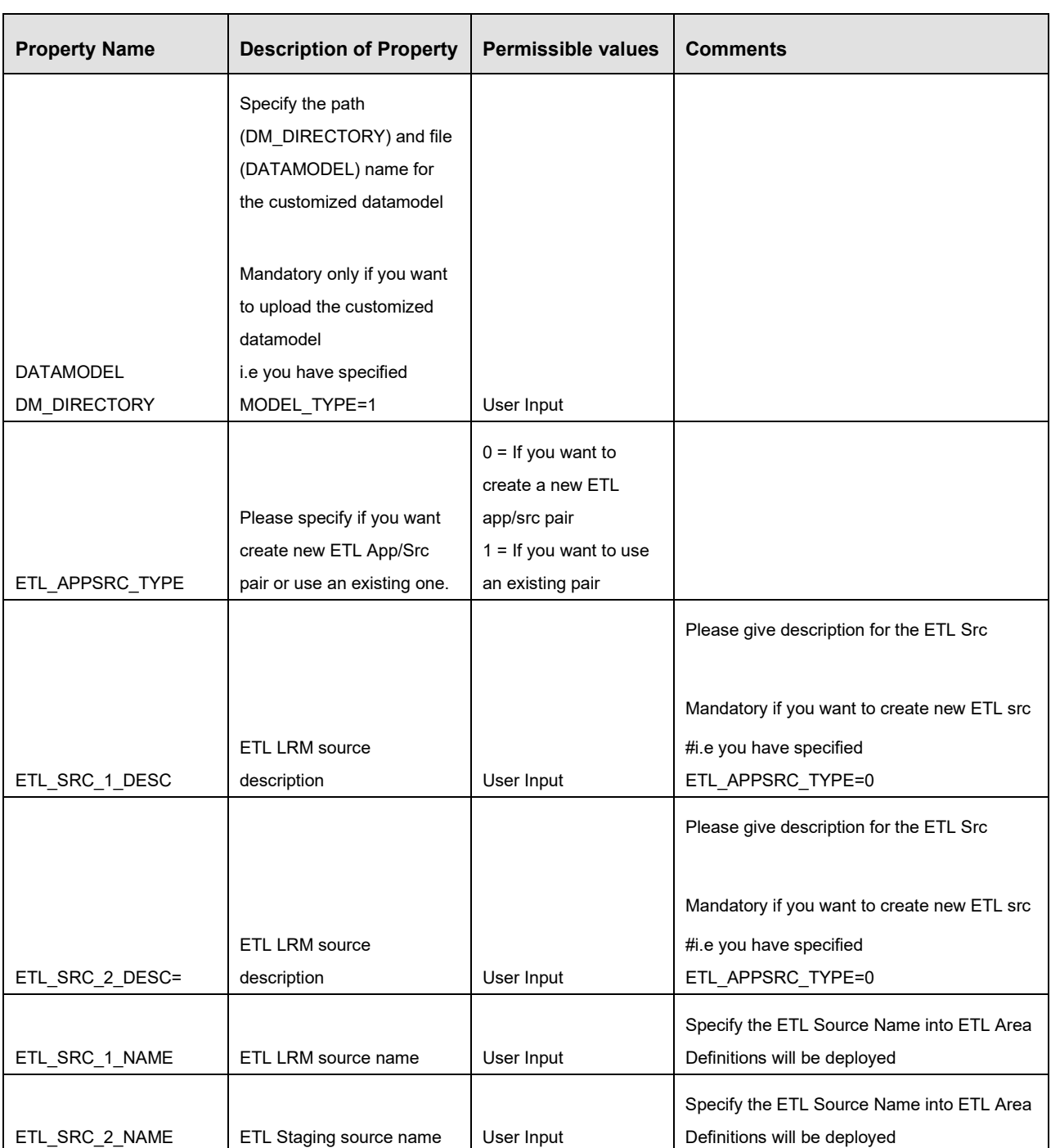

- 13. Give a path for installation log file in  $log4j$ . xml in OFS\_LRM\_PACK/OFS\_LRM/conf.
- 14. Execute ./setup.sh SILENT in the console.
- 15. Enter the OFSAA Processing Tier FTP/SFTP password value, when prompted at the command prompt.

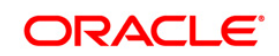

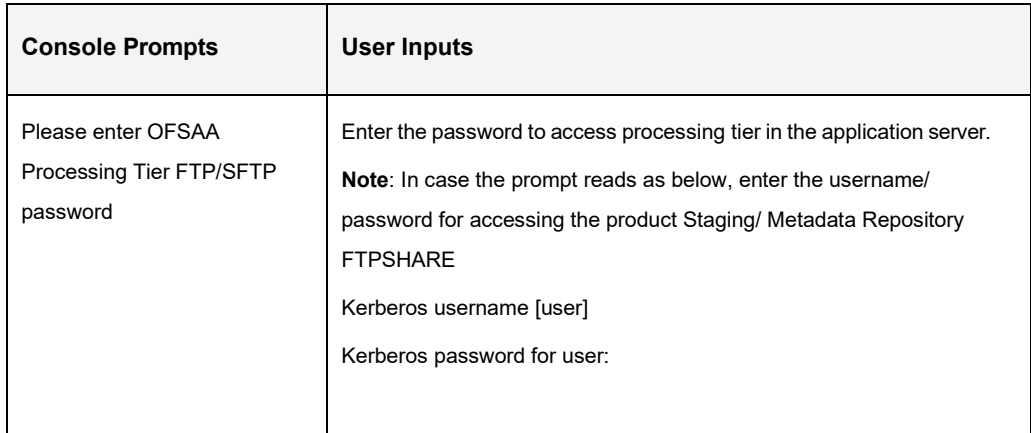

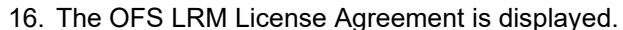

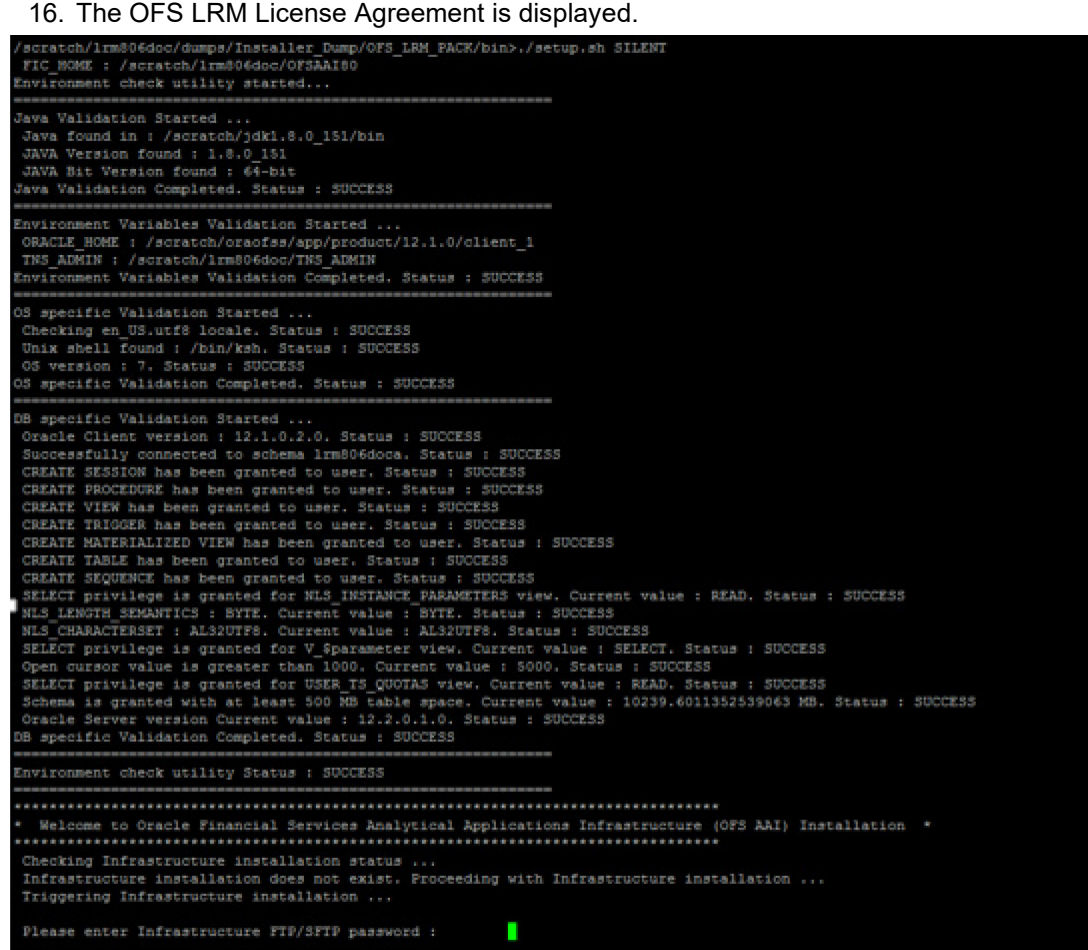

17. To accept the License Agreement, enter Y/y.

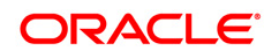

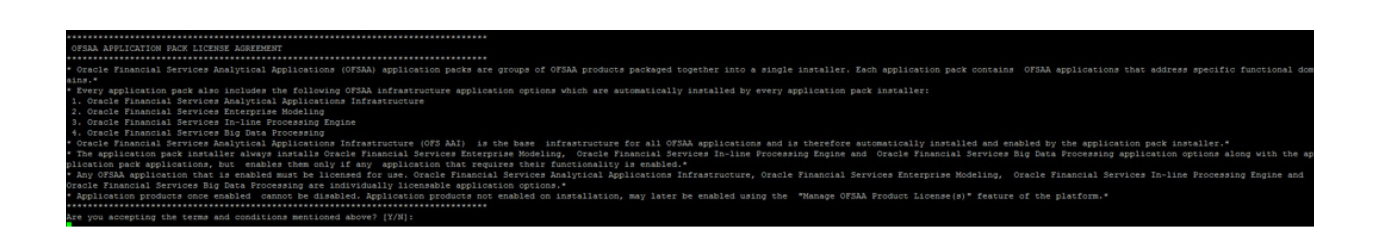

### **NOTE:** SYSADMN and SYSAUTH are the two default OFSAAI administrative users created.

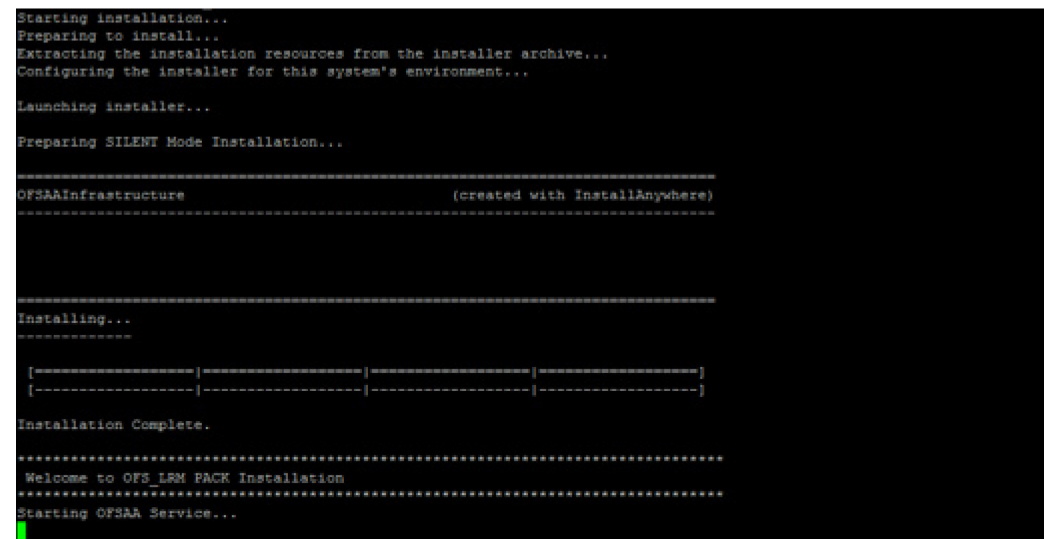

- **NOTE:** The installation process continues on the console. Do not close the console until the installation process is complete.
	- 18. Once the platform is installed, it proceeds for the LRM PACK installation.

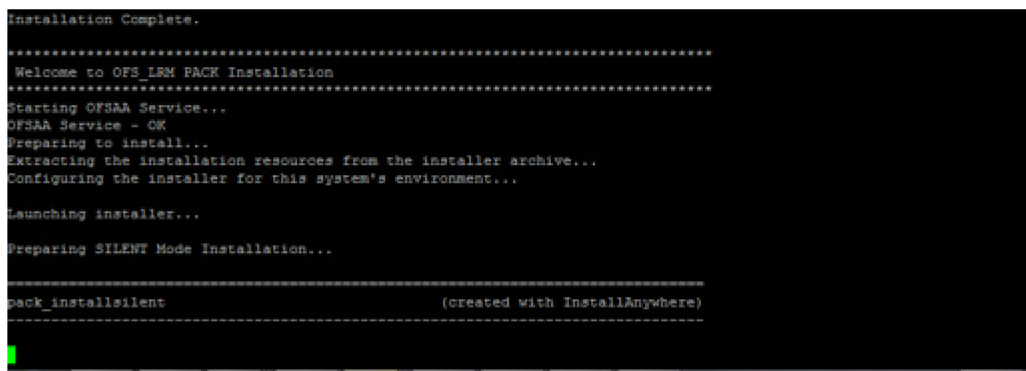

19. After successful LRM pack installation, WAR file is generated and all the servers are verified and the installation complete message is displayed.

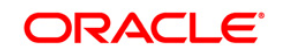

20. The following message is displayed in the console

### **Installation completed**…

```
Installation Complete.
 CTRL characters removal started ...
CTRL characters removal over ...
Windows executable files removal started ...
Windows executable files removal over ...
               --sairam--
We are now in /scratch/lrm806doc ...
Salting started for users....
saltuserprofiles.sh Execution Started....
saltuserprofiles.sh Execution Completed....
salting done
executing "ant"
Buildfile: /scratch/lrm806doc/OFSAAI80/ficveb/build.xml
Trying to override old definition of datatype resources
existtest:
    [echo] Checking for file /scratch/lrm806doc/OFSAAI80/ficweb/OFSAAI80.war existense
createvar:
    [echo] Creating /scratch/lrm806doc/OFSAAI80/ficweb/OFSAAI80.war freshly..
     [war] Building war: /scratch/lrm806doc/OFSAAI80/ficweb/OFSAAI80.war
BUILD SUCCESSFUL
Total time: 1 minute 27 seconds
OFSAA App Layer Services start-up check started...
Starting startofsaai.sh service...
OFSAA Service - OK
Starting icc service...
ICC service - OK
Shutting down icc service...
Shutting down OFSAA service...
OFSAAI App Layer Services check Status: SUCCESSFUL.
OFSAAI DB Layer Services check started...
Calling agentshutdown.sh to check and kill, if any of the server is running...
MESSAGE Server service is not running.
AM service is not running.
ROUTER service is not running.
Starting ROUTER Service
ROUTER service started in background mode.
Starting AH Service
grep: SERVER_AM_LOG_TRACE_XXXXXASW.IN.ORACLE.COM.log: No such file or directory
grep: SERVER_AM_LOG_TRACE_XXXXXASU.IN.ORACLE.COM.log: No such file or directory
AM service started in background mode.
Starting MESSAGE SERVER Service
grep: SERVER_MESSAGESERVER_LOG_TRACE_XXXXXASW.IN.ORACLE.COM.log: No such file or directory
grep: SERVER_MESSAGESERVER_LOG_TRACE_XXXXXASW.IN.ORACLE.COM.log: No such file or directory<br>MESSAGE SERVER_MESSAGESERVER_LOG_TRACE_XXXXXASW.IN.ORACLE.COM.log: No such file or directory
Stop MESSAGE Server service with Proces ID : 7758
Stop AM service with Proces ID : 7739
Stop ROUTER service with Proces ID : 7731
OFSAAI DB Layer File Services check Status: SUCCESSFUL.
Installation completed...
```
- 21. On completion of installation, refer the installation log files. For more information, refer [Verifying the Log File.](#page-83-0)
- 22. DMT migration utility is executed during installation of OFS LRM, to migrate the DMT metadata (PLC/Data Source/Data Mapping/Data File Mapping) to be persisted in tables

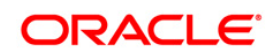

instead of XML. You may be required to re-run DMT migration utility in some scenarios. To identify whether to run the utility, how to run, and how to handle migration issues, see OFSAA [DMT Metadata Migration Guide.](https://docs.oracle.com/cd/E60058_01/PDF/8.0.6.x/8.0.6.0.0/OFSAA%20DMT%20Metadata%20Migration%20Guide%208.0.6.0.0.pdf)

**Note**: Execute the DMT Migration Utility to manually migrate the DMT metadata of the Applications which are not upgraded to 8.0.6.0.0.

- 23. Install the mandatory OFSAAI patch **28033370**. Refer to the Readme available with the patch for further instructions on installing the patch.
- 24. Perform steps mentioned in the [Post-Installation Configuration](#page-96-1) section.

# <span id="page-83-0"></span>**4.3.3 Verifying the Log File**

Refer the following logs files for more information:

- Refer OFS LRM Installation Debug.log and OFS LRM Installation.log located at OFS\_LRM\_PACK/OFS\_LRM/logs/ folder for OFS LRM Application Pack installation log file.
- Refer the log file(s) located at OFS\_LRM\_PACK/OFS\_AAI/logs/ folder for Infrastructure installation log.
- Refer the OFSAAInfrastucture Install.log located at \$FIC HOME folder for Infrastructure installation log.
- Refer the pack.install log located at /scratch/ofsaaqa/OFS\_LRM\_PACK/logs

### **Note**:

For Pack on Pack installation, the following errors might be logged in the installation log and **these** can be ignored as this has no implication on the product:

```
'create sequence SEQ_DIM_GL_ACCOUNT
minvalue 1
maxvalue 999999999999999999999999999
start with 1
increment by 1
cache 20'
Warning:Object already exists
Query:'create sequence SEQ_DIM_PRODUCT
minvalue 1
maxvalue 999999999999999999999999999
start with 805
increment by 1
cache 20'
             Warning:Object already exists
```
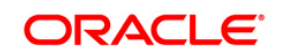

```
Query:'create table FSI_MESSAGES
(
 MESSAGE_ID NUMBER(5) not null,
 MESSAGE_LOCALE VARCHAR2(5 CHAR) not null,
 MESSAGE CODE VARCHAR2(50 CHAR),
 MESSAGE_DESCRIPTION VARCHAR2(1024 CHAR),
 MESSAGE TYPE CHAR(1) not null
)'
```
Warning:Object already exists

[Mon 19/1/2015 06:05:39] [OFS\_LRM] [ERROR] - Query:'alter table FSI\_MESSAGES add constraint PK\_FSI\_MESSAGES primary key (MESSAGE\_LOCALE, MESSAGE\_ID)' Warning:Table already has a primary key

[03-05-18 09:52:50,310 EDT AM] [ERROR] Query:'alter table FSI\_LR\_IRR\_BUCKETS\_AUX add constraint FK\_FSI\_LR\_IRR\_BUCKETS\_AUX\_1 foreign key (TIME\_BUCKET\_SYS\_ID) references FSI\_TIME\_BUCKET\_MASTER (TIME\_BUCKET\_SYS\_ID)'

Warning:Table already has a referential

constraint with same name

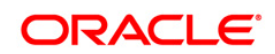

# **5 Upgrading the OFS LRM Application Pack**

This chapter includes:

- [Prerequisites for Upgrade Installation](#page-85-0)
- [Upgrade Installation](#page-85-1)
- **[Mandatory Post-installation requirements](#page-95-0)**
- <span id="page-85-2"></span>**NOTE:** Release 8.0.6.0.0 of OFS LRM is not fully backward compatible with earlier versions of OFSAA applications. You can either upgrade all of your applications from existing 8.0.x versions to 8.0.6.0.0 version or choose to upgrade only selective application packs to v8.0.6.0.0. In the case of the latter, you must also apply the following compatibility patch for the required application packs, so that the remaining application-packs can continue to be at their pre-8.0.6.0.0 versions.

Compatibility patch for OFS LRM – **28169888**.

 You can download these patches from the Patches & Updates tab of [https://support.oracle.com](https://support.oracle.com/) portal. For more information about the application of these patches, refer to the Readme files.

# <span id="page-85-0"></span>**5.1 Prerequisites for Upgrade Installation**

**NOTE:** Ensure to revert any customized data model changes done without performing data model upload before upgrading.

> If you have defined any custom run purpose, ensure to take a back up of the tables FSI\_LRM\_LOOKUP\_TL and FSI\_LRM\_PROCESS\_PURPOSE\_MAP, before you run the upgrade.

The prerequisites for installation are mentioned in the attachments below. Refer to the respective document for the steps:

### **NOTE:** You should have OFS TR version 8.0.5.1.0 as the minimum patch set level.

- [Upgrade from TR 8.0.2.0.115 to LRM](https://docs.oracle.com/cd/E92093_01/embedded/806/Upgrade%20steps%20for%208020115%20to%20806.pdf) 8.0.6
- [Upgrade from TR 8.0.4.1 to LRM](https://docs.oracle.com/cd/E92093_01/embedded/806/Upgrade%20steps%20for%208041%20to%20806.pdf) 8.0.6

## <span id="page-85-1"></span>**5.2 Upgrade Installation**

Refer to the following instructions to download, extract, install, and configure this release.

1. Log in to<https://support.oracle.com/> and search for **27412818** under the *Patches & Updates* tab.

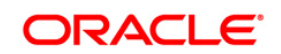

2. Download the OFS LRM Application Pack v8.0.6.0.0 archive file and copy it to your OFSAA server in **Binary** mode.

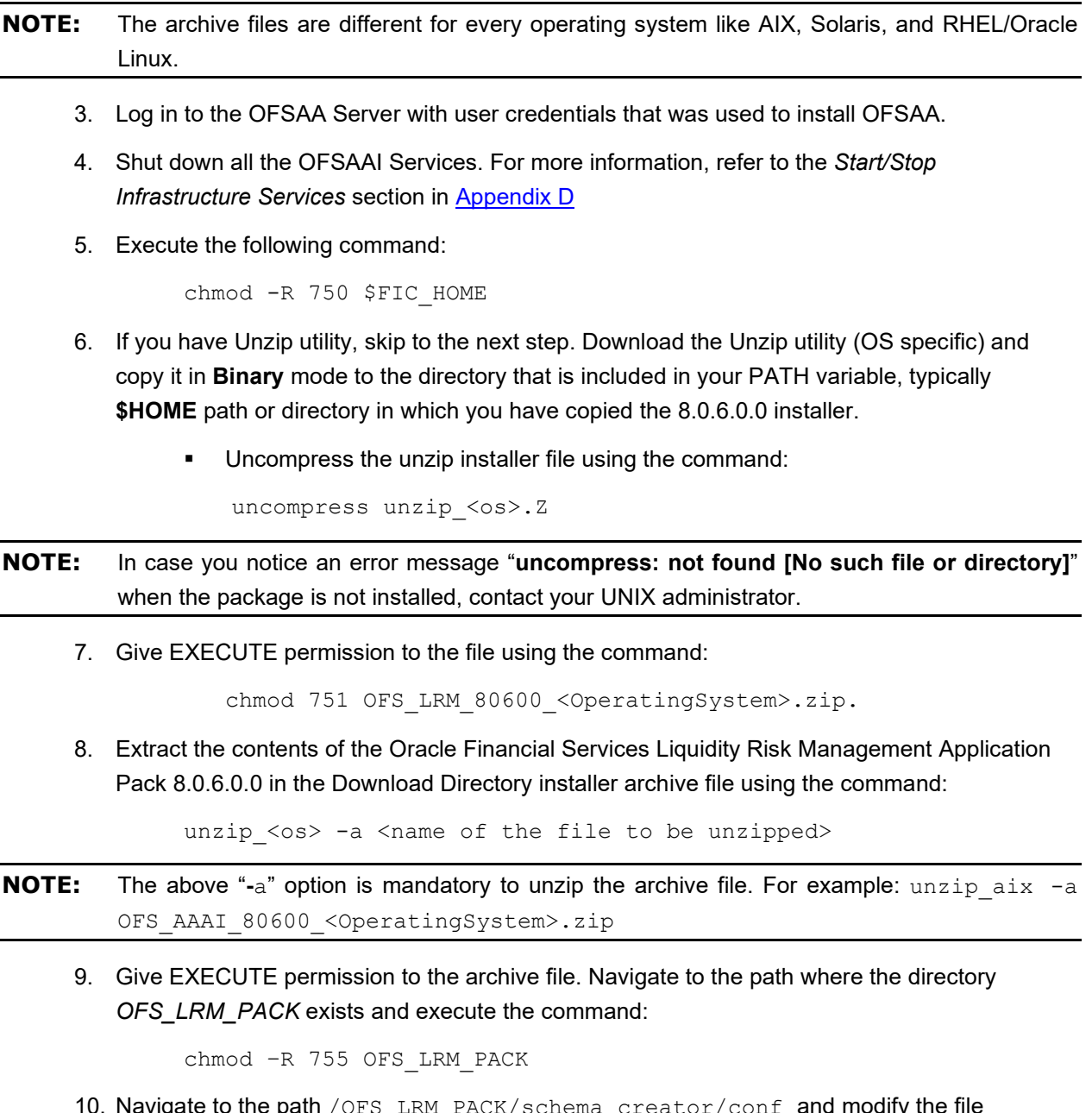

- 10. Navigate to the path /OFS\_LRM\_PACK/schema\_creator/conf and modify the file OFS LRM SCHEMA IN.xml by providing the existing values to the parameters JDBC\_URL, JDBC\_DRIVER, Host, Setupinfo name, schema names (config and atomic), password, default tablespace, Infodom, Quota as per the previous version.
- 11. Navigate to the path / OFS LRM PACK/schema creator/bin, and execute the osc.sh file using the following command:

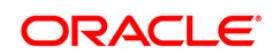

./osc.sh -s

**Note**: Step 10 and 11 is required to generate the file OFS\_LRM\_SCHEMA\_OUTPUT.xml.

- 12. Navigate to the path /OFS\_LRM\_PACK/conf and modify the OFS\_LRM\_PACK.xml by setting the parameter ENABLE as YES for the APP\_IDs - OFS\_AAI, OFS\_AAAI, and OFS\_LRM.
- 13. Navigate to OFS\_LRM\_PACK/OFS\_LRM/conf, and rename the file Silent.template file to Silent.props.
- 14. Configure the Silent.props file as mentioned in the [table](#page-78-0) in section Silent Mode Installation.
- 15. Ensure to set 1 for UPLOAD\_MODEL, 0 for MODEL\_TYPE, 1 for ETL\_APPSRC\_TYPE as parameters, and provide the existing values as per previous version for the below parameters Treasury Segment Code, ETL LRM source description, ETL Staging source description, ETL LRM source name, ETL Staging source name, Infodom Maintenance Log Path in Silent. Props file mentioned in the Silent.props [table.](#page-78-0)
- 16. Navigate to the path OFS LRM PACK/bin, and execute setup.sh file using the following command:

./setup.sh SILENT

17. Verify if the release is applied successfully by checking the log file generated in the installation directory in the installation folder OFS\_LRM\_PACK/OFS\_LRM/logs. You can ignore ORA-00001, ORA-00955, ORA-02260, ORA-01430, ORA-02298 errors in the log file. In case of any other errors, contact Oracle Support.

You can ignore ORA-00001 error in the log file available in the path OFS LRM PACK/schema creator/logs.

- 18. Verify if the Data Model is uploaded successfully by checking the log file generated as per the directory/path mentioned in Silent.props for the
- 19. Verify the Update.log file located at \$FIC\_HOME/utility/UpdateConstraints/logs directory which is created by Update Constraint utility.

Execution status information of the utility is available against each Information domain. For success, "*Update successful*" message is displayed. If it is successful, verify the following references for new constraint names:

- ftpshare/<INFODOM>/erwin/fipxml/<INFODOM>\_DATABASE.xml
- Constraint scripts under ftpshare/<INFODOM>/erwin/scripts/table
- Constraint scripts under ftpshare/<INFODOM>/scripts
- Object registration tables for constraints, REV\_TAB\_CONSTRAINTS, REV\_TAB\_REF\_CONSTRAINTS, REV\_TAB\_CONSTRAINT\_COLUMNS.

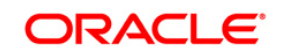

Oracle Data Dictionary in the respective Atomic Schemas for each Infodom.

If you encounter errors in the Update.log file, identify and troubleshoot the failed Infodoms. Once you have completed the troubleshooting, execute the standalone utility for the failed Infodoms. For more information on executing the update constraints utility, see the section [Update Constraints Utility,](https://docs.oracle.com/cd/E60058_01/PDF/8.0.6.x/8.0.6.0.0/OFS_AAAI_Application_Pack_Installation_Guide_8.0.6.0.0.pdf) in the OFS AAAI Applications Pack Installation Guide, Release 8.0.6.

- 20. Secure your OFSAA Infrastructure. For more information, refer to the Security Guide in the [OHC Documentation Library.](http://docs.oracle.com/cd/E61555_01/homepage.htm)
- 21. DMT migration utility is executed during installation of OFS LRM, to migrate the DMT metadata (PLC/Data Source/Data Mapping/Data File Mapping) to be persisted in tables instead of XML. You may be required to re-run DMT migration utility in some scenarios. To identify whether to run the utility, how to run, and how to handle migration issues, see [OFSAA](https://docs.oracle.com/cd/E60058_01/PDF/8.0.6.x/8.0.6.0.0/OFSAA%20DMT%20Metadata%20Migration%20Guide%208.0.6.0.0.pdf)  [DMT Metadata Migration Guide.](https://docs.oracle.com/cd/E60058_01/PDF/8.0.6.x/8.0.6.0.0/OFSAA%20DMT%20Metadata%20Migration%20Guide%208.0.6.0.0.pdf)

**Note**: Execute the DMT Migration Utility to manually migrate the DMT metadata of the Applications which are not upgraded to 8.0.6.0.0.

- 22. Install the mandatory OFSAAI patch **28033370**. Refer to the Readme available with the patch for further instructions on installing the patch.
- 23. After successful installation, follow these steps:
	- Clear the application cache. Navigate to the following path depending on the configured web application server and delete the files.
		- **Tomcat**:

<Tomcat installation directory>/work/Catalina/localhost/<Application name>/org/apache/jsp

**WebLogic**:

<WebLogic installation location>/domains/<Domain name>/servers/<Server name>/tmp/ WL user/<Application name>/<auto generated directory>/jsp\_servlet

In case of WebLogic version 12.2.x.x, delete the folder named ".WL\_internal" present in the path <WebLogic installation location>/user\_projects/domains/< Domain name >/applications/<context\_name>.ear/META-INF/", if it exists.

**WebSphere**:

<WebSphere installation directory>/AppServer/profiles/<Profile name>/temp/<Node name>/server1/<Application name>/<.war file name>

Deploy RPD and webcat file(s)

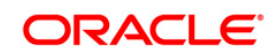

- Take a backup of deployed Liquidity\_Risk\_Management\_Pack.rpd and Liquidity\_Risk\_Management\_Pack.catalog files from the OBIEE environment.
	- Navigate to the folder *\$FIC\_HOME/TR\_BI/repository/* which contains Liquidity Risk Management Pack.rpd and *\$FIC\_HOME/TR\_BI/catalog/* which contains Liquidity Risk Management Pack.catalog. Deploy both the files into OBIEE deployment area.
	- **Modify the connection pool and set the properties.**
	- Any customizations performed on the older rpd and webcatalog files needs to be manually carried over to the newer ones post deployment.
	- Clear OBIEE cache, if enabled.

 For more information on deploying RPD and webcat files, refer *Deploying the application*.

- 24. Add umask 0027 in the . profile of the UNIX account which manages the WEB server to ensure restricted access permissions.
- 25. Generate the application EAR/WAR file and redeploy the application onto your configured web application server. For more information on generating and deploying EAR/WAR file, see [Appendix C.](#page-153-0)
- 26. After the successful installation, restart all the OFSAAI services. For more information, refer to the *Start/Stop Infrastructure Services* section in Appendix D.
- 27. Verify the Log Files OFS\_LRM\_installation.log and OFS\_LRM\_Installation\_debug.log located at OFS\_LRM\_PACK/OFS\_LRM/logs/ folder. You can also verify the OFSAAI log files from OFS\_LRM\_PACK/OFS\_AAAI\_PACK/logs folder.
- 28. Perform the following BI Analytics OBIEE server configuration steps:
	- *a.* Navigate to the path *<Oracle BI Instance Home>/config/OracleBIPresentationServicesComponent/coreapplication\_obips 1>.*
	- b. Edit the file "instanceconfig.xml".
	- c. Insert the below code within xml tag <Views> </Views>.

<Charts>

<MaxVisibleColumns>50000</MaxVisibleColumns>

<MaxVisiblePages>25000</MaxVisiblePages>

<MaxVisibleRows>10000000</MaxVisibleRows>

<MaxVisibleSections>50000</MaxVisibleSections>

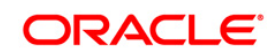

<JavaHostReadLimitInKB>10240</JavaHostReadLimitInKB>

</Charts>

d. Save the file, and restart opmn services.

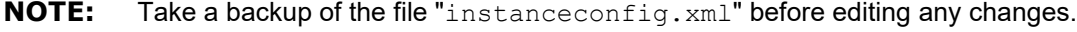

- 29. For Intraday RBI reporting template, ensure that you update the following SQL query in the setup master table:
	- a. Name of the Bank:

UPDATE SETUP\_MASTER SET V\_COMPONENT\_VALUE = '<<Bank Name>>' WHERE V COMPONENT CODE = 'INTRA DAY BANK';

b. Whether the Bank provides Correspondent banking services (Y/N)

UPDATE SETUP\_MASTER SET V\_COMPONENT\_VALUE = '<<Y or N>>' WHERE V\_COMPONENT\_CODE = 'PROVIDE\_CORRESPONDENT\_BANKING\_SERVICES';

- 30. Perform the following RPD changes, to set the Early Warning Indicators 1 and 2:
	- a. Open the Repository in Online or Offline mode.
	- b. Select Manage > Variables.
	- c. Navigate to hierarchy Repository > Variables > Static.
	- d. Modify EARLYWARNIND1 and EARLYWARNIND2 variable values as required.
	- e. Save and commit the changes to RPD.
- 31. For OBIEE reporting, configure the following:
	- *a.* Navigate to the following location *<<obiee installation>>/instances/instance1/config/OracleBIJavaHostComponent/coreap plication\_obijh1/*
	- b. Modify the file config.xml.
	- c. Increase parameter value for the following tag:

<XMLP>

<InputStreamLimitInKB>40000</InputStreamLimitInKB>

```
<ReadRequestBeforeProcessing>true</ReadRequestBeforeProcessin
q
```
</XMLP>

 $<$ DVT $>$ 

<InputStreamLimitInKB>40000</InputStreamLimitInKB>

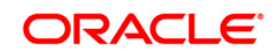

 $<$ /DVT>

- d. Save the file.
- e. Navigate to the following location *<<obiee installation>>/instances/instance1/config/OracleBIPresentationServicesCompo nent/coreapplication\_obips1/*
- f. Modify the file instanceconfig.xml.
- g. Increase the parameter value for tag if already exists or add the following code

```
<Charts>
```
<MaxVisibleColumns>50000</MaxVisibleColumns>

<MaxVisiblePages>25000</MaxVisiblePages>

<MaxVisibleRows>100000</MaxVisibleRows>

<MaxVisibleSections>50000</MaxVisibleSections>

<JavaHostReadLimitInKB>10240</JavaHostReadLimitInKB>

</Charts>

and

<Pivot>

<MaxCells>1920000</MaxCells>

<MaxPagesToRollOutInDelivery>10000</MaxPagesToRollOutInDelive ry>

<MaxVisibleColumns>50000</MaxVisibleColumns>

<MaxVisiblePages>100000</MaxVisiblePages>

<MaxVisibleRows>10000000</MaxVisibleRows>

<MaxVisibleSections>50000</MaxVisibleSections>

<DefaultRowsDisplayed>100000</DefaultRowsDisplayed>

</Pivot>

under <Views> tag

- h. Save the file.
- i. Restart the Presentation Services.
- 32. To configure the real time intraday reporting Auto Refresh Dashboard Interval perform the following steps:
	- a. Log in to the respective server where TRBI is deployed.

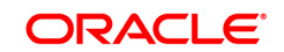

- b. After successful log in, select > Liquidity Risk > Intraday Real Time Monitoring.
- c. Select "Edit Dashboard" from Page options in Intraday Real Time Monitoring Dashboard.
- d. In "Intraday Real Time Auto Dashboard Refresh" section from "Edit Dashboard" page, select "Properties" from the text object (which is to the top right corner of the text object).
- e. From the HTML code in the Properties dialog box, edit the auto refresh interval in the "setInterval" method to the required time.
- **NOTE:** This value must be edited in terms of "seconds\*1000". For example, If the required refresh interval is 5 minutes  $(5*60 = 300$  seconds), then the refresh time in the set Interval method should be "300\*1000 = 300000" and the HTML code should be as follows, "setInterval('refreshTheFrame()',"300000");" in the text object properties.
	- f. After editing is completed, submit and save the Dashboard.
	- g. Open the required dashboard and verify whether the dashboard is refreshed automatically in the given interval.
	- 33. Intraday BIS reports are already configured with new data source "LRM DB", you can create a new data source "LRM DB" in case it is needed that these reports populate from other database source.
		- a. Steps to configure Intraday BIS reports with existing Data source used for other regulatory reports.
			- i. Edit the data model for the report you wish to change the data source.

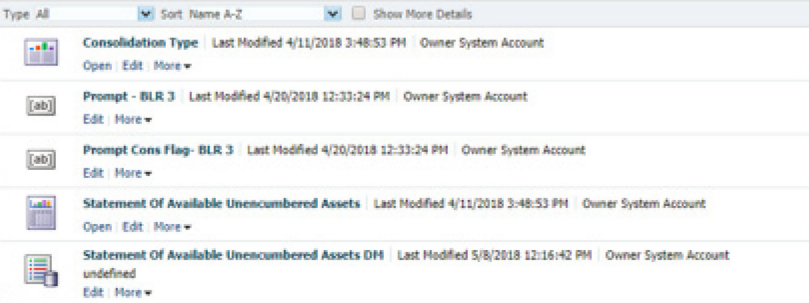

ii. Click the group present in the data set and edit the dataset properties. The Edit data set dialog box opens.

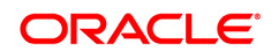

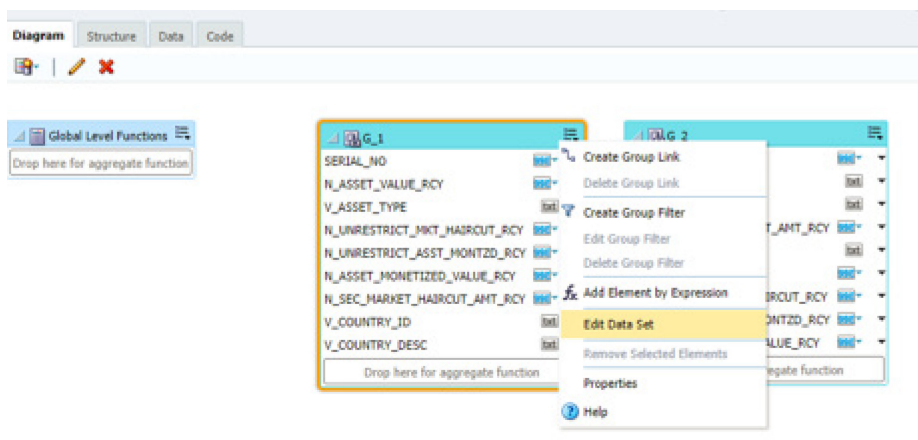

- iii. Choose the required data source. Click OK and save the Data model.
- **NOTE:** Since these reports are pointing to LRM DB data source by default, an error message appears if the LRM DB data source is not created in the system. This error can be ignored and you can proceed to the next step.

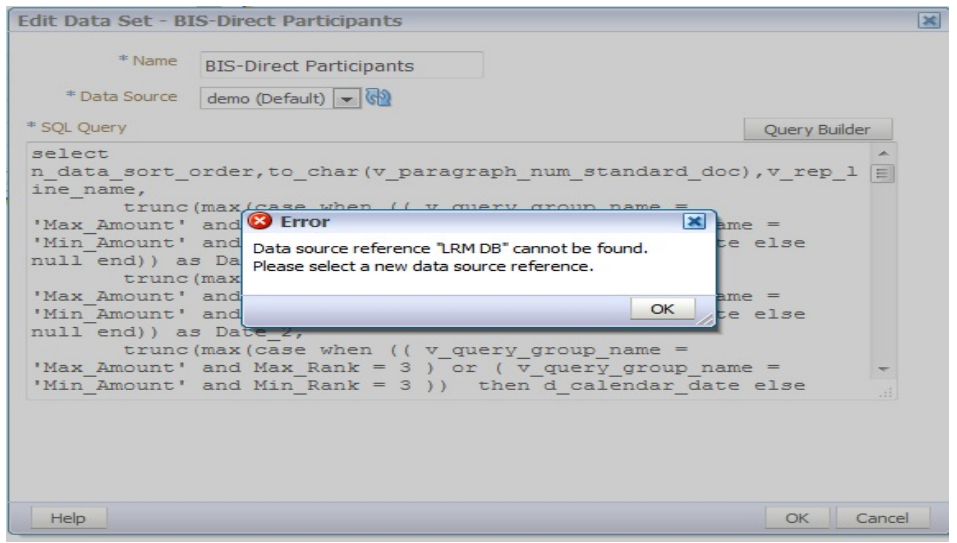

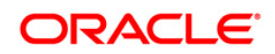

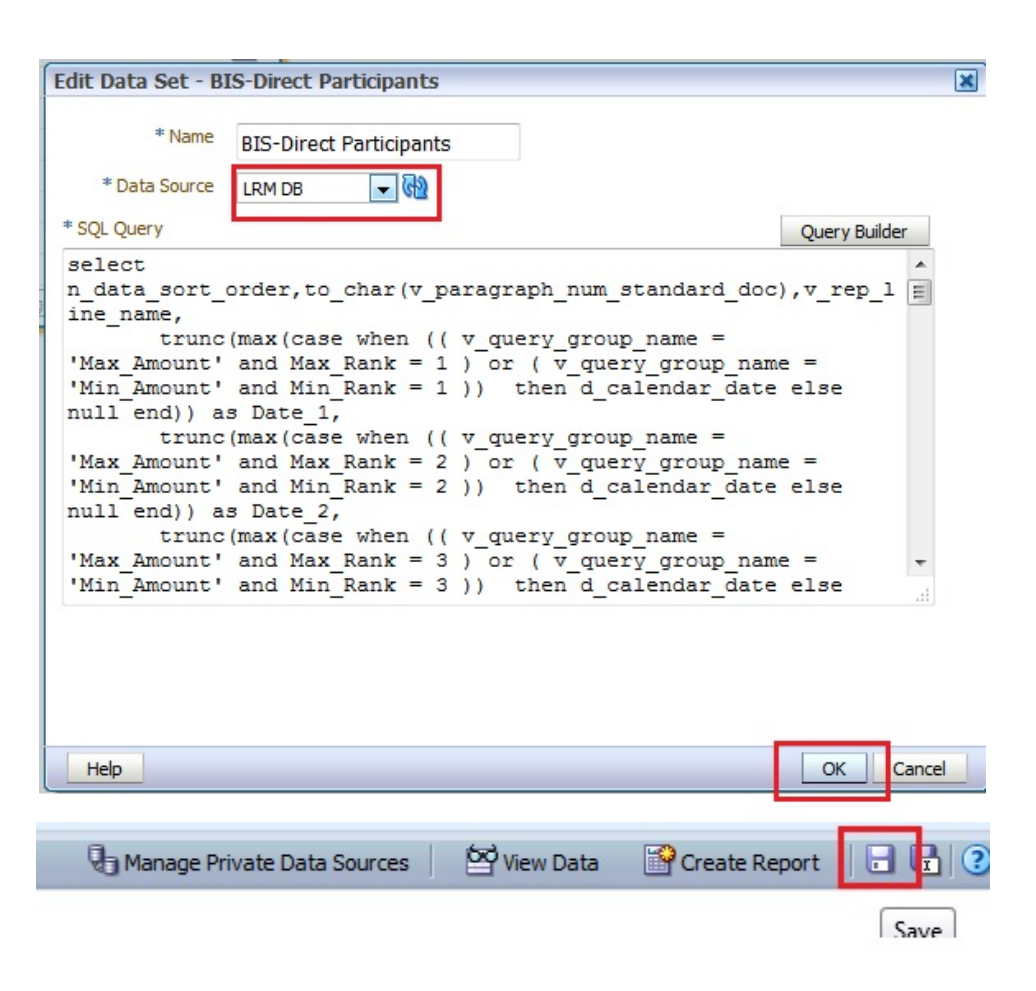

- iv. Perform this step for all the reports you wish to change the data source.
- v. Data model to be changed for Intraday BIS reports at location */shared Folders/Intra-day/* are as follows:
	- DM BIS-Direct Participants
	- DM BIS-Correspondent Banks
	- DM BIS-Respondent banks
- b. In order to run the Intraday BIS reports with new data source, create a data source with name "LRM DB" in the system and the report points to that Database automatically.

### **NOTE:**

For enabling Right to be Forgotten, see [Appendix S.](#page-244-0)

For enabling Data Redaction, see Data Redaction section in [Appendix R,](#page-243-0) and Data Redaction section under Data Security and Data Privacy chapter in OFS Analytical Applications Infrastructure Administration [Guide 8.0.6.0.0.](https://docs.oracle.com/cd/E60058_01/PDF/8.0.6.x/8.0.6.0.0/OFSAAI_Administration_Guide_8.0.6.0.0.pdf)

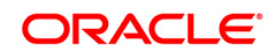

# <span id="page-95-0"></span>**5.3 Mandatory Post-installation Requirements**

Refer to the attachments in section [Prerequisites for Upgrade Installation](#page-85-2) for the mandatory postinstallation steps to be followed for the below upgrade paths.

- Upgrade from 8.0.2.0.115 to 8.0.6
- Upgrade from 8.0.4.1 to 8.0.6

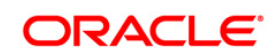

# <span id="page-96-1"></span>**6 Post Installation Configuration**

On successful installation of the Oracle Financial Services LRM Application Pack, follow the post installation steps mentioned below.

# **NOTE:** Install the mandatory patches: **30273976 30667112** and **31006933**. Refer to the Readme available with the patch for further instructions on installing the patches.

This chapter includes the following sections:

- [Configuring Resource Reference](#page-96-2)
- **[Start OFSAA Infrastructure Services](#page-96-3)**
- [Add TNS entries in TNSNAMES.ORA file](#page-96-0)
- [Configuration for Oracle R distribution and Oracle R Enterprise \(ORE\)](#page-97-0)
- **[Updating OBIEE URL](#page-99-0)**
- **[Data Source Configuration](#page-99-1)**
- **[Transfer the ownership of batches to the required User](#page-100-0)**
- **[Create and Deploy the Application Pack Web Archive](#page-100-1)**
- [Access the OFSAA Application](#page-100-2)
- **[Perform Post Deployment Configurations](#page-101-0)**
- **NOTE:** Ensure to clear the application cache prior to the deployment of Application Pack Web Archive. This is applicable to all Web Servers (WebSphere, WebLogic, Tomcat). For more information, refer [Clearing Application Cache](#page-204-0) section.

## <span id="page-96-2"></span>**6.1 Configure Resource Reference**

Configure the resource reference in the Web Application Server configured for OFSAA Applications. Refer **Appendix B** for details on configuring the resource reference in WebSphere, WebLogic, and Tomcat Application Servers.

## <span id="page-96-3"></span>**6.2 Start OFSAA Infrastructure Services**

Start the OFSAA Infrastructure Services prior to deployment or accessing the OFSAA Applications.

Refer [Appendix D](#page-170-0) for details on Start/ Stop OFSAA Services.

# <span id="page-96-0"></span>**6.3 Add TNS entries in TNSNAMES.ORA file**

Add TNS entries in the tnsnames.ora file, for every schema created for the Application Pack

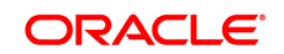

To find the tnsname for the entries, follow these steps:

- 1. Login to the application using System Administrator privileges.
- 2. Navigate to System Configuration & Identity Management tab.
- 3. Click Administration and Configuration >> System Configuration >> Database Details.
- 4. Expand the dropdown list for Name to get the list of TNS entry names.
- 5. Alternatively, you can connect to the CONFIG schema and execute the below query:

select dbname from db master where dbname !='CONFIG'

# <span id="page-97-0"></span>**6.4 Configuration for Oracle R distribution and Oracle R Enterprise (ORE)**

This section is applicable only if OFS Enterprise Modeling is licensed and enabled in your OFSAA instance.

- 1. Install OFSAAIRunner Package. For more information, refer Installing OFS AAAI Runner [Package.](#page-97-1) If you have already installed OFSAAIRunner package (as part of a previous installation), uninstall it (For more information, refer [Uninstalling OFS AAAI Runner Package](#page-98-0) section), and reinstall the latest available OFSAAIRunner package.
- 2. Log in to the database with dba privileges and provide the following privilege to Configuration Schema:
	- RQADMIN by executing the command:

GRANT RQADMIN TO <config schema>;

- 3. Log in to the database with dba privileges and provide the following privileges to Atomic Schema:
	- CREATE MINING MODEL privilege (to execute the Data Mining models) by executing the command:
	- GRANT CREATE MINING MODEL TO <atomic\_schema>;

## <span id="page-97-1"></span>**6.4.1 Installing OFS AAAI Runner Package**

OFSAAIRunner is an R package built by the OFS Enterprise Modeling Application. It is a prerequisite for executing models developed using R scripts. This package helps in:

- Initializing inputs
- Mapping framework variables to R objects
- Configuring possible outputs of the script
- Storing results back to the Database

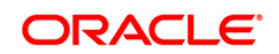

OFSAAIRunner package (OFSAAIRunner\_1.0.0.tar.gz) is available under \$FIC\_DB\_HOME/lib.

### **6.4.1.1 Prerequisite**

**•** Oracle R & ORE should be installed on the Oracle Database server before installing OFSAAIRunner package.

Refer to the following instructions to install OFSAAIRunner package:

- 1. Log in to the OFSAA Server. Navigate to the  $f$ older  $$FIC$  DB  $HOME/Lib$ .
- 2. Copy the file OFSAAIRunner\_1.0.0.tar.gz in Binary mode to the Oracle Database Server.
- 3. Log in to the Oracle Database Server with the user using which Oracle Database Server installation is done.
- 4. Navigate to the directory where the file OFSAAIRunner\_1.0.0.tar.gz is copied.
- 5. Install the package by executing the command:

ORE CMD INSTALL OFSAAIRunner 1.0.0.tar.gz

- 6. Successful installation is indicated in the installation log as:
- \* DONE (OFSAAIRunner)

```
Making packages.html ... done
```
**NOTE:** The OFSAAIRunner package is installed in /usr/lib64/R/library.

7. Navigate to the directory \$ORACLE\_HOME/R/library and check whether OFSAAIRunner package is listed there by executing the command:

>library(OFSAAIRunner) >OFSAAIRunner:: and press TAB twice. This lists out all the functions.

## <span id="page-98-0"></span>**6.4.2 Uninstalling OFSAAIRunner Package**

**Note**: This procedure is required only if you are uninstalling OFSAAI Runner Package.

Refer to the following instructions to uninstall the OFSAAIRunner package:

- 1. Log in to the Oracle Database Server with the same username, using which Oracle Database Server installation is done.
- 2. Enter ORE in command prompt and execute the command:

#ORE

>remove.packages("OFSAAIRunner")

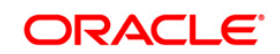

3. To save workspace image, enter the command:

>q()

- 4. Enter y when prompted to save the workspace image.
- 5. Save workspace image? [y/n/c]: y
- 6. Navigate to the directory \$ORACLE\_HOME/R/library and verify the package is not listed there by executing the command:

ls –l

## <span id="page-99-0"></span>**6.5 Updating OBIEE URL**

To access the respective Business Intelligence Analytics Application, you need to update the OBIEE url in the table 'AAI\_MENU\_B', once the OBIEE environment is up and running.

```
UPDATE AAI_MENU_B
SET V MENU URL = '&obieeURL'
WHERE V MENU ID IN ('OFS LRM BI')
/ 
COMMIT
/
```
## <span id="page-99-1"></span>**6.6 Data Source Configuration**

- Create a connection pool in the Information Domain. For more information refer to the OFSAAI Installation manual.
- JNDI name of the connection pool must be <res-ref-name> as mentioned in the web.xml. For example : "jdbc/OFSLRMINFO"
- Create and deploy the web components into webserver. For more information on deploying the web components refer to the OFSAAI Installation manual.
- The following tag must be added manually in web.xml if not already present in web.xml.

```
<resource-ref>
<!-- description>DB Connection OFSLRMINFO</description -->
<res-ref-name>jdbc/OFSLRMINFO</res-ref-name>
<res-type>javax.sql.DataSource</res-type>
<res-auth>Container</res-auth>
\langle/resource-ref>
```
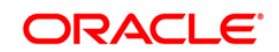

# <span id="page-100-0"></span>**6.7 Transfer the ownership of batches to the required User**

To transfer the ownership of batches to the required User, follow these steps:

- 1. Login to config use.
- 2. Execute the Following anonymous pl/sql block to execute procedure "AAI\_OBJECT\_ ADMIN.TRANSFER\_BATCH\_OWNERSHIP".

```
begin
AAI OBJECT ADMIN.TRANSFER BATCH OWNERSHIP
('fromUser','toUser','infodom'); end;
OR
begin AAI_OBJECT_ADMIN.TRANSFER_BATCH_OWNERSHIP
('fromuser','touser'); end;
fromUser: - indicates the user who currently owns the batch,
toUser:-indicated the user to which the ownership has to be transerred.
Infodom:- optional parameter , if specified the ownership of batches
pertaining to that Infodom will be changed.
```
### **Note**:

Henceforth batches are available in the Batch Maintenance window in the LRM application and the same can be edited.

# <span id="page-100-1"></span>**6.8 Create and Deploy the Application Pack Web Archive**

On successful installation of the OFSAA Application Pack, the web archive file is automatically generated. However, you need to deploy the generated web archive file on the Web Application Server.

For identifying the location of the generated web archive file and for generating and deploying the web archive file at any time later, refer [Appendix C.](#page-153-0)

```
NOTE: Refer the Oracle Financial Services Forms Manager User Guide for instructions on Creating 
          and Deploying the Forms Manager Web Archive.
```
# <span id="page-100-2"></span>**6.9 Access the OFSAA Application**

Prior to accessing the OFSAA application ensure the *Internet Explorer Settings* are configured.

Refer to [Appendix E](#page-174-0) for details on accessing the OFSAA Application on successful deployment of the application web archive.

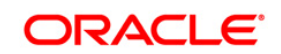

# <span id="page-101-0"></span>**6.10 Perform Post Deployment Configurations**

Prior to using the OFSAA Application perform the Post Deployment Configuration steps detailed in [Appendix F.](#page-177-0)

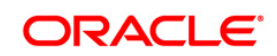

# **7 Appendix A: Configuring Web Server**

This appendix includes the following sections:

- [Configuring Web Server](#page-102-0)
- **[Configuring Web Application Server](#page-102-1)**

# <span id="page-102-0"></span>**7.1 Configuring Web Server**

This step assumes an installation of a Web Server exists as per the prerequisites.

Refer the product specific Installation Guide/ Configuration Guide to install/ configure the Web Server. If an installation already exists, skip and proceed to the next step.

**NOTE:** Make a note of the IP Address/ Hostname and Port of the web server. This information is required during the installation process.

> Refer *[Oracle Financial Services Analytical Applications Infrastructure Security Guide](https://docs.oracle.com/cd/E61555_01/books/OFSAAI_Security_Guide.pdf)* in [Documentation](http://docs.oracle.com/cd/E60058_01/homepage.htm)  [Library for OFSAAI 8.0.6.0.0](http://docs.oracle.com/cd/E60058_01/homepage.htm) for additional information on securely configuring your Web Server.

> Ensure to enable sticky session/ affinity session configuration on the web server. Refer the respective product specific Configuration Guide for more details. Additionally, you also need to enable the sticky session/ affinity session configuration at Load Balancer level if you have configured a Load Balancer in front of the web server(s).

# <span id="page-102-1"></span>**7.2 Configuring Web Application Server**

This step assumes an installation of a web application server exists as per the prerequisites. To configure the Web Application Server for OFSAA Deployment refer the sections below.

This section includes the following topics:

- [Configuring WebSphere Application Server for Application Deployment](#page-103-0)
- **[Configuring WebLogic for Application Deployment](#page-113-0)**
- [Configuring Apache Tomcat Server for Application Deployment](#page-124-0)

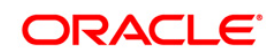

### **NOTE**:

Make a note of the IP Address/ Hostname and Port of the web application server. This information is required during the installation process (required if Web Server is not configured).

Add umask 0027 in the .profile of the UNIX account which manages the WEB server to ensure restricted access permissions.

<span id="page-103-0"></span>Refer [OFSAA Secure Configuration Guide/ Security Guide](https://docs.oracle.com/cd/E61555_01/books/OFSAAI_Security_Guide.pdf) mentioned in the Related Documents section for additional information on securely configuring your Web Server.

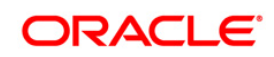

### **7.2.1 Configuring WebSphere Application Server for Application Deployment**

You can deploy multiple OFSAA applications on different profiles of a WebSphere application server. To create multiple WebSphere "Profiles" in a stand-alone server, use the command line option as explained in the following section. A profile is the set of files that define the runtime environment. At least one profile must exist to run WebSphere Application Server.

This section includes the following topics:

- Creation [of New Profile in WebSphere](#page-104-0)
- [Managing IBM WebSphere SDK Java Technology Edition Versions](#page-105-0)
- [Manage Applications in WebSphere](#page-105-0)
- [Delete WebSphere Profiles](#page-108-0)
- [Configuring WebSphere Shared Library to Support Jersey 2x and Jackson 2.9x Libraries](#page-110-0)
- **[WebSphere HTTPS Configuration](#page-110-0)**
- [WebSphere Memory Settings](#page-112-0)
- [Configuring WebSphere for REST Services Authorization](#page-113-0)
- **[Configuring Application Security](#page-113-1) in WebSphere**

### <span id="page-104-0"></span>**7.2.1.1 Creation of New Profile in WebSphere**

The Profile is created in WebSphere through command line using the **manageprofiles.sh** which resides in *<WebSphere Install directory>/AppServer/bin*.

The command to create a profile **without admin** security through command line is as follows:

```
"manageprofiles.sh -create -profileName <profile> -profilePath 
<profile path> -templatePath <template path> -nodeName <node name> -
cellName <cell_name> -hostName <host_name>"
```
#### Example:

```
$usr/home>./manageprofiles.sh -create -profileName mockaix -
profilePath/websphere/webs64/Appserver/profiles/mockaix -
templatePath/websphere/webs64/Appserver/profileTemplates/default -
nodeName ipa020dorNode04 - cellName ipa020dorNode04Cell -hostName 
ipa020dor
```
#### The command to create a profile **with admin** security through command line is as follows:

```
"manageprofiles.sh -create -profileName <profile> -profilePath <profile path>
-templatePath <template path> -nodeName <node name> -cellName <cell name> -
hostName <host name> -enableAdminSecurity true -adminUserName <Admin User
Name> -adminPassword < Admin User Password> -samplespassword <sample User
Password>"
```
Example:

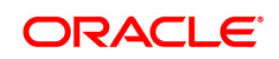

```
$usr/home>./manageprofiles.sh -create -profileName mockaix -
profilePath/websphere/webs64/Appserver/profiles/mockaix -
templatePath/websphere/webs64/Appserver/profileTemplates/default -nodeName 
ipa020dorNode04 -cellName ipa020dorNode04Cell -hostName ipa020dor -
enableAdminSecurity true -adminUserName ofsaai -adminPassword ofsaai -
samplespassword ofsaai"
```
**NOTE:** While using the manageprofiles.sh command to create a New Profile in WebSphere, you can also use "-validatePorts" to validate if the specified ports are not reserved or in use. Additionally, you can specify new ports with "-startingPort <base port>" which specifies the starting port number to generate and assign all ports for the profile. For more information on using these ports, refer [WebSphere manageprofiles](https://www.ibm.com/support/knowledgecenter) command.

### <span id="page-105-0"></span>**7.2.1.2 Managing IBM WebSphere SDK Java Technology Edition Versions**

By default, WebSphere Application Server V8.5.5.X uses the Java 6.0 SDK. You must upgrade to Java 7.X SDK or JAVA 8.X SDK.

**Prerequisites**: Install the IBM WebSphere SDK Java Technology Edition Versions 1.7.X\_64 or 1.8.X\_64.

Perform the following steps to upgrade to Java 7.X SDK or JAVA 8.X SDK:

- 1. Enter the WebSphere URL in the format [http://HOST\\_NAME:PORT\\_NUMBER/ibm/console](http://HOST_NAME:PORT_NUMBER/ibm/console) (use https if SSL is enabled.). For example, [http://192.168.1.0:9000/ibm/console.](http://192.168.1.0:9000/ibm/console)
- 2. Login with your administrator user ID and password.
- 3. From the LHS menu, click Servers to expand and view the menu.
- 4. Click Server Types to expand the menu further and then click WebSphere Enterprise Application Servers to view the Application servers window.
- 5. On Application servers window, click the required Application Server link. For example, server1 in the following illustration:

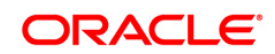

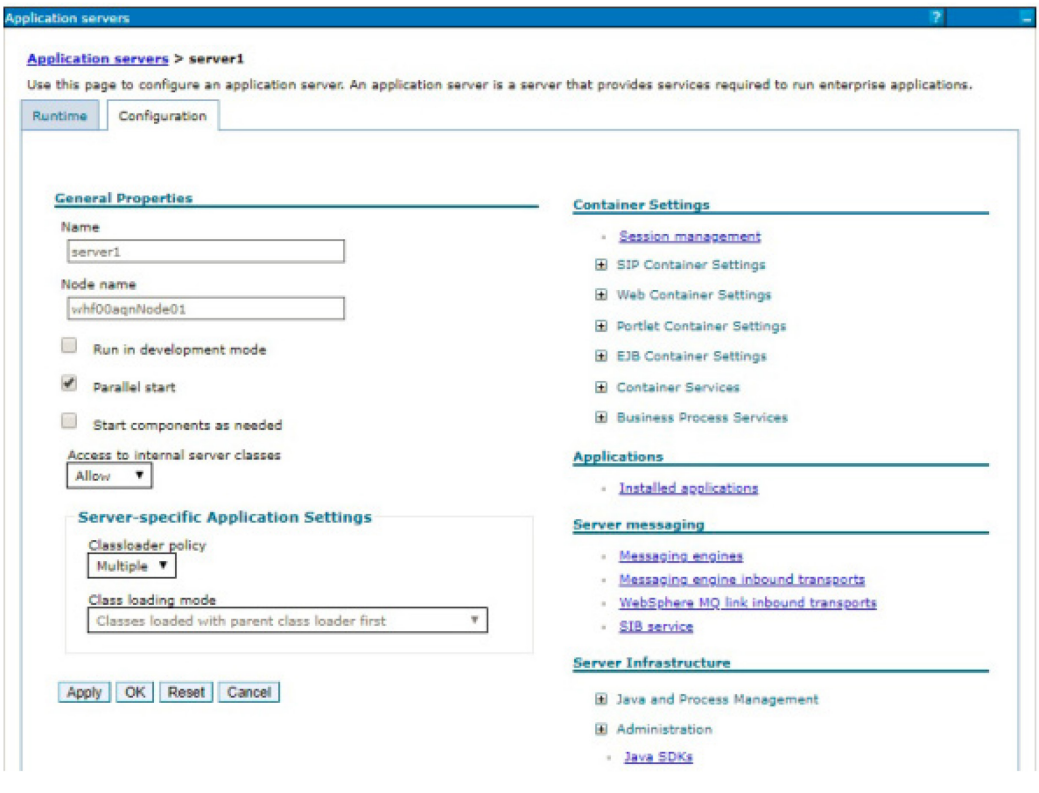

**Application Server - Java SDKs**

6. Click Java SDKs link from Server Infrastructure to view the list of Java SDKs.

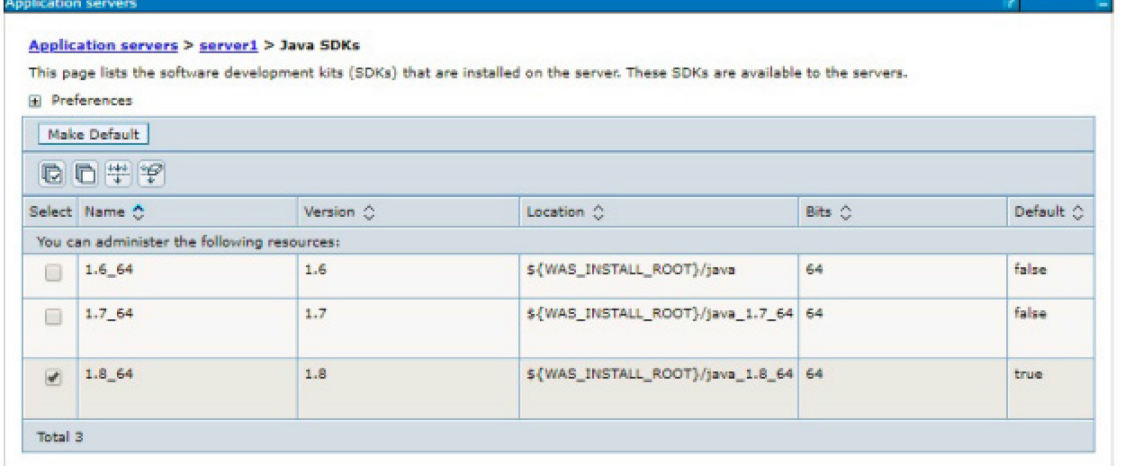

### **Application Server - List of Java SDKs**

- 7. Select either 1.7\_64 or 1.8\_64 based on the JVM version with which you plan to install OFSAA or have installed with.
- 8. Click Make Default button and save to master repository.
- 9. Restart the WebSphere Application Server to apply the changes to the IBM application profile.

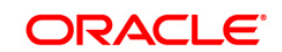

### **7.2.1.3 Manage Applications in WebSphere**

To manage the installed applications in WebSphere, do the following:

1. Open the administrator console using the following URL:

http://<ipaddress>:<Administrative Console Port>/ibm/console

Example: http://10.111.222.333:9003/ibm/console (https if SSL is enabled)

**NOTE:** Administrative Console Port value is available in serverindex.xml file within <WebSphere Profile Directory>/config/cells/<Node Cell>/nodes/<Node Name> directory.

2. The Integrated Solutions Console Login window is displayed.

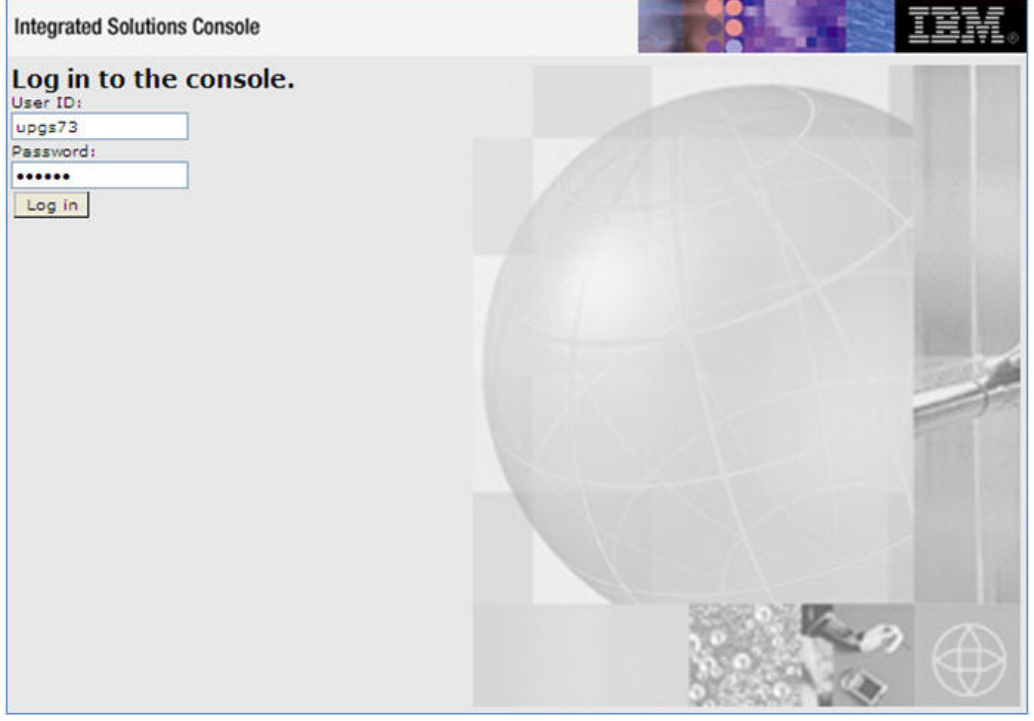

**Integrated Solutions Console Login**

- 3. Log on with the **User ID** provided with the admin rights.
- 4. From the LHS menu, expand the Applications > Application Type> WebSphere Enterprise Applications.
- 5. The Enterprise Applications screen is displayed.

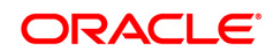
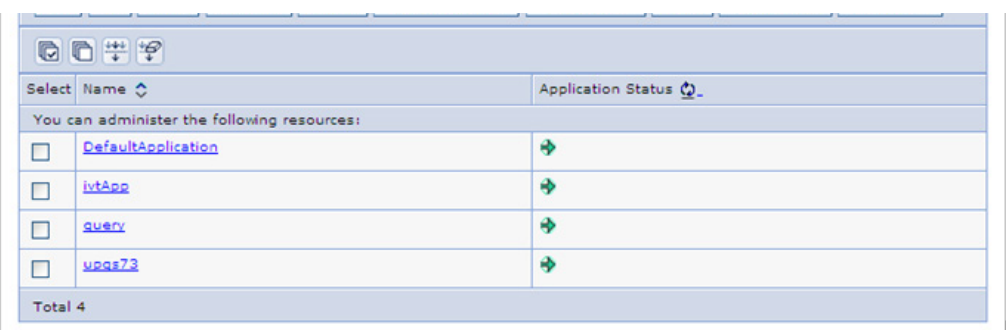

#### **Enterprise Applications**

- 6. This Enterprise Applications screen helps you to:
	- Install new application
	- Uninstall existing applications
	- Start or Stop the installed applications

# **7.2.1.4 Configuring WebSphere Application Server to Use a Load Balancer or Proxy Server**

The configuration prevents the process server from redirecting to an internal port when using a load balancer or proxy server. The following steps describe the configuration:

- 1. Enter the WebSphere URL in the format http://HOST\_NAME:PORT NUMBER/ibm/console (use https if SSL is enabled.). For example, http://192.168.1.0:9000/ibm/console.
- 2. Login with your administrator user ID and password.
- 3. From the LHS menu, click **Servers** to expand and view the menu.
- 4. Click **Server Types** to expand the menu further and then click **WebSphere Enterprise Application Servers** to view the *Application servers* window.
- 5. On *Application servers* window, click the required Application Server link. For example, server1 in the following illustration:

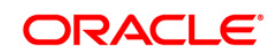

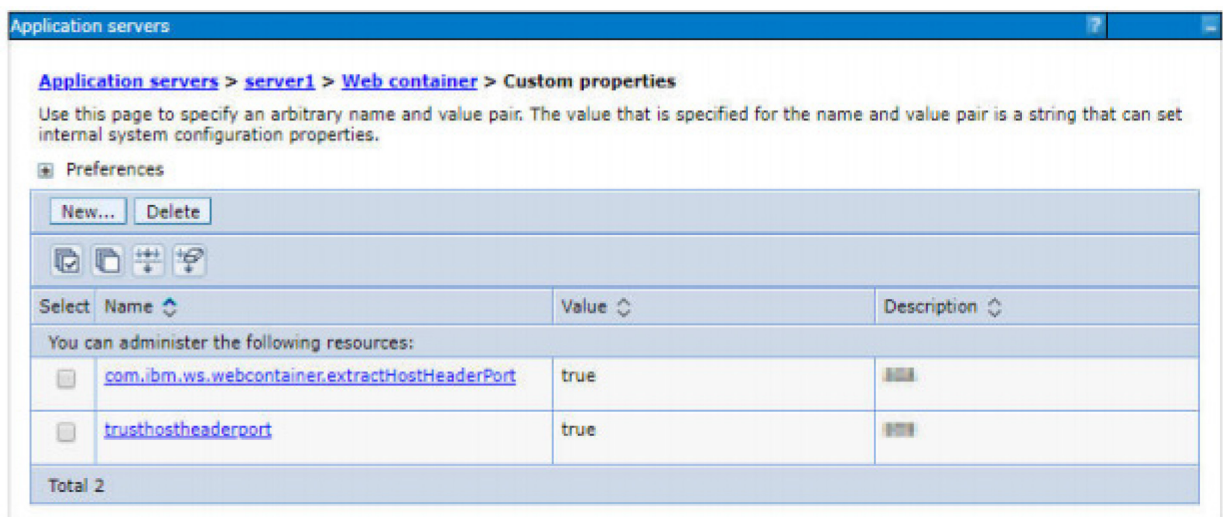

#### **Application Servers - Load Balancer Proxy Server**

- 6. Click Web Container Settings > Custom Properties.
- 7. Add the following properties:
- Name: trusthostheaderport

Value: true

Name: com.ibm.ws.webcontainer.extractHostHeaderPort

Value: true

8. Restart the WebSphere Application Server to apply the changes.

### **7.2.1.5 Delete WebSphere Profiles**

To delete a WebSphere profile, do the following:

- 1. Select the checkbox adjacent to the required application and click **Stop**.
- 2. Stop the WebSphere profile to be deleted.
- 3. Navigate to WebSphere directory:

<WebSphere\_Installation\_Directory>/AppServer/bin/

4. Execute the command:

manageprofiles.sh -delete -profileName <profile name>

5. Delete profile folder.

Example: <WebSphere Installation Directory>/AppServer/profiles/<profile name>

6. Execute the command:

manageprofiles.sh –validateAndUpdateRegistry

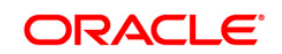

# **7.2.1.6 Configuring WebSphere Shared Library to Support Jersey 2x and Jackson 2.9x Libraries**

Perform the following configuration to set WebSphere shared library to support jersey 2x and Jackson 2.9x libraries.

1. Click Environment from the menu on the left to expand and view the list. Click Shared Libraries to open the Shared Libraries window.

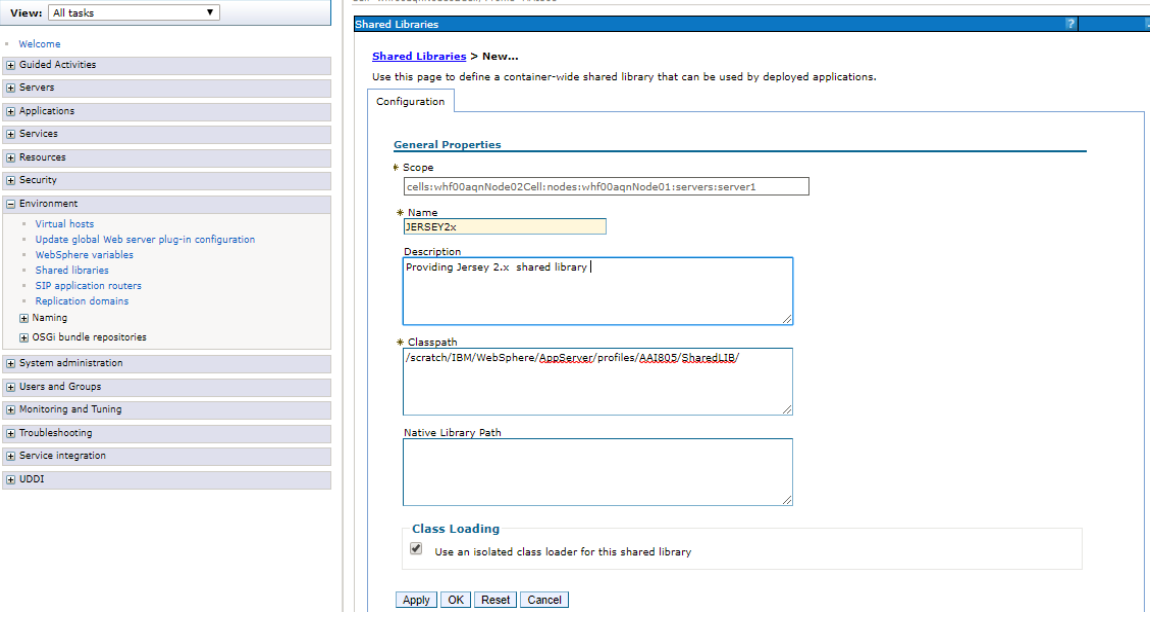

- 2. Enter details as shown in the following:
	- **Name**: Enter a unique identifiable name.
	- **Description**: Enter a valid description.
	- **Classpath**: Enter the absolute path where the JARs related to Jersey 2.x and Jackson 2.9x are copied. These jars are available in the <OFSAA\_HOME>/utility/externallib/WEB-INF/lib directory after creation of the EAR file.
- 3. Select **Use an isolated class loader for this library**.
- 4. Click **OK** to save to master configuration.
- 5. Select the application or module and map the shared libraries. Click **OK**. In the following illustration, **ofsa** is selected.

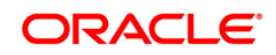

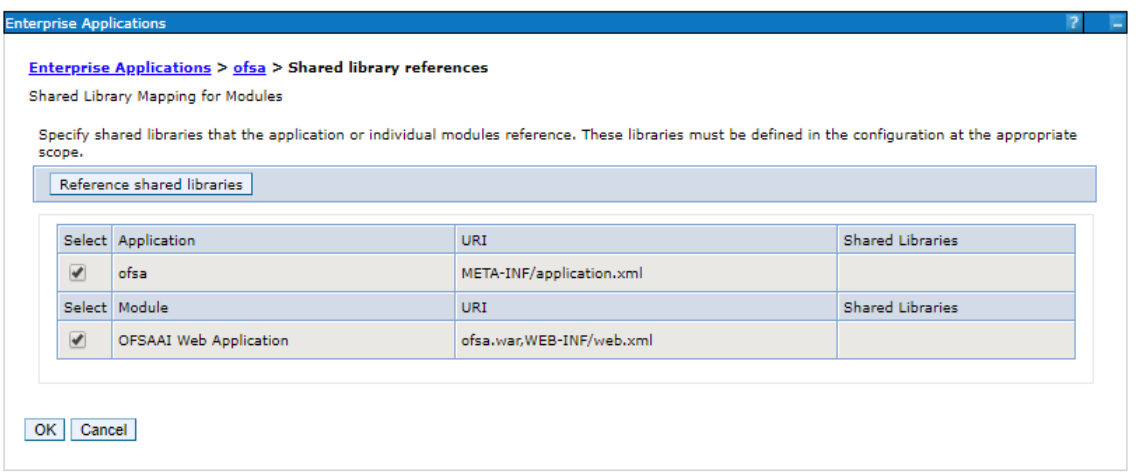

6. From the Shared Library Mapping window, move the required shared libraries from **Available** to **Selected**. In the following illustration, JERSEY2x is selected.

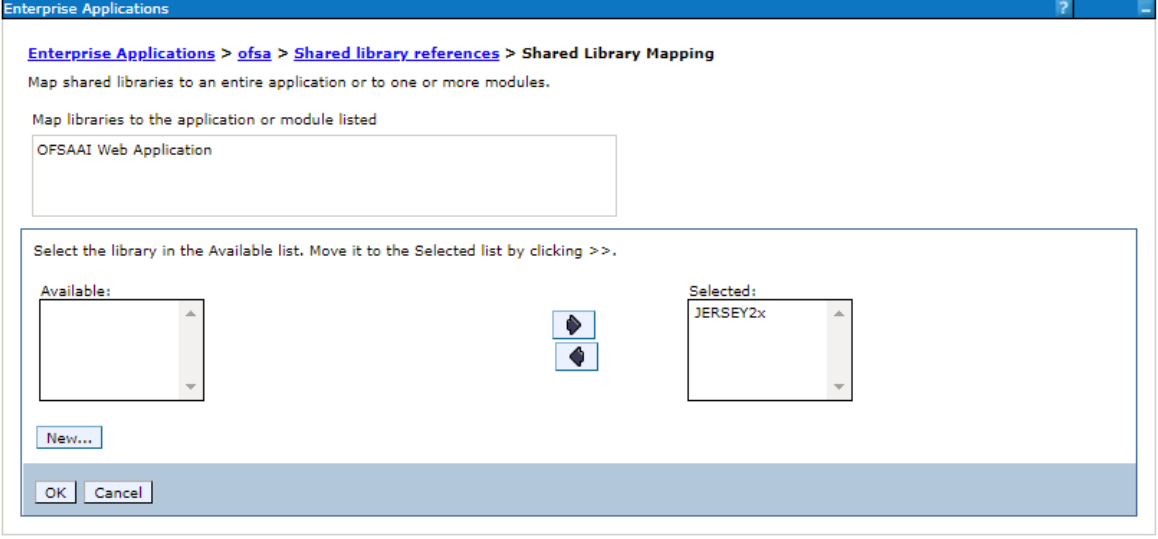

- 7. Click **OK**.
- 8. Similarly, select the next application or module and repeat the procedure from steps 5 to 7.

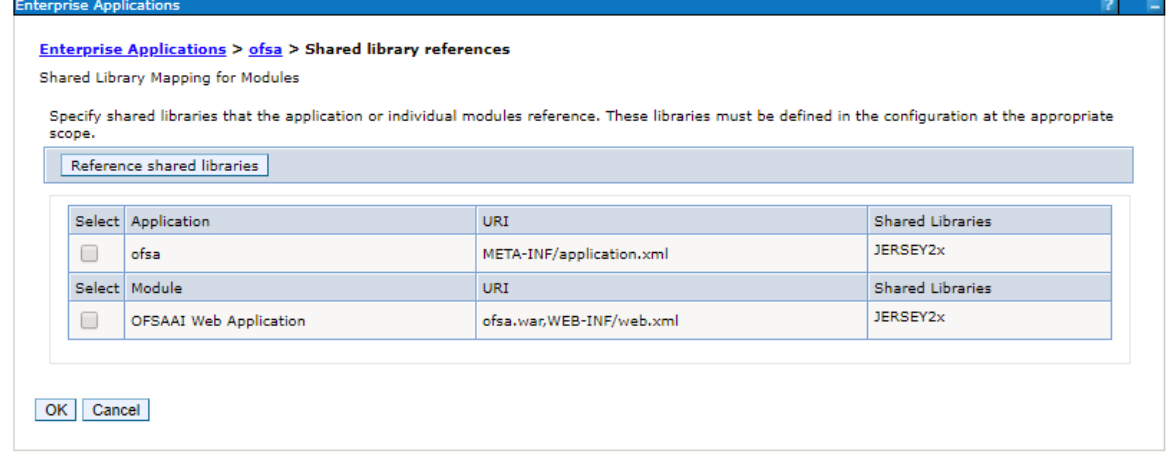

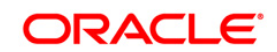

- 9. Disable the built-in JAX-RS via JVM property.
- 10. Go to WebSphere admin console in **Servers** > **WebSphere Application Servers** > **yourServerName**.
- 11. In **Server Infrastructure section**, go to **Java and Process Management** > **Process definition** > **Java Virtual Machine** > **Custom properties**.
- 12. Add the following property:

com.ibm.websphere.jaxrs.server.DisableIBMJAXRSEngine=true

**Note**: If the application does not come up post the steps mentioned above, then, navigate to **Application Servers** > **server 1**>**Web container** >**Custom properties** and modify the following property to True:

com.ibm.ws.webcontainer.emptyServletMappings = true

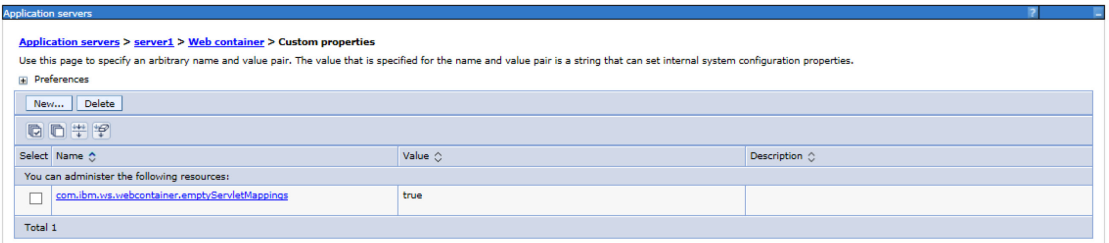

13. Restart the application.

# **7.2.1.7 WebSphere HTTPS Configuration**

Following are the steps for configuring an HTTPS Transport on WebSphere:

1. Create a profile using the *Profile Creation Wizard* in WebSphere.

#### **Note**:

Note down the https port specified during this process and use the same as servlet port or web server port during OFSAAI installation.

2. To enable https configuration on Infrastructure, assign value 1 to "HTTPS ENABLE" in OFSAAI InstallConfig.xml for Silent mode OFSAAI installation.

# **7.2.1.8 WebSphere Memory Settings**

To configure the WebSphere Memory Settings:

- 1. Navigate to Websphere applications server > Application servers > server1 > Process definition > Java Virtual Machine.
- 2. Change the memory setting for Java Heap:

```
Initial heap size = 512
Maximum heap size = 3072
```
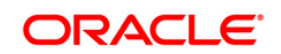

# **7.2.1.9 Configuring WebSphere for REST Services Authorization**

Configure the following in WebSphere to enable REST API authorization by OFSAA:

- 1. Log on to WebSphere console with the **User ID** provided with the admin rights.
- 2. Expand Security menu in the LHS and click Global security > Web and SIP security > General settings.

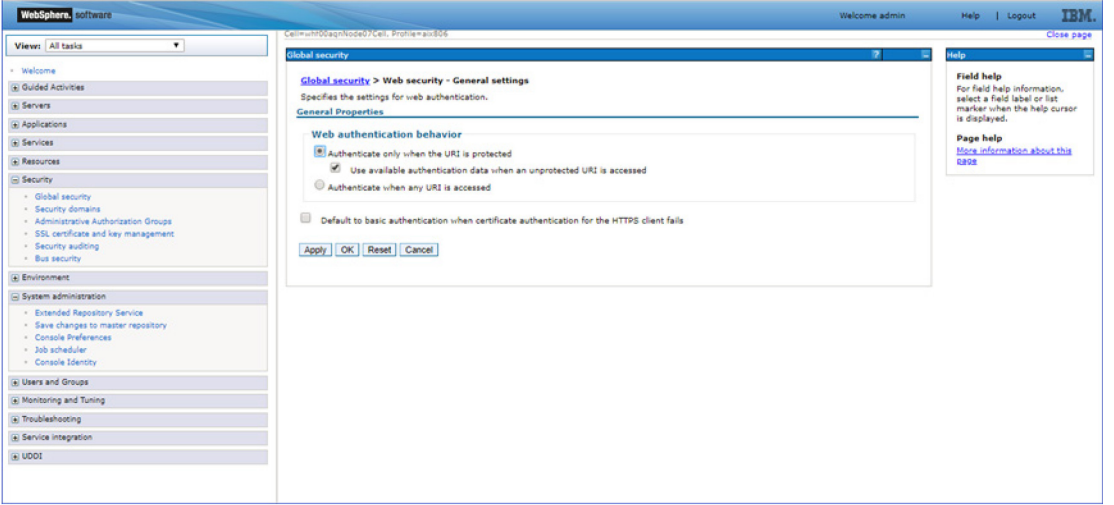

- 3. De-select the **Use available authentication data when an unprotected URI is accessed**  checkbox.
- 4. Click **OK**.

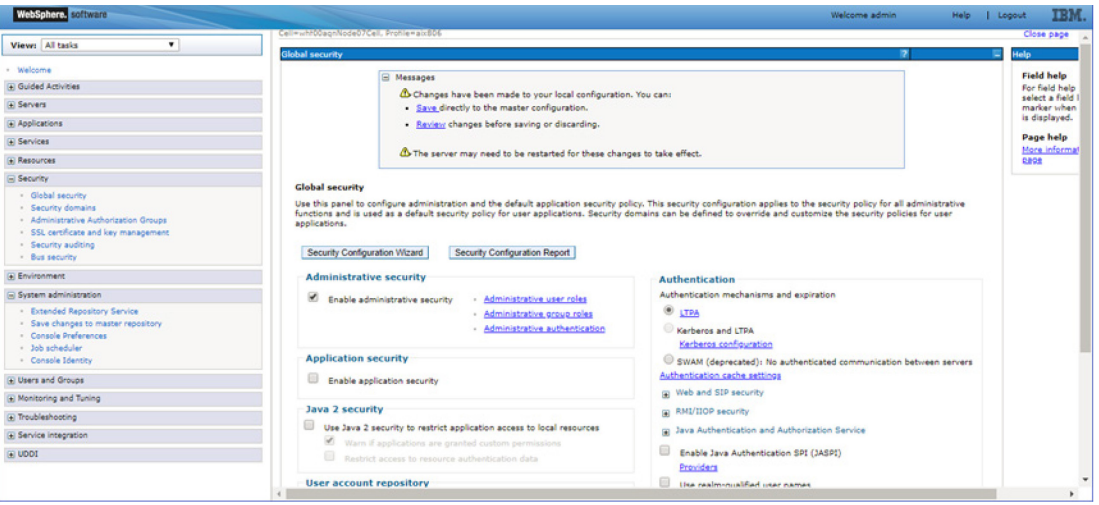

5. Click Save to save the changes to master configuration.

#### **7.2.1.10 Configuring Application Security in WebSphere**

This is a mandatory security procedure for WebSphere to restrict the unauthorized access of configuration files in directories. For detailed information, see the Oracle Financial Services Analytical Applications [Infrastructure Security Guide.](http://docs.oracle.com/cd/E61555_01/books/OFSAAI_Security_Guide.pdf)

**Oracle Financial Services Software** 

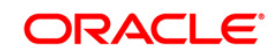

# **7.2.2 Configuring WebLogic for Application Deployment**

**Note**: Applicable only if the web container is WebLogic.

You can deploy multiple Infrastructure applications on different domains of a stand-alone WebLogic application server. To create multiple WebLogic "Domains" in a stand-alone server you can use the Domain Creation wizard. A domain is the set of files that define the runtime environment. At least one domain must exist to run WebLogic Application Server.

# **NOTE:** For deployment on Oracle WebLogic Server 12.1.3+ (64 bit) with Java 8, download and install patch 18729264 from My Oracle Support.

Following configuration is required only if OFS Big Data Processing is licensed and enabled in your OFSAA instance and OFSAA is deployed on Oracle WebLogic Server version 12.2.x:

The jersey-server-1.9.jar file should be copied to <HIVE\_LIB\_ PATH> path.

This section includes the following topics:

- [Creating Domain in WebLogic Server](#page-114-0)
- **Deleting [Domain in WebLogic](#page-122-0)**
- [Configuring WebLogic Memory Settings](#page-123-0)
- **[Configuring WebLogic for REST Services Authorization](#page-123-1)**

# <span id="page-114-0"></span>**7.2.2.1 Creating Domain in WebLogic Server**

To create a new domain using Configuration Wizard in WebLogic, do the following:

- 1. Navigate to the directory <WLS\_HOME>/wlserver/common/bin and execute the command:
	- ./config.sh

The Configuration Type window of the Configuration Wizard is displayed.

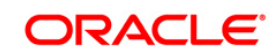

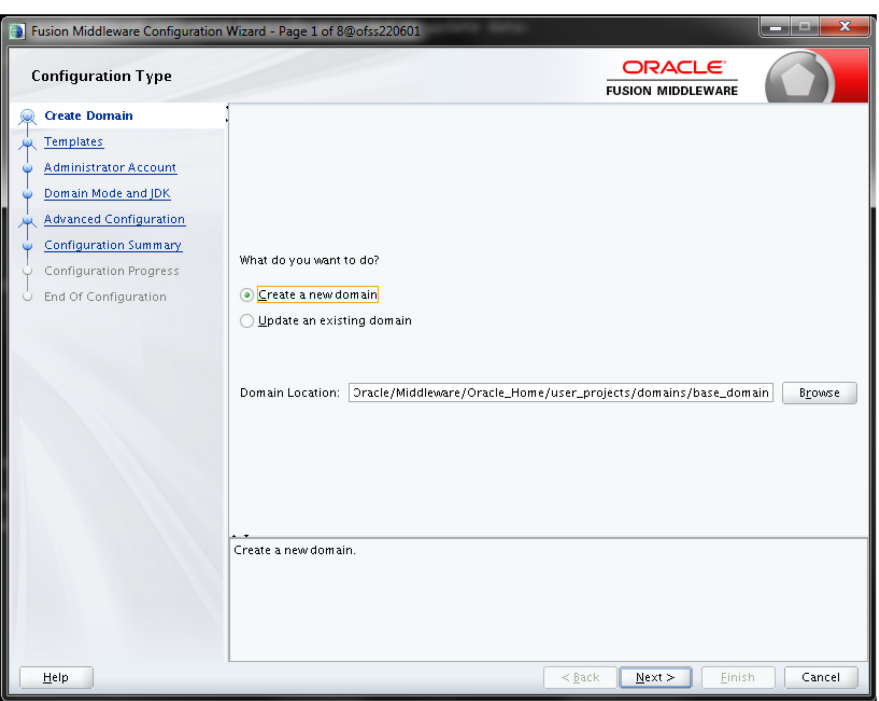

### **Configuration Type**

2. Select Create a new domain option and click Next. The Templates window is displayed.

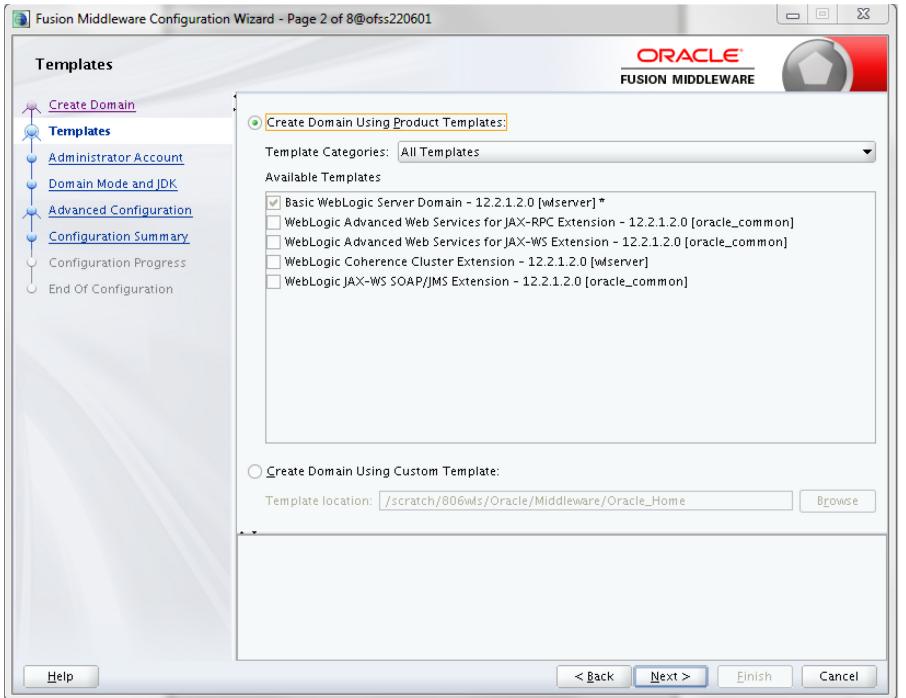

#### **Templates**

3. Select the Create Domain Using Product Templates option and click Next.

The Administrator Account window is displayed.

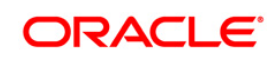

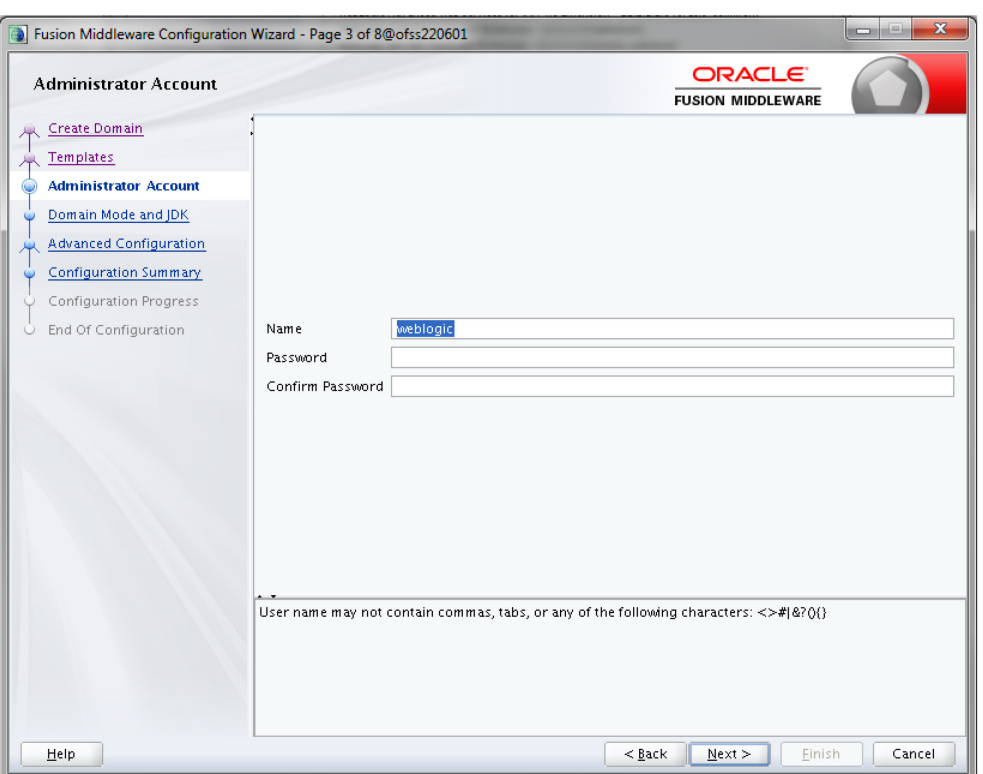

**Administrator Account**

4. Enter the user name to be assigned to the administrator, the password and confirm the password. Click Next.

The Domain Mode and JDK window is displayed.

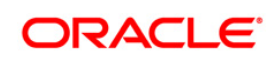

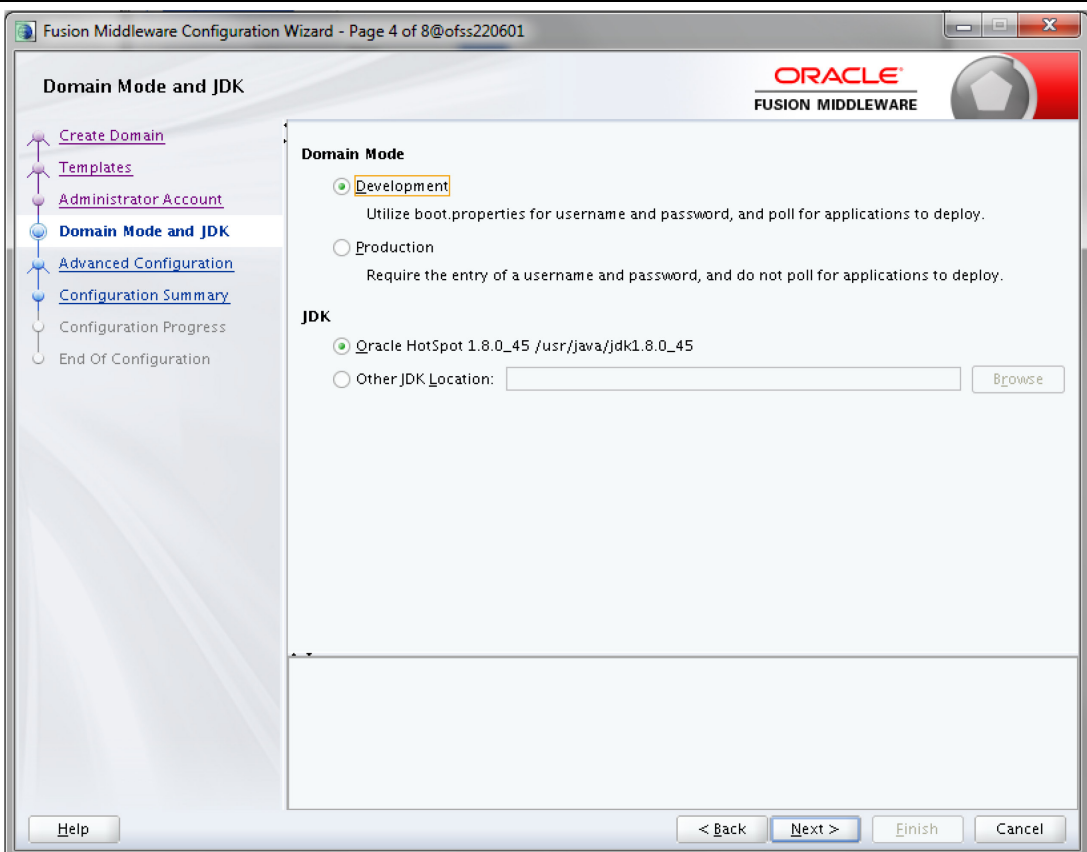

#### **Domain Mode and JDK**

5. Select from the following options:

In the Domain Mode section, select the required mode (Development or Production).

In the JDK section, select the required option. If you select Other JDK Location, click Browse, navigate to the JDK location, and select. Click Next.

The Advanced Configuration window is displayed.

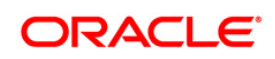

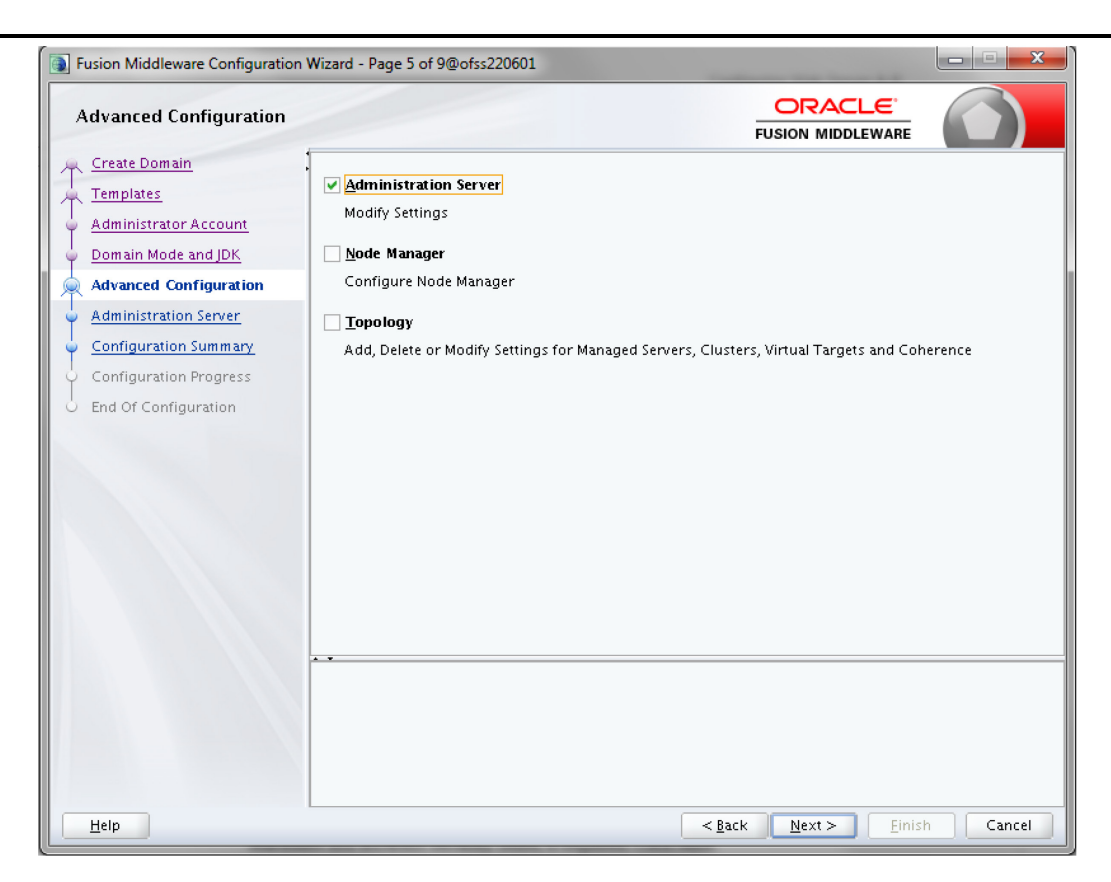

### **Advanced Configuration**

6. Select Administration Server. A WebLogic Server domain must have an Administration Server. You can also select Manages Servers, Clusters and Machines and RDBMS Security Store, if required. Click Next.

The Administration Server window is displayed.

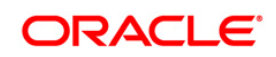

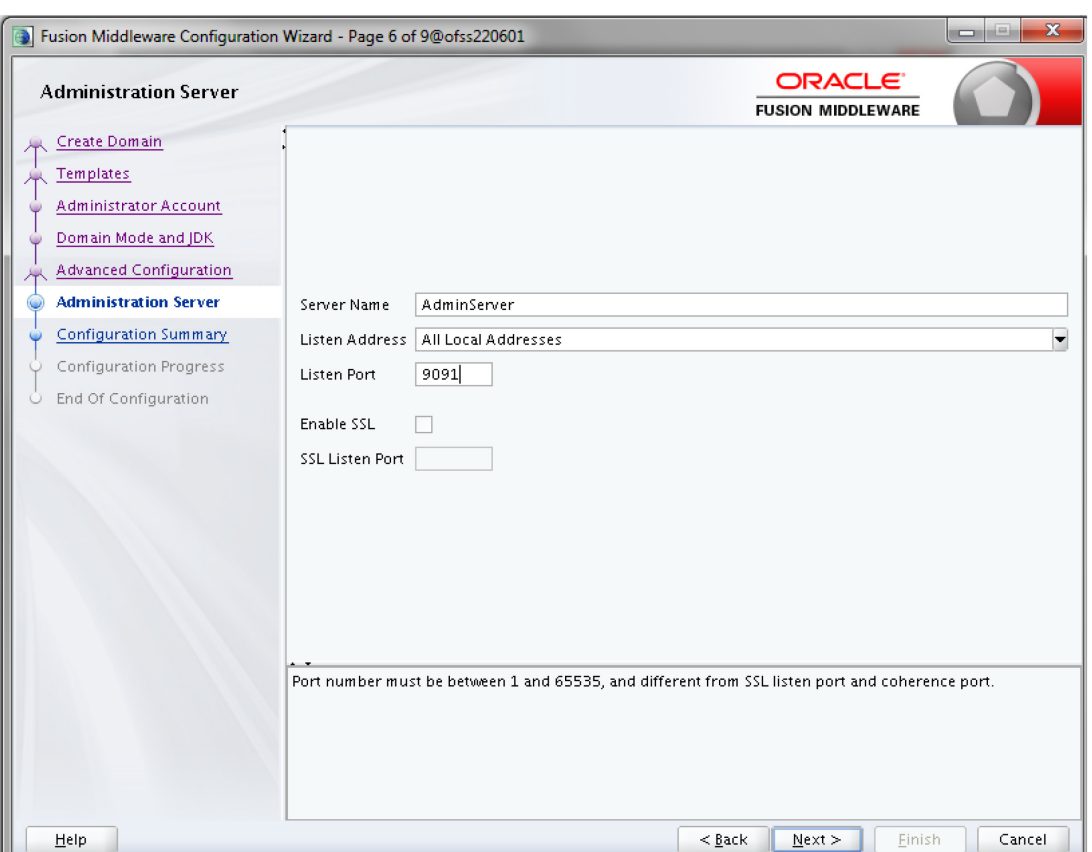

#### **Administration Server**

7. Enter Administration Server details such as the Server Name, Listen address, Listen Port, Enable SSL(for secure login using https, select this check box), and SSL listen port. Click Next.

The Configuration Summary window is displayed.

**NOTE:** Make a note of the Listen Port or SSL Listen Port value (for example: 7007), since the same has to be re-entered in the Servlet port field during Infrastructure installation.

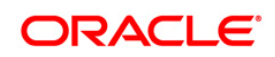

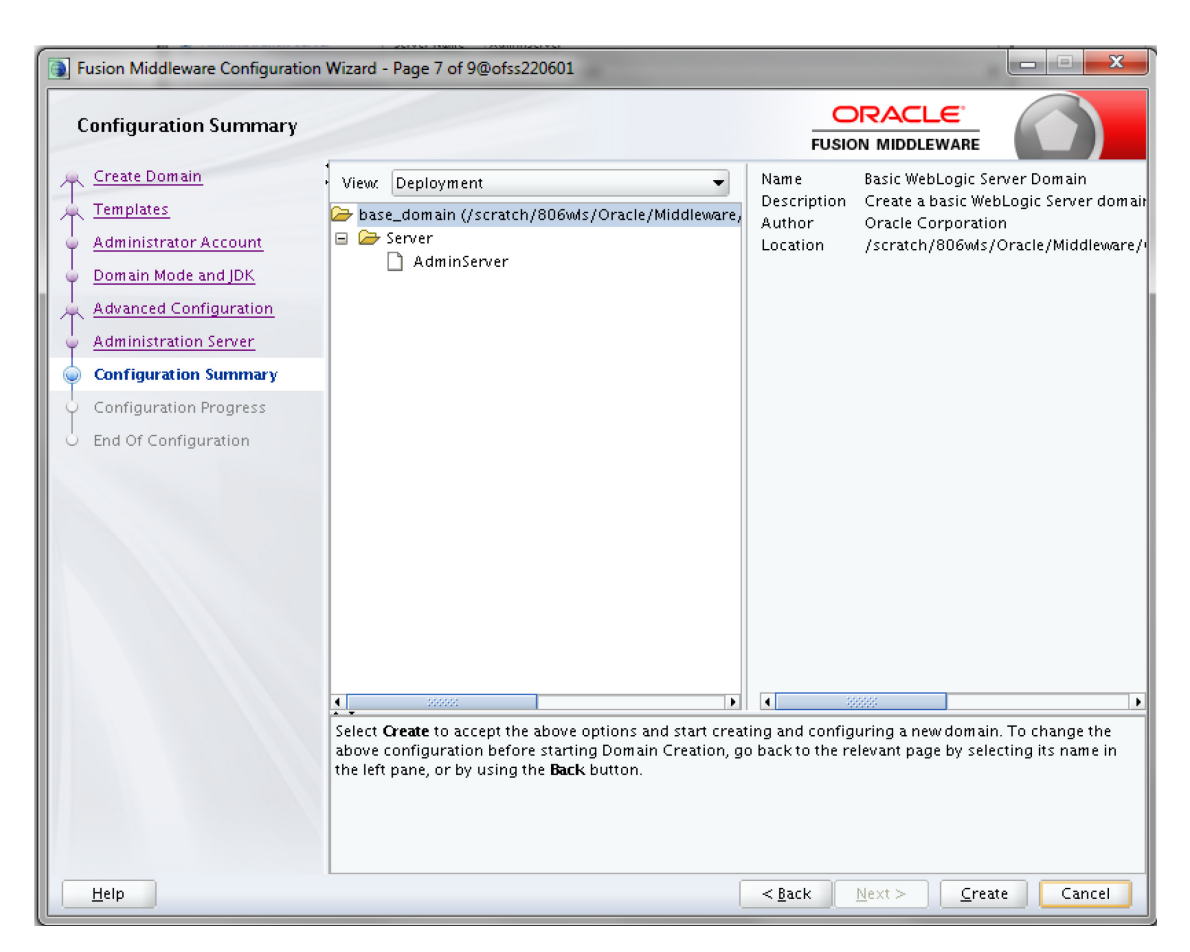

**Configuration Summary**

8. Verify the configuration details of the WebLogic domain and click **Create**.

The Configuration Progress window is displayed with the status indication of the domain creation process.

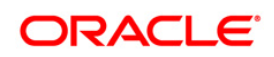

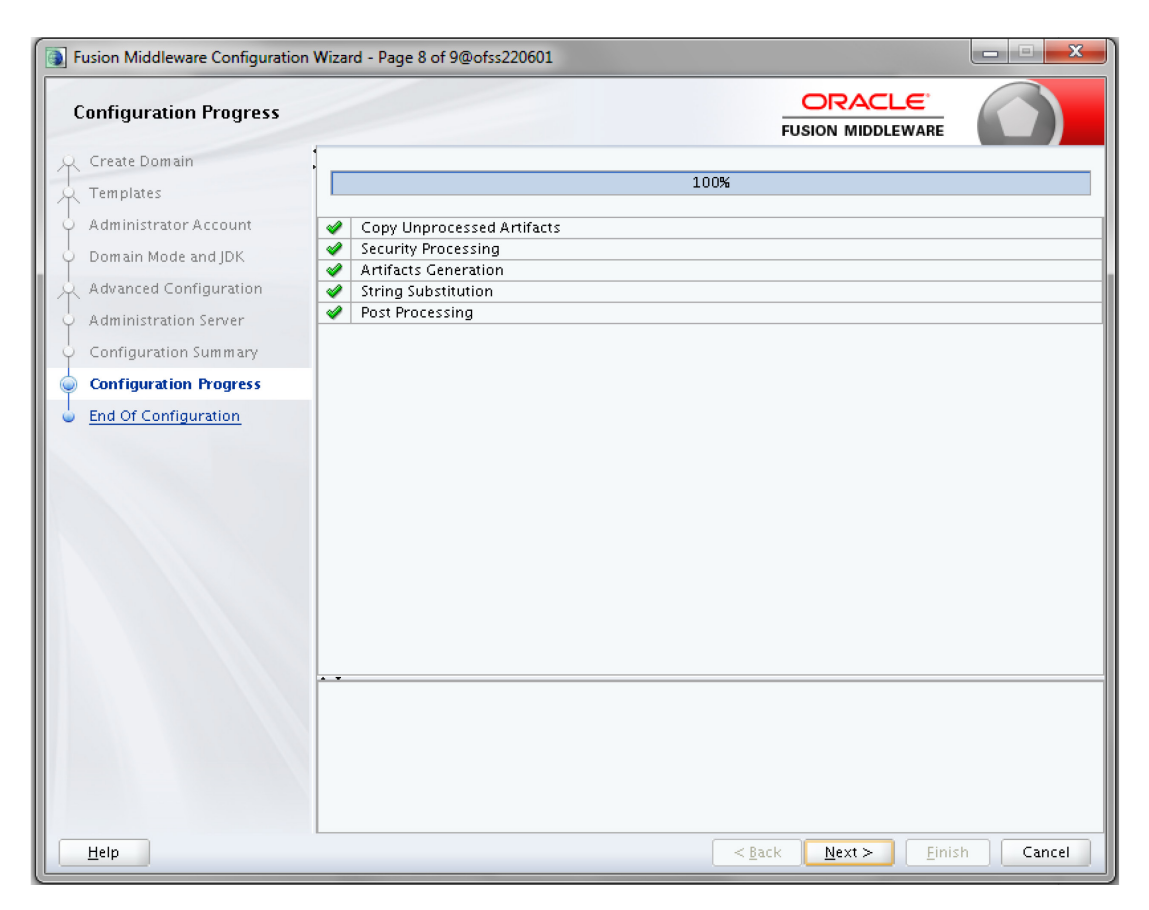

### **Creating Domain**

9. Click **Next** when 100% of the activity is complete. The End of Configuration window is displayed

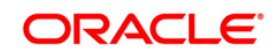

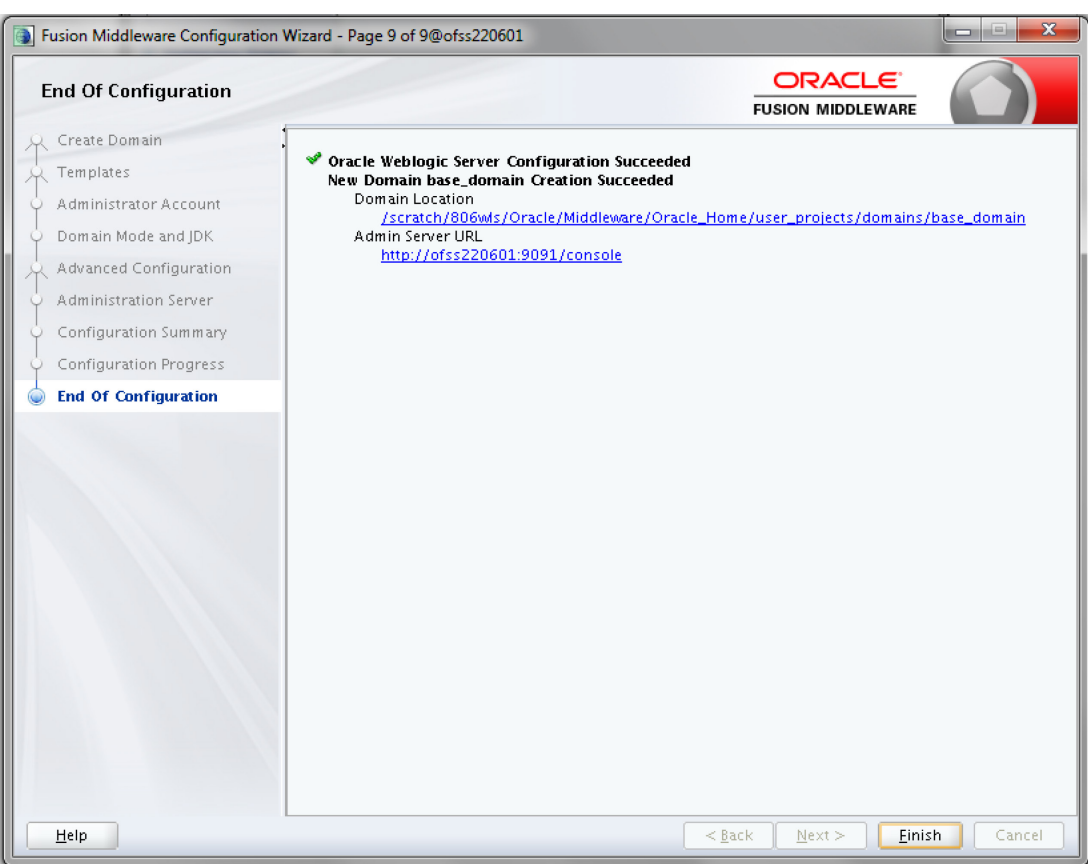

- 10. Click **Finish**. The domain server is created enabling the deployment of multiple Infrastructure applications on a single WebLogic.
- 11. Add a java option entry -DUseSunHttpHandler=true in WLS\_HOME/bin/ "setDomainEnv.sh" file (Required only if self signed certificate is used).

**Note:** Note down the HTTPS port specified during this process and use the same as servlet port or web server port during OFSAAI Installation.

To enable https configuration on Infrastructure, assign value 1 to "HTTPS\_ENABLE" in OFSAAI\_InstallConfig.xml for silent mode OFSAAI installation

# <span id="page-122-0"></span>**7.2.2.2 Delete Domain in WebLogic**

1. Navigate to the following directory:

<WebLogic Installation directory>/user\_projects/domains/<domain name>/bin

- 2. Execute **stopWebLogic.sh** to stop the WebLogic domain.
- 3. Delete the WebLogic domain.

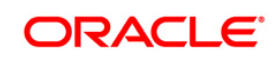

# <span id="page-123-0"></span>**7.2.2.3 WebLogic Memory Settings**

To configure the WebLogic Memory Settings:

- 1. Change the memory setting for Java Heap to -Xms512m -Xmx3072m in setDomainEnv.sh file, which resides in the folder <DOMAIN\_HOME>/bin and in CommEnv.sh file which resides in the folder common/bin.
- 2. Edit this file for customizing memory settings and garbage collector settings depending on the available hardware configuration.

#### Example 1:

```
if [ "${JAVA VENDOR}" = "Sun" ] ; then
WLS MEM ARGS 64BIT="-Xms512m -Xmx1024m"
export WLS_MEM_ARGS_64BIT
WLS MEM ARGS 32BIT="-Xms512m -Xmx1024m"
export WLS_MEM_ARGS_32BIT
else
WLS MEM ARGS 64BIT="-Xms512m -Xmx1024m"
export WLS_MEM_ARGS_64BIT
WLS MEM ARGS 32BIT="-Xms512m -Xmx1024m"
export WLS_MEM_ARGS_32BIT
Example 2:
JAVA_VM=
MEM_ARGS="-Xms256m -Xmx1024m"
```
# <span id="page-123-1"></span>**7.2.2.4 Configuring WebLogic for REST Services Authorization**

To enable REST API authorization by OFSAA in WebLogic, perform the following steps:

- 1. Open the config.xml file located in the domain where OFSAA is deployed, that is <domain\_home>/config/config.xml
- 2. Add the following in the security-configuration tag:

```
<enforce-valid-basic-auth-credentials>false</enforce-valid-
basic-auth-credentials>
```
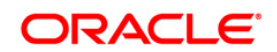

# **7.2.3 Configuring Apache Tomcat Server for Application Deployment**

This section is applicable only when the Web Application Server type is Tomcat.

This section includes the following topics:

- **[Tomcat User Administration](#page-124-0)**
- [Configure Tomcat to use JAVA 64 bit Executables](#page-124-1)
- [Configure Servlet Port](#page-125-0)
- [SSL Port Configuration](#page-126-0)
- [Apache Tomcat Memory Settings](#page-126-1)
- [Configuration for Axis API](#page-127-0)
- [Configuring tomcat for User Group Authorizations and Data Mapping](#page-127-1)
- [Uninstalling WAR Files in Tomcat](#page-127-2)

# <span id="page-124-0"></span>**7.2.3.1 Tomcat User Administration**

The Tomcat administration and manager application does not provide a default login. You are required to edit "\$CATALINA\_HOME/conf/tomcat-users.xml" as instructed below.

This file contains an XML tag <user> for each individual user, which will display the username and password used by admin to log on to Tomcat, and the role names to which the admin user is associated with. For example, <user name="admin" password="admin" roles="standard,manager"/>

- 1. Add the manager role to any one of the existing username/password combination as shown in the aforementioned example.
- 2. Use the same username/password to which the manager role has been assigned to access the Tomcat Application Manager.
- 3. If the Tomcat server is already running, it requires a re-start after the aforementioned configuration is done.

# <span id="page-124-1"></span>**7.2.3.2 Configure Tomcat to use JAVA 64 bit Executables**

- 1. Navigate to the "\$CATALINA HOME/bin" folder.
- 2. Edit the setclasspath.sh as explained below:
- 3. Replace the following block of text:

```
# Set standard commands for invoking Java.
```

```
RUNJAVA="$JRE_HOME"/bin/java
```

```
if [ "$os400" != "true" ]; then
```
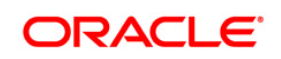

```
RUNJDB="$JAVA_HOME"/bin/jdb
With:
# Set standard commands for invoking Java.
RUNJAVA="$JAVA_BIN"/java
if \lceil "$0s400" != "true" \lceil; then
RUNJDB="$JAVA_BIN"/jdb
```
4. If the Tomcat server is already running, it requires a re-start after the aforementioned configuration is done.

# **NOTE:**

In case tomcat is installed under different Unix profile, set JAVA\_BIN environment variable in .profile to include the Java Runtime Environment absolute path.

For example:

```
export JAVA_BIN /usr/java7_64/jre/bin
```
export JAVA BIN = /usr/java7 64/jre/bin//sparcv9 for Solaris Sparc

# <span id="page-125-0"></span>**7.2.3.3 Configure Servlet Port**

The default servlet port configured for the Tomcat installation is 8080. Ignore this section if you need to use the default port.

If you need to use a different port number, you must first configure the port in the "server.xml" in the "conf" directory of Tomcat Installation directory. To configure the Servlet Port, follow these steps::

1. Navigate to \$CATALINA\_HOME/conf. Open server.xml and locate the tag:

"Define a non-SSL HTTP/1.1 Connector on port 8080 "

- 2. Against this tag, a parameter is specified 'Connector port = "8080" '. Edit this value to the new port number that will be used during the installation process.
- 3. Verify the Context path..
- 4. Update the config schema and atomic schema name in Resource auth
- 5. Save your changes in "server.xml".
- **NOTE:** Make a note of the servlet port configured. This information is required during the installation of OFSAA Application Pack.

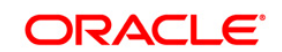

# <span id="page-126-0"></span>**7.2.3.4 SSL Port Configuration**

If you need to configure and access your OFSAA setup for HTTPS access, ensure that the following connect tag under "Define a SSL HTTP/1/1 Connector on port 8443" in "<Tomcat installation folder>/conf/server.xml" file is uncommented for SSL Configuration. (By default, it is commented).

```
<Connector port="8443" protocol="HTTP/1.1" SSLEnabled="true"
```

```
maxThreads="150" scheme="https" secure="true"
```
clientAuth="false" sslProtocol="TLS"

**NOTE:** Make a note of the servlet port configured. This information would be required during the installation of OFSAA Application Pack. To enable https configuration on Infrastructure, assign value 1 to "HTTPS\_ENABLE" in OFSAAI\_InstallConfig.xml for SILENT mode OFSAAI installation.

For more information related to SSL Configuration on Tomcat, refer to [http://tomcat.apache.org](http://tomcat.apache.org/)/.

# <span id="page-126-1"></span>**7.2.3.5 Apache Tomcat Memory Settings**

To configure the Apache Tomcat Memory Settings:

- 1. Locate the file catalina.sh which resides in the folder <CATALINA\_HOME>/bin.
- 2. Edit this file for customizing the memory settings and garbage collector settings depending on the available hardware configuration.
- 3. Add the memory setting for Java Heap to -Xms512m -Xmx1024m.

# Example:

```
if [ -z "$LOGGING MANAGER" ]; then
JAVA OPTS="$JAVA OPTS -Xms512m -Xmx1024m
-
Djava.util.logging.manager=org.apache.juli.ClassLoaderLogManager
"
else
JAVA OPTS="$JAVA OPTS -Xms512m -Xmx1024m $LOGGING MANAGER"
fi
```
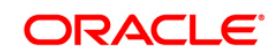

# <span id="page-127-0"></span>**7.2.3.6 Configuration for Axis API**

Copy the jaxrpc.jar from the <OFSAA Installation Directory>/axis-1\_4/webapps/axis/WEB-INF/lib and place it in under <Tomcat Installation Directory>/lib and restart the Tomcat Server

# <span id="page-127-1"></span>**7.2.3.7 Configuring Tomcat for User Group Authorization and Data Mapping**

Users with system authorization roles can access User Group Authorization. However, to make it available on Tomcat web server, you have to perform the following configuration steps:

- 1. Navigate to the \$CATALINA\_HOME/conf folder and open web.xml file.
- 2. Enter the following in the web.xml file.

<init-param> <param-name>mappedfile</param-name> <param-value>false</param-value> </init-param>

3. Save and close the file.

# <span id="page-127-2"></span>**7.2.3.8 Uninstalling WAR Files in Tomcat**

To uninstall WAR files in tomcat, refer [Uninstalling WAR Files in Tomcat](#page-240-0)

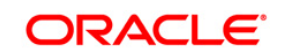

# **8 Appendix B: Configuring Resource Reference in Web Application Servers**

# **8.1 Configuring Resource Reference in Web Application Server**

This appendix includes the following topics:

- [Configure Resource Reference in WebSphere Application Server](#page-128-0)
- [Configure Resource Reference in WebLogic Application Server](#page-139-0)
- [Configure Resource Reference in Tomcat Application Server](#page-149-0)

# <span id="page-128-0"></span>**8.1.1 Configure Resource Reference in WebSphere Application Server**

This section is applicable only when the Web Application Server type is WebSphere.

This section includes the following topics:

- [Create JDBC Provider](#page-128-1)
- [Create Data Source](#page-132-0)
- [J2C Authentication Details](#page-136-0)
- **[JDBC Connection Pooling](#page-137-0)**

# <span id="page-128-1"></span>**8.1.1.1 Create JDBC Provider**

- 1. Open the WebSphere admin console in the browser window: http://<ipaddress>:<administrative console port>/ibm/console. (https if SSL is enabled). The *Login* window is displayed.
- 2. Login with the user ID that has admin rights.
- 3. Expand the **Resources** option in the LHS menu and click **JDBC** > **JDBC Providers**. The *JDBC Providers* window is displayed.

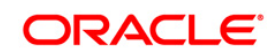

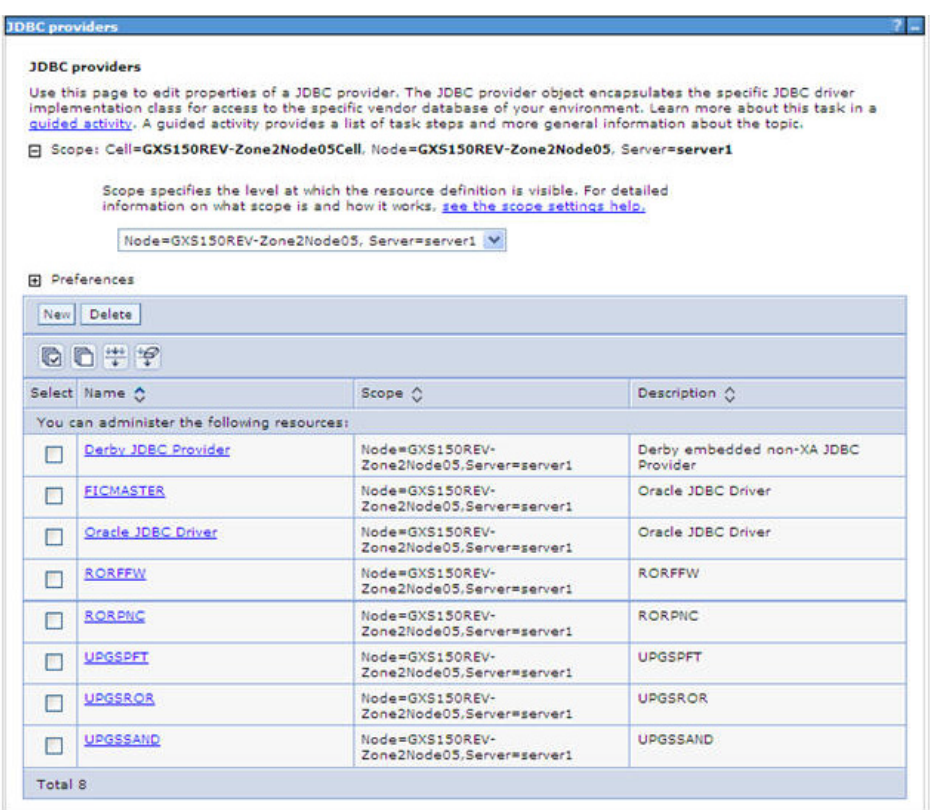

### **JDBC Providers**

- 4. Select the **Scope** from the drop-down list. Scope specifies the level at which the resource definition is visible.
- 5. Click **New** to add new JDBC Provider under the *Preferences* section. The Create *new JDBC provider* window is displayed.

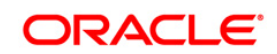

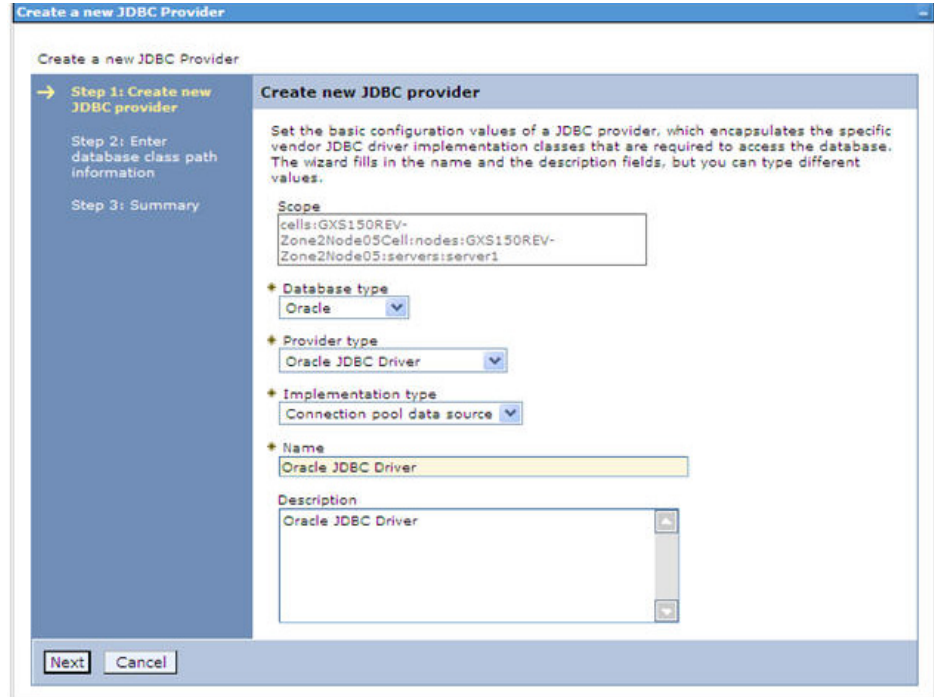

#### **Create a new JDBC Provider**

- 6. Enter the following details:
	- **Database Type Oracle**
	- **Provider Type- Oracle JDBC Driver**
	- **Implementation Type- Connection pool data source**
	- Name- The required display name for the resource
	- **•** Description The optional description for the resource
- 7. Click **Next.**

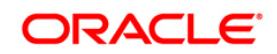

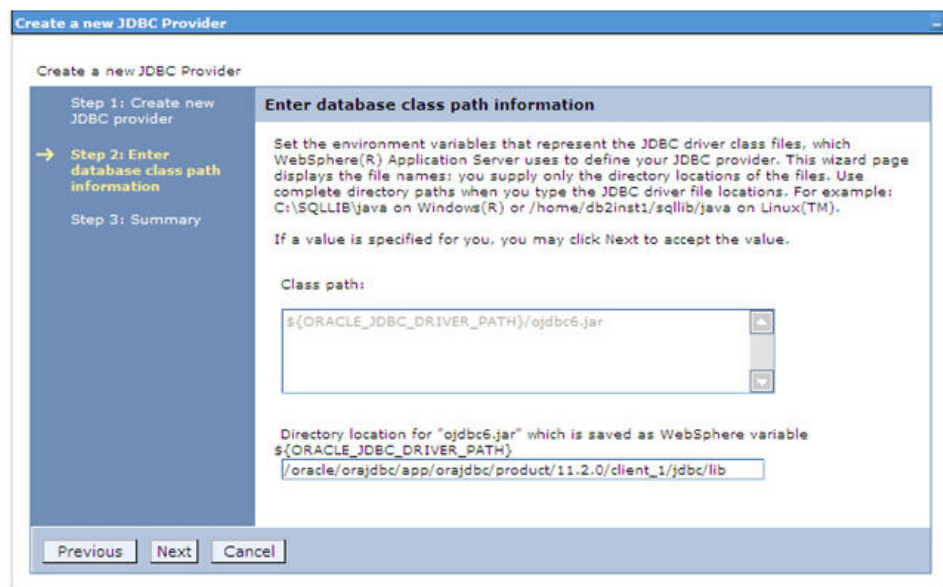

### **Enter database class path information**

- 8. Specify the directory location for "ojdbc<version>.jar" file. Ensure that you do not use the trailing slash file separators.
- 9. The Oracle JDBC driver can be downloaded from the following Oracle Download site:
	- [Oracle Database 11g Release 2 \(11.2.0.4\) JDBC Drivers](http://www.oracle.com/technetwork/apps-tech/jdbc-112010-090769.html)
	- [Oracle Database 12c Release 1 \(12.1.0.1\) JDBC Drivers](http://www.oracle.com/technetwork/database/features/jdbc/jdbc-drivers-12c-download-1958347.html)

10. Once downloaded, you need to copy the file in the required folder on the server.

**NOTE:** Refer [Appendix O](#page-231-0) for identifying the correct "ojdbc<version>.jar" version to be copied.

11. Click **Next**. The *Summary* window is displayed.

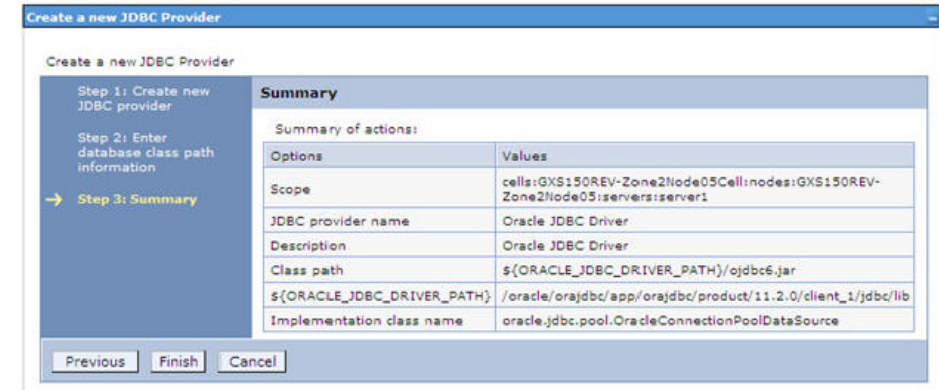

**Summary**

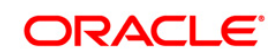

- 12. Verify the details and click **Finish** to create the JDBC Provider.
- 13. The options to **Save** and **Review** are displayed. Click **Save**.

# <span id="page-132-0"></span>**8.1.1.2 Create Data Source**

The steps given below are applicable for both CONFIG and ATOMIC data source creation.

- 1. Open this URL in the browser window: http://<ipaddress>:<administrative console port>/ibm/console. (https if SSL is enabled). The Login window is displayed.
- 2. Login with the user id that has admin rights.
- 3. Expand the **Resources** option in the LHS menu and click **JDBC > Data sources** option. The *Data sources* page is displayed.

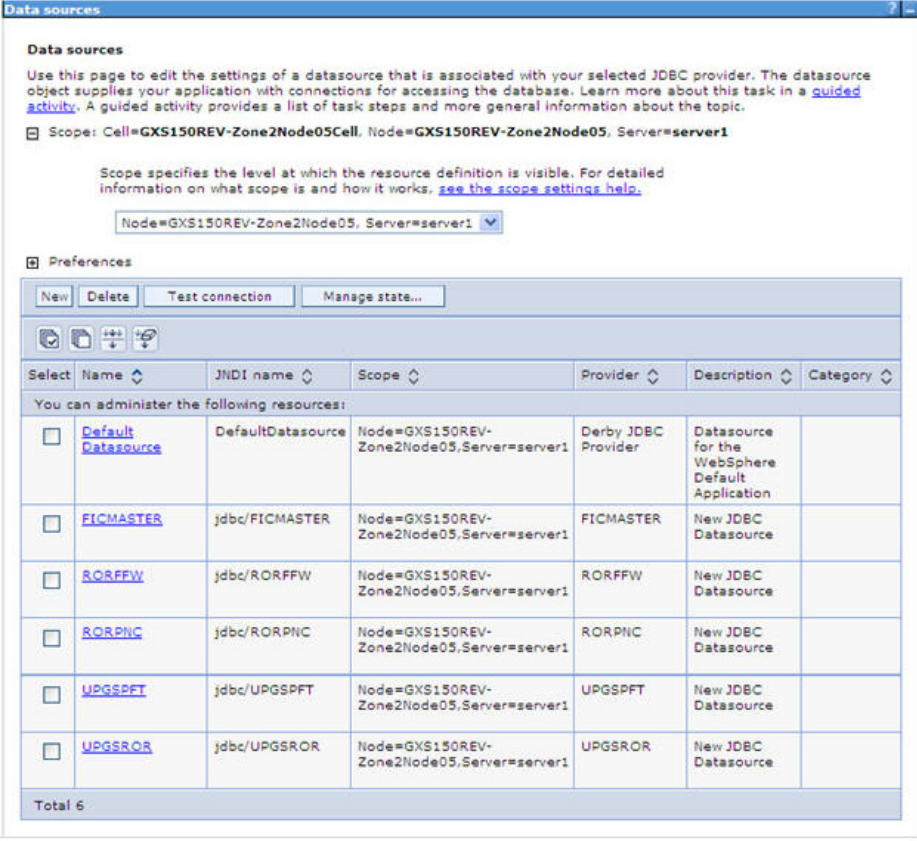

#### **Data Sources**

- 4. Select the **Scope** from the drop down list. Scope specifies the level at which the resource definition is visible.
- 5. Click **New**. The *Create a Data Source* window is displayed.

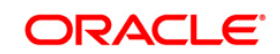

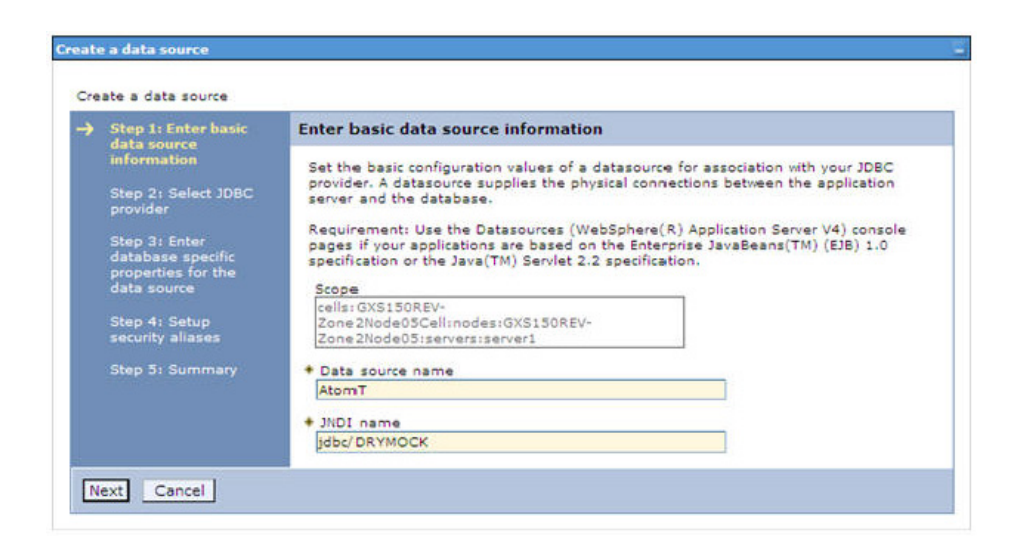

**Create a data source**

6. Specify **the Data Source name** and **JNDI name** for the new "Data Source".

 The **JNDI** and **Data Source name** are case sensitive. Ensure that JNDI name is same as the "Information Domain" name.

7. Click **Next**. The Select *JDBC provider* window is displayed.

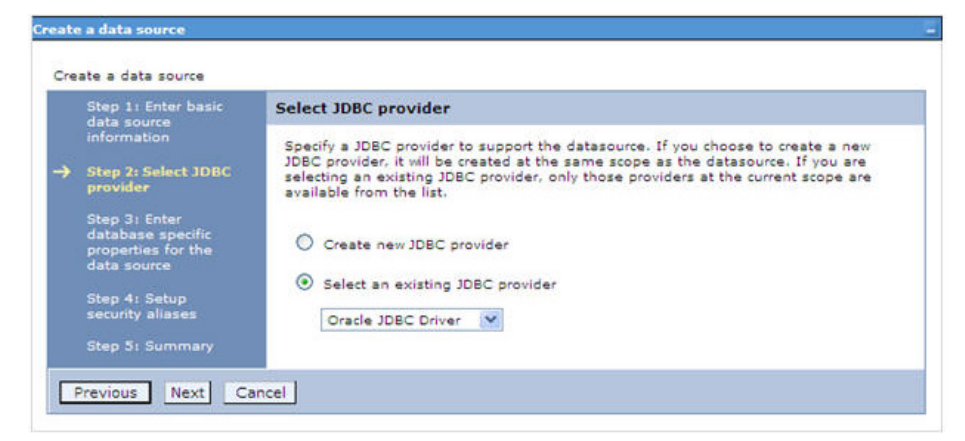

**Select JDBC provider**

8. Select the option **Select an Existing JDBC Provider** and select the required JDBC provider from the drop-down list. Click **Next**.

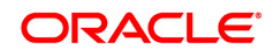

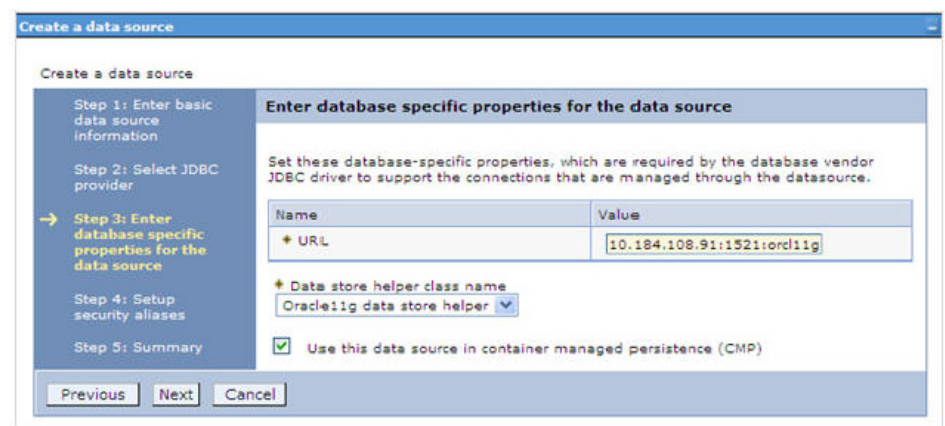

**Enter database specific properties**

9. Specify the database connection URL.

For Example: jdbc:oracle:thin:@<DB\_SEREVER\_IP>:<DB\_SERVER\_PORT>:<SID>

10. Select **Data Store Helper Class Name** from the drop-down list and ensure that the checkbox **Use this data source in container managed persistence (CMP)** is selected.

**NOTE:** For RAC configuration, provide the RAC URL specified during installation

### 11. For Example:

```
jdbc:oracle:thin:@(DESCRIPTION=(ADDRESS_LIST=(ADDRESS=(PROTOCOL=TCP)(HOST=10
.11.12.13)(port=1521))(ADDRESS=(PROTOCOL=TCP)(HOST=10.11.12.14)(PORT=1521))(
LOAD_BALANCE=no)(FAILOVER=yes))(CONNECT_DATA=(SERVICE_NAME=pqadb)))
```
12. Click **Next**.

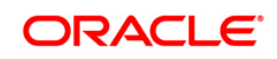

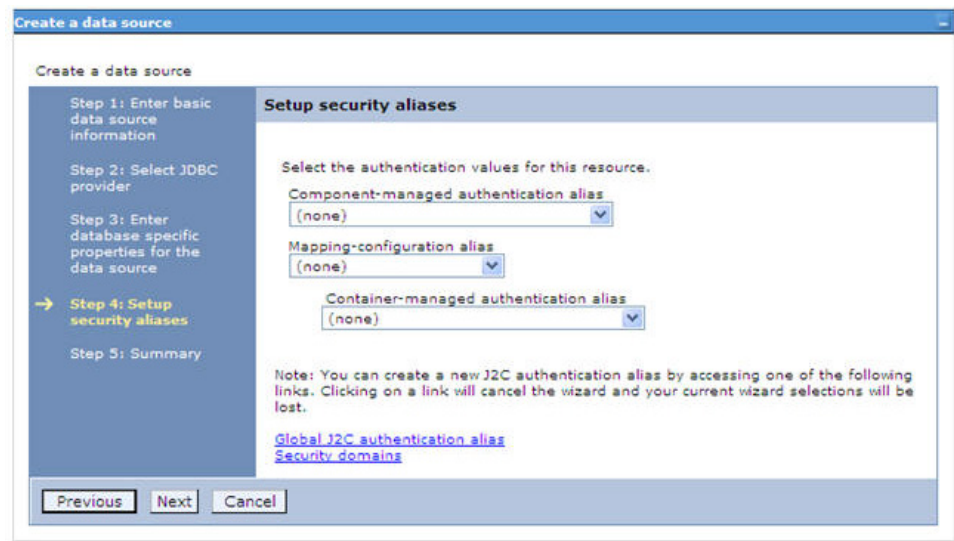

**Setup security aliases**

13. Map the J2C authentication alias, if already created. If not, you can create a new J2C authentication alias by accessing the link given (**Global J2C authentication alias**) or you can continue with the data source creation by clicking **Next** and then **Finish**.

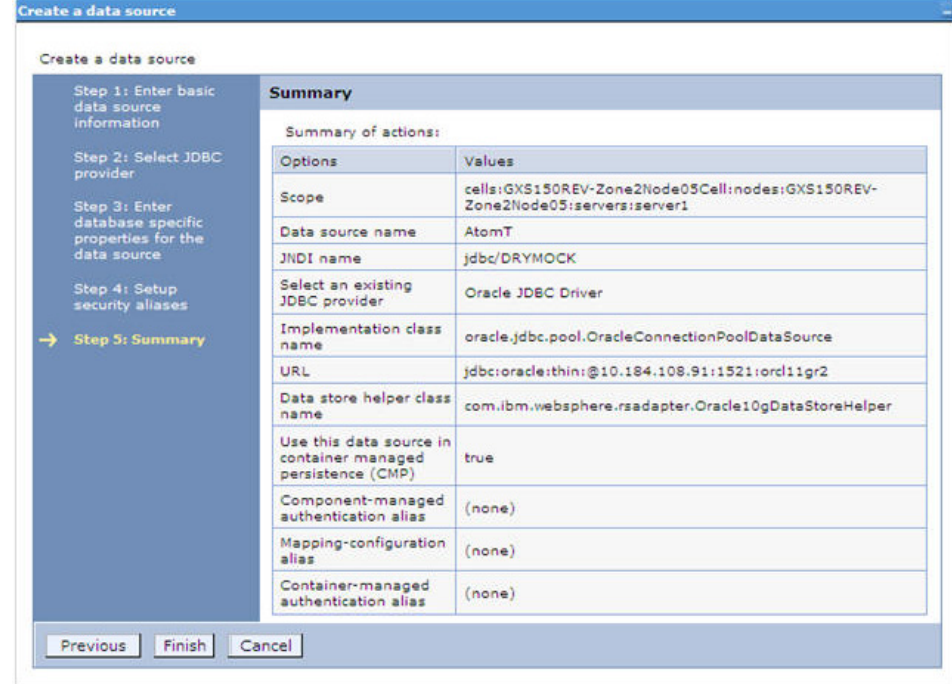

### **Summary**

14. You can also create and map J2C authentication alias after creating the data source.

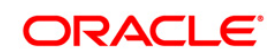

15. You must create another Data source by following the aforementioned procedure with jdbc/FICMASTER as JNDI name pointing to the "configuration schema" of Infrastructure.

# <span id="page-136-0"></span>**8.1.1.3 J2C Authentication Details**

The steps given below are applicable for creating both config and atomic J2C Authentication.

To create J2C Authentication details:

1. Select the newly created Data Source and click **JAAS - J2C authentication data** link under **Related Items.** 

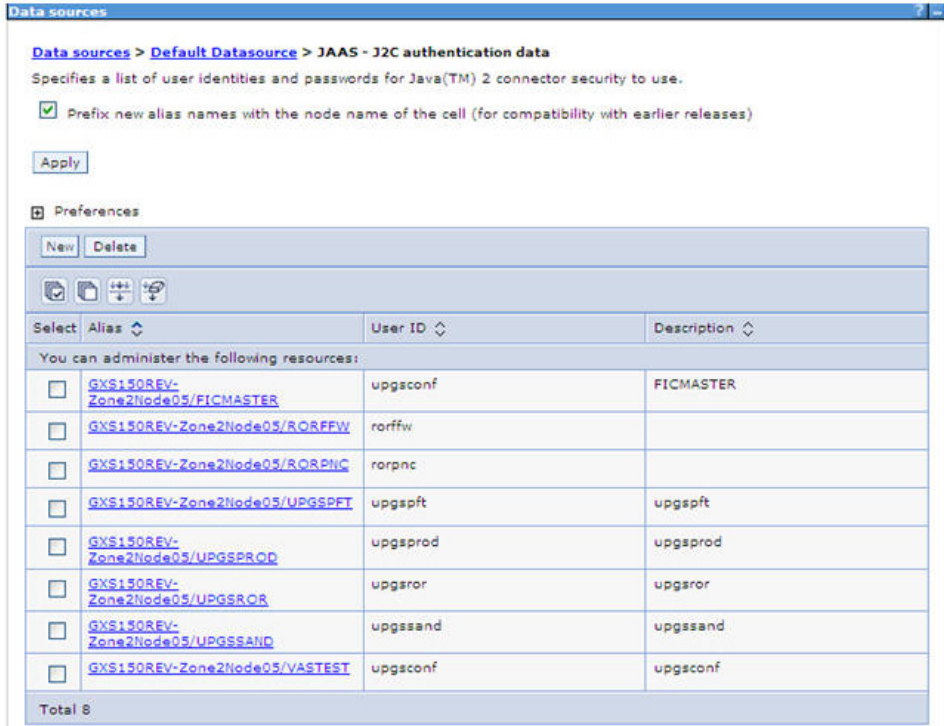

### **JAAS- J2C authentication data**

2. Click **New** under the *Preferences* section.

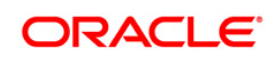

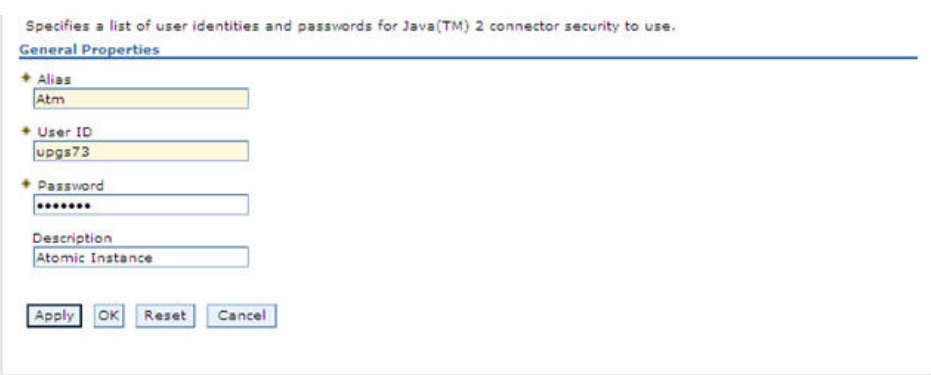

**JAAS- J2C authentication data- New**

- 3. Enter the **Alias**, **User ID**, **Password**, and **Description**. Ensure the following:
	- User ID is the Oracle user ID created for the respective CONFIG and ATOMIC Schema for the "Information Domain".
	- Specify the CONFIG database user ID and password information for the jdbc/FICMASTER data source, and specify the ATOMIC database user ID and password information for the ATOMIC schema data source that you created earlier.
- 4. Click **Apply** and save the details.

# <span id="page-137-0"></span>**8.1.1.4 JDBC Connection Pooling**

To define the JDBC connection pooling ensure that you have created JDBC Provider and Data source to access the data from the database.

- 1. Expand the **Resources** option in the LHS menu and click **JDBC > Data sources** option. The *Data sources* page is displayed.
- 2. Click the newly created Data Source \$DATA\_SOURCE\$ and navigate to the path Data sources>\$DATA\_SOURCE\$>Connection pools.

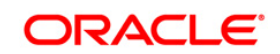

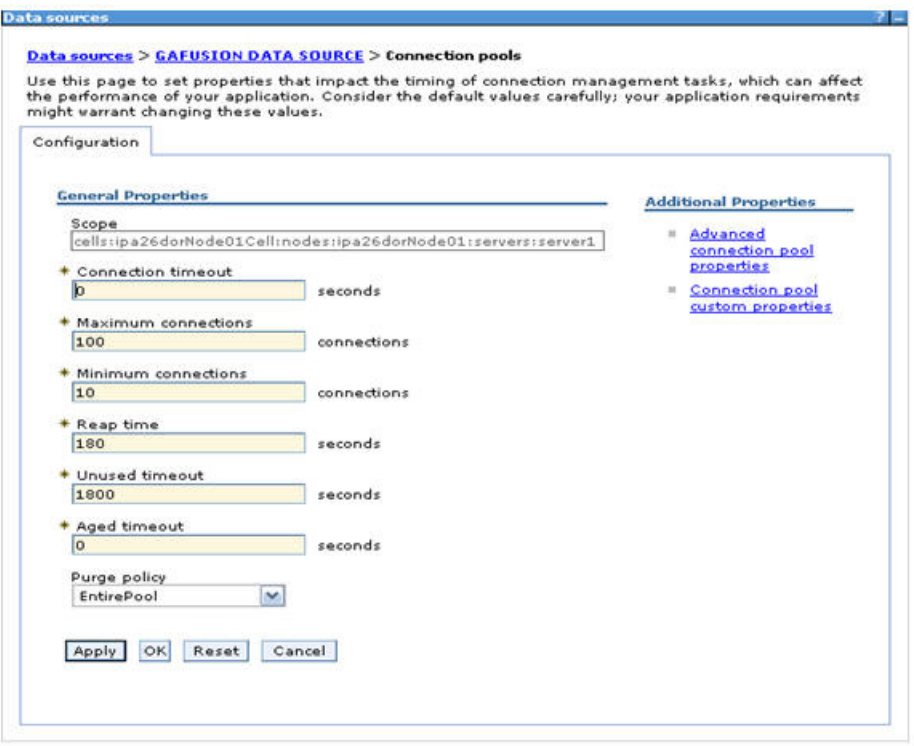

# **Connection Pools**

3. Set the values for **Connection timeout** to 0 seconds, **Maximum connections** to 100 connections, and **Minimum connections** to 10 connections as shown in the aforementioned figure. You can also define **Reap Time, Unused Timeout, and Aged Timeout** as required.

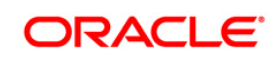

# <span id="page-139-0"></span>**8.1.2 Configure Resource Reference in WebLogic Application Server**

This section is applicable only when the Web Application Server is WebLogic.

- This section includes the following topics:
	- [Create Data Source](#page-139-1)
	- [Create GridLink Data Source](#page-144-0)
	- [Configure Multi Data Sources](#page-145-0)
	- [Advanced Settings for Data Source](#page-148-0)
	- [JDBC Connection Pooling](#page-148-1)

In WebLogic, you can create "Data Source" in the following ways:

- For a Non RAC Database instance, Generic Data Source has to be created. See Create Data Source.
- For a RAC Database instance, Gridlink Data Source has to be created. See Create GridLink Data Source.
- When Load Balancing/Fail over is required, Multi Data Source has to be created. See Configure Multi Data Sources.

# <span id="page-139-1"></span>**8.1.2.1 Create Data Source**

The steps given below are applicable for both config and atomic data source creation.

- 1. Open WebLogic Admin Console in the browser window: http://<ipaddress>:<administrative console port>/console. (https if SSL is enabled). The *Welcome* window is displayed.
- 2. Login with the Administrator **Username** and **Password**.

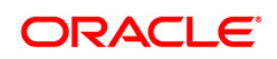

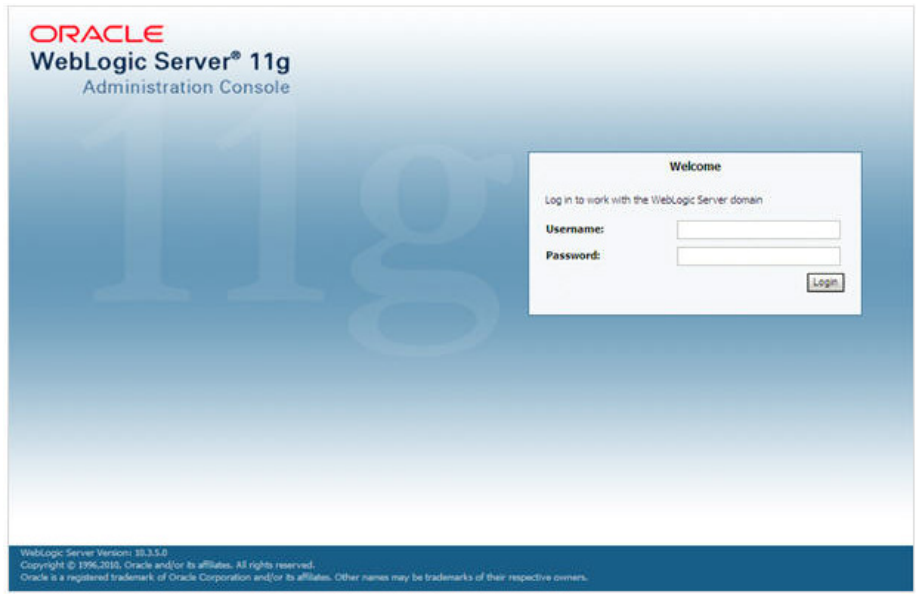

**Welcome**

3. From the LHS menu (Domain Structure), click **Services** > **Data Sources**. The *Summary of JDBC Data Sources* window is displayed.

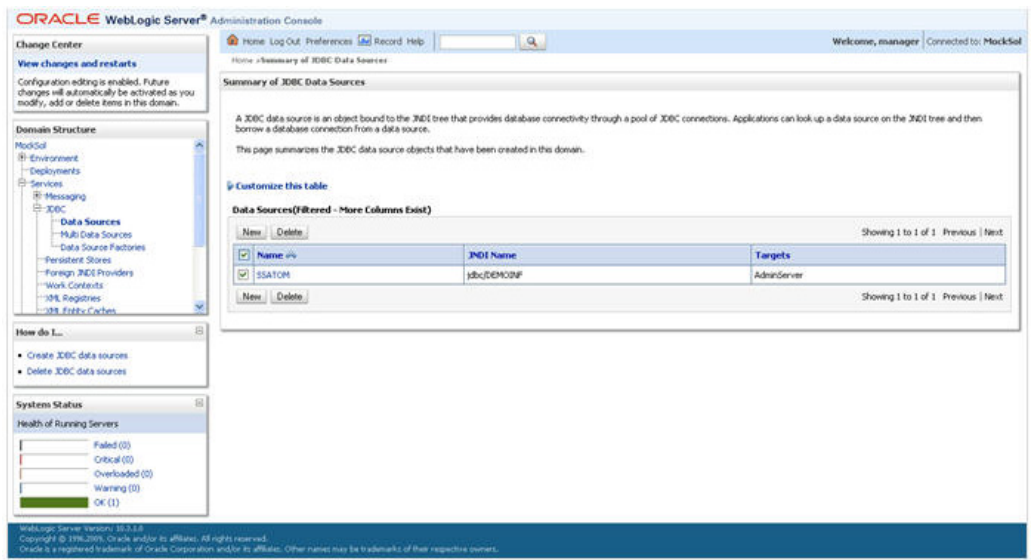

# **Summary of JDBC Data Sources**

- 4. Click **New** and select **Generic Data Source** option. The *Create a New JDBC Data Source* window is displayed.
- 5. You can also select **GridLink Data Source** or **Multi Data Source** while creating a Data Source. For more information, see [Create GridLink Data Source](#page-144-0) or Configure Multi Data [Sources.](#page-145-0)

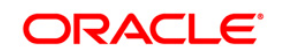

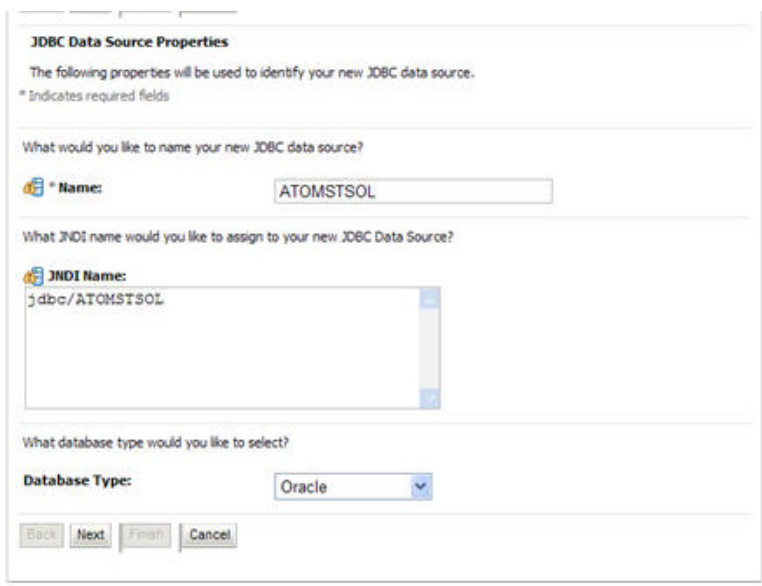

### **Create a New JDBC Data Source**

- 6. Enter JDBC data source **Name**, **JNDI Name**, and select the **Database Type** from the drop-down list. Click **Next**.
- 7. Ensure the following:
	- The JNDI Name field should be in the format "jdbc/informationdomain"
	- Same steps needs to be followed to create a mandatory data source pointing to the "configuration schema" of infrastructure with jdbc/FICMASTER as JNDI name.
	- JNDI Name is the same as mentioned in web. xml file of OFSAAI Application.
	- Required "Database Type" and "Database Driver" should be selected.

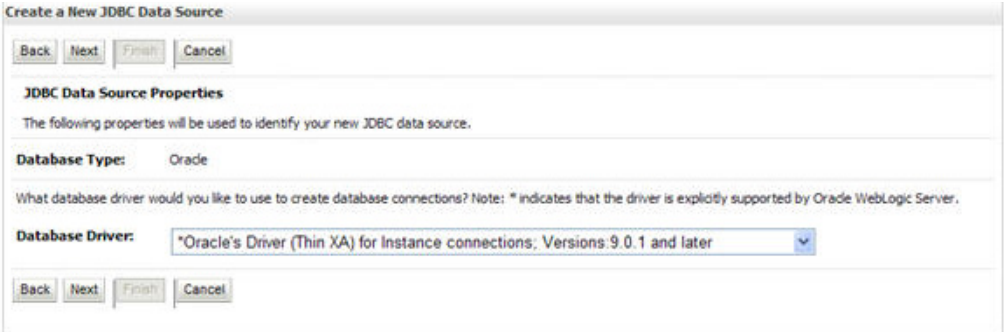

#### **JDBC Data Source Properties**

8. Select the **Database Driver** from the drop-down list. You need to select the Database Driver depending on database setup, that is, with or without RAC. Click **Next**.

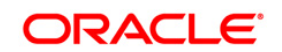

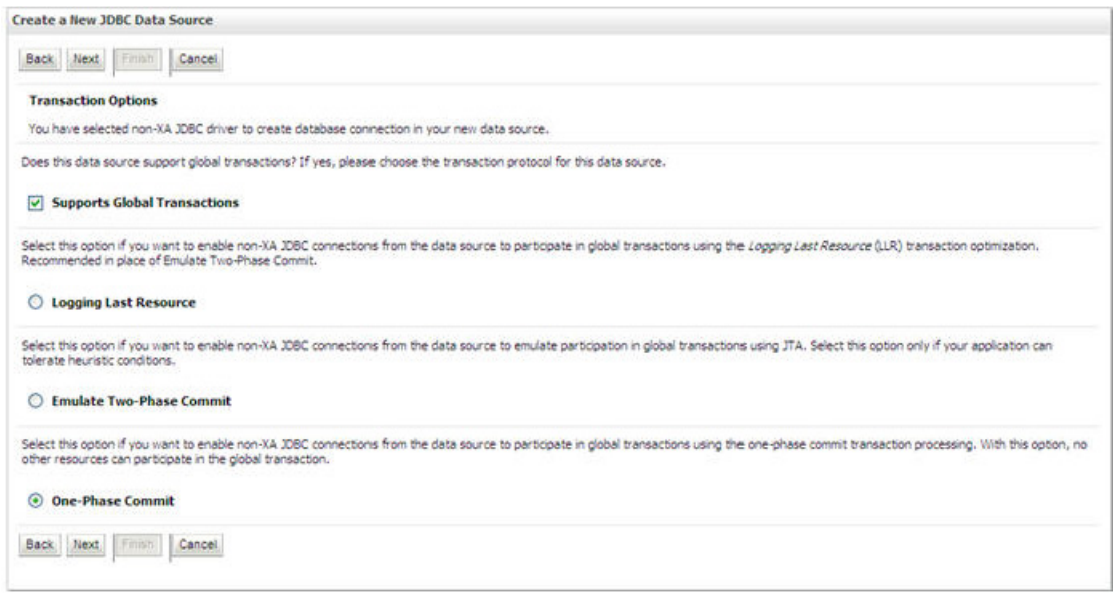

### **Transaction Options**

- 9. Select the Supports Global Transactions checkbox and the One-Phase Commit option.
- 10. Click **Next**. The *Connection Properties* window is displayed.

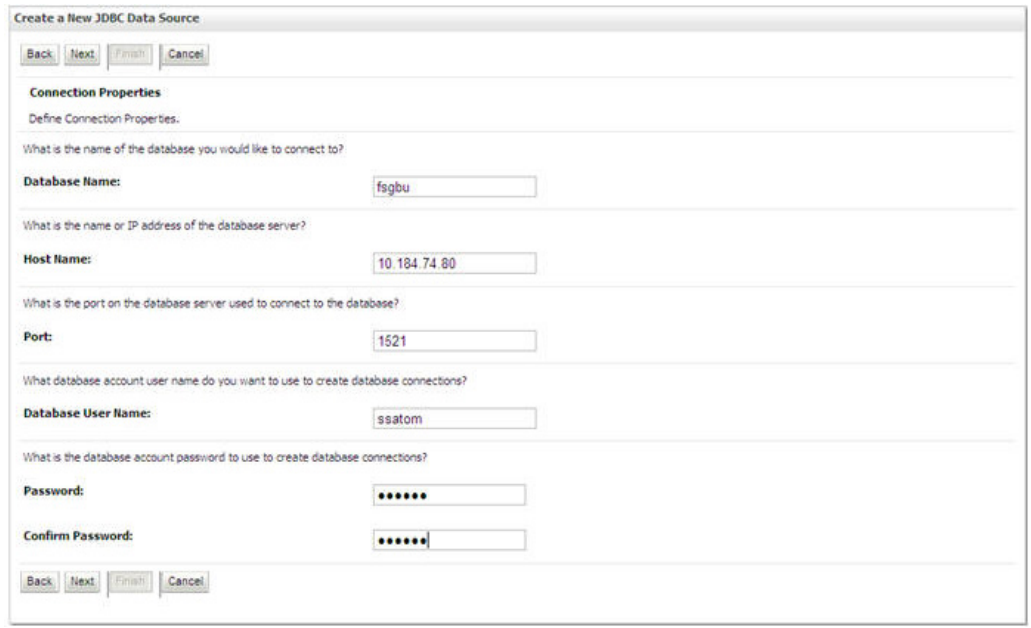

### **Connection Properties**

- 11. Enter the required details such as the **Database Name**, **Host Name**, **Port**, **Oracle User Name**, and **Password**.
- 12. Click **Next**. The *Test Database Connection* window is displayed.

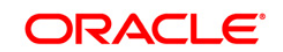

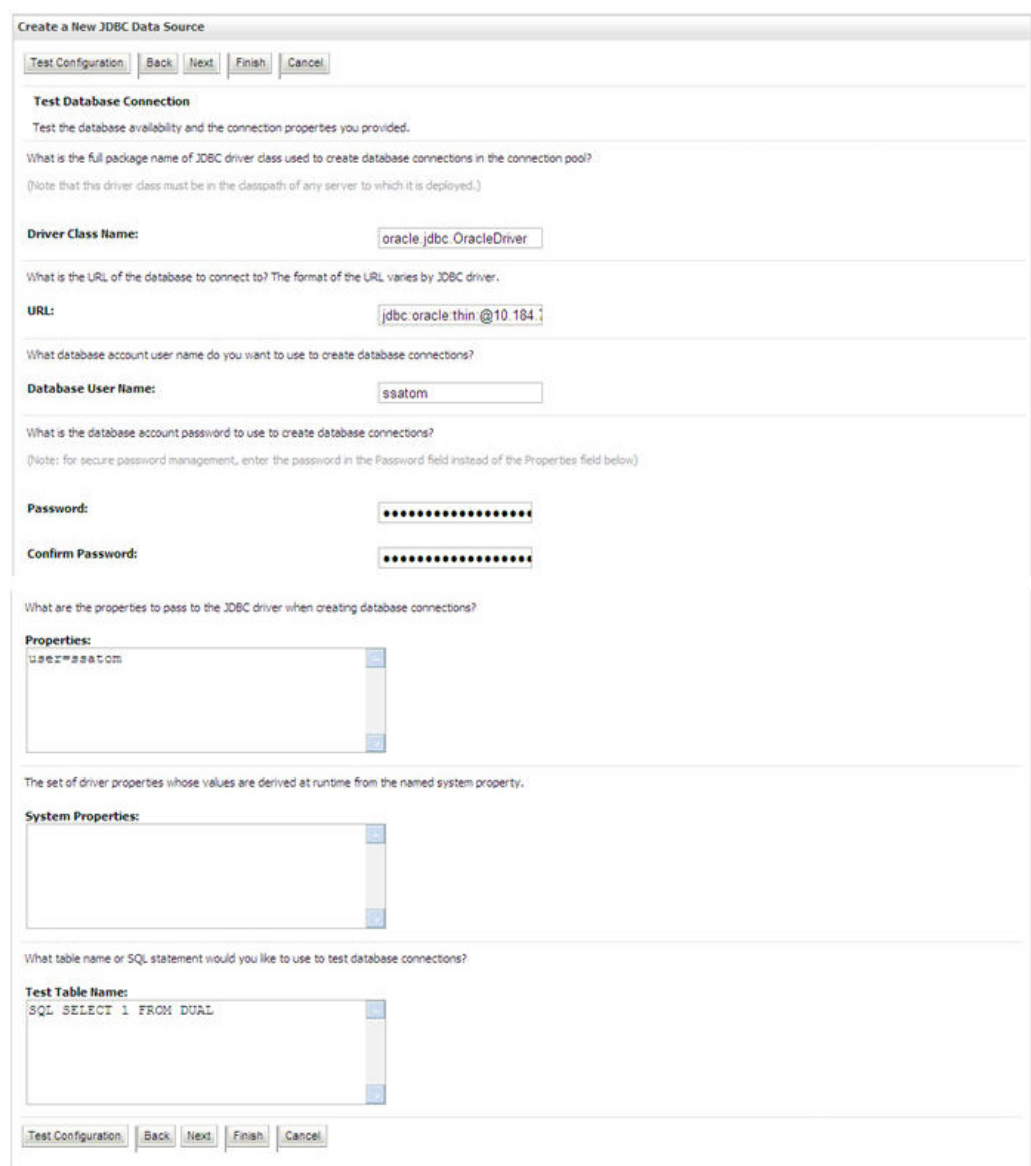

### **Test Database Connection**

13. Verify the details and click **Test Configuration** and test the configuration settings.

A confirmation message is displayed stating "Connection test succeeded."

- 14. Click **Finish**. The created "Data Source" is displayed in the list of Data Sources.
- **NOTE:** "User ID" is the Oracle user ID that is created for the respective CONFIG and ATOMIC schema of the respective "Information Domain".

"User ID" to be specified for data source with "FICMASTER" as "JNDI" name should be the Oracle user ID created for the CONFIG schema.

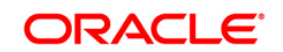
15. Select the new Data Source and click the **Targets** tab.

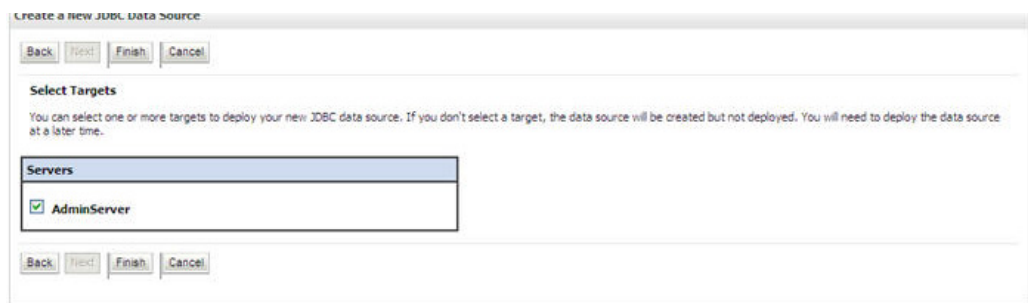

### **Select Targets**

16. Select the **AdminServer** option and click **Finish**.

# **8.1.2.2 Create GridLink Data Source**

If you have selected the option, **New** > **GridLink Data Source** while creating the "Data Source", you can directly specify the JDBC URL as indicated.

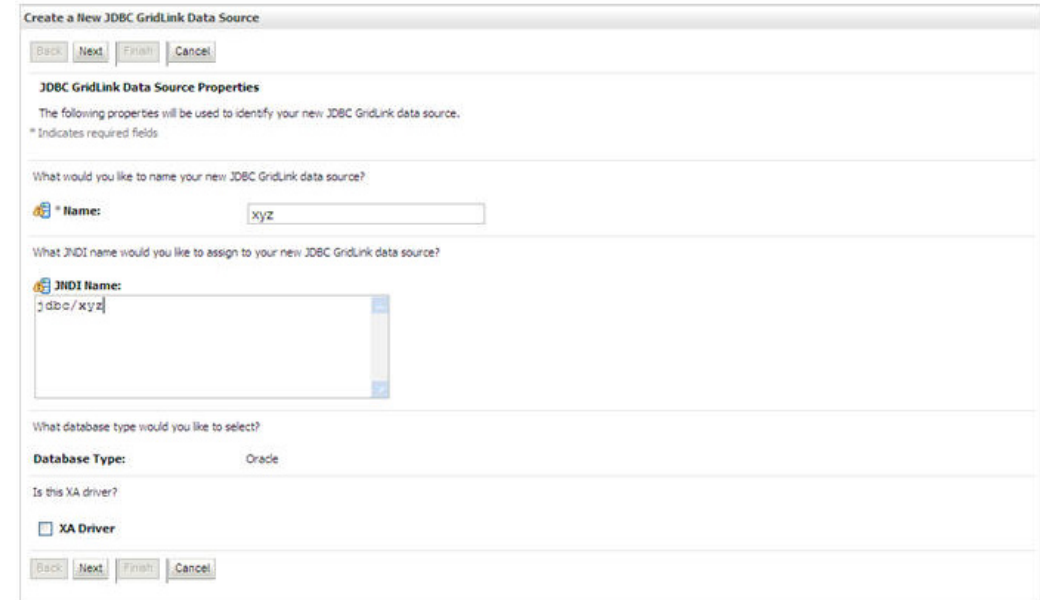

#### **Create a New JDBC GridLinkData Source**

1. Enter Data Source **Name**, and **JNDI Name**.

Ensure that the "JNDI Name" field is specified in the format "jdbc/infodomname" and the **XA Driver** checkbox is not selected. Click **Next**.

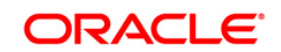

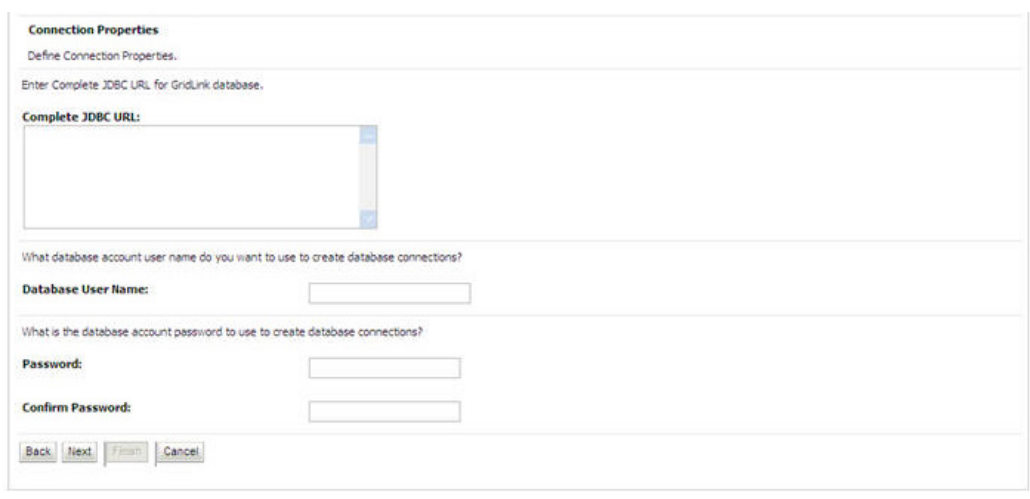

#### **JDBC GridLinkData Source- Connection Properties**

2. Specify **Complete JDBC URL**, **Database User Name**, and **Password**. Click **Finish**. The created "Data Source" is displayed in the list of Data Sources.

## **8.1.2.3 Configure Multi Data Sources**

A JDBC multi data source is an abstraction around a group of data sources that provides load balancing and failover between data sources. As with data sources, multi data sources are also bound to the JNDI tree. Applications can look up a multi data source on the JNDI tree and then reserve a database connection from a data source. The multi data source determines from which data source to provide the connection.

When the database used is **Oracle RAC (Real Application Clusters)** which allows Oracle Database to run across a set of clustered servers, then group of data sources can be created for instances running on a set of clustered servers and a JDBC multi data source can be created so that applications can look up a multi data source on the JNDI tree to reserve database connection. If a clustered server fails, Oracle continues running on the remaining servers.

- 1. Open WebLogic Admin Console in the browser window: http://<ipaddress>:<administrative console port>/console. (https if SSL is enabled). The *Login* window is displayed.
- 2. Login with the "User ID" that has admin rights.
- 3. In the LHS menu (Domain Structure), select **Services** > **JDBC** > **Multi Data Sources**. The *Summary of JDBC Multi Data Sources* window is displayed.

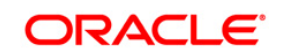

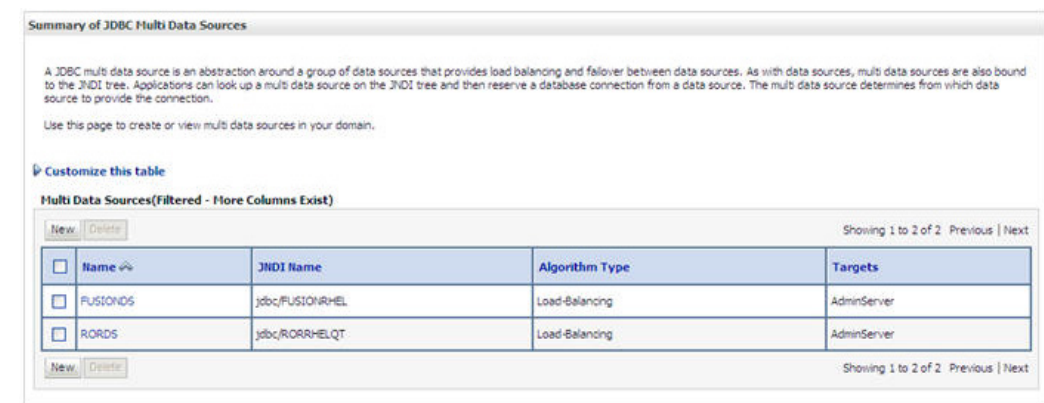

#### **Summary of JDBC Multi Data Sources**

4. Click **New**. The *New JDBC Multi Data Source* screen is displayed.

# **NOTE:** Ensure that the Data Sources which needs to be added to new JDBC Multi Data Source has been created.

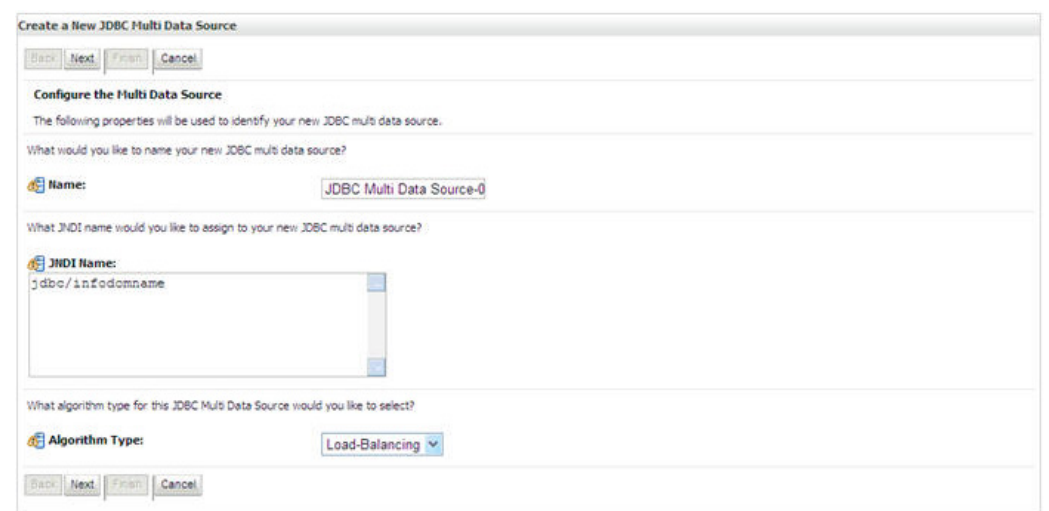

#### **Configure the Multi Data Source**

5. Enter the JDBC Source **Name**, **JNDI name**, and select the **Algorithm Type** from the drop-down list. Click **Next**.

### **Note**:

- The JNDI Name has to be specified in the format jdbc/infodomname.
- JNDI Name of the Data Sources that will be added to new JDBC Multi data source should be different from the JNDI name specified during Multi Data Source. Same steps needs to be followed to create a mandatory data source pointing to the "configuration schema" of infrastructure with jdbc/FICMASTER as JNDI name for Data Source.

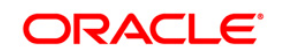

- Same steps needs to be followed to create a mandatory data source pointing to the "configuration schema" of infrastructure with jdbc/FICMASTER as JNDI name for Data Source.
- JNDI Name provided in multi data source should be the same name that will be mentioned in the web.xml file of OFSAAI Application.
- You can select the Algorithm Type as Load-Balancing.

### **Select Targets**

6. Select the **AdminServer** check box and click **Next**.

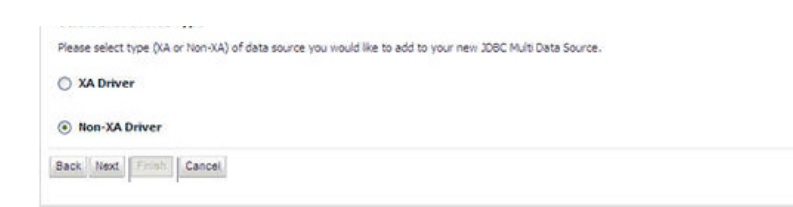

### **Select Data Source Type**

7. Select the type of data source which will be added to new JDBC Multi Data Source. Click **Next**.

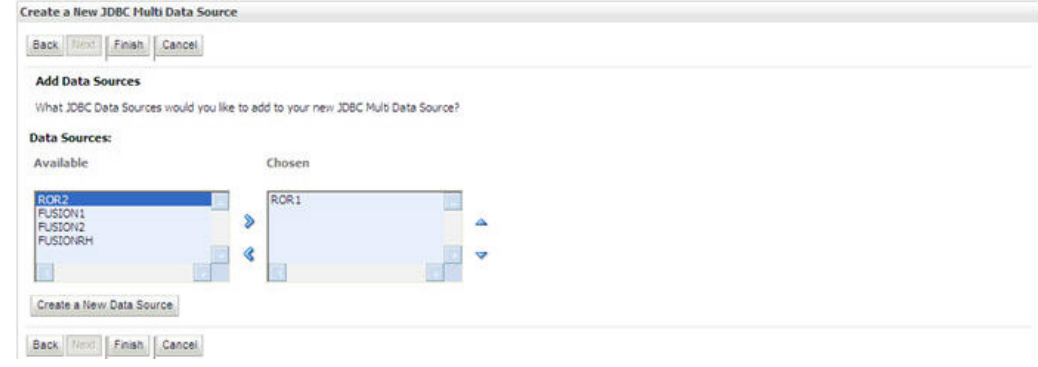

#### **Add Data Sources**

8. Map the required Data Source from the *Available* Data Sources. Click **Finish**.

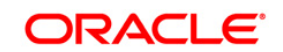

9. The New JDBC Multi Data Source is created with added data sources.

# **8.1.2.4 Advanced Settings for Data Source**

- 1. Click the new Data Source fromt the *Summary of JDBC Data Sources* window. The *Settings for <Data Source Name>* window is displayed.
- 2. Select the **Connection Pooling** tab given under Configuration.
- 3. Go to the **Advanced** option at the bottom of the page, and check the **Test Connection of Reserve** checkbox (Enables WebLogic Server to test a connection before giving it to a client).
- 4. To verify if the data source is valid, select "Data Source name". For example, FICMASTER.

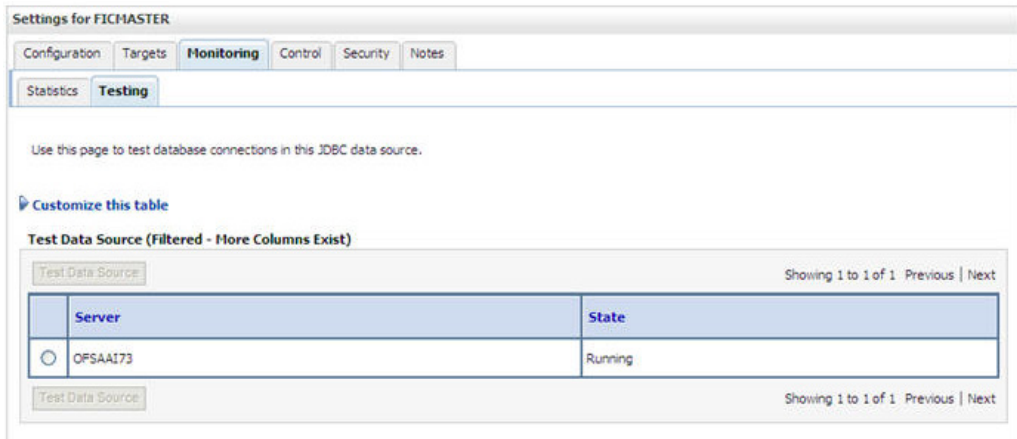

## **Settings for <Data Source Name>**

5. Select the server and click **Test Data Source**.

A message is displayed indicating that the test was successful.

- 6. Once the "Data Source" is created successfully, the following messages are displayed:
	- All changes have been activated. No restart is necessary.
	- Settings updated successfully.
- 7. If not, follow the steps given above to recreate the data source.

## **8.1.2.5 JDBC Connection Pooling**

To define the JDBC connection pooling, ensure that you have created JDBC Provider and Data source to access the data from the database.

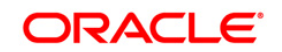

- 1. Click the newly created Data Source \$DATA\_SOURCE\$ and navigate to the path Home >Summary of Services: JDBC >Summary of JDBC Data Sources >JDBC Data Source- <INFODDOM\_NAME>
- 2. Set the values for Initial Capacity to 10, Maximum Capacity to 100, Capacity Increment by 1, Statement Cache Type to LRU, and Statement Cache Size to 10.
- 3. Click **Save**.

# **8.1.3 Configure Resource Reference in Tomcat Application Serverr**

This section is applicable only when the Web Application Server is Tomcat.

This section includes the following topics:

- [Create Data Source](#page-149-0)
- [JDBC Connection Pooling](#page-150-0)
- [Class loader configuration for Apache Tomcat](#page-151-0)

Copy the Oracle JDBC driver file, "ojdbc<version>.jar" from <0racle Home>/jdbc/lib and place it in <Tomcat Home>/lib.

**NOTE:** Refer [Appendix O](#page-231-0) for identifying the correct ordbox version > . jar version to be copied.

## <span id="page-149-0"></span>**8.1.3.1 Create Data Source**

To create "data source" for OFSAA application, navigate to <Tomcat Home>/conf and edit the following block of text by replacing the actual values in server. xml.

**NOTE:** The User-IDs for configuration/ atomic schemas have the prefix of SETUPINFO NAME depending on the value set for PREFIX SCHEMA\_NAME in <<APP Pack>> SCHEMA IN.XML file of Schema Creator Utility. For example: if the value set for SETUPINFO NAME is DEV and PREFIX SCHEMA NAME is Y and the schema name was mentioned as ofsaaconf, then the actual schema created in the database would be DEV ofsaaconf.

```
<Context path ="/<context name>" docBase="<Tomcat Installation 
Directory>/webapps/<context name>" debug="0" reloadable="true" 
crossContext="true">
<Resource auth="Container" 
   name="jdbc/FICMASTER"
   type="javax.sql.DataSource"
   driverClassName="oracle.jdbc.driver.OracleDriver"
   username="<user id for the configuration schema>" 
   password="<password for the above user id>"
```
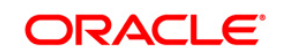

```
url="jdbc:oracle:thin:@<DB engine IP address>:<DB Port>:<SID>"
   maxTotal="100" 
   maxIdle="30"
   maxWaitMillis="10000"/>
<Resource auth="Container"
   name="jdbc/< INFORMATION DOMAIN NAME >"
type="javax.sql.DataSource"
   driverClassName="oracle.jdbc.driver.OracleDriver"
   username="<user id for the atomic schema>"
   password="<password for the above user id>"
   url="jdbc:oracle:thin:@<DB engine IP address>:<DB Port>:<SID>"
   maxTotal="100"
   maxIdle="30"
   maxWaitMillis="10000"/>
</Context>
```
**NOTE:** The <Resource> tag must be repeated for each Information Domain created. After the above configuration, the "WAR" file has to be created and deployed in Tomcat.

#### <span id="page-150-0"></span>**8.1.3.2 JDBC Connection Pooling**

To define the JDBC connection pooling, do the following:

```
1. Copy $ORACLE HOME/jdbc/lib/ojdbc<version>.jar to the path
   $TOMCAT_DIRECTORY/lib/.
```
**NOTE:** Refer [Appendix O](#page-231-0) for identifying the correct "ojdbc<version>.jar" version to be copied.

2. Edit the server.xml present under the path \$TOMCAT\_DIRECTORY/conf/ with the below changes, which is required for connection pooling.

```
<Context path="/ $CONTEXTNAME$" docBase=" $APP_DEPLOYED_PATH$ " 
debug="0" reloadable="true" crossContext="true">
   <Resource auth="Container"
   name="jdbc/ $INFODOM_NAME$"
   type="javax.sql.DataSource"
   driverClassName="oracle.jdbc.driver.OracleDriver"
   username=" $ATOMICSCHEMA_USERNAME$"
   password="$ATOMICSCHEMA_PASSWORD$"
   url="$JDBC CONNECTION URL"
```
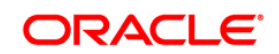

```
maxTotal="100" 
  maxIdle="30"
  maxWaitMillis="10000"/>
   removeAbandoned="true" removeAbandonedTimeout="60"
   logAbandoned="true"/>
</Context>
```
## Note the following:

- \$APP\_DEPLOYED\_PATH\$ should be replaced by OFSAAI application deployed path.
- \$INFODOM\_NAME\$ should be replaced by Infodom Name.
- \$ATOMICSCHEMA\_USERNAME\$ should be replaced by Atomic schema database user name.
- \$ATOMICSCHEMA\_PASSWORD\$ should be replaced by Atomic schema database password.
- \$JDBC CONNECTION URL should be replaced by JDBC connection string jdbc:Oracle:thin:<IP>:<PORT>:<SID>.

For example, jdbc:oracle:thin 10.80.50.53:1521:soluint

**Note**: If you use Oracle Wallet for database password configuration, see Creation of Oracle Wallet on OFSAA Server.

- The User-IDs for configuration/ atomic schemas have the prefix of SETUPINFO NAME depending on the value set for PREFIX SCHEMA NAME in <<APP Pack>> SCHEMA IN.XML file of Schema Creator Utility.
- For example: if the value set for PREFIX\_SCHEMA\_NAME is DEV and the schema name was mentioned as ofsaaconf, then the actual schema created in the database would be DEV ofsaaconf.

# <span id="page-151-0"></span>**8.1.4 Class loader configuration for Apache Tomcat**

- 1. Edit the server. xml available in \$TOMCAT\_HOME/conf/ folder.
- 2. Add tag  $\lt$ Loader delegate="true" /> within the  $\lt$ Context> tag, above the <Resource> tag. This is applicable only when the web application server is Apache Tomcat 8.

Add tag <Loader delegate="true" /> within the <Context> tag, above the <Resource> tag in server.xml file.

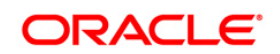

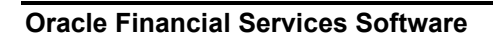

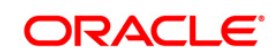

# **9 Appendix C: Creating and Deploying EAR/ WAR File**

# **9.1 Creating and Deploying EAR/WAR File**

This appendix includes the following topics:

- [Creating EAR/WAR File](#page-153-0)
- [Deploying EAR/WAR File](#page-154-0)

# <span id="page-153-0"></span>**9.1.1 Creating EAR/WAR File**

To create EAR/WAR File, follow these steps:

- 1. Navigate to the \$FIC\_WEB\_HOME directory on the OFSAA Installed server.
- 2. Execute ./ant.sh to trigger the creation of EAR/ WAR file.
- 3. On completion of the EAR files creation, the "BUILD SUCCESSFUL" and "Time taken" message is displayed and you will be returned to the prompt.

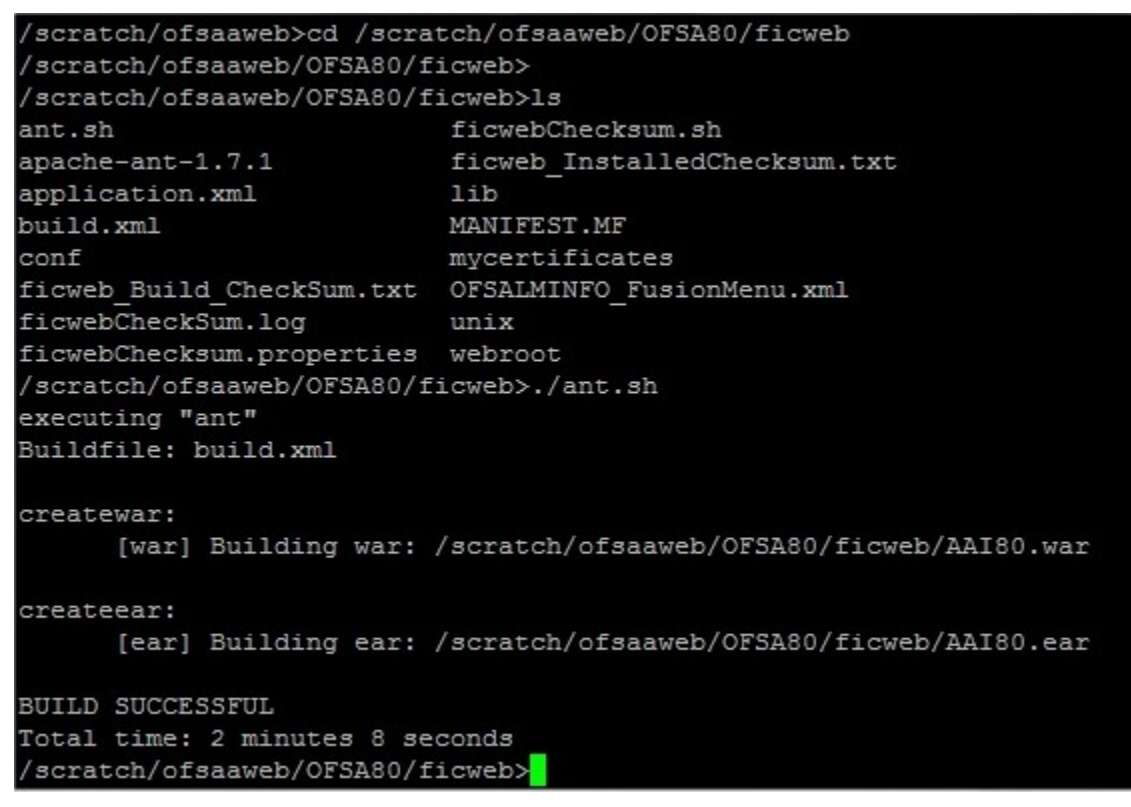

#### **Creating EAR/ WAR File**

4. The EAR/ WAR file - <contextname>.ear/ .war - is created.

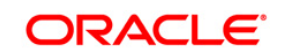

**NOTE:** The <contextname> is the name given during installation. This process overwrites any existing version of EAR file that exists in the path. In case of OFSAA configured onTomcat installation, <contextname>.war will be created. ANT warning for tools.jar can be ignored while executing ./ant.sh

# <span id="page-154-0"></span>**9.1.2 Deploying EAR/WAR File**

The OFSAA Application EAR/ WAR file is generated at \$FIC WEB HOME on the OFSAA Installed server. Locate the <contextname>.ear/ .war file for deployment.

This section includes the following topics:

- [Deploying WebSphere EAR/WAR Files](#page-154-1)
- **[Deploying WebLogic EAR/WAR Files](#page-162-0)**
- [Deploying Tomcat WAR Files](#page-167-0)
- **NOTE:** Ensure to clear the application cache prior to the deployment of Application Pack Web Archive. This is applicable to all Web Servers (WebSphere, WebLogic, and Tomcat). For more information, refer [Clearing Application Cache](#page-204-0) section.

## <span id="page-154-1"></span>**9.1.2.1 Deploying EAR/WAR Files on WebSphere**

To deploy WebSphere EAR/WAR File, follow these steps:

- 1. Start WebSphere Profile by navigating to the path "/<Websphere\_Installation\_Directory>/IBM/WebSphere/AppServer/pro files/<Profile Name>/bin/" and execute the command:
- 2. ./startServer.sh server1
- 3. Open the following URL in the browser: http://<ipaddress>:<Administrative Console Port>/ibm/console. (https if SSL is enabled). The login screen is displayed.

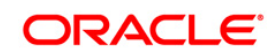

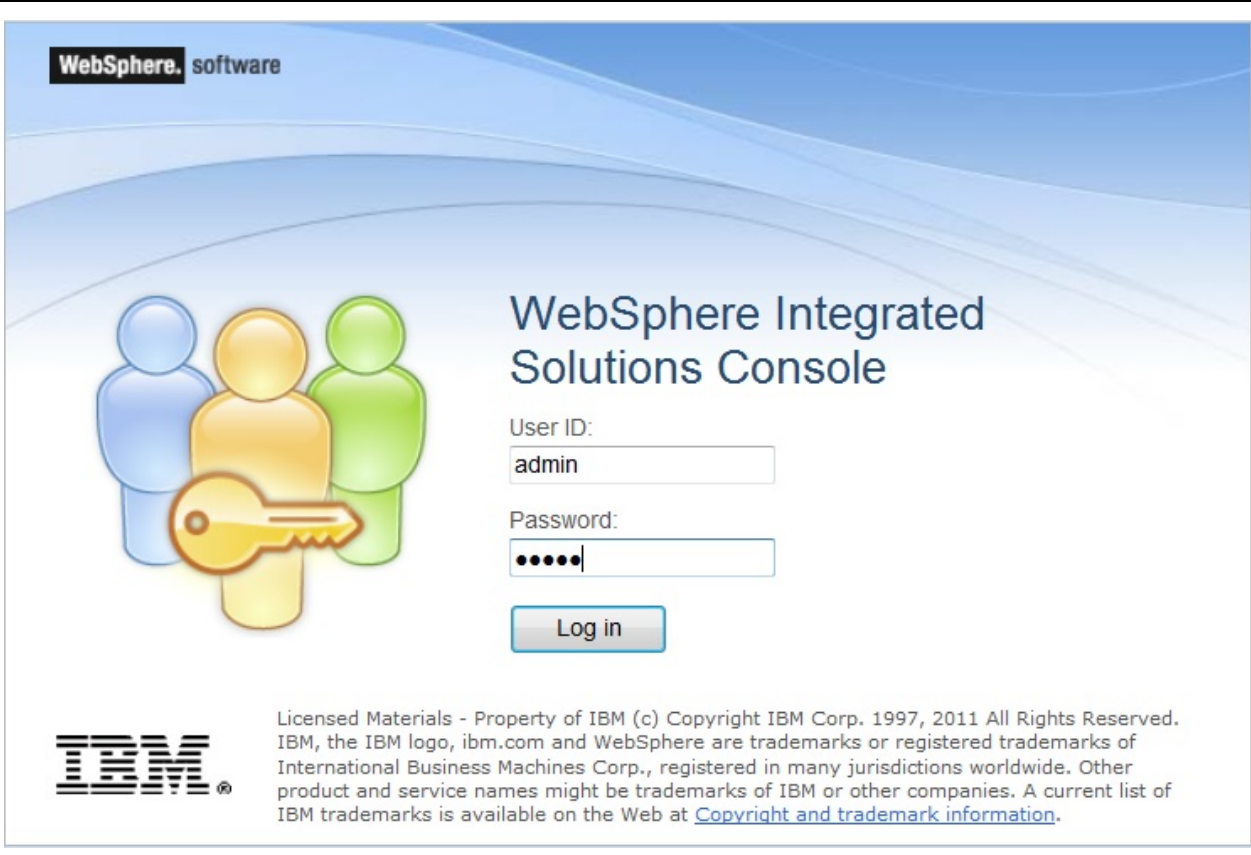

# **Login Window**

- 4. Enter the user credentials with admin privileges and click **Log In**.
- 5. From the LHS menu, select **Applications** and click **New Application**. The *New Application* window is displayed.

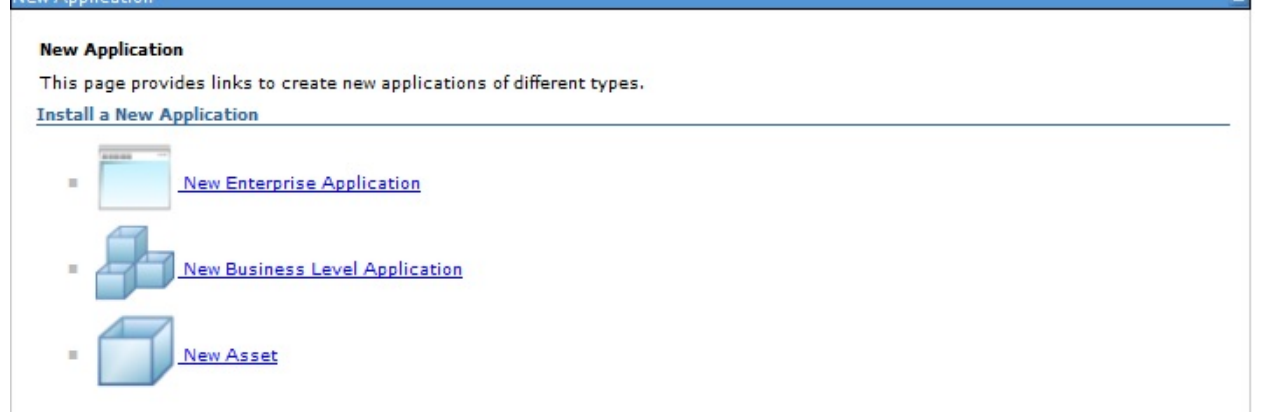

### **New Application**

6. Click **New Enterprise Application**. The *Preparing for the application installation* window is displayed.

÷.

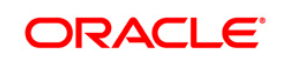

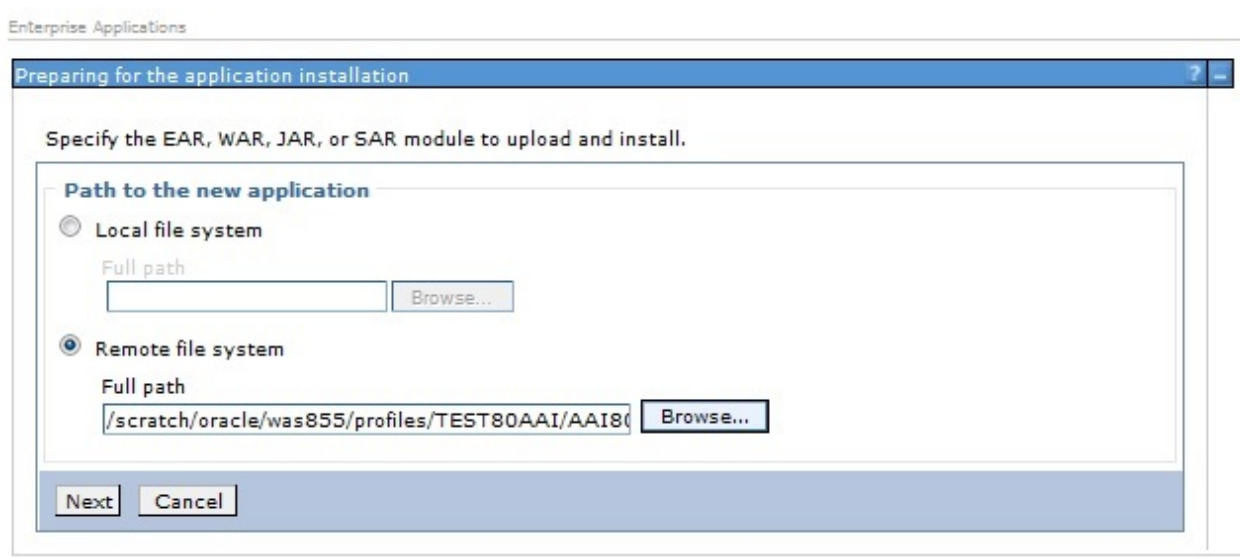

#### **Preparing for the application installation**

7. Select **Remote File System** and click **Browse**. Select the EAR file generated for OFSAA to upload and install. Click **Next**.

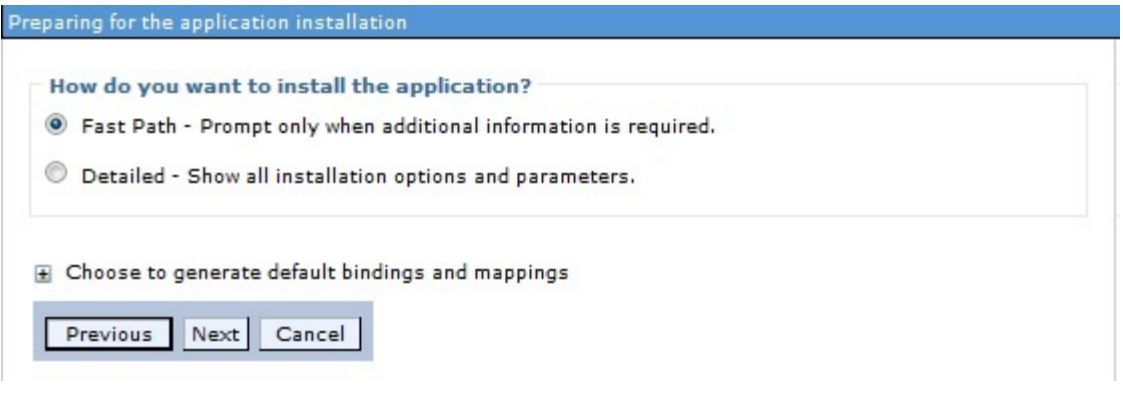

- **Installation Options**
- 8. Select the **Fast Path** option and click **Next**. The *Install New Application* window is displayed.

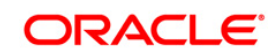

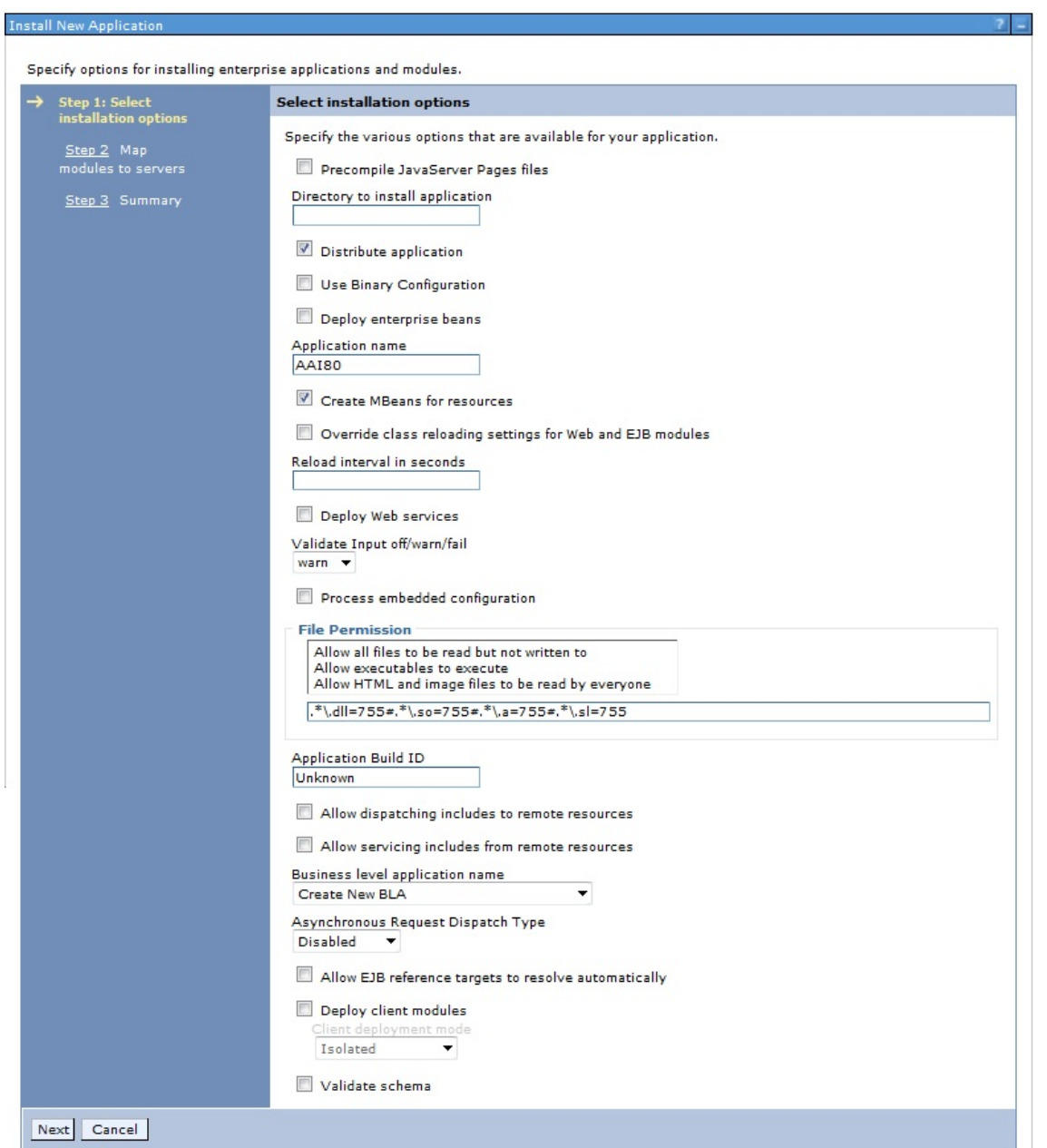

# **Install New Application**

9. Enter the required information and click **Next**. The *Map Modules to Servers* window is displayed.

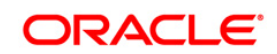

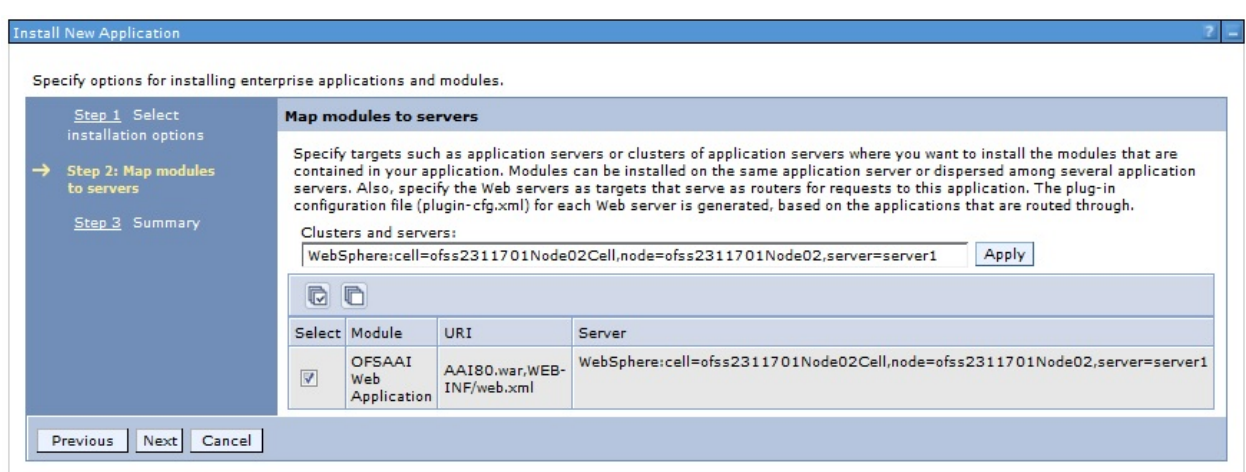

#### **Map Modules to Servers**

10. Select the **Web Application** and click **Next**. The *Map Resource References to Resources* window is displayed.

Specify options for installing enterprise applications and modules.

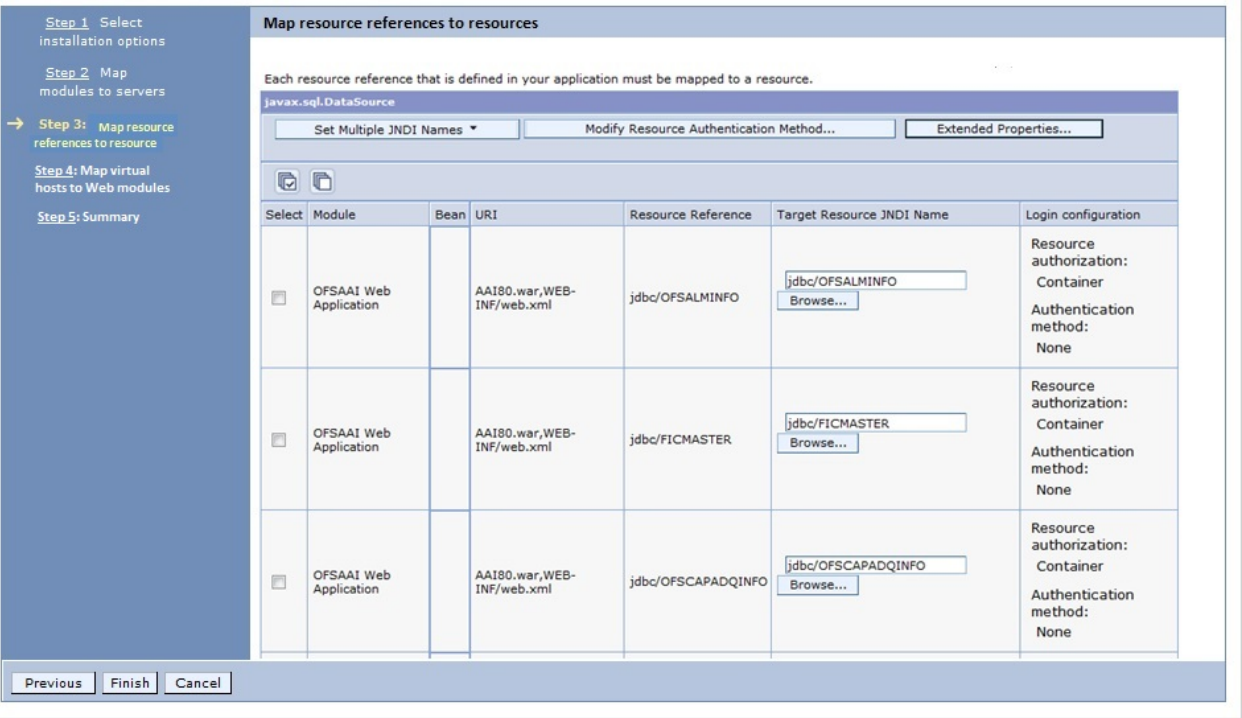

#### **Map Resource References to Resources**

- 11. Map each resource defined in the application to a resource JNDI name defined earlier.
- 12. Click **Modify Resource Authentication Method** and specify the authentication method created earlier.

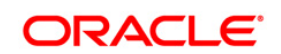

- 13. You can specify "config" for FICMASTER resource or "atomic" for atomic resource as the authentication method.
- 14. Select the **OFSAAI Web Application** check box and click **Next**. The *Map Virtual hosts for Web Modules* window is displayed.

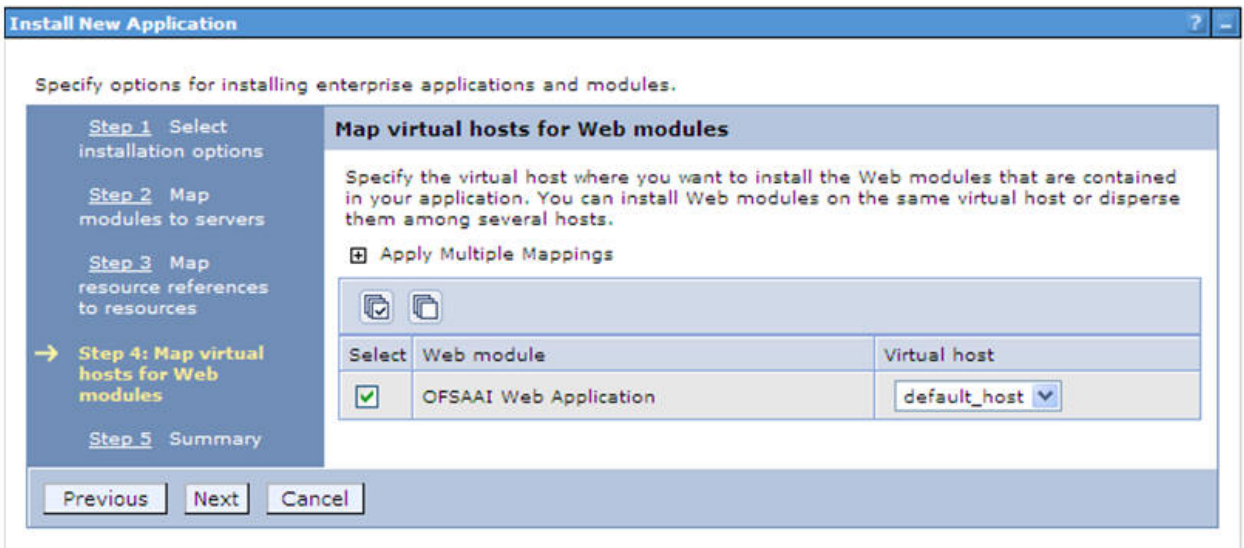

#### **Map Virtual host for Web Modules**

15. Select the **Web Application** check box and click **Next**. The *Summary* page is displayed.

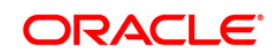

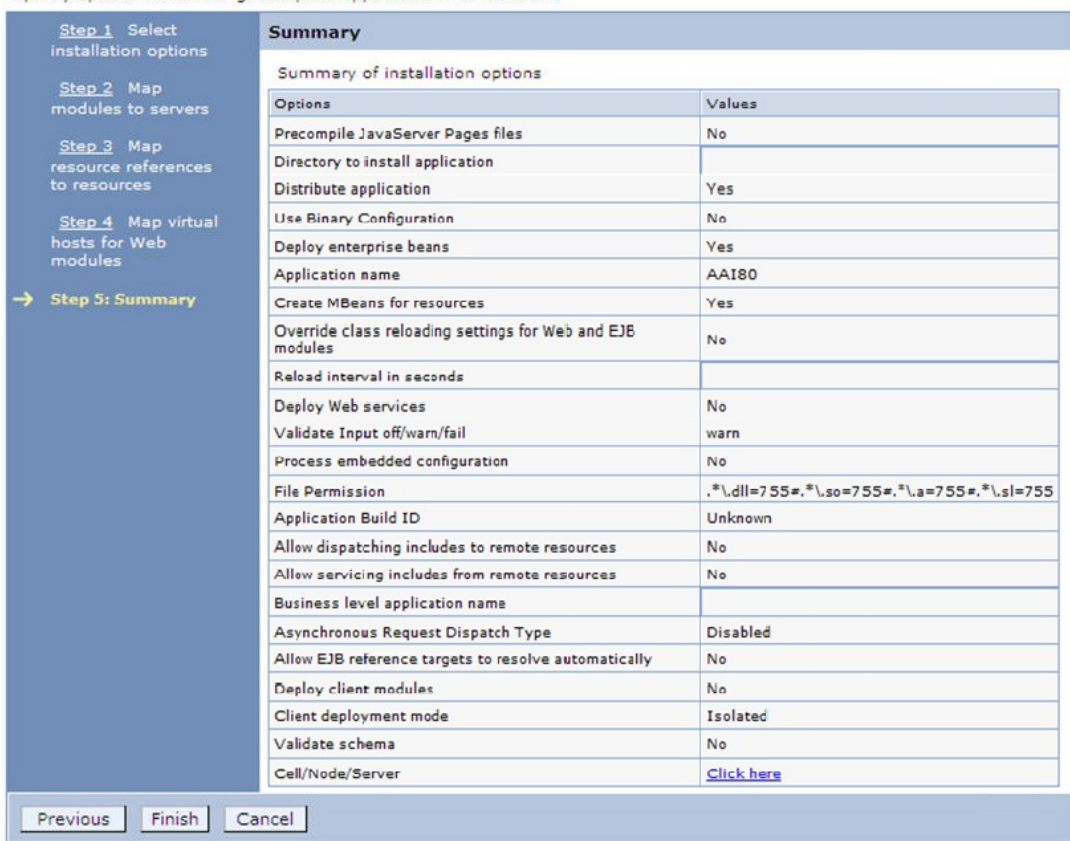

Specify options for installing enterprise applications and modules.

#### **Summary**

16. Click **Finish** and deploy the Infrastructure Application on WebSphere.

On successful installation, a message is displayed.

17. Click **Save** and save the master file configuration. The details are displayed in the *Master File Configuration* window.

## **Start the Application**

1. Expand **Applications** > **Application Type** > **WebSphere enterprise applications**. The *Enterprise Applications* window is displayed.

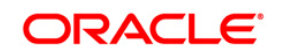

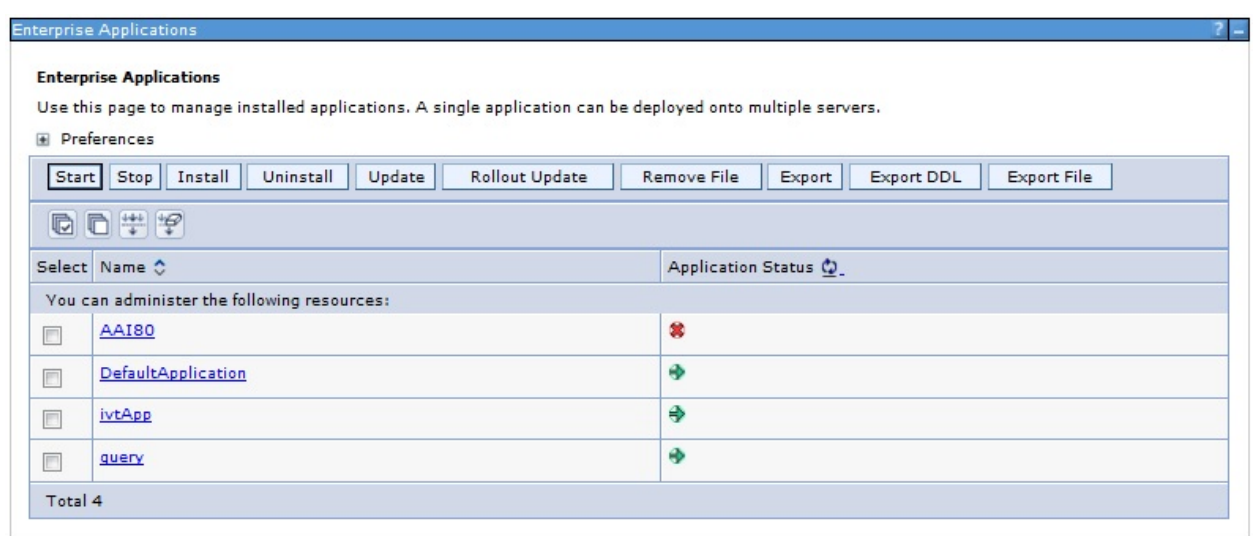

#### **Enterprise Applications**

- 2. Select the installed application and click **Start**.
- **NOTE:** <profile name> is the profile name given while creating the WebSphere profile. <cell name > is the cell name given during profile creation <contextname> is the context name given during installation.

## **Explode EAR**

To explode EAR, follow the below steps:

- 1. Create the "applications" folder under domain name. For example, /Bea/user projects/domains/ <Domain \_name>/applications.
- 2. Create <context\_name>.ear folder under "applications" folder.
- 3. Copy the <\$FIC\_WEB\_HOME/<context\_name>.ear file to <WEBLOGIC\_INSTALL\_DIR>/Bea/user\_projects/domains/<DOMAIN\_NAME>/a pplications/<context\_name>.ear.
- 4. Explode the <context\_name>.ear file by executing the command:

jar -xvf <context name>.ear

- 5. Delete the  $\langle$ context>.ear and  $\langle$  context >.war files (recently created) <WEBLOGIC\_INSTALL\_DIR>/Bea/user\_projects/domains/<DOMAIN\_NAME>/a pplications/<context\_name>.ear.
- 6. Create a directory <context\_name>.war under <WEBLOGIC\_INSTALL\_DIR>/Bea/user\_projects/domains/<DOMAIN\_NAME>/a pplications/<context\_name>.ear./<context.war>

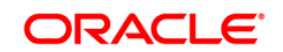

- 7. Copy <\$FIC WEB HOME/<context name>.war file to <WEBLOGIC\_INSTALL\_DIR>/Bea/user\_projects/domains/<DOMAIN\_NAME>/a pplications/<context\_name>.ear//<context\_name>.war.
- 8. Explode the  $\leq$ context name>.war file by executing the following command to get the directory structure:

```
jar -xvf <context name>.war
```
# <span id="page-162-0"></span>**9.1.2.2 Deploying EAR/WAR files on WebLogic**

Following are the steps for deploying Infrastructure application that would be created during installation:

- 1. Navigate to the path <WebLogic Installation directory>/user\_projects/domains/<domain name>/bin in the machine in which WebLogic is installed.
- 2. Start WebLogic by executing the command:

./startWebLogic.sh -d64 file

- 3. Open the URL in the browser window: http://<ipaddress>:<admin server port>/console. (https if SSL is enabled). The Sign in window of the WebLogic Server Administration Console is displayed.
- **NOTE:** Ensure that you have started Infrastructure Server by executing "./startofsaai.sh" as mentioned in Start Infrastructure section
	- 4. Log on to the WebLogic Server by entering the user credentials having privileges to deploy the EAR file.
	- 5. From the **Domain Structure** LHS menu, click **Deployments**. The *Summary of Deployments* window is displayed.

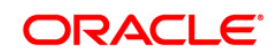

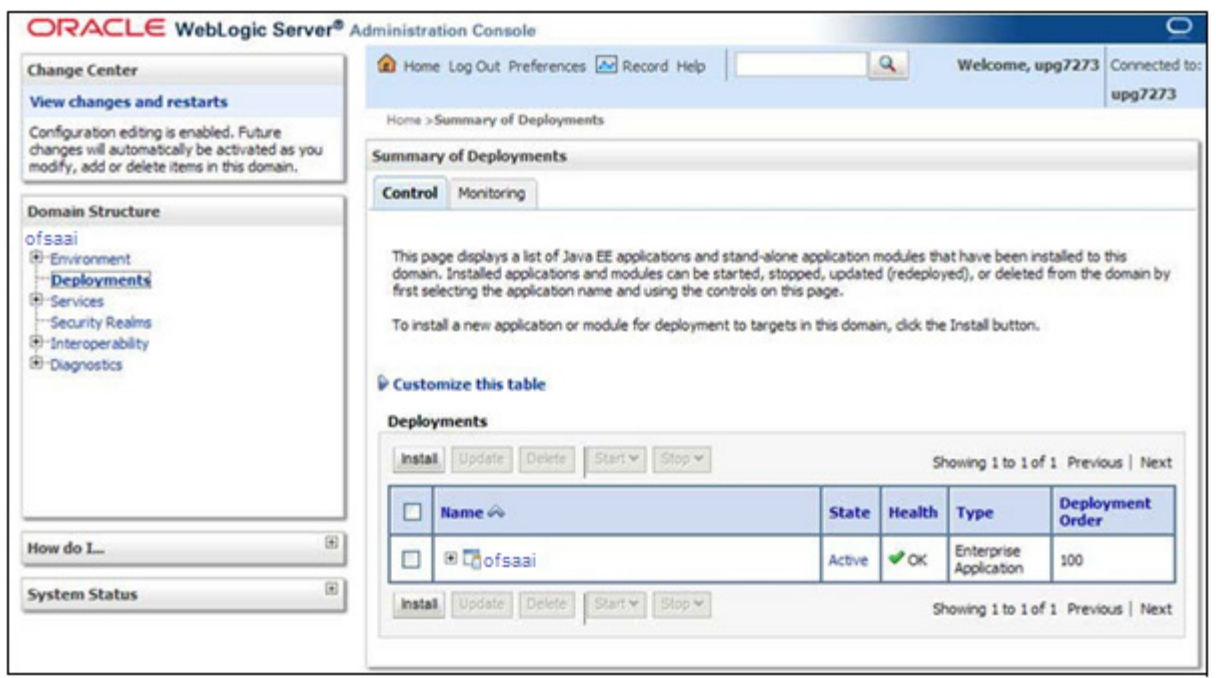

#### **Summary of Deployments**

- 6. Click **Install**. The Install Application Assistant window is displayed.
- 7. Select the Exploded EAR directory after browsing to the directory where it is saved and click **Next**.

# **Install Application**

To install Application, follow these steps:

1. Open the Install Application Assistant.

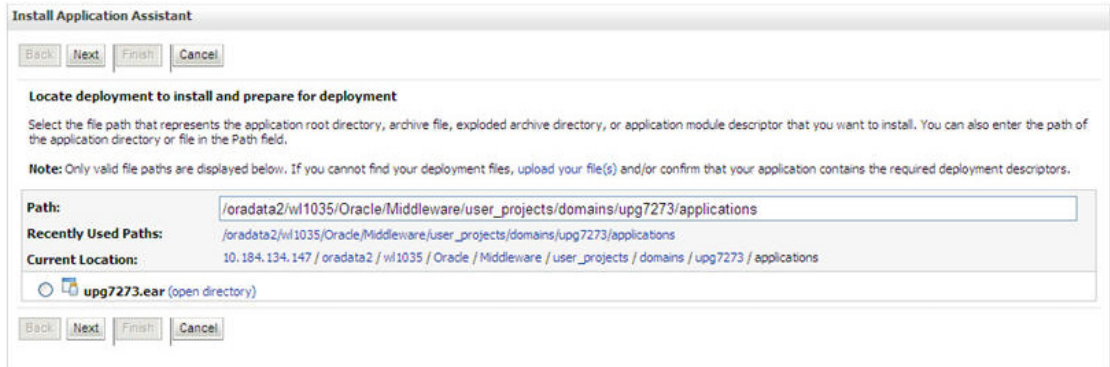

### **Install Application Assistant**

2. Click **Next**.

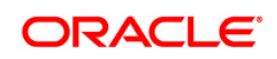

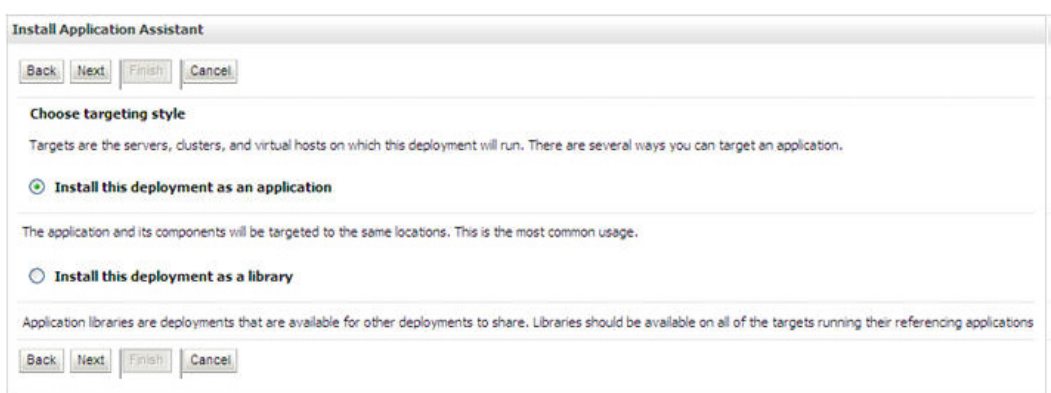

### **Install Application Assistant**

3. From the *Choose targeting style* section, select the **Install this deployment as an application** option and click **Next**. The *Optional Settings* window is displayed.

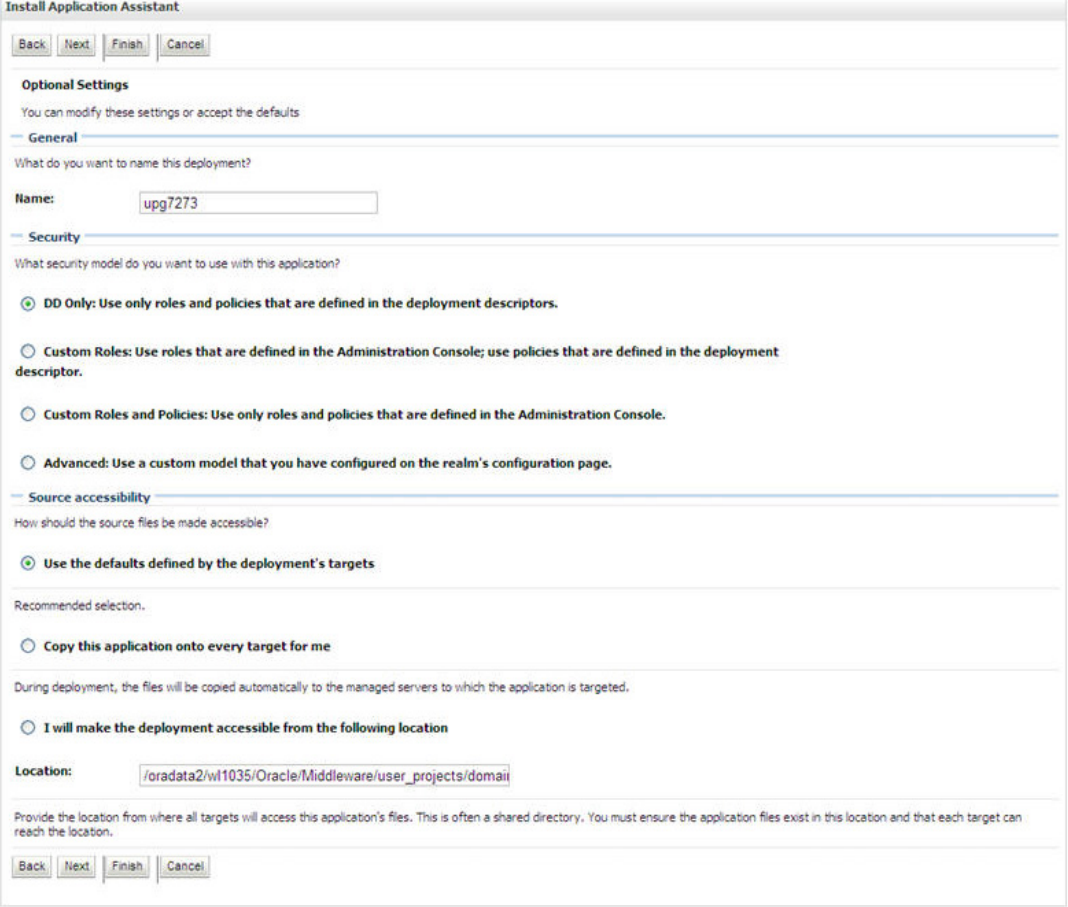

### **Optional Settings**

4. Enter a **Name** for the deployment if required.

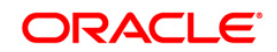

- 5. Under the Security section, select the **DD only** option to specify that only roles and policies that are defined in the deployment descriptors should be used.
- 6. Select the **I will make the deployment available from the following location** option under the Source accessibility section.
- 7. Click **Next** to continue. The Deployment Summary window is displayed.

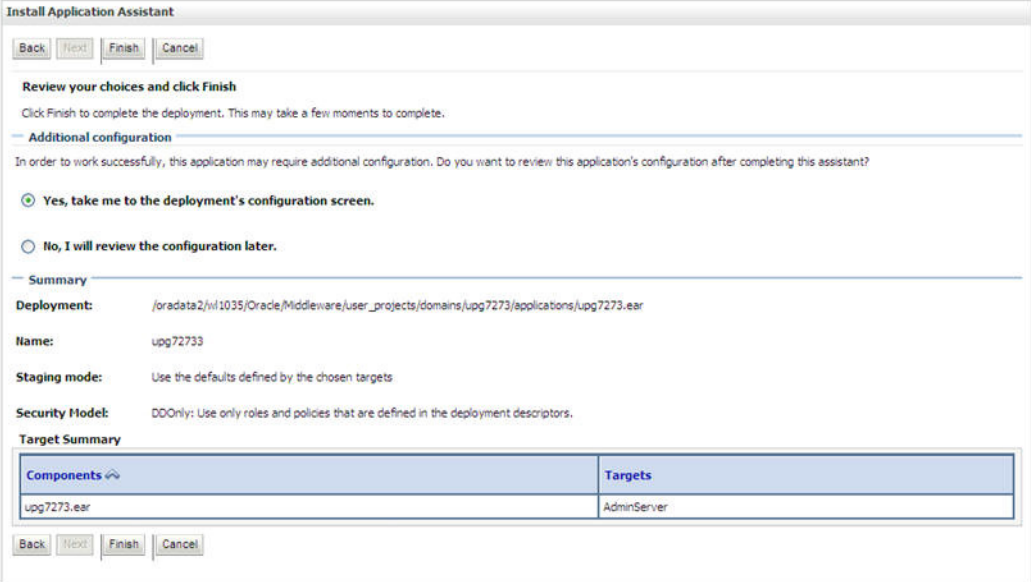

#### **Deployment Summary**

8. Select the **Yes, take me to the deployment's configuration screen** option and click **Finish**. The *Settings for <Deployment Name>* window is displayed.

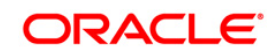

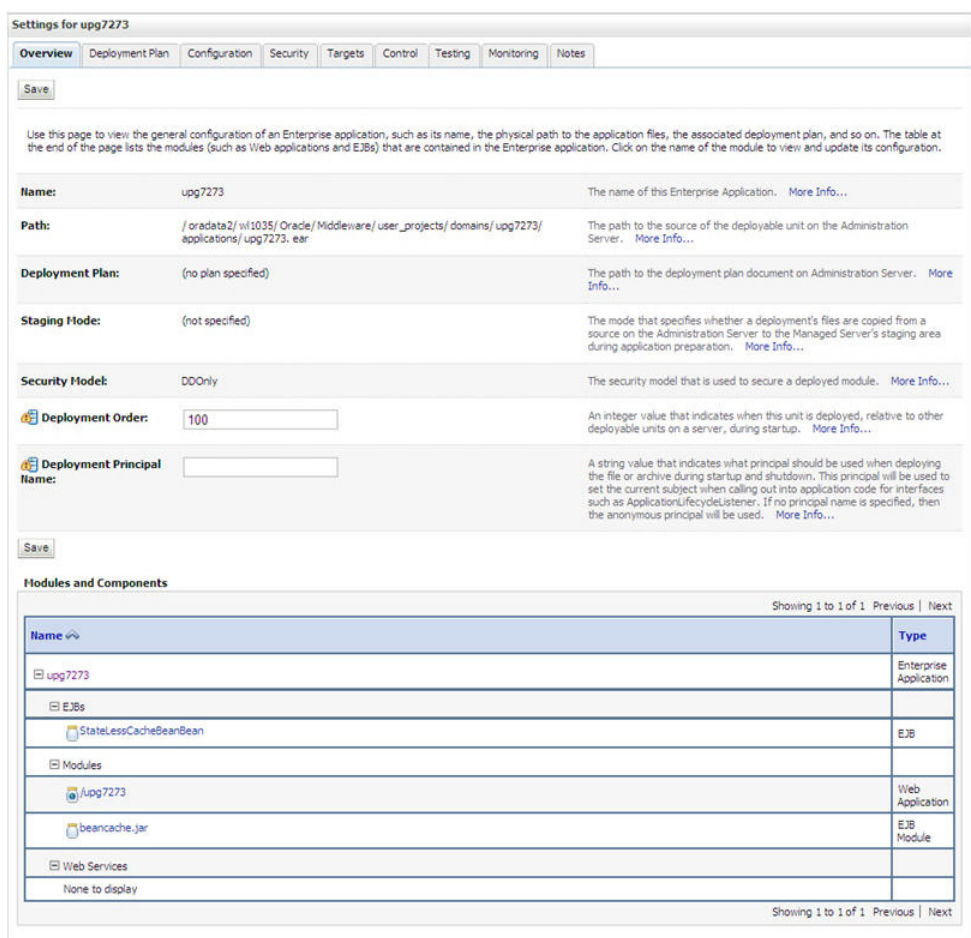

### **Settings for <Deployment Name>**

- 9. Review the general configuration details of the deployment. You can also update the configuration of the deployment in this window. In the *Overview* tab you can view the complete deployment configuration.
- 10. Click **Save** to update the changes, if any.
- 11. From the LHS menu, click **Deployments**. The *Summary of Deployments* window is displayed.

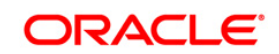

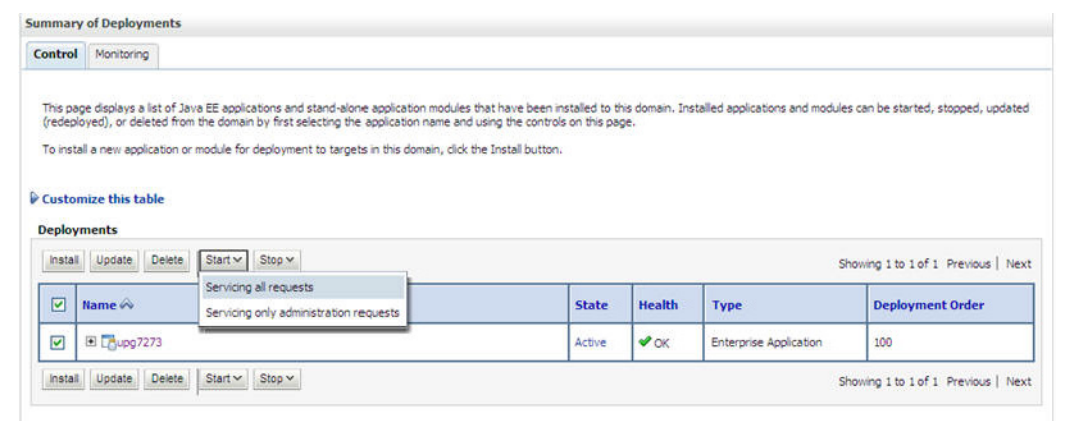

#### **Summary of Deployments**

12. Select the newly deployed Infrastructure application and click **Start** > **Servicing all requests**. Ensure that the Infrastructure server is up and running.

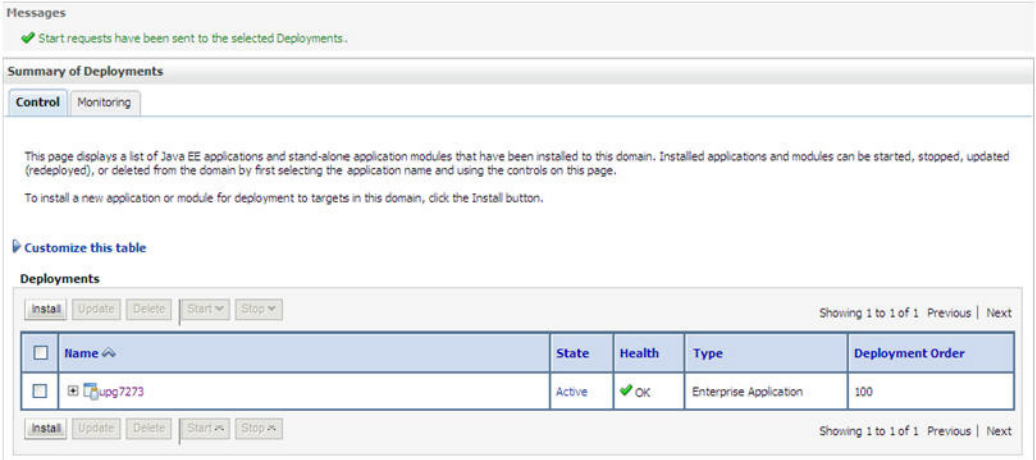

#### **Summary of Deployments**

13. The **State** of the deployed application is displayed as **Active** if started successfully.

## <span id="page-167-0"></span>**9.1.2.3 Deploying Tomcat WAR Files on Tomcat**

Before deploying the WAR files, ensure that the previously deployed applications of Infrastructure are uninstalled. See *[Uninstalling Previously Deployed WAR Files in Tomcat](#page-240-0)* for the procedure to uninstall the previously deployed Infrastructure war files.

On the machine that hosts Tomcat, follow the below steps outlined to deploy Infrastructure application:

1. Copy the <context-name>.war from \$FIC\_WEB\_HOME/<context-name.war> to <Tomcat Installation Directory>/webapps/ directory.

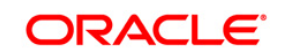

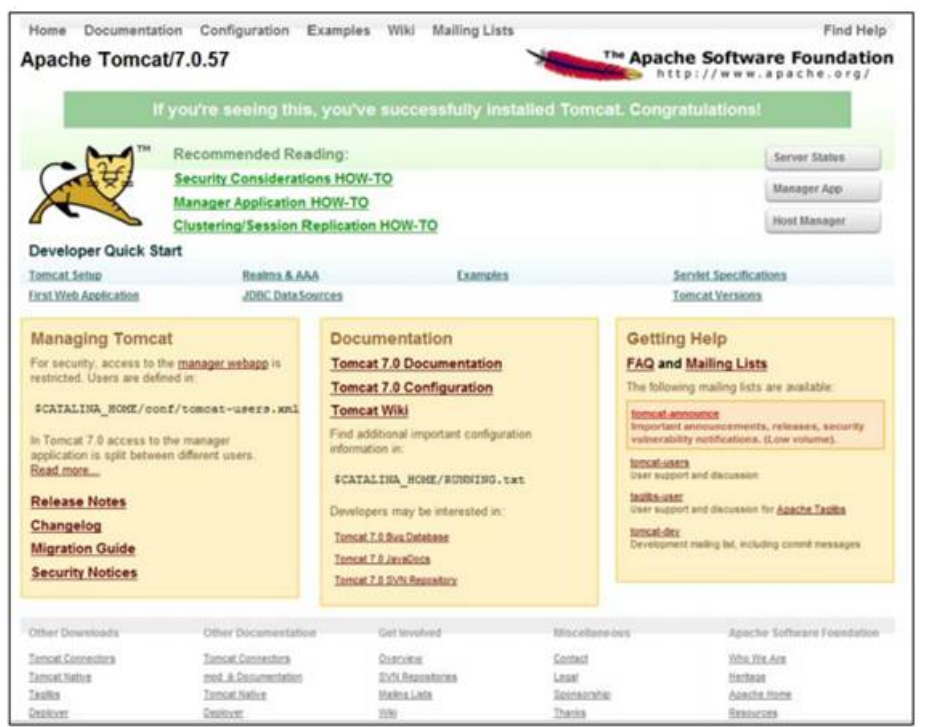

- 2. Click **Manager App**. The Connect to dialog box is displayed.
- 3. Enter the **User Id** and **Password** that has admin rights and click **OK**. (For user creation in tomcat, see [Tomcat User Administration.](#page-124-0) The Tomcat Web Application Manager window is displayed with the list of all the applications deployed.

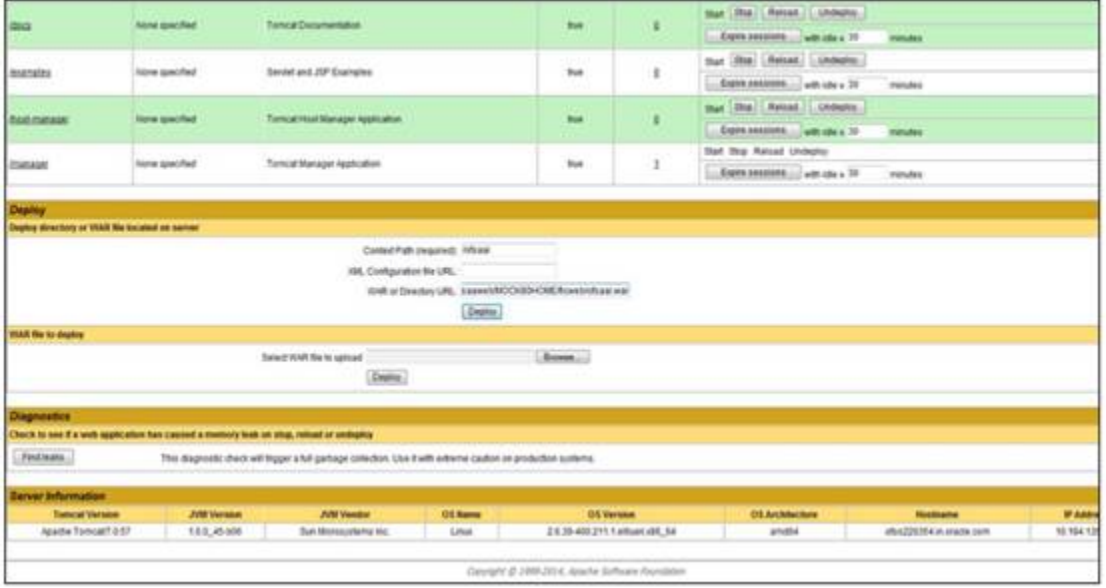

4. In the Deploy section, enter the **Context Path** provided during the installation as "/<context-name>".

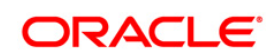

- 5. Enter the path where the <context-name>.war file resides (by default "\$FIC\_WEB HOME/<context-name>.war") in the **WAR** or **Directory URL** field and click **Deploy**.
- 6. On successful application deployment, a confirmation message is displayed. Start the Tomcat server. Refer **Starting Web Application Servers** for more details.

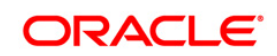

# **10 Appendix D: Starting / Stopping Services**

# **10.1 Start/Stop OFSAA Infrastructure Services**

This chapter details on how to start and stop OFSAA Infrastructure services. This chapter includes the following sections:

- [Starting Infrastructure services](#page-170-0)
- [Starting Web Application Servers](#page-171-0)
- [Stopping Infrastructure Services](#page-172-0)
- [Stopping Web Application Servers](#page-173-0)

# <span id="page-170-0"></span>**10.1.1 Starting Infrastructure Services**

Once the installation of Infrastructure has been completed successfully and the post-installation steps are completed, the servers must be started. Log on to each machine and run the .profile file. All servers mentioned must be started from the same shell encoding. The servers mentioned below are dependent on each other. It is mandatory to maintain the order in which the servers are started. Allow each of the servers to initialize completely before starting the next server.

1. On the machine in which Infrastructure Application components have been installed, navigate to \$FIC\_APP\_HOME/common/FICServer/bin and execute the following command to start the Infrastructure Server.

./startofsaai.sh

- **NOTE:** You can also start the Infrastructure Server by executing the command "nohup ./ startofsaai.sh &". Starting the process using "nohup" and "&" will return the command prompt without having to wait till the process completes. However, this command cannot be used when you are starting the server for the first time or starting after changing user password in the configuration database schema.You can also start the Infrastructure Server by executing the command "nohup ./ startofsaai.sh &". Starting the process using "nohup" and "&" will return the command prompt without having to wait till the process completes. However, this command cannot be used when you are starting the server after changing user password in the configuration database schema.
	- 2. Select the required webserver start up option from the table.

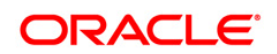

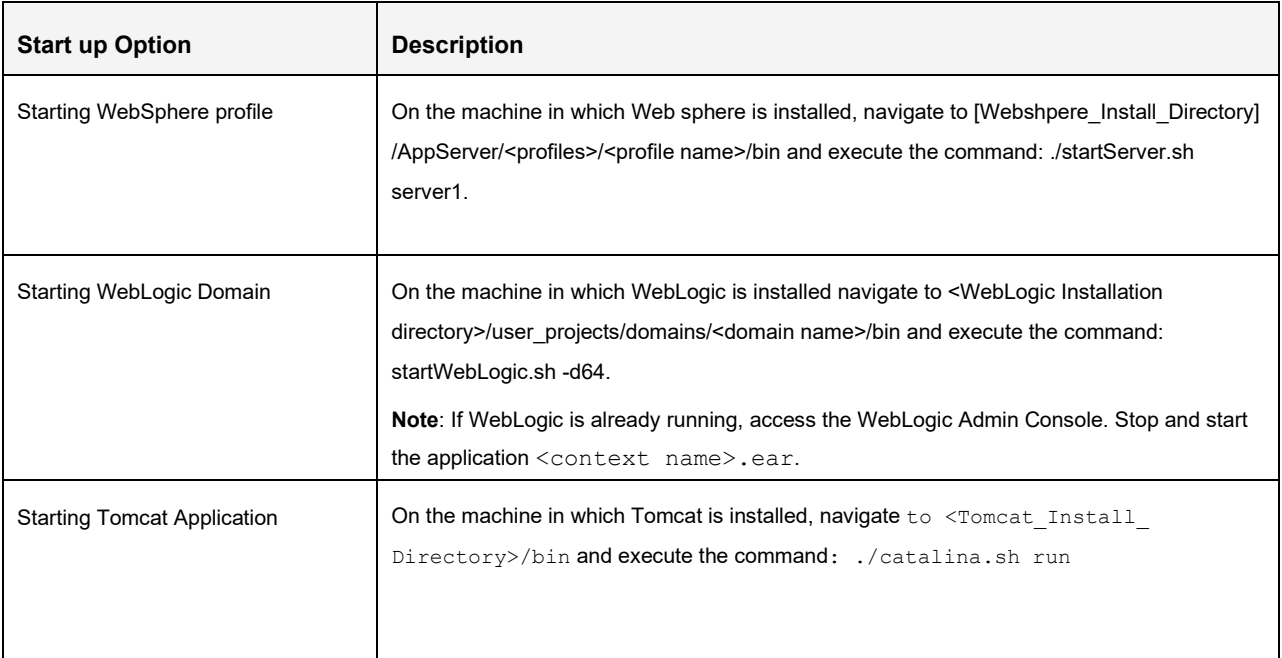

- 3. Start ICC server.:
- On the machine in which Infrastructure default Application components have been installed, navigate to \$FIC\_HOME/ficapp/icc/bin and execute the command.

./iccserver.sh

**NOTE:** Only Infrastructure Default Application Server would hold ICC component.

- 4. Start Back-end Services:
	- On the machine on which Infrastructure Database components have been installed, navigate to \$FIC\_DB\_HOME/bin and execute the command to start "Agent server":

./agentstartup.sh

Or

**Start Back-end services using the command:** 

```
nohup ./agentstartup.sh &
```
**NOTE:** This agent internally starts the Router, Message Server, OLAP data server and AM services.

# <span id="page-171-0"></span>**10.1.2 Starting Web Application Servers**

Start the Web Application Server depending on the type from the following table.

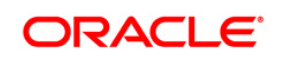

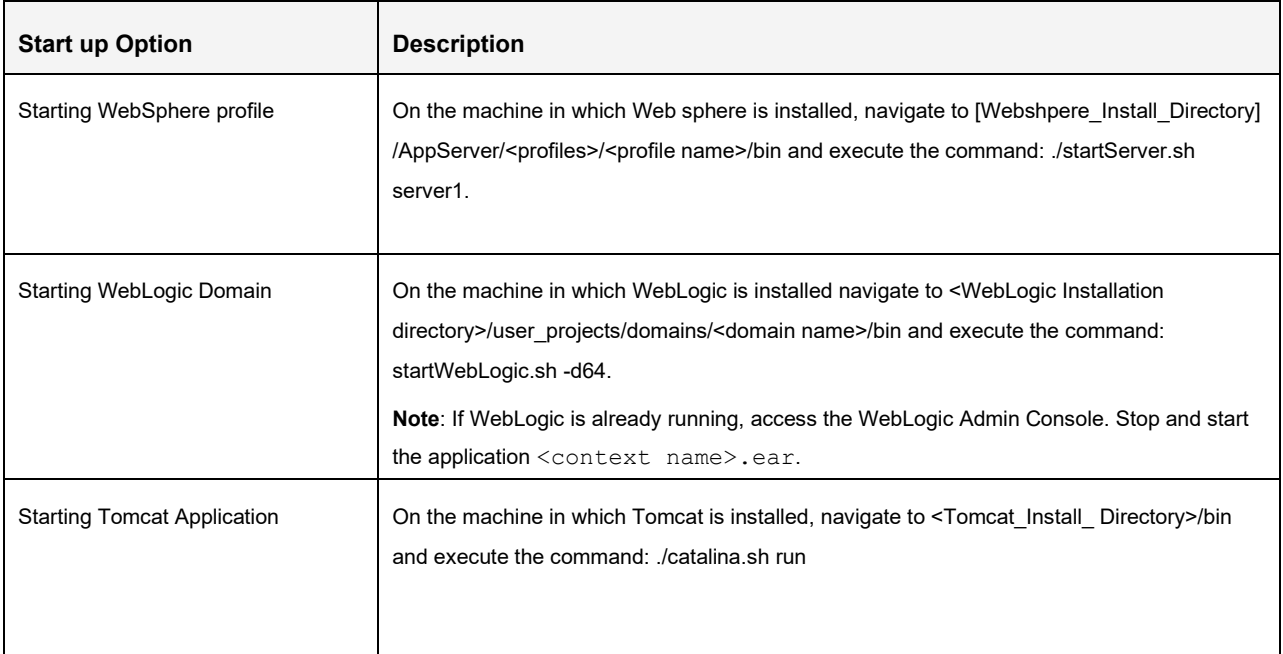

# <span id="page-172-0"></span>**10.1.3 Stopping Infrastructure Services**

To stop Infrastructure services:

1. On the machine in which Infrastructure Application components have been installed, navigate to \$FIC\_APP\_HOME/common/FICServer/bin and execute the command:

./stopofsaai.sh

2. To stop ICC server, on the machine in which Infrastructure default Application components have been installed, navigate to  $$FIC_HOME/ficapp/icc/bin$  and execute the command:

./iccservershutdown.sh

## **NOTE:** Only Infrastructure Default Application Server would hold ICC component.

3. To stop Back-end server, on the machine in which Infrastructure database components have been installed, navigate to  $$FIC$  DB HOME/bin and execute the command:

./agentshutdown.sh

**Oracle Financial Services Software** 

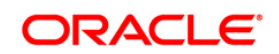

# <span id="page-173-0"></span>**10.1.4 Stopping Web Application Servers**

Stop the Web Application Server depending on the type from the following table.

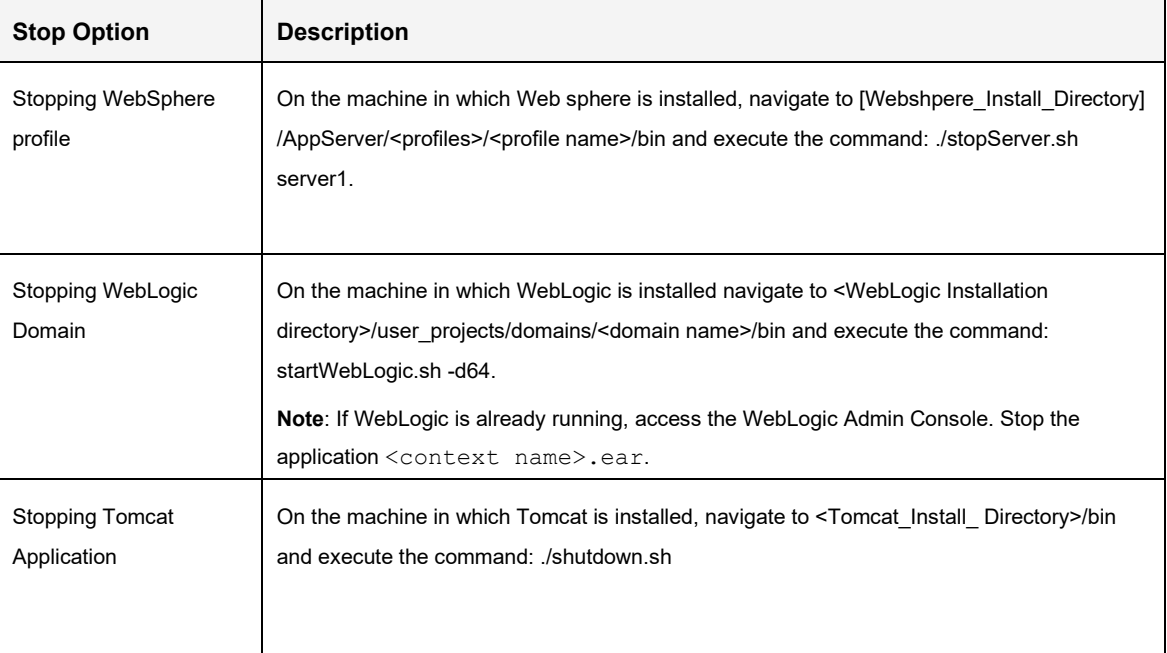

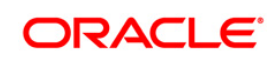

# **11 Appendix E: Accessing OFSAA Application**

This appendix gives details about the steps to be performed to access OFSAA Application.

# **11.1 Accessing OFSAA Infrastructure**

1. From your desktop, open the browser and enter the URL in below format:

<scheme>://<IP address/ hostname>:<port>/<context-name>/login.jsp

For example, https://111.222.333.444:5555/ofsaa/login.jsp

**ORACLE** Financial Services Analytical Applications **■ About**  $\overline{\phantom{0}}$ US-English Language User ID Password Login Version 8.0.6.0.0 Copyright © 1993, 2017 Oracle and/or its affiliates. All rights

The OFSAA login screen is displayed.

- 2. With installation of every OFSAA Application Pack, there are two seeded user profiles configured in the system:
	- SYSADMN System Administrator
	- SYSAUTH System Authorizer

**Note**: For SYSADMN and SYSAUTH, the default password is password0.

3. Login to the application using the "SYSADMN" User ID. (Note that, there is no "I" in the SYSADMN login USER ID). Enter the password that was provided during installation. On the first login, you will be prompted to change the password.

.

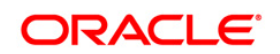

# **11.1.1 OFSAAI Login**

While accessing Oracle Financial Services Analytical Applications Infrastructure, the Splash screen is as displayed:

You can select the required language from the Language drop-down list. The language options displayed in the drop down are based on the license. Based on the selection of Language, the appropriate language login screen is displayed.

Enter the User ID and Password provided by the System Administrator and click Login. You will be prompted to change your password on your first login. Alternatively, you can also choose to change your password any time.

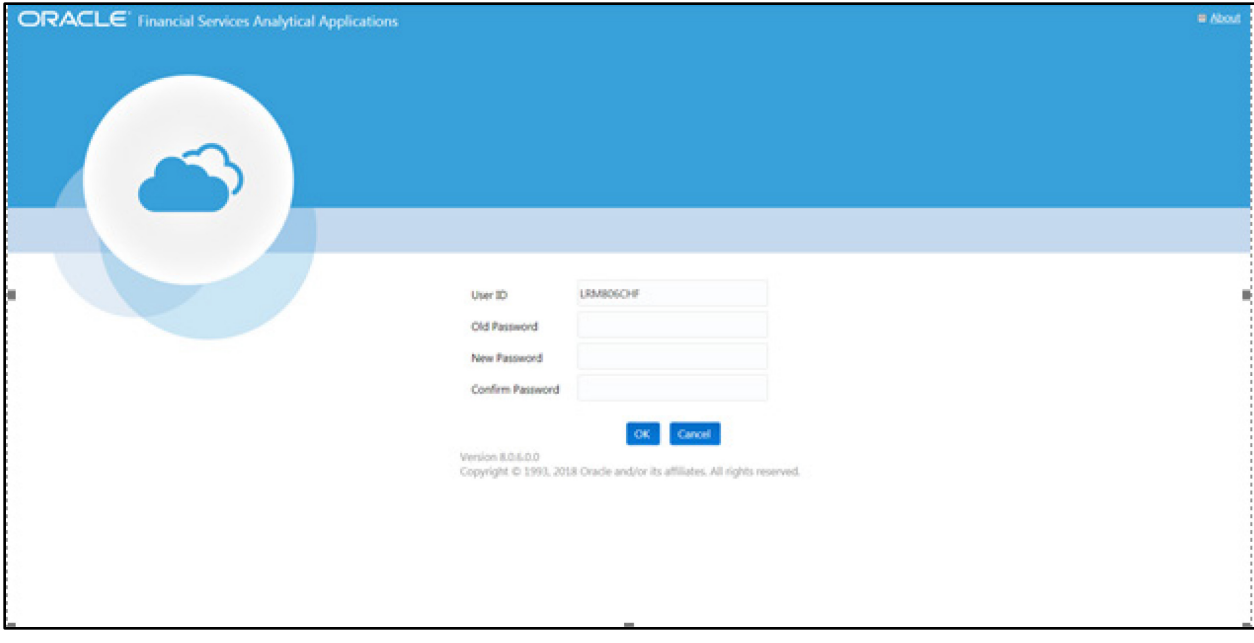

In the Change Password screen, enter a new password, confirm it and click OK to view the Splash screen. Refer to the following guidelines for Password Creation:

- Passwords are displayed as asterisks (stars) while you enter. This is to ensure that the password is not revealed to other users.
- Ensure that the entered password is at least six characters long.
- The password must be alphanumeric with a combination of numbers and characters.
- The password should not contain spaces.
- Passwords are case sensitive and ensure that the Caps Lock is not turned ON.
- By default the currently used password is checked for validity if password history is not set.

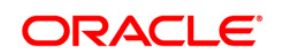

- New password should be different from previously used passwords based on the password history which can be configured.
- If you encounter any of the following problems, contact the System Administrator:
	- o Your user ID and password are not recognized.
	- o Your user ID is locked after three consecutive unsuccessful attempts.
	- o Your user ID has been disabled.
	- o Guest user cannot change the password.

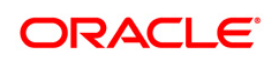

# **12 Appendix F: Post Deployment Configurations**

# **12.1 Post Deployment Configuration**

This chapter covers the following topics:

- **[Deploying the Application](#page-177-0)**
- [Logging as System Administrator](#page-187-0)
- [Creating Application Users](#page-188-0)
- [Mapping Application User\(s\) to User Group](#page-188-1)

# <span id="page-177-0"></span>**12.2 Deploying the Application**

# **12.2.1 OBIEE Configuration Steps to Deploy OFS LRM Analytics**

The OFS LRM Analytics application release 8.0.6.0.0 is based upon a dedicated reporting mart built from the new Fusion Financial Services Data Model. OFS LRM Analytics 8.0.6.0.0 leverages several components of Oracle Business Intelligence Enterprise Edition (OBIEE) technology including Dashboards and Answers. It also includes various Dashboards and Reports for the user to carryout various Liquidity Gap based analytics.

The following are the steps to configure the OFS LRM Analytics:

- 1. Make sure Oracle Business Intelligence (11.1.1.9.5) or (12.2.1.3.0) installation is completed and available. See [Configurations required for OBIEE 12C f](#page-186-0)or details.
- 2. Set the <Oracle BI Instance Home> directory.

For example, */u01/OBIEE11G/instances/instance1*.

- 3. Start WebLogic AdminServer.
	- a. Set the < BI Domain Home> directory. For Example, */u01/OBIEE11G/user\_projects/domains/bifoundation\_domain*.
	- b. Navigate to *< BI Domain Home >/bin* and run **nohup ./startWebLogic.sh &**.
	- c. Bringing up this service may take a few minutes depending on your environment. Check the logs using the command **tail –f nohup.out**.
- 4. Start Node Manager.
	- a. Set the < WebLogic Server Home > directory>. For example, */u01/OBIEE11G/wlserver\_10.3*.
	- b. Navigate to *<WebLogic Server Home>/server/bin* and execute the command **nohup ./startNodeManager.sh &**.
- 5. Start WebLogic Managed Server(bi\_server1).

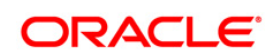

- a. Login onto *http://localhost:7001/console* using your Administrator credentials created during platform install (Replace the hostname based on your setup).
- b. Under Environment, click **Servers** link.

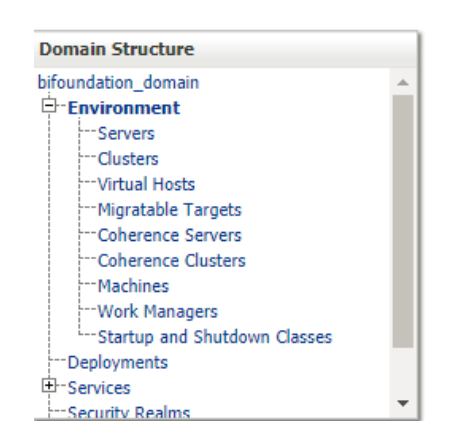

The bi\_server1 line should show as shutdown state at this point.

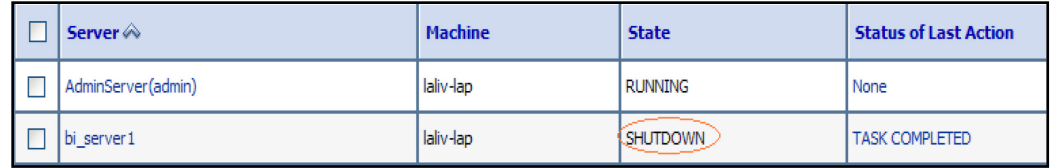

c. Click **Control** tab.

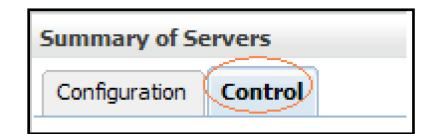

- d. Select the **bi\_server1** line by clicking on the left tick box.
- e. Click **Start** button at the top of the list and confirm starting this service.

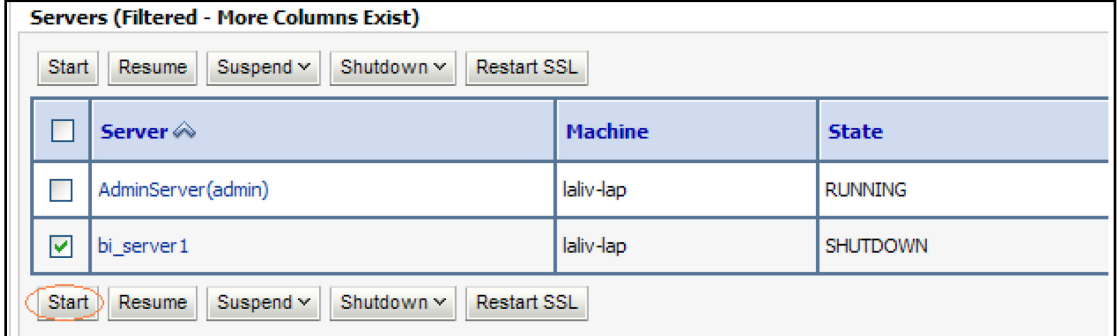

f. State will update to "RUNNING" mode after a few minutes.

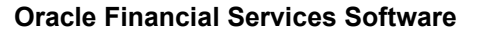

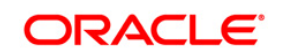

- 6. Start OBIEE services and login
	- a. Starting services From EM screen
		- i. Login to the EM administration screen using the URL: *http://localhost:7001/em* (Replace the hostname and port number based on your setup). Use the login you created in BIEE installation to log in.
		- ii. Expand 'Business Intelligence' node on the left and choose **Coreapplication**.

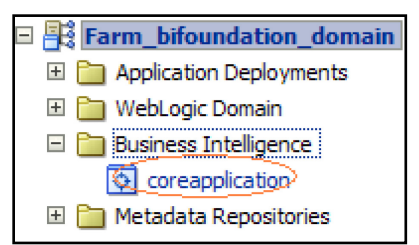

iii. Click **Overview** Tab.

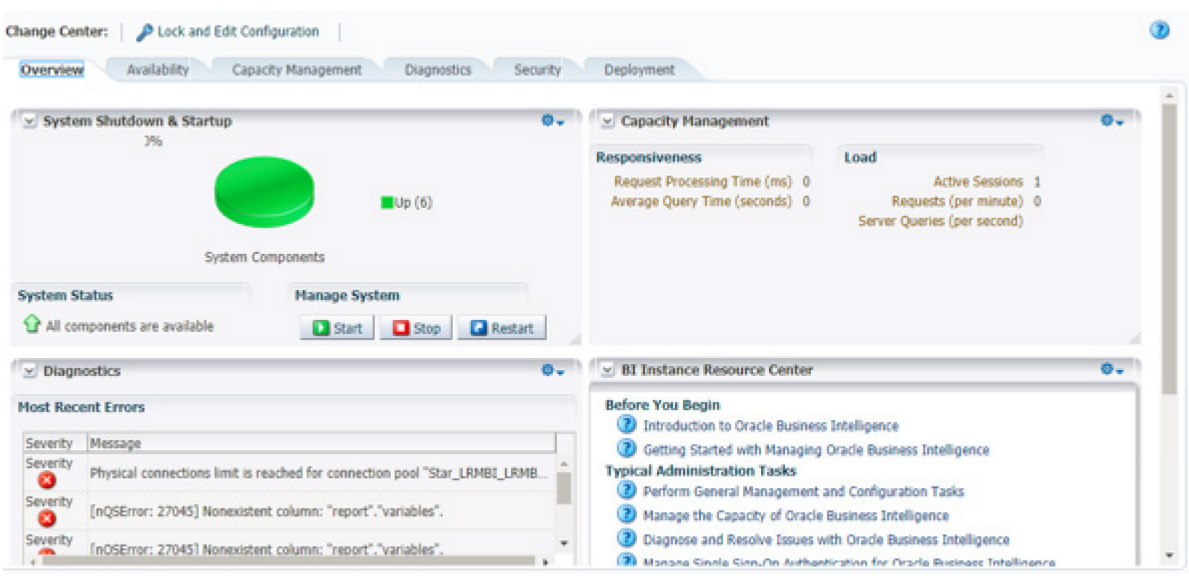

- iv. Click **Restart** (or **Start**) under the Manage System section.
- v. Click **Yes** on dialog box to confirm the move. Wait for message that confirms successful restart.
- b. If starting using EM is not successful and complaining about OPMNCTL not up, follow starting process with OPMNCTL.
	- i. Open a command prompt, navigate to <Oracle BI Instance Home>/bin.
	- ii. Run **./opmnctl status**, this will show you status of all the OBIEE core services
	- iii. run **./opmnctl startall** or **./opmnctl stopall** depending on your need.

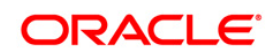
- 7. Deploy RPD and webcat file(s).
	- 1. Navigate to folder \$FIC\_HOME/TR\_BI/repository/ which contains Liquidity\_Risk\_Management\_Pack.rpd and \$FIC\_HOME/TR\_BI/catalog/ which contains Liquidity\_Risk\_Management\_Pack.catalog.
	- 2. Login to
		- I. OBIEE Enterprise Manager URL (*http://<ip address>:<port>/em*).
		- II. Click on **coreapplication** from 'Business Intelligence' tab on left hand side.
		- III. Under 'coreapplication', select the tab 'Deployment' and click 'Lock and Edit Configuration' button located below title 'coreapplication'. The below screen is displayed.

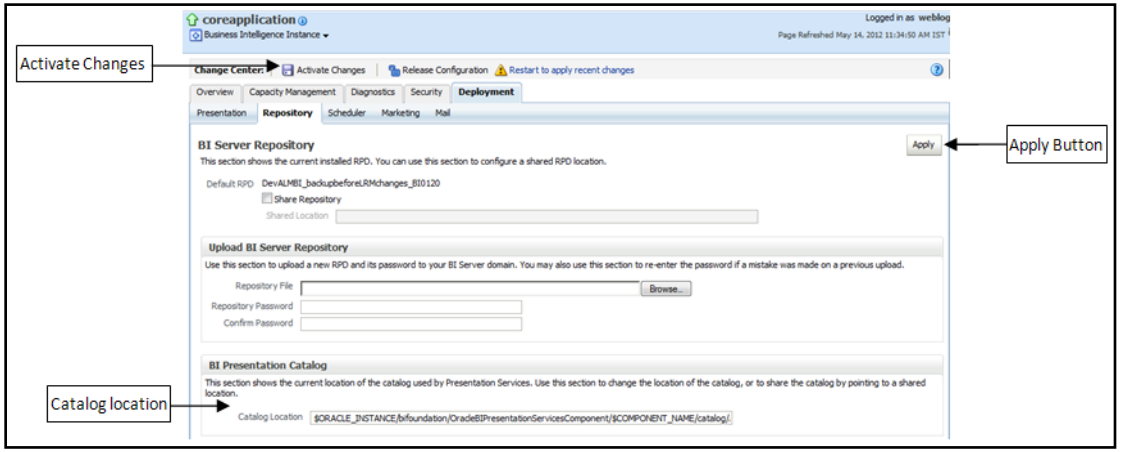

## IV. RPD Deployment:

- 1. Select Browse button available under Upload BI Server Repository section and select Liquidity\_Risk\_Management\_Pack.rpd file from the local folder. Enter Repository password 'Administrator1'.
- V. Web catalog Deployment:
	- 1. Create a new webcatalog folder for TR BI application through Enterprise Manager of OBIEE.
	- 2. Set the Catalog Location available under 'BI Presentation Catalog' like: "\$ORACLE\_INSTANCE/bifoundation/OracleBIPresentationServicesCompon ent/\$COM PONENT\_NAME/catalog/TRBI".
	- 3. Click Apply and then click Activate changes. A pop up will be shown after successful activation.

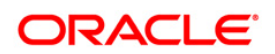

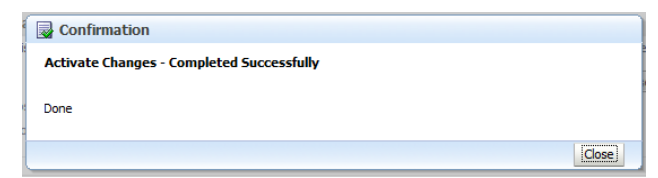

- 4. Click **Close** and switch to Capacity management tab.
- 5. Restart the presentation services. Under the **System Components Availability**, select **Presentation Services** and click on **Restart Selected** option.

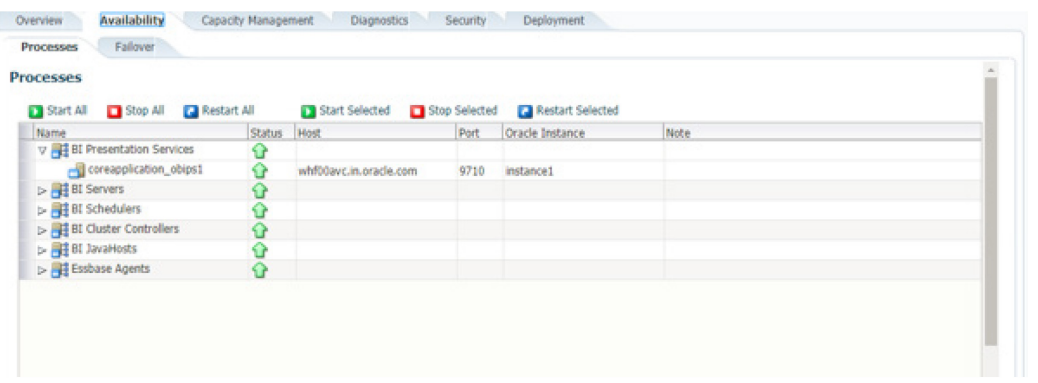

- VI. Once the Presentation Service is restarted, it will give the pop up for successful restart. Click **Close**.
- VII. Verify that new folder structure is created in the system. It can be found under path : <Oracle BI Instance Home>

\bifoundation\OracleBIPresentationServicesComponent\coreapplication\_obips1\catal og\TRBI

VIII. This 'TRBI' folder will be having a root folder which in turn contains three folders named 'shared', 'system' and 'users'.

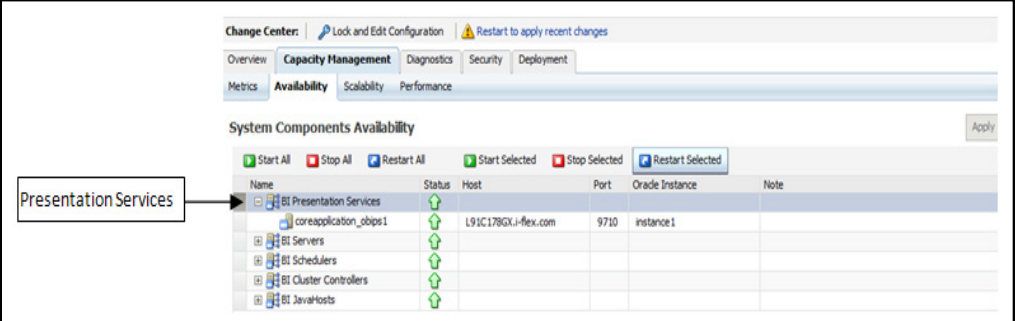

3. Open the Catalog Manager

**Oracle Financial Services Software** 

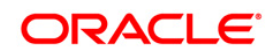

- a. Navigate to File menu and open the catalog online (File->Open catalog) by giving the necessary credentials based on your setup (Type - (online), URL - (*http://<ipaddress>:<port>/analytics/saw.dll*).
- b. Once the catalog is opened, it will display a folder structure on left hand side. Select the shared folder in the LHS tree structure.
- c. Go to `File' menu and select `Unarchive'. It will ask for the path for a file.
- d. Browse the path of the archived catalog file saved in your local folder using the `Browse $i$ , button and click `OK'.
- e. The catalog must be unarchived in the shared folder for the reports to display. A pop up for successful operation is displayed.
- f. Restart the presentation services once again.
- 4. Open the analytics OBIEE URL- (*http://<ipaddress>:<port>/analytics*) Login with credentials based on your setup, and verify that catalog is available.
- 8. Configure **tnsnames.ora**.
	- a. Open "tnsnames.ora" file under the folder <Oracle Home>/network/admin.
	- b. Make sure an entry is made in the tnsnames.ora to connect to atomic schema of OFSAA application.
	- c. Save the tnsnames.ora.
- 9. Configure ODBC data source to connect to Oracle BI Server.
	- a. Go To Control Panel>Administrative Tools>Data Sources (ODBC).
	- b. Select the 'System DSN' tab and click 'Add' Button.
	- c. Select a driver specific to (Oracle BI Server 11g) and click 'Finish' Button.
	- d. Enter 'Name' and 'Server' details (Specify the Host Name or IP Address of the BI Server and click 'Next').
	- e. Enter Oracle BI Server login id and password (Enter User Name and Password created at the time of OBIEE installation). Click 'Next'.
	- f. Click 'Finish'.
- 10. Modify connection pool and set the properties.
	- a. Open the OBI Administration tool.
	- b. Select Start > Programs > Oracle Business Intelligence > BI Administration.
	- c. Select File > Open > Online and select 'Liquidity\_Risk\_Management\_Pack.rpd' file.
	- d. In the Open dialog box, select and open 'Liquidity\_Risk\_Management\_Pack.rpd' file.
	- e. Enter Repository password as 'Administrator1'.
	- f. In the "Physical" layer, double-click the Connect Pool: "LRMBI" to open its properties.
	- g. In the 'General' tab, edit / check the following entries:

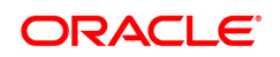

- I. Call Interface: (OCI 10g/11g).
- II. Data source name:  $\leq$ thsnames.ora entry created in the step 8.b connecting to OFSAA atomic schema>.
- III. User name: <enter atomic db user name>.
- IV. Password: < enter atomic db user password>.
- V. Confirm password and Click 'OK' to close the window.
- VI. Similarly, configure the connection pools for 'LRMBITRANS' and 'LRMBI\_ INIT\_BLOCK' and 'LRMBI'.
- VII. Click 'Save' to save the RPD file.
- h. Click 'No' for the Global Consistency Message.
- i. Close the RPD file (File / Exit).
- 11. Login into OFSLRM Application using the URL: http://localhost:9704/analytics.(Replace the port number based on your setup).
- 12. Steps to configure BI publisher Data Source.
	- a. Login into LRM Analytics Application.
	- b. Navigate to Administration' >BI Publisher > Manage BI Publisher.
	- c. Click JDBC Connection from Data sources.
	- d. Click Add Data Source button.
	- e. Enter the data source name as 'LRM'.
	- f. Add Database details in Connection string, that is host name (IP address), port number, and Sid
	- g. Enter the username (schema name) and password.
	- h. Click Test Connection.
	- i. Ensure that the connection successfully established. Click Apply button.

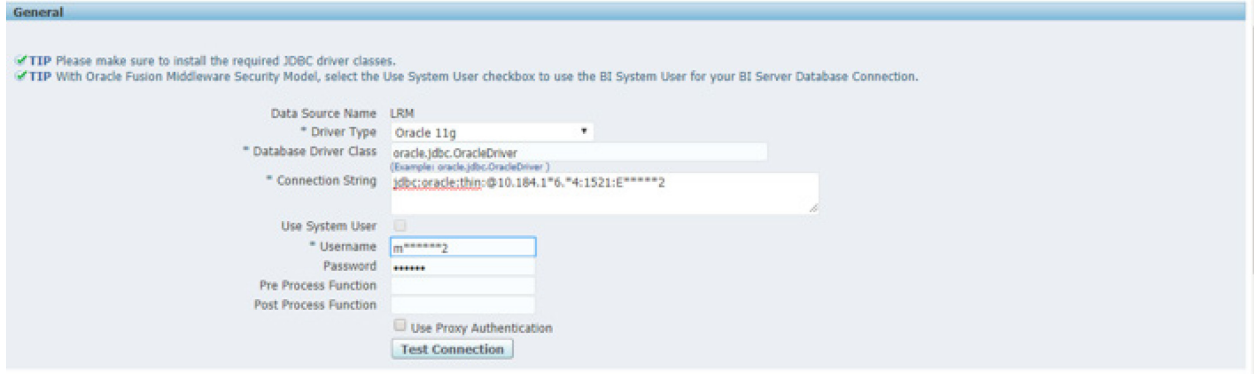

- j. Click Catalog. Navigate to Shared Folders->LRM->Regulatory Reports.
- k. Search for FR 2052a.xdm file. Click Edit and go to Data Model.

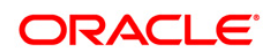

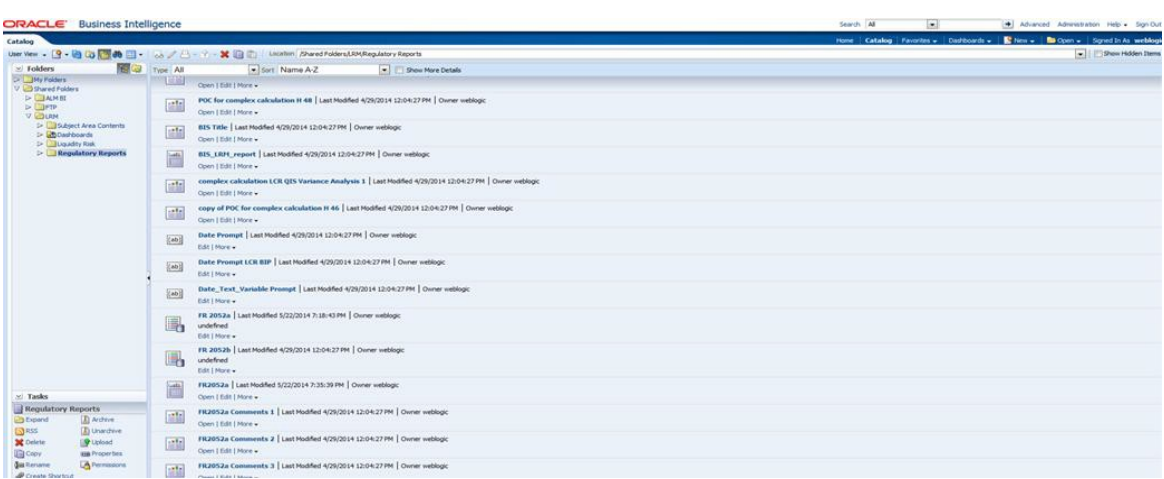

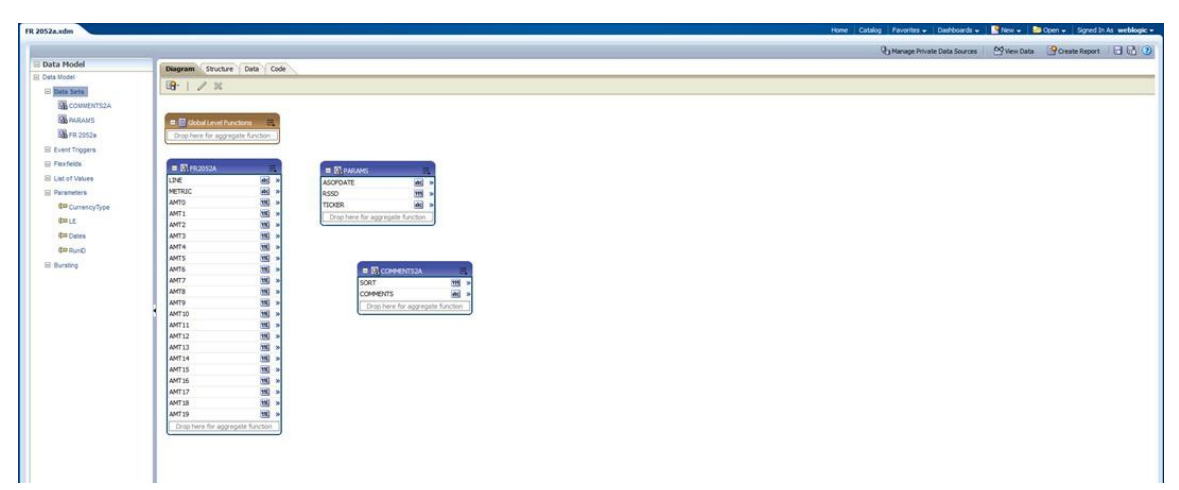

l. Select the Data Source which you have configured in the preceding steps from the Default Data Source drop down list and click Save.

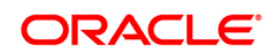

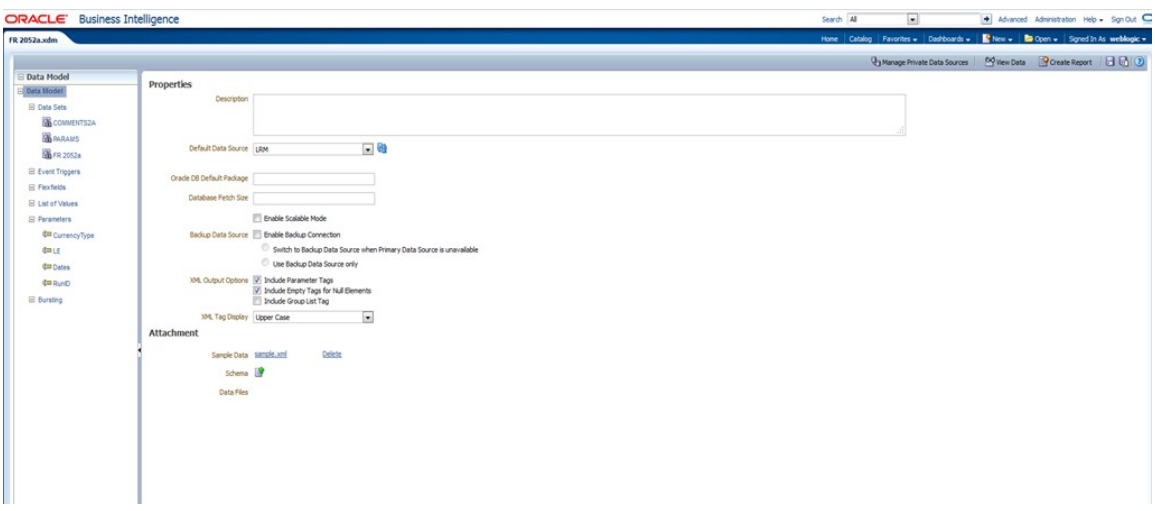

- m. Repeat steps j to l for FR 2052b.xdm and LRM\_DM.xdm files.
- 13. Execute the following steps to implement the Writeback feature:
	- a. Add the tag <LightWriteback>true</LightWriteback> in between<ServerInstance></ServerInstance> in the file instanceconfig.xml file. For example:

<ServerInstance> <LightWriteback>true</LightWriteback>

</ServerInstance>

……………………

……………………

b. Copy the writeback.xml file available at \$FIC\_HOME/TR\_BI/ location to the below mentioned obiee server folders. If customMessages folder is not present, create the folder manually.

Path1: <*BI Oracle Home>/bifoundation/web/msgdb/customMessages/ For example: /scratch/oracle/obiee111195/Oracle\_ BI1/bifoundation/web/msgdb/customMessages/*

*Path2: <Instance* 

*Home>/bifoundation/OracleBIPresentationServicesComponent/coreapplication\_* 

*obips1/analyticsRes*

For example:

/scratch/oracle/obiee111195/instances/instance1/bifoundation/OracleBIPresentationSe rvicesComponent/coreapplication\_obips1/analyticsRes/customMessages/

c. Restart OBIEE Server.

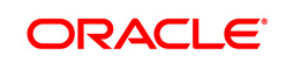

- d. Login to OBIEE Analytics and navigate to Administration section on the right top corner.
- e. Click Manage Privileges and scroll down to Writeback.
- f. Grant Writeback to Database privilege to Authenticated User and BI Administrator roles.

# **12.3 Configurations Required for OBIEE 12c**

## **12.3.1 Deploying the RPD in OBIEE 12 c**

Follow the below steps for RPD deployment:

1. Connect to the OBIEE server.

```
2. Navigate to the below path:
```

```
/scratch/<mount_name>/Middleware/Oracle_Home/user_projects/domain
s/bi/bitools/bin
```
3. Execute the below command:

```
./datamodel.sh uploadrpd -I <RPDfilepath> -W <RPDpassword> -SI 
ssi -U <username> -P <password>
```
#### For example:

```
./datamodel.sh uploadrpd -I 
/scratch/obiee12c/Middleware/Oracle_Home/user_projects/domains/bi
/tmp/Liquidity_Risk_Management_Pack.rpd -W Administrator1 -SI ssi 
-U weblogic -P weblogic123
```

```
scratch/obiee12c/Middleware/Oracle Home/user projects/domains/bi/bitools/bin>c1
ን ຊ
    \,<Service Instance: ssi
Operation successful.
RPD upload completed successfully.
```
### **12.3.2 Starting and Stopping Services in OBIEE 12c**

Follow the below steps to start and stop OBIEE services:

- 1. Connect to the OBIEE server.
- 2. Navigate to the below path

```
/scratch/<mount_name>/Middleware/Oracle_Home/user_projects/domain
s/bi/bitools/bin
```
3. Execute the below commands:

Command to stop service: ./stop.sh

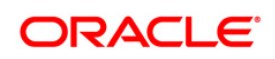

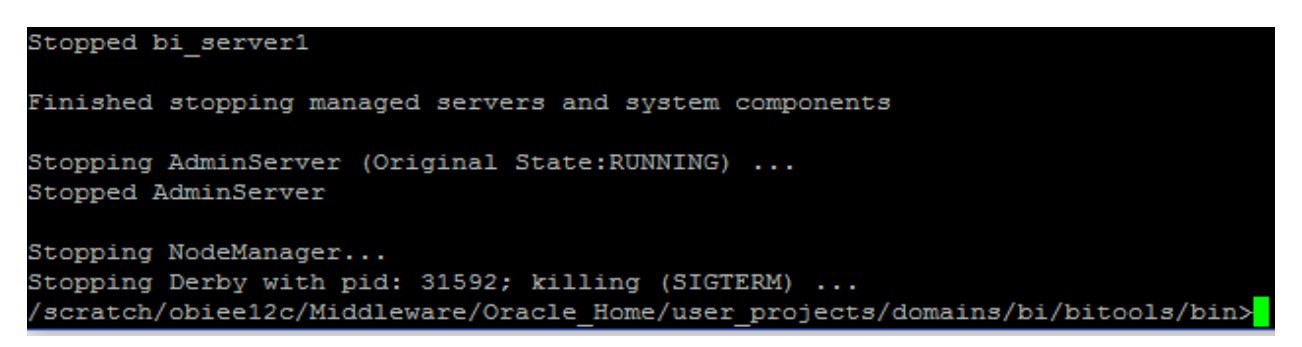

Command to start service: . / start.sh

#### **12.3.2.1 Installation of Images**

This section explains how to copy images from one file to another.

- 1. Copy the list of image files available under \$FIC\_HOME/TR\_BI/images/ to the folder <Oracle BI Instance Home>\bifoundation\web\appv2\res\s\_ blafp\images.
- 2. Copy the list of image files available under \$FIC\_HOME/TR\_BI/images/ to the folder <Oracle BI Instance Home>\user\_projects\domains\bifoundation\_ domain\servers\bi\_server1\ tmp\ WL user\analytics 11.1.1\7dezjl\war\res\s blafp\images.
- 3. Re-Start (stop and start) the OPMN services.

# **12.4 Logging as System Administrator**

### **12.4.1 Role of an Administrator**

There are two types of Administrators as defined by the OFS Analytical Applications Infrastructure: A User Administrator and System Administrator.

- System Administration: refers to a process of managing, configuring, and maintaining confidential data in a multi-user computing environment. A System Administrator in creates functions, roles, and mapping functions to specific roles. A System Administrator also maintains segment information, holiday list, and restricted passwords to ensure security within the application. The following are the activities of a System Administrator:
	- o Function Maintenance
	- o Role Maintenance
	- o Function-Role Mapping
- User Administration: is one of the core functions of Security Management which involves administrators to create user definitions, user groups, maintain profiles, authorize users and usergroups, and map users to groups, domains and roles. A User Administrator controls the user

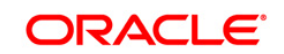

privileges in accessing the application and is based on business requirements to provide access to view, create, edit, or delete confidential data.

A User Administrator grants permissions based on user roles and requirements.

The respective roles must be mapped to administrative user SYSADMN:

#### **12.4.2 Function Maintenance**

For details, see the System Administrator section in [OFS Analytical Applications Infrastructure](https://docs.oracle.com/cd/E60058_01/homepage.htm)  [User Guide.](https://docs.oracle.com/cd/E60058_01/homepage.htm)

#### **12.4.3 Role Maintenance**

For details, see the System Administrator section in OFS Analytical Applications Infrastructure [User Guide.](https://docs.oracle.com/cd/E60058_01/homepage.htm)

### **12.4.4 Function - Role Mapping**

For details, see the System Administrator section in OFS Analytical Applications Infrastructure [User Guide.](https://docs.oracle.com/cd/E60058_01/homepage.htm)

#### **12.4.5 User Group Role Map**

For details, see the User Group Role Map section in [OFS Analytical Applications Infrastructure](https://docs.oracle.com/cd/E60058_01/homepage.htm)  [User Guide.](https://docs.oracle.com/cd/E60058_01/homepage.htm)

### **12.5 Creating Application Users**

Create the application users in the OFSAA setup prior to use.

For details, see User Administrator section from the [Oracle Financial Services Analytical](https://docs.oracle.com/cd/E60058_01/homepage.htm)  [Applications Infrastructure User Guide.](https://docs.oracle.com/cd/E60058_01/homepage.htm)

## **12.6 Mapping Application User(s) to User Group**

For details, see User Administrator section from the [Oracle Financial Services Analytical](https://docs.oracle.com/cd/E60058_01/homepage.htm)  [Applications Infrastructure User Guide.](https://docs.oracle.com/cd/E60058_01/homepage.htm)

Starting the OFSAA 8.0.6 release, with installation of LRM Application Pack, preconfigured Application user groups are seeded. These user groups are unique to every OFSAA Application Pack and have application roles pre-configured.

For more information on seeded User Groups, refer to [Appendix M.](#page-228-0)

Map the application user (s) to the respective Application User Group (s) and subsequently authorize the entitlements by logging in as SYSAUTH (System Authorizer) user.

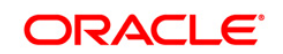

For more information, see Mapping/Unmapping Users section from the **Oracle Financial Services** [Analytical Applications Infrastructure User Guide.](https://docs.oracle.com/cd/E60058_01/homepage.htm)

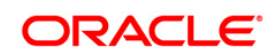

# **13 Appendix G: Cloning OFSAA Instance**

There is a consistent need for a faster and effective approach of replicating an existing OFSAA instance for further project developments, that is, setting up OFSAA instances that are exact copies of the current OFSAA instance. For more information on cloning, refer OFSAA Cloning [Reference Guide.](http://docs.oracle.com/cd/E61555_01/books/OFSAA_Cloning_Reference_Guide_8.0.pdf)

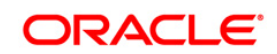

# **14 Appendix H: OFSAA Landing Page**

This appendix includes the following topics:

- [OFSAA Landing Page](#page-191-0)
- **[Enabling a Product within an Application Pack](#page-192-0)**

# <span id="page-191-0"></span>**14.1 OFSAA Landing Page**

On successful authentication, the OFSAA Landing Page is displayed. This is a common landing page for all users until a preferred application landing page is set by the user in the preferences.

The landing page includes multiple tabs and each tab has specific links to OFSAA Infrastructure and/or Application modules. The tabs and links are displayed based on the OFSAA Application accessed and the access roles mapped to the logged in user.

Each tab contains LHS Menu and RHS Menu. The LHS Menu holds link(s) to modules in a tree structure. The RHS Menu holds link(s) to modules in a navigational window format.

The following tabs are available in the Landing Page:

- Applications Tab
- Object Administration Tab
- System Configuration and Identity Management Tab

# **14.2 Applications Tab**

This tab lists the various OFSAA Applications that are installed in the OFSAA setup. The Select Application drop-down list displays the OFSAA Applications, based on the logged in user and mapped OFSAA Application User Group(s). Links to related modules within Applications and Infrastructure are grouped appropriately to maintain a unified experience.

# **14.3 Object Administration Tab**

This tab lists the various OFSAA Information Domains created in the OFSAA setup. The Select Information Domain drop-down list displays the OFSAA Information Domains based on the logged in user and mapped OFSAA Application User Group(s). Links to modules that enable object traceability and migration of objects are grouped in this tab.

# **14.4 System Configuration and Identity Management Tab**

This tab lists the OFSAA Infrastructure System Configuration and Identity Management modules. These modules work across Applications/ Information Domains and hence there are no Application and Information Domain drop-down lists in this tab. Links to modules that allow the maintenance of setup installation and identity management tasks are grouped together in this tab.

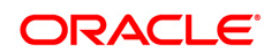

#### **Note**:

The navigation path differs from Application to Application. That is, based on the selected Application, the navigation varies.

For more details on how to operate on each tab, see OFSAAI User Guide available in [OTN.](http://docs.oracle.com/cd/E60058_01/homepage.htm)

## **14.4.1 OFSAA Landing Page for LRM Administrator**

On successful authentication, the OFSAA 8.0.6 Landing Page is displayed. This is a common landing page for all users until a preferred application landing page is set by the user in his preferences.

The landing page includes multiple tabs and each tab has specific links to OFSAA Infrastructure and/or Application modules. The tabs and links are displayed based on the OFSAA Application accessed and the access roles mapped to the logged in user.

Each tab contains LHS Menu and RHS Menu. The LHS Menu holds link(s) to modules in a tree structure. The RHS Menu holds link(s) to modules in a navigational panel format.

The following tabs are available in the Landing Page:

- **Applications tab**
- **•** Object Administration tab
- **System Configuration and Identity Management tab**

**NOTE:** Refer the User Manual for more details on how to operate on each tab.

# <span id="page-192-0"></span>**14.5 Enabling a Product within an Application Pack**

You can also enable a product/ application within an application pack post installation at any point of time.

To enable a product through the application UI, follow these steps:

- 1. Login to the application as SYSADMN user or any user with System Administrator privileges.
- 2. Navigate to **System Configurations & Identity Management** tab, expand **Administration and Configuration** and select **System Configuration***..*
- 3. Click **Manage OFSAA Product License(s)**. The Manage OFSAA Product License(s) window is displayed.

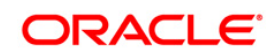

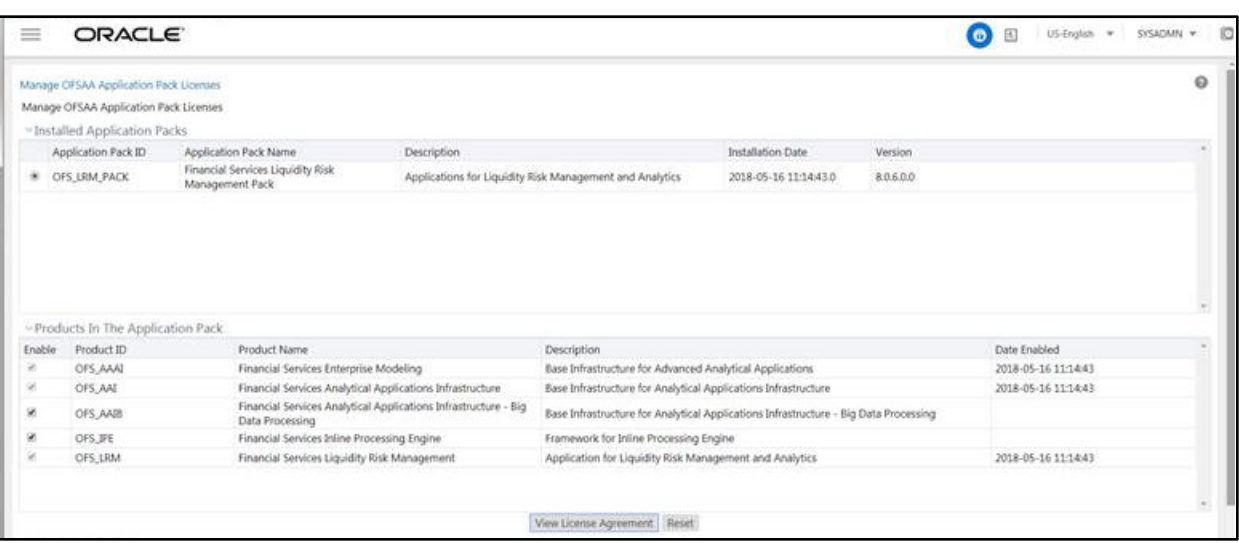

- 4. Select an Application pack to view the products in it. The products are displayed in the Products in the Application Pack grid.
- 5. Select the checkbox to enable a product within the Application Pack which is not enabled during installation.
- 6. Click VIEW LICENSE AGREEMENT to view the license information. The License Agreement section is displayed.

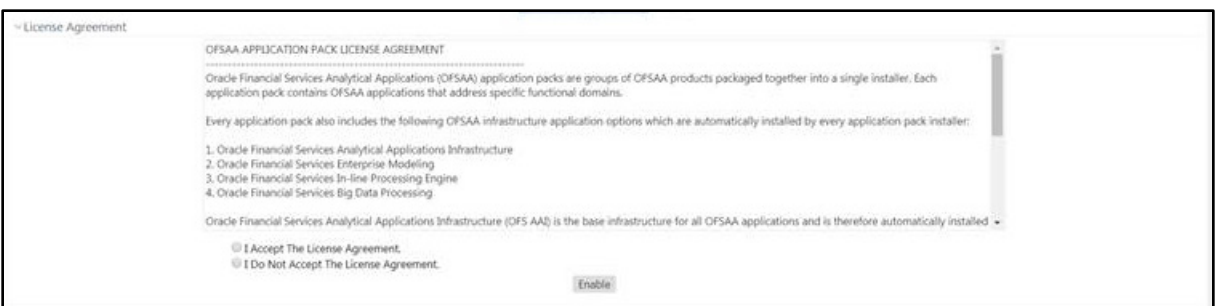

7. Select the option I ACCEPT THE LICENSE AGREEMENT and click ENABLE. A pop-up message confirmation is displayed showing that the product is enabled for the pack.

Note:

- To use the newly enabled product, you need to map your application users to the appropriate product specific User\_ Group(s) and authorize the actions by logging in as System Authorizer.
- For more information refer to Mapping/Unmapping Users section in the OFSAAI User Guide available in **OTN**.

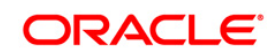

• To identify the newly enabled product specific UserGroups/ Application Pack specific User\_Groups, refer to the respective Application Pack specific Installation and Configuration Guide/ User Manual.

This page includes the following sections:

INSTALLED APPLICATION PACKS

## PRODUCTS IN THE APPLICATION PACK

8. The following fields are displayed in the INSTALLED APPLICATION PACKS section:

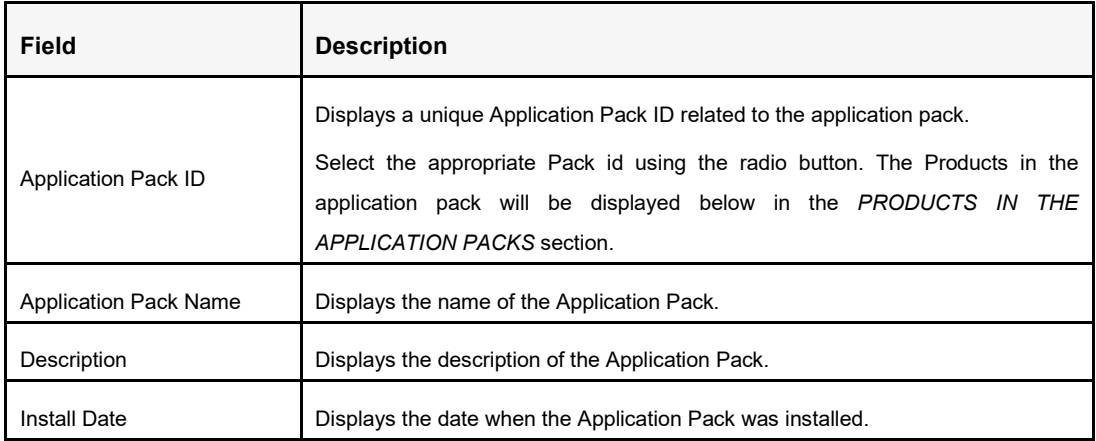

9. The following fields are displayed in the PRODUCTS IN THE APPLICATION PACK section:

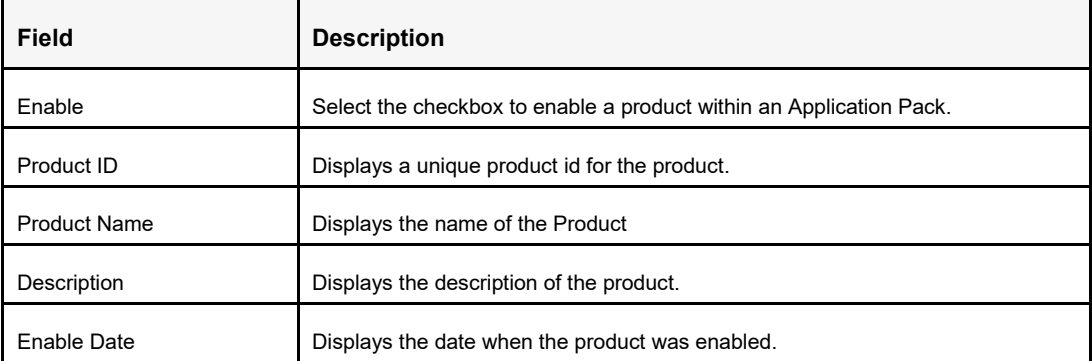

- 10. Select an Application Pack by clicking the radio button next to the Application Pack ID field.
- 11. Selecting an Application Pack will display below the products within the Application Pack.
- 12. Products which were enabled at the time of installation will have the checkbox "ENABLE" disabled. You can enable any product within the selected Application Pack by clicking the "ENABLE" checkbox against the respective Product ID.

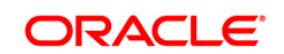

- 13. Click on RESET button to cancel the operation and refresh the screen.
- 14. Click VIEW LICENSE AGREEMENT button.
- 15. The License Agreement section is displayed.
- 16. Select the option I ACCEPT THE LICENSE AGREEMENT.
- 17. Click ENABLE.
- 18. An appropriate pop-up message confirmation is displayed showing that the product is enabled for the pack.
- **NOTE:** To use the newly enabled product, you need to map your application users to the appropriate product specific User\_Group(s) and subsequently, authorize the actions by logging in as System Authorizer.
- **NOTE:** For more information refer to *Mapping/Unmapping Users* section in the *[Oracle Financial](https://docs.oracle.com/cd/E60058_01/homepage.htm)  [Services Analytical Applications Infrastructure User Guide 8.0.6](https://docs.oracle.com/cd/E60058_01/homepage.htm)* To identify the newly enabled product specific UserGroups/ Application Pack specific User\_Groups, refer to the respective Application Pack specific Installation and Configuration Guide/ User Manual.

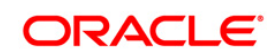

# **15 Appendix I: Additional Configurations**

# **15.1 Additional Configurations**

The following sections provide detailed module specific post installation configurations.

This section includes the following topics:

- [FTP/SFTP Configuration for File Transfer](#page-196-0)
- [Configuring Infrastructure Server Memory](#page-198-0)
- **[Internet Explorer Settings](#page-199-0)**
- [Retrieve Patch Information](#page-201-0)
- **[OLAP Data Server Configuration](#page-201-0)**
- [Changing IP/ Hostname, Ports, Deployed Paths of the OFSAA Instance](#page-202-0)
- **[OFSAAI Setup Information Fetching Tool](#page-202-1)**
- **[Encryption Changer](#page-202-2)**
- **[Infrastructure LDAP Configuration](#page-203-0)**
- [Deploy OFSAAI Web Services](#page-203-1)
- [Configuration to Enable Parallel Execution of DML statements](#page-203-1)
- [Configuring Message Details in Forms Designer](#page-203-2)
- [Clearing Application Cache](#page-204-0)
- <span id="page-196-0"></span>• [Configuring Password changes](#page-204-1)
- [Configuring Java Virtual Machine](#page-206-0)
- Configuring [Java Virtual Machine](#page-206-0)
- While running several database [intensive tasks in parallel, fetching the database](#page-206-0)  [connection from connection pool may face an error. To ensure no such error is](#page-206-0)  encountered, add the line [securerandom.source=file:/dev/./urandom in](#page-206-0)  [the java.security configuration file available in](#page-206-0)  [\\$JAVA\\_HOME/jre/lib/security/ path](#page-206-0).

[This needs to be configured on all the machines or virtual machines where the OFSAAI database](#page-206-0)  [components \(ficdb layer\) are installed.](#page-206-0)

• [Configure Internal Service \(Document Upload/ Download\)](#page-206-0)

## **15.1.1 Configuring FTP/SFTP**

This section details about the configurations required for FTP/SFTP.

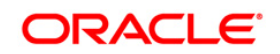

#### **15.1.1.1 Adding FTP/SFTP Configuration for File Transfer**

In OFSAA, certain modules require transfer of files from the web application server to the OFSAA server over SSH.

Follow these steps to ensure the OFSAA server recognizes the web application server during file transfers.

- 1. Login to the web application server.
- 2. Type sftp <user>@<OFSAA Server>
- 3. Specify **Yes** when prompted for permission.

Are you sure you want to continue connecting (Yes/No)?

This will add an entry into the "known\_hosts" file.

4. A confirmation message is displayed:

*Permanently added <OFSAA Server> RSA) to the list of known hosts.*

#### **15.1.1.2 Setting Up SFTP Private Key**

Log in to OFSAA Unix user using Putty tool, where you plan for installation and generate a pair of authentication keys using the  $ssh-keygen$  command. If required, set passphrase. Otherwise OFSAAI\_SFTP\_PASSPHRASE tag in the OFSAAI\_InstallConfig.xml file should be set to NA.

To generate private key, enter the commands as shown:

```
ofsaapp@OFSASERVER:~> ssh-keygen -t rsa
Generating public/private rsa key pair.
Enter file in which to save the key (/home/ofsaapp/.ssh/id_rsa):
Created directory '/home/ofsaapp/.ssh'.
Enter passphrase (empty for no passphrase):
Enter same passphrase again:
Your identification has been saved in /home/ofsaapp/.ssh/id rsa.
Your public key has been saved in /home/ofsaapp/.ssh/id rsa.pub.
The key fingerprint is:
3e:4f:05:79:3a:9f:96:7c:3b:ad:e9:58:37:bc:37:e4
ofsaapp@OFSASERVER:~> cat /home/ofsaapp/.ssh/id_rsa.pub >> 
/home/ofsaapp/.ssh/authorized_keys
```
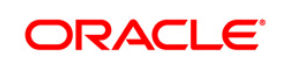

In case, you are generating SFTP Private key for Hive server, append the content of /home/ofsaapp/.ssh/id\_rsa.pub to Hiveserver authorized\_keys file located at \$HOME DIR HIVE/.ssh folder.

Ensure the following permissions exist for the given folders:

- Permission of .ssh should be 700
- **Permission of .ssh/authorized\_keys should be 640**
- **Permission of .ssh/id rsa should be 400**
- **Permission of Unix user created should be 755**

## <span id="page-198-0"></span>**15.1.2 Configure Infrastructure Server Memory**

The memory settings for Infrastructure Application Server, Tomcat, WebSphere, and WebLogic can be edited for customizing memory settings and garbage collector settings depending on the available hardware configuration as explained below. These settings are base minimum and has to be incremented considering the deployment metrics into account. The increments are usually handled in multiples of 128mb for heap and 64mb for stack.

### **15.1.2.1 Infrastructure Application Server Memory Settings**

You can configure the Infrastructure Application Memory settings as follows:

- 1. Locate .profile file.
- 2. Edit X ARGS field in this file for customizing memory settings and garbage collector settings depends on the hardware configuration.
- 4. This has a default value  $X$  ARGS APP = "-Xms200m"
- 5. X ARGS APP = " " $$X$  ARGS"  $$DELIM -Xmx2048m"$
- **NOTE:** Modify X ARGS APP variable in the .profile file to customize Java Memory Settings for Model Upload based on the Data Model size. For Run and Rule executions, the following value is recommended:

X\_ARGS\_RNEXE="-Xms1g -Xmx1g -XX:+UseAdaptiveSizePolicy -XX:MaxPermSize=512M - XX:+UseParallelOldGC -XX:+DisableExplicitGC"

X\_ARGS\_RLEXE="-Xms1g -Xmx1g -XX:+UseAdaptiveSizePolicy -XX:MaxPermSize=512M - XX:+UseParallelOldGC -XX:+DisableExplicitGC"

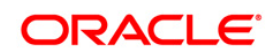

## <span id="page-199-0"></span>**15.1.3 Internet Explorer Settings**

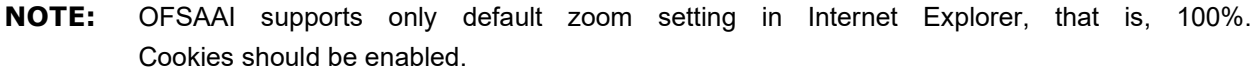

The following browser settings have to be specified at every client machine prior to accessing the Infrastructure application.

- 1. Open **Internet Explorer**. Select **Tools** > **Internet Options**. The Internet Options window is displayed.
- 2. Click the **Settings** button. The Settings window is displayed.
- 3. Select the option **Everytime I Visit the webpage** and click **OK**.

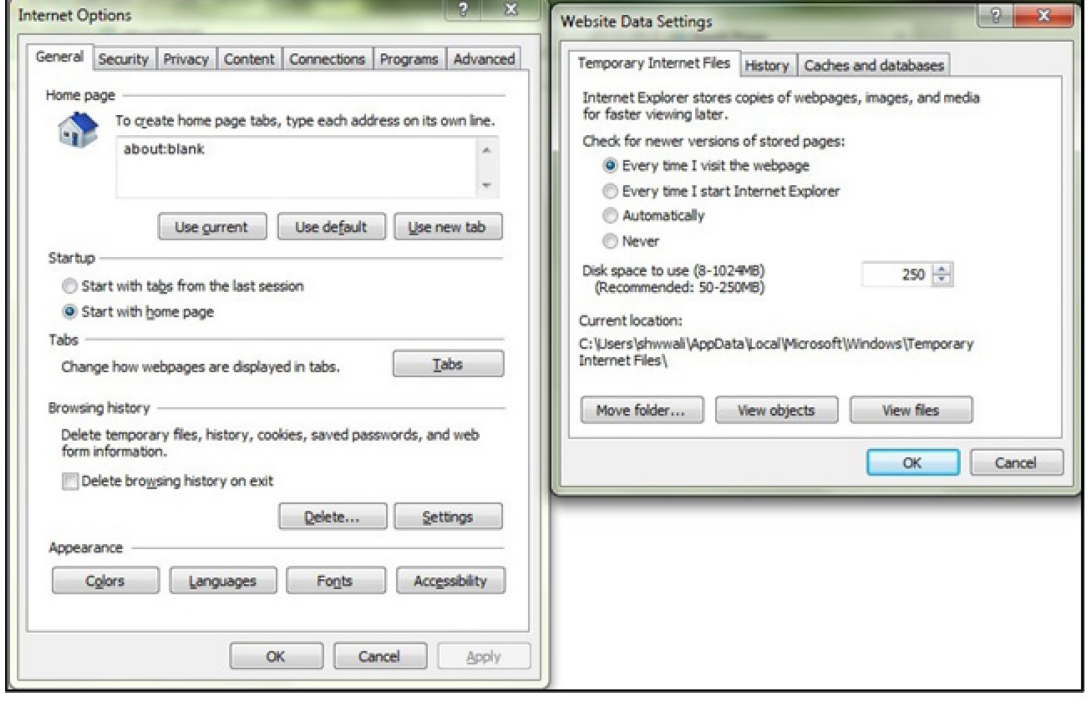

- 4. In the Internet Options window, select the **Security** tab and select the **Internet** option under **Select a zone to view or change the security** settings.
- 5. Click **Default Level** under **Security level for this zone**.

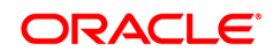

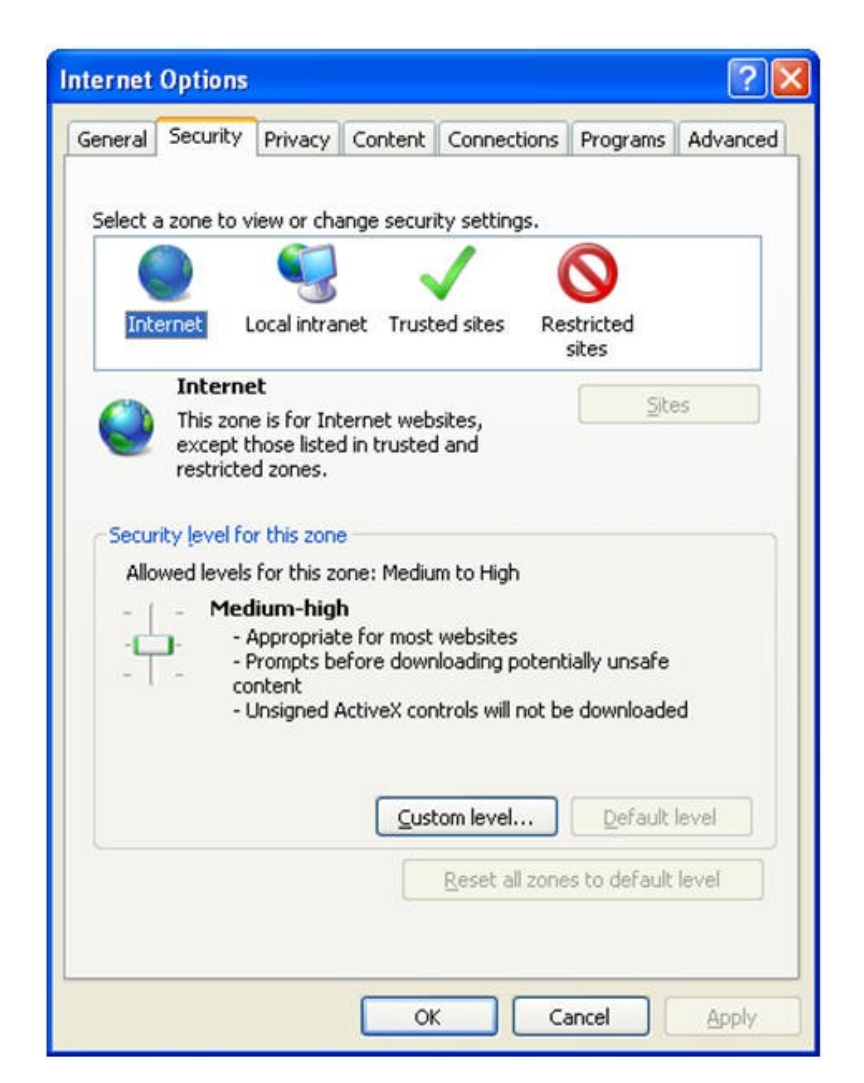

- 6. Click **OK** to save.
- 7. Click **Internet Explorer** >> **Tools** >> **Compatibility View Settings**.
- 8. Enter the OFSAA setup URL in the **Add this website** field.
- 9. Click **Add**.
- 10. Ensure the URL is listed under **Websites you've added to Compatibility View**.
- 11. In the Internet Options window, select the **Privacy** tab and select the **Turn on Pop-up Blocker** option under **Pop-up Blocker** settings.

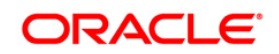

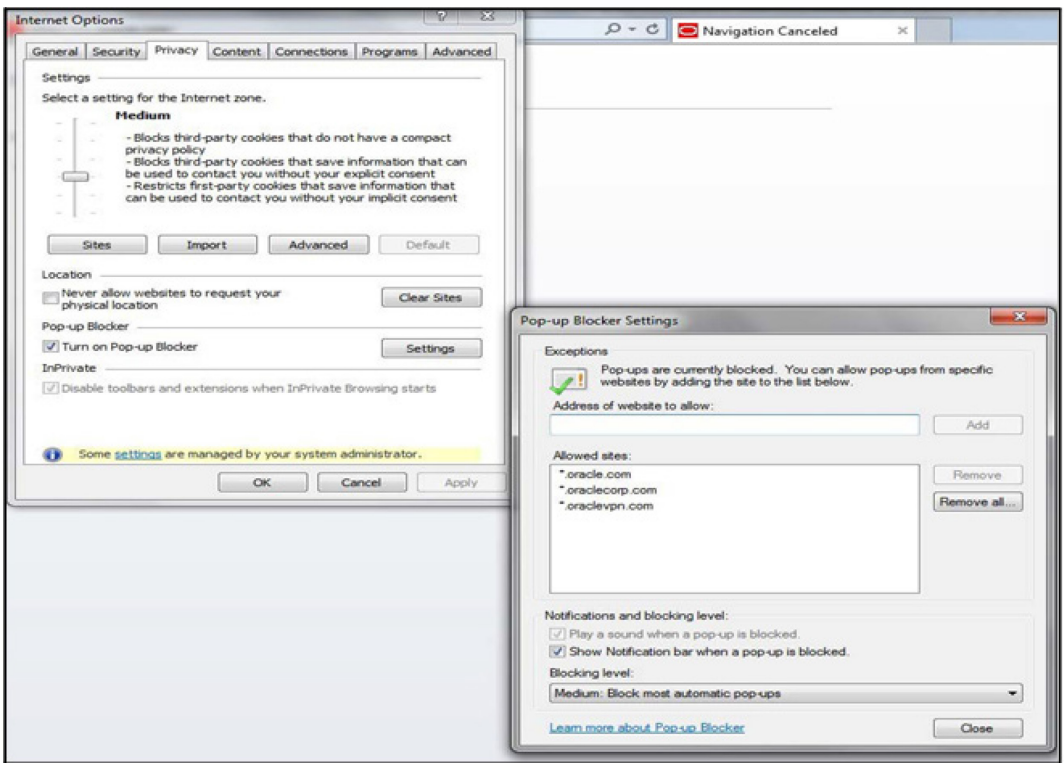

- 12. Click **Settings**. The Pop-up Blocker Settings window is displayed.
- 13. Enter the URL of the OFSAA Application in **the Address of Website to Allow**: field.
- 14. Click **Add**. The OFSAA URL is displayed in the **Allowed Sites** section.
- 15. Click **Close**.
- 16. Click **OK** in the Internet Options window.

### <span id="page-201-0"></span>**15.1.4 Retrieve Patch Information**

To identify the list of patches installed on your OFSAA setup, follow these steps:

- 1. Login to the OFSAA application as a user with Object AdminAdvanced Role.
- 2. Navigate to **Object Administration** tab, expand **Utilities** and click **Patch Information**.
- 3. The window displays the list of patches installed on the OFSAA setup across Applications/ Platform..

### **15.1.5 OLAP Data Server Configuration**

This section is applicable if you are using the OLAP feature of OFSAAI.

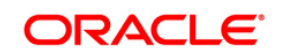

The following parameters must be set to ensure that the system limitations are not exceeded at any stage. The values for these OS parameters should be specified based on the expected load at each implementation site.

Example:

Process Memory Limit

Max Thread Stack Size

Max Number of Threads per Process

- **Sort Buffer settings**: This must be set at the Essbase application level appropriate to the anticipated load.
- **Shutdown and Restart:** During shutdown of OFSAAI Server that has an instance of Data Services that is communicating with an OLAP Data Server, it is imperative to ensure that the cleanup of the old instance is completed on the OLAP Data Server before restarting the OFSAAI Server. Pause for a period of time based on the load the system was subjected to, before restarting the Data Services subsystem.

## <span id="page-202-0"></span>**15.1.6 Changing IP/ Hostname, Ports, Deployed Paths of the OFSAA Instance**

For information on this section, refer OFS Analytical Applications Infrastructure Administration User Guide in [OTN.](http://docs.oracle.com/cd/E60058_01/homepage.htm)

## <span id="page-202-1"></span>**15.1.7 OFSAAI Setup Information Fetching Tool**

Executing the SetupInfo.jar file available in the FIC HOME path will help you retrieve the related information about the OFSAAI Set up such as Operating System Name and version, Database Type and Version, OFSAAI architecture, Log file locations and so on.

To execute "SetupInfo.jar" in console:

- 1. Navigate to the path \$FIC\_HOME.
- 2. Enter the command:
- 6. java -jar SetupInfo.jar

After execution, the output file location is displayed in the console.

## <span id="page-202-2"></span>**15.1.8 Encryption Changer**

For more information on Encryption Changer, see Key Management section in OFSAAI [Administration Guide.](https://docs.oracle.com/cd/E60058_01/PDF/8.0.6.x/8.0.6.0.0/OFSAAI_Administration_Guide_8.0.6.0.0.pdf)

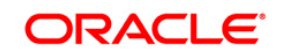

## <span id="page-203-0"></span>**15.1.9 Infrastructure LDAP Configuration**

For more information on LDAP configuration, see [OFSAAI Administration Guide.](https://docs.oracle.com/cd/E60058_01/homepage.htm)

## <span id="page-203-1"></span>**15.1.10 Configuration to Enable Parallel Execution of DML statements**

A configuration file, OracleDB.conf has been introduced to accommodate any configurable parameter related to operations on oracle database. If you do not want to set a parameter to a specific value, then the respective parameter entry can be removed/commented off form the OracleDB.conf file which resides in the path \$FIC\_DB\_HOME/conf.

As of now, the OracleDB.conf file has only one parameter namely CNF\_DEGREE\_OF\_PARALLELISM. This parameter indicates the degree of parallelism to be used for a DML operation if parallel DML is explicitly enabled in the session with the ENABLE PARALLEL DML clause of the ALTER SESSION statement. The default mode of a session is DISABLE PARALLEL DML. If CNF DEGREE OF PARALLELISM is not set, then the default degree, as decided by Oracle will be used.

## <span id="page-203-2"></span>**15.1.11 Configure Message Details in Forms Designer**

You can configure the Message Details in Forms Designer under Data Entry Forms and Queries module by updating the details of mail server in the "NotificationConfig.cfg" file which resides in the path \$FIC\_APP\_HOME/common/FICServer/conf.

Ensure that the "authorized User details" for whom you need to configure the Message details are included in Administration > Security Management > User Administrator > User Maintenance window.

Update the following parameters in the "NotificationConfig.cfg" file:

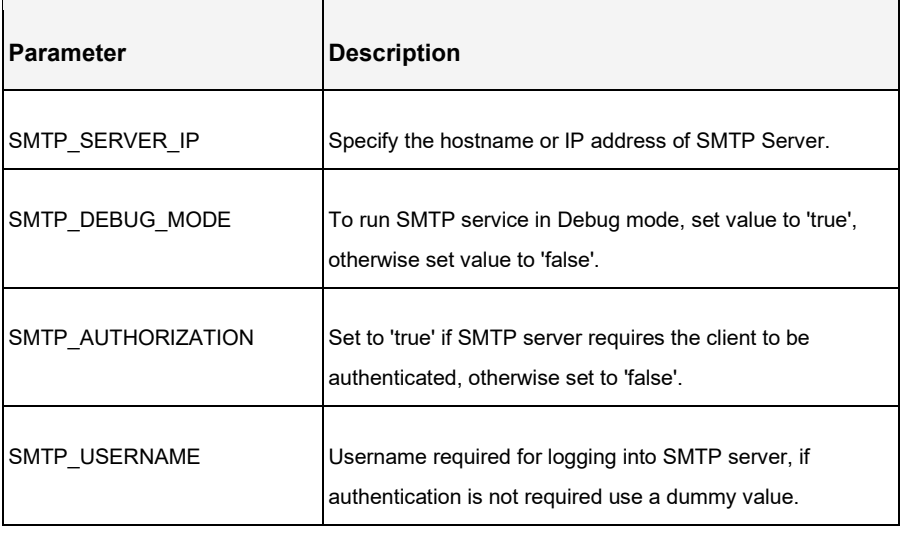

#### **NotificationConfig.cfg File**

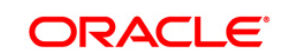

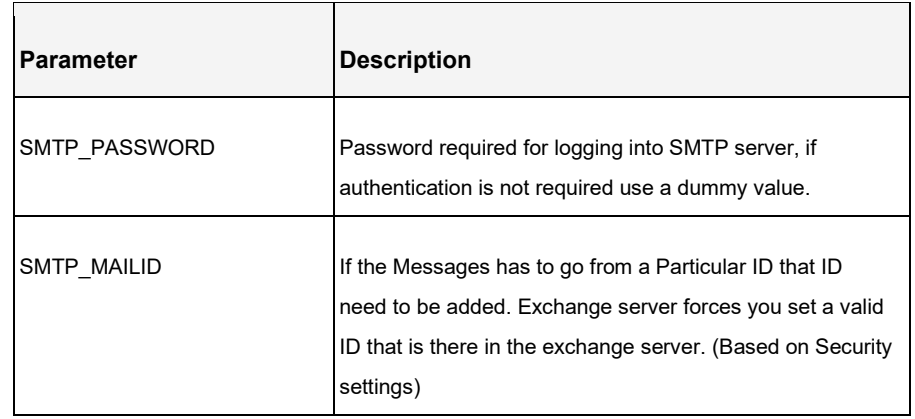

Ensure that the authorized User details are included in *Administration > Security Management > User Administrator > User Maintenance* window.

## <span id="page-204-0"></span>**15.1.12 Clearing Application Cache**

This is applicable to all Web Servers (i.e. WebSphere, WebLogic, and Tomcat).

Prior to the deployment of Infrastructure or Application Service Packs / One-off patches, navigate to the following path depending on the WebServer configured and clear the cache:

- **Tomcat**: <Tomcat installation folder>/work/Catalina/localhost/<Application name>/org/apache/jsp
- **WebLogic**: <Weblogic installation location>/domains/<Domain name>/servers/<Server name>/tmp/\_WL\_user/<Application name>/qaelce/jsp\_servlet
- **WebSphere**: <Websphere installation directory>/AppServer/profiles/<Profile name>/temp/<Node name>/server1/<Application name>/<.war file name>

### <span id="page-204-1"></span>**15.1.13 Configuring Password changes**

This section explains about how to modify the OFSAA Infrastructure Config Schema and Atomic Schema passwords.

#### **15.1.13.1 OFSAA Infrastructure Config Schema password modification**

To change the Config Schema password, perform the following steps:

- 1. Change the Config schema User Password in the database.
- 2. Delete the \$FIC\_HOME/conf/Reveleus.SEC file.
- 3. Shutdown the OFSAAI App service:

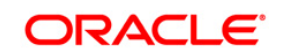

#### cd \$FIC\_APP\_HOME/common/FICServer/bin

./stopofsaai.sh

4. Start the Infrastructure Server in foreground directly on the server or through X-Windows software using the command:

./startofsaai.sh

- 5. At the prompt, enter System Password. Enter the "new Config schema" password. The service will start and initialize itself if it is able to successfully connect to the DB.
- 6. If you are using Apache Tomcat as Web server, update the  $\langle$ Context $\rangle$  -> Resource tag details in Server. xml file from the \$CATALINA\_HOME/conf directory. For Tomcat, both Config Schema (FICMASTER resource) and Atomic Schema (<INFODOM\_NAME> resource) exist.

If you are using WebSphere as Web server:

- a. Login to the WebSphere Administration Console, from the left side menu.
- b. Navigate to Resources >JDBC >Data Sources. A list of data sources will be populated on the right side.
- c. Select the appropriate Data Source and edit the connection details. (In this case, both Config and Atomic data sources will need to be modified).

If you are using WebLogic as Web server:

- a. Login to the WebLogic Administration Console, from the left side menu
- b. Under Domain Structure list box, expand the appropriate Domain and navigate to Services > JDBC >Data Sources. A list of data sources will be populated on the right side.
- c. Select the appropriate Data Source and edit the connection details. (In this case, both Config and Atomic data sources need to be modified).
- 7. Post successful startup of the service, if required, the Infrastructure server may be shut down and restarted in the background using nohup mode.

#### **OFSAA Infrastructure Atomic Schema password modification**

To change the Atomic Schema password, perform the following steps:

- 1. Change the Atomic schema User Password in the database.
- 2. Login to the application from the browser using SYSADMN account or any user id, which has System Administrator role mapped.
- 3. Navigate to System Configuration > Database Details window. Modify the password as explained in the following steps:

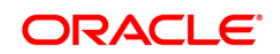

- a. From the Database Master window, select the connection whose password you want to modify and click  $\Box$  button from the toolbar.
- b. Click button corresponding to the Alias Name. The Alias Details window is displayed.
- c. Modify the password in the Auth String field.
- 4. If you are using Apache Tomcat as Web server, update the <Context> -> Resource tag details in Server.xml file from the \$CATALINA\_HOME/conf directory. For Tomcat, both Config Schema (FICMASTER resource) and Atomic Schema (<INFODOM\_NAME> resource) exist.
- 5. If you are using WebSphere as Web server:
	- a. Login to the WebSphere Administration Console, from the left side menu.
	- b. Navigate to *Resources >JDBC >Data Sources*. A list of data sources will be populated on the right side.
	- c. Select the appropriate Data Source and edit the connection details. (In this case, both Config and Atomic data sources will need to be modified).
- 7. If you are using WebLogic as Web server:
	- a. Login to the WebLogic Administration Console, from the left side menu
	- b. Under Domain Structure list box, expand the appropriate Domain and navigate to *Services > JDBC >Data Sources*. A list of data sources will be populated on the right side.
	- c. Select the appropriate Data Source and edit the connection details. (In this case, both Config and Atomic data sources need to be modified).
- 6. Restart the OFSAAI services.

# <span id="page-206-0"></span>**15.1.14 Configuring Java Virtual Machine**

While running several database intensive tasks in parallel, fetching the database connection from connection pool may face an error. To ensure no such error is encountered, add the line securerandom.source=file:/dev/./urandom in the java.security configuration file available in \$JAVA\_HOME/jre/lib/security/ path.

This needs to be configured on all the machines or virtual machines where the OFSAAI database components (ficdb layer) are installed.

# **15.1.15 Configure Internal Service (Document Upload/ Download)**

This step can be ignored if it has already been configured as part of any previous IR/ML installation.

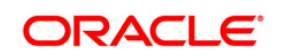

The Document Upload /Download feature has undergone a change and can now be configured to use Internal service for document upload / download instead of the earlier ExeWebService.

To facilitate Internal service for document upload/ download, perform the following configurations:

- 1. Create the folders **download**, **upload**, **TempDocument** and **Temp** in the local path of Web application server and provide **Read/Write** permission.
	- To find the exact location, execute the following query in CONFIG schema:

select localpath from web server info

• To create folders with Read/Write permission, execute the command:

mkdir -m 777 download upload TempDocument Temp

- 2. Create **DocStorage** folder in the FTPSHARE location of APP tier and provide **Read/Write** permission.
	- To find the exact location, execute the query in CONFIG schema:

select ftpdrive from app server info

• To create folder with Read/Write permission, execute the command:

mkdir -m 777 DocStorage

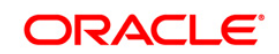

# **16 Appendix J: Grants for Atomic/ Config Schema**

This Appendix includes the following sections:

- [Grants for Atomic Schema](#page-208-0)
- [Grants for Config Schema](#page-208-1)
- [Grants for Config Schema Entities for Atomic Users](#page-209-0)

## <span id="page-208-0"></span>**16.1 Grants for Atomic Schema**

Atomic Schema creation requires certain grants for object creation. This can be located in \$FIC HOME/privileges atomic user.sql file

grant create SESSION to &database username / grant create PROCEDURE to &database\_username / grant create SEQUENCE to &database username / grant create TABLE to &database\_username / grant create TRIGGER to &database\_username / grant create VIEW to &database username / grant create MATERIALIZED VIEW to &database username / grant select on SYS.V \$PARAMETER to &database username / grant create SYNONYM to &database\_username /

**NOTE:** If you intend to use Oracle OLAP feature, execute the below grant on all ATOMIC schema(s): grant olap user to &database username

# <span id="page-208-1"></span>**16.2 Grants for Config Schema**

Config Schema creation requires certain grants for object creation. This can be located in \$FIC HOME/privileges config user.sql file

The following are the Grants for Config Schema:

```
grant create SESSION to &database username
/
grant create PROCEDURE to &database username
/ 
grant create SEQUENCE to &database username
/ 
grant create TABLE to &database username
/
```
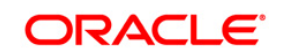

grant create TRIGGER to &database username / grant create VIEW to &database\_username / grant create MATERIALIZED VIEW to &database\_username / grant select on SYS.V\_\$PARAMETER to &database\_username / grant create SYNONYM to &database username /

# <span id="page-209-0"></span>**16.3 Grants on Config Schema Entities for Atomic Users**

Atomic Schema creation requires certain grants for config schema object access. This can be located in \$FIC\_HOME/config\_table\_privileges\_for\_atomic\_user.sql file.

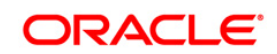

# **17 Appendix K: Configuring LRM Pack XML Files**

# **17.1 OFS\_LRM\_PACK.XML file**

The OFS\_LRM\_PACK.xml file holds details on the various products that are packaged together in LRM Application Pack.

This section details the various tags/ parameters available in the file and the values that need to be updated. Prior to installing the LRM Application Pack in SILENT mode, it is mandatory to update this file.

```
APP PACK CONFIGE
   <APP PACK ID>OFS LRM PACK</APP PACK ID>
   <APP PACK NAME>Financial Services Liquidity Risk Management Application Pack</APP PACK NAME>
   <APP PACK DESCRIPTION>Application for Liquidity Risk Management</APP PACK DESCRIPTION>
   <VERSION>8.0.6.0.0</VERSION>
   <\DeltaPP>
       <APP ID PREREQ="" DEF SEL FLG="YES" ENABLE="YES">OFS AAI</APP ID>
       <APP NAME>Financial Services Analytical Applications Infrastructure</APP NAME>
       <APP_DESCRIPTION>Base Infrastructure for Analytical Applications</APP_DESCRIPTION>
       <VERSION>8.0.6.0.0</VERSION>
   </APP>
   <APP>
       <APP_ID PREREQ="OFS AAI" DEF_SEL_FLG="YES" ENABLE="YES">OFS AAAI</APP_ID>
       <APP_NAME>Financial Services Enterprise Modeling</APP_NAME>
       <APP DESCRIPTION>Base Infrastructure for Analytical Applications</APP DESCRIPTION>
       <VERSION>8.0.6.0.0</VERSION>
   </APP>
   <APP>
       <APP_ID_PREREQ="OFS_AAAI" ENABLE="YES">OFS_LRM</APP_ID>
       <APP NAME>Financial Services Liquidity Risk Management</APP NAME>
       <APP DESCRIPTION>Application for Liquidity Risk Management</APP DESCRIPTION>
       <VERSION>8.0.6.0.0</VERSION>
   </APP>
</APP_PACK_CONFIG>
```
# **17.1.1 Configuring OFS\_LRM\_PACK.XML file**

The OFS LRM PACK.xml file holds details on the various OFSAA products that are packaged in a particular Application Pack.

The following table gives details about the various tags/ parameters available in the file and the values that need to be updated. Prior to installing the OFSAA Application Pack in SILENT mode, it is mandatory to update this file.

**NOTE:** If you are installing in the GUI mode, then this file need not be updated.

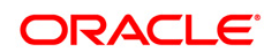

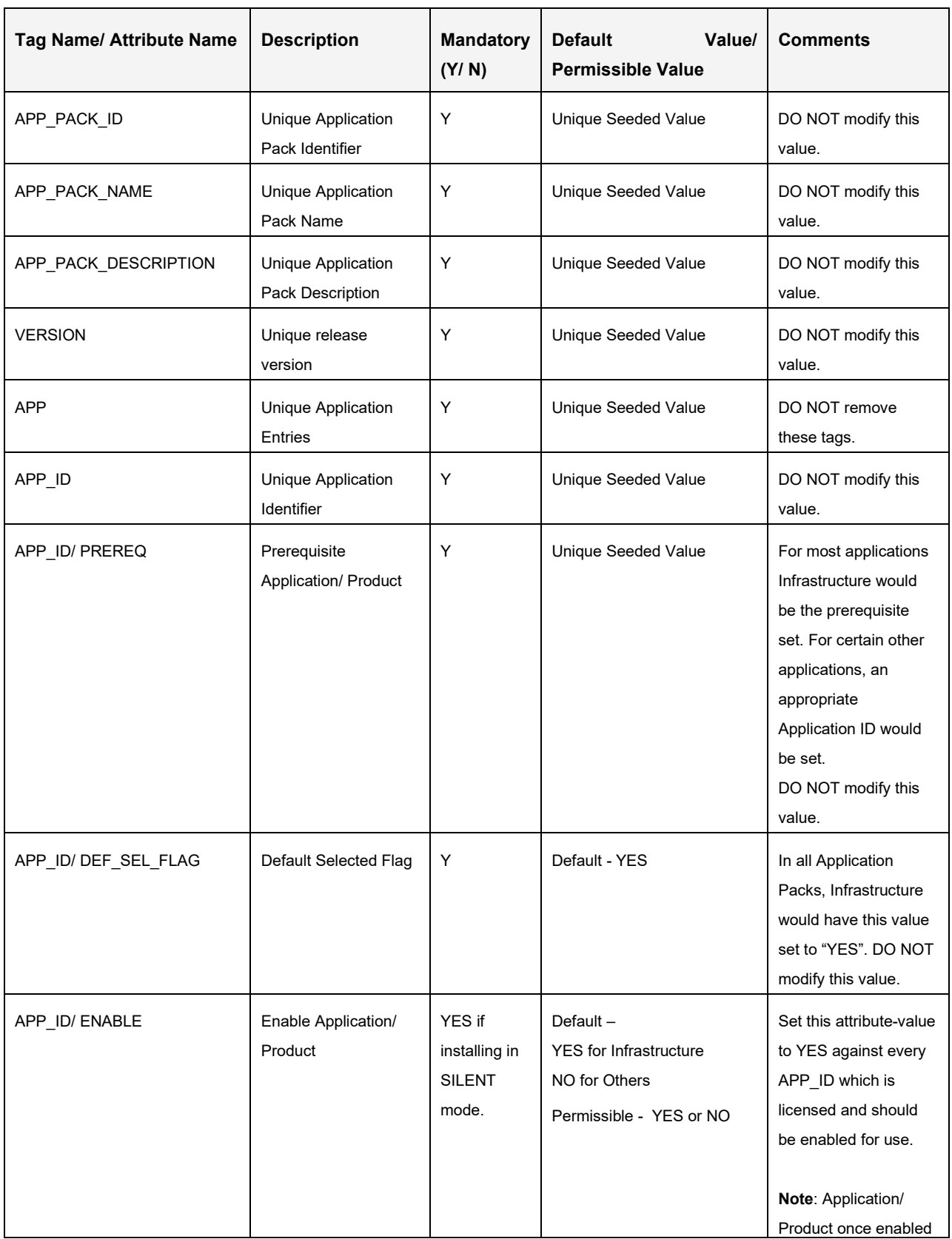

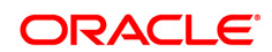

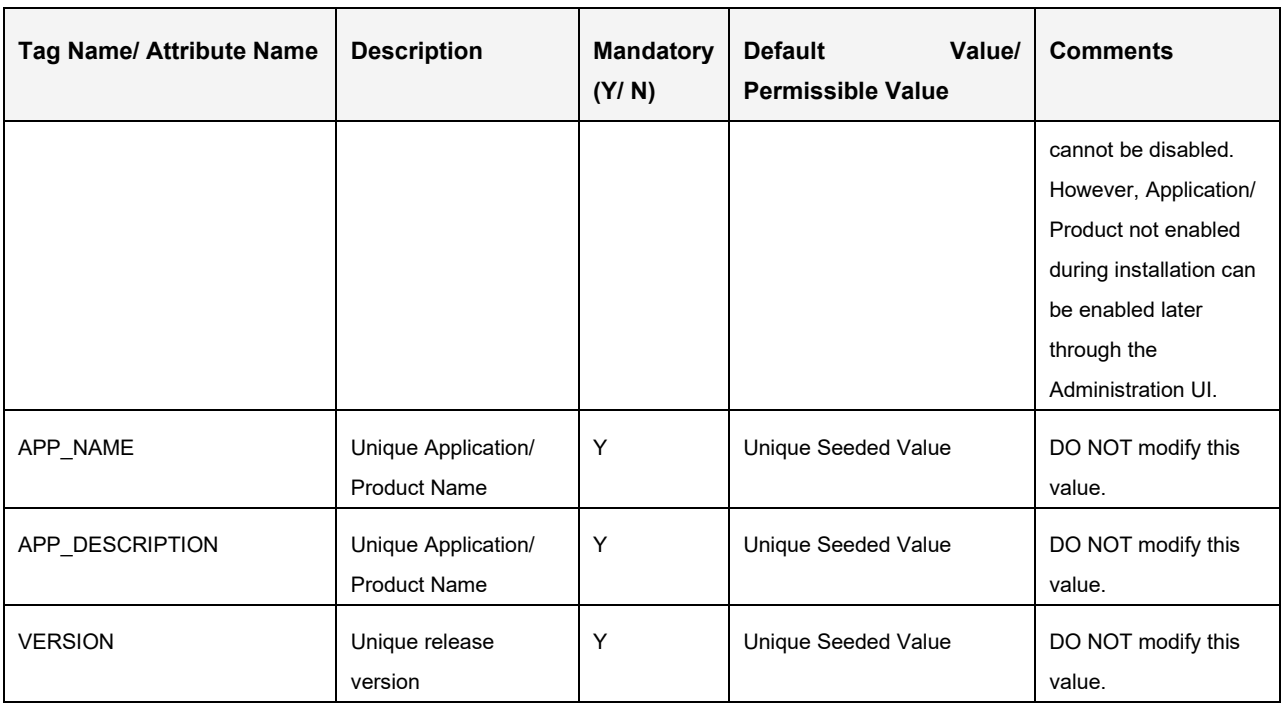

# **17.2 OFS\_LRM\_SCHEMA\_IN.xml**

The OFS\_LRM\_SCHEMA\_IN.XML file contains details on the various application schemas that should be created prior to the LRM Application Pack installation.

This section details the various tags/ parameters available in the file and the values that need to be updated. Prior to executing the schema creator utility, it is mandatory to update this file.

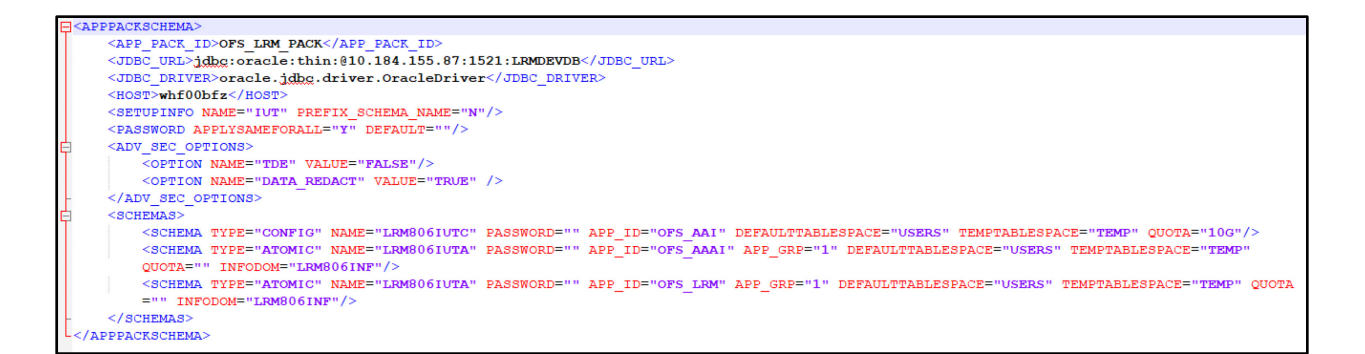

# **17.2.1 Configuring OFS\_LRM\_SCHEMA\_IN.XML file**

Creating database schemas, object within schemas and assigning appropriate grants are the primary steps in the installation process of OFSAA Applications. The LRM\_SCHEMA\_IN.xml file contains details on the various application schemas that should be created prior to the Application Pack installation.

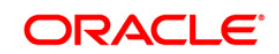

The following table gives details about the various tags/ parameters available in the file and the values that need to be updated. Prior to executing the schema creator utility, it is mandatory to update this file.

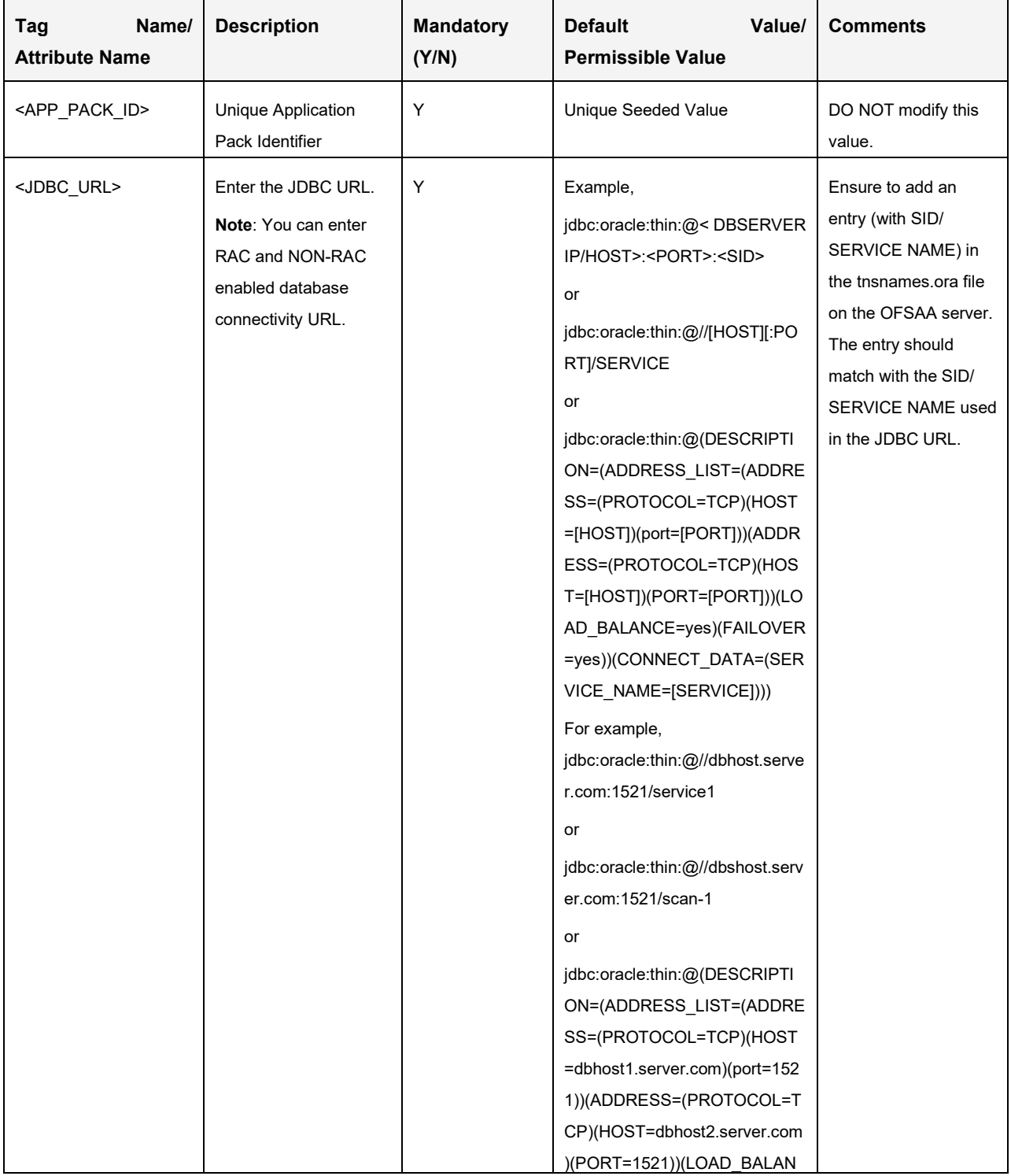

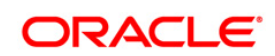

7

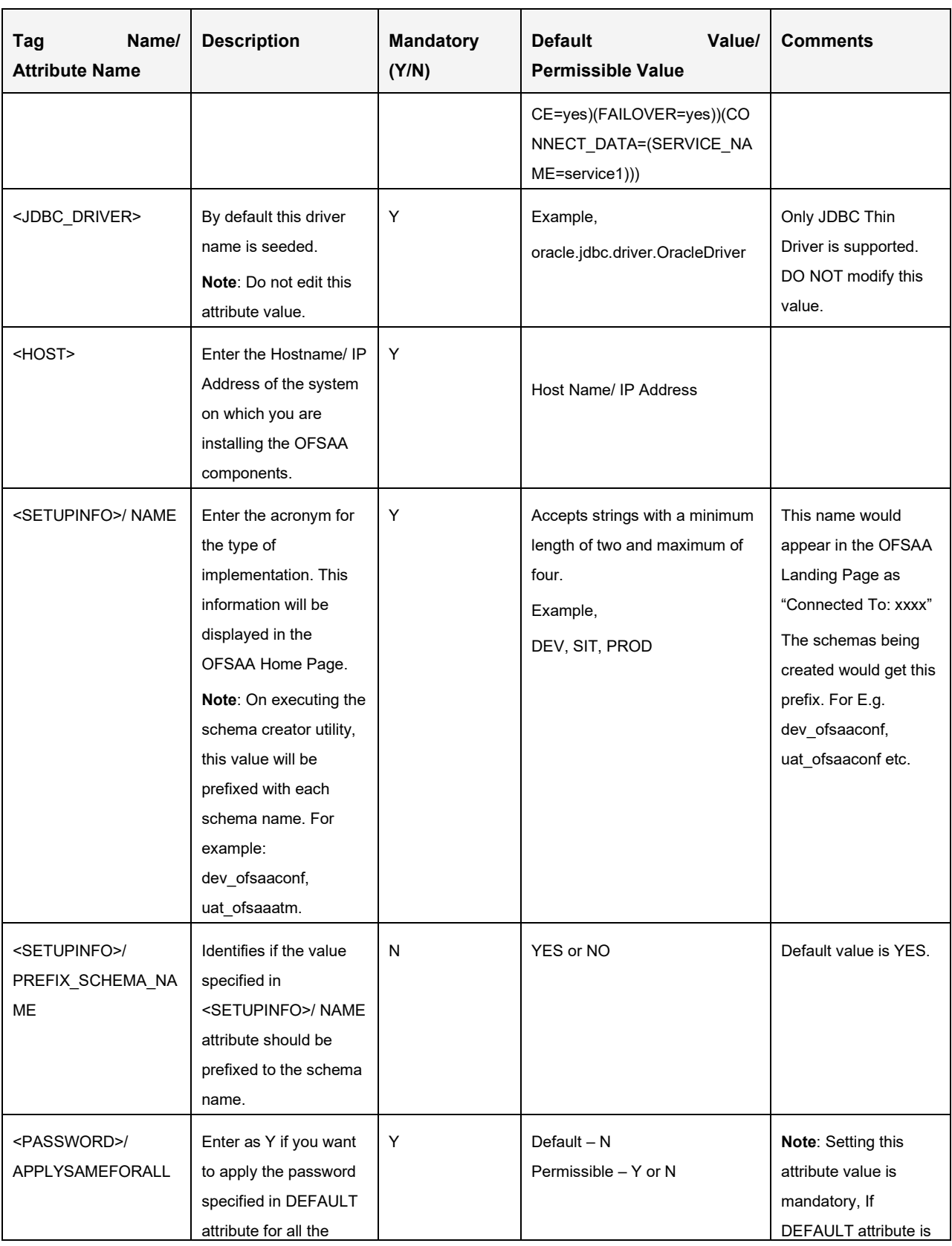

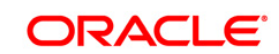

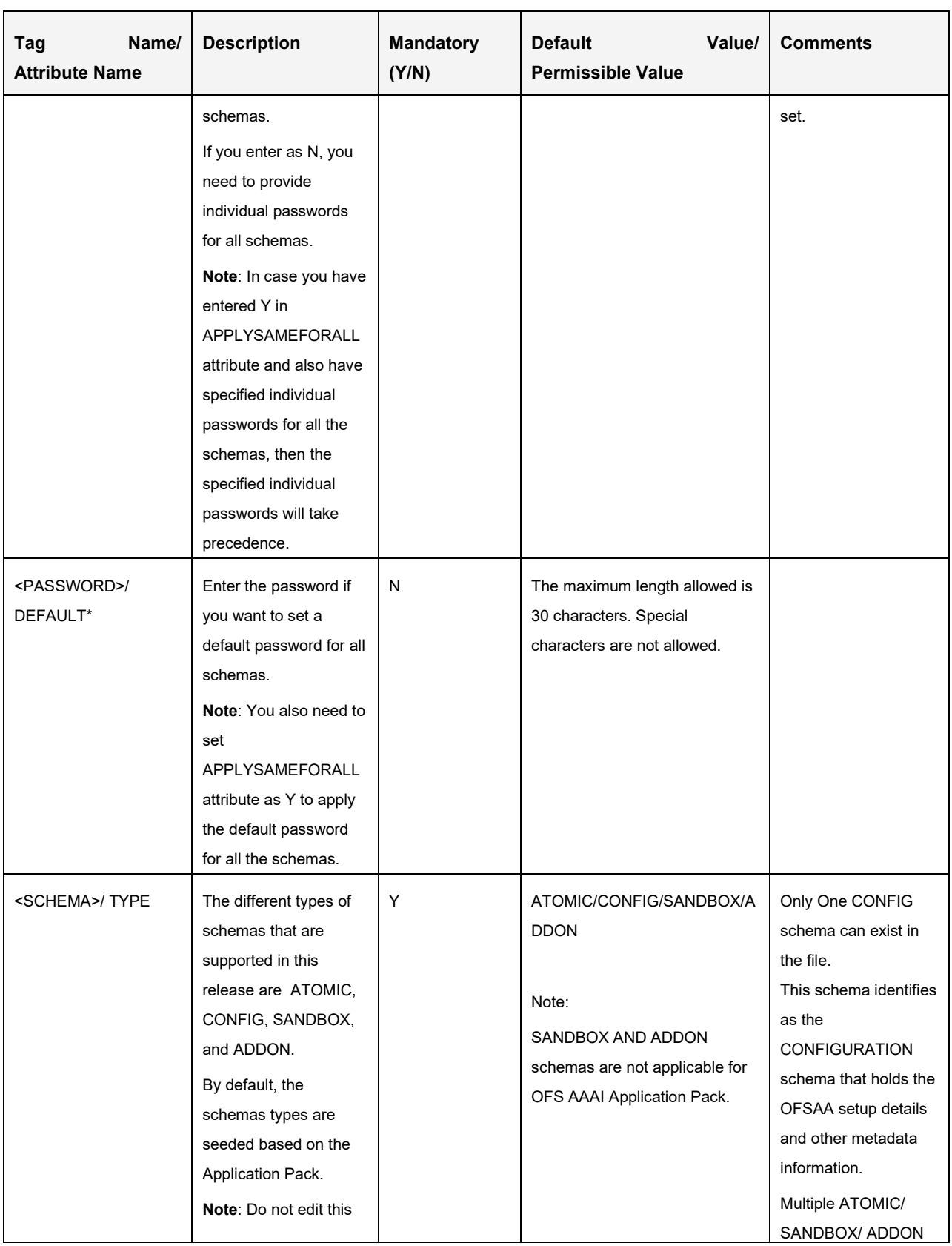

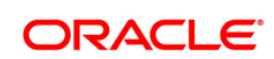
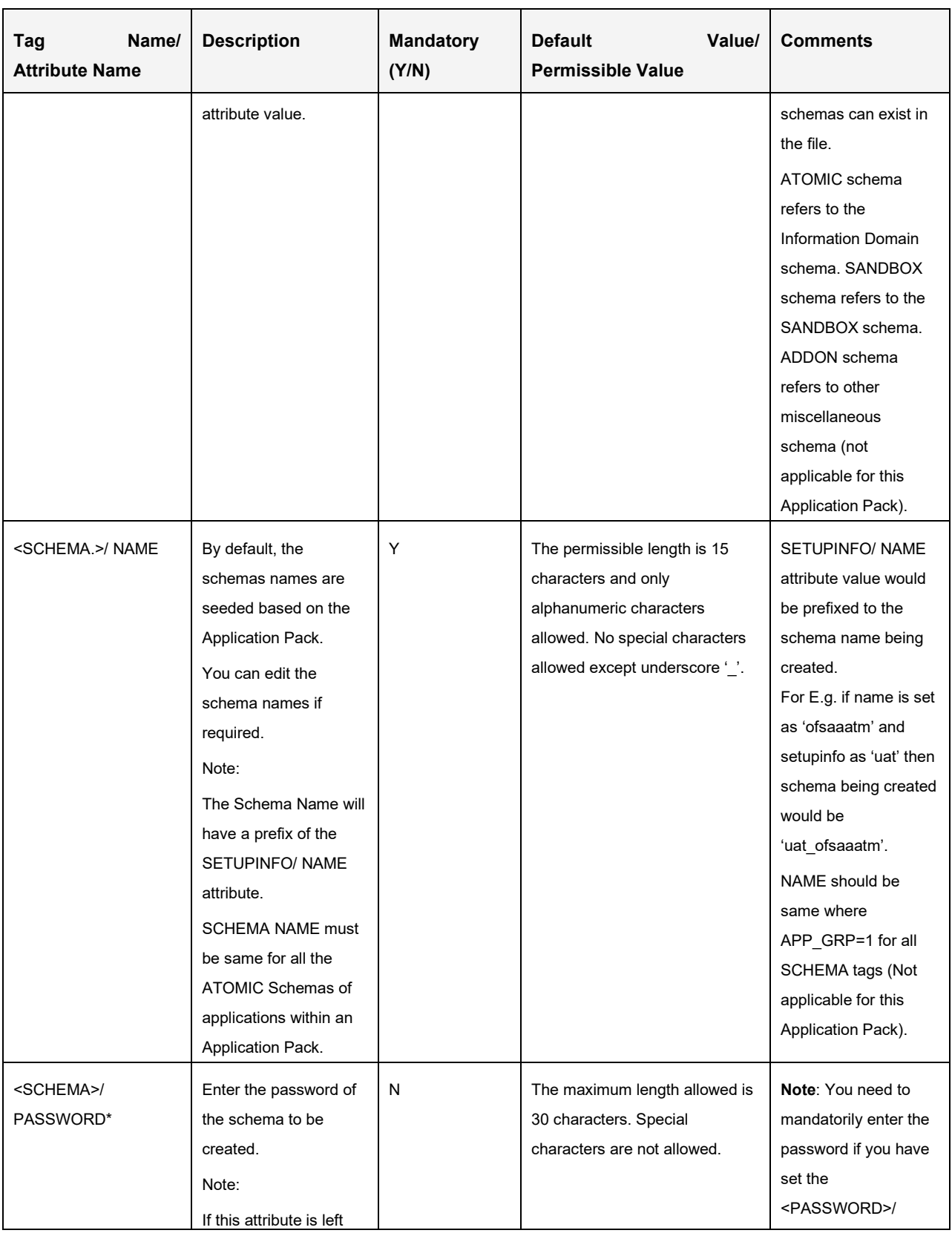

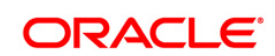

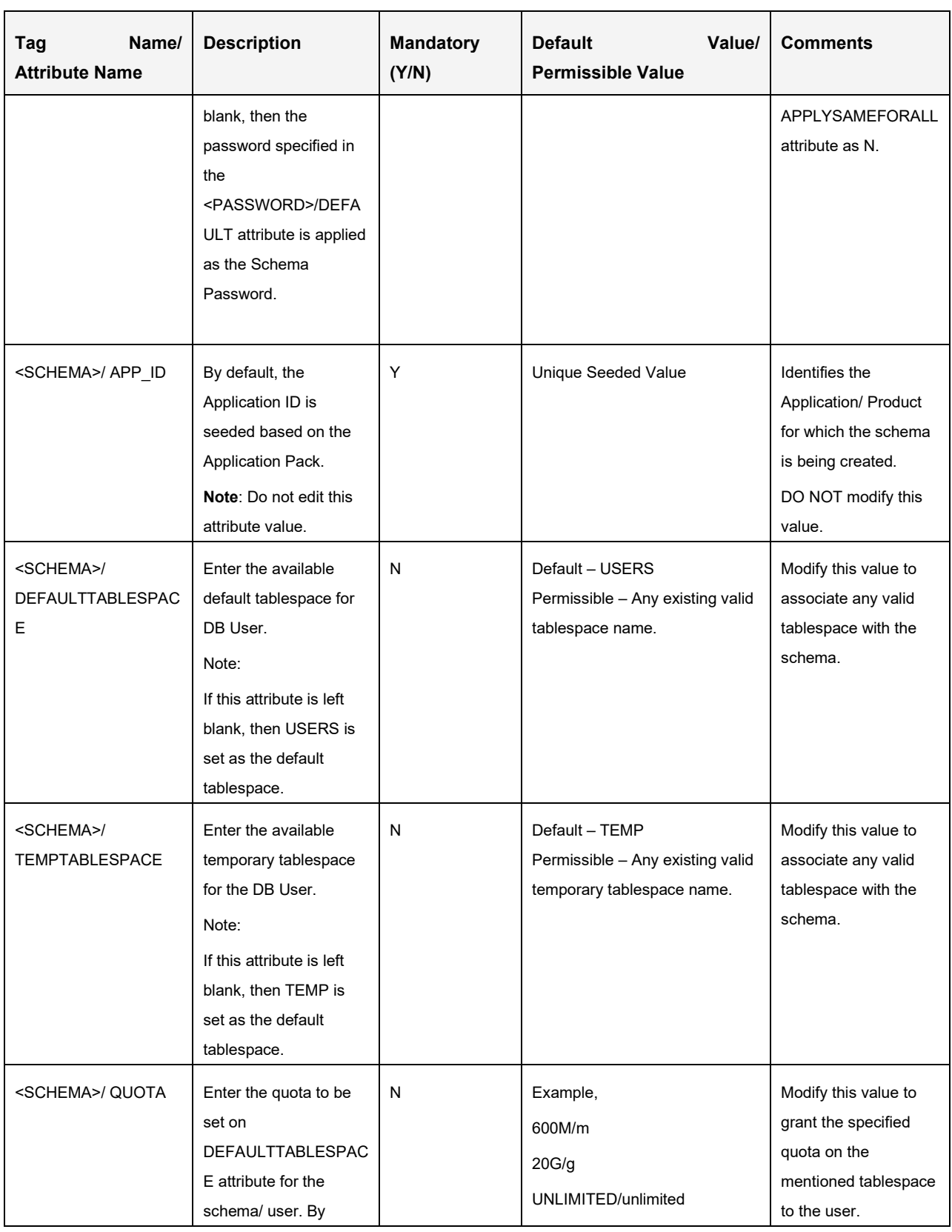

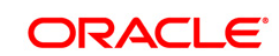

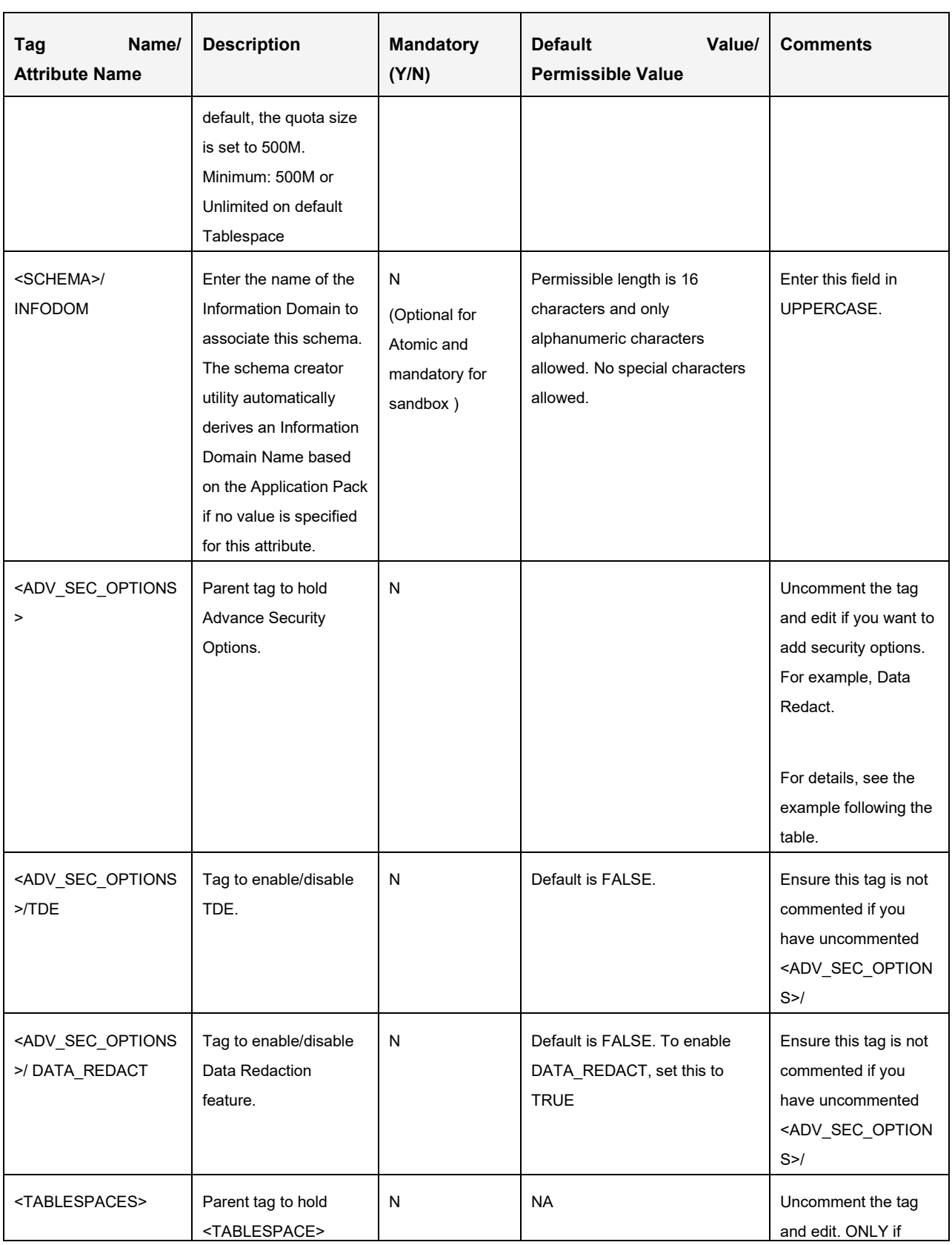

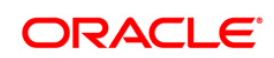

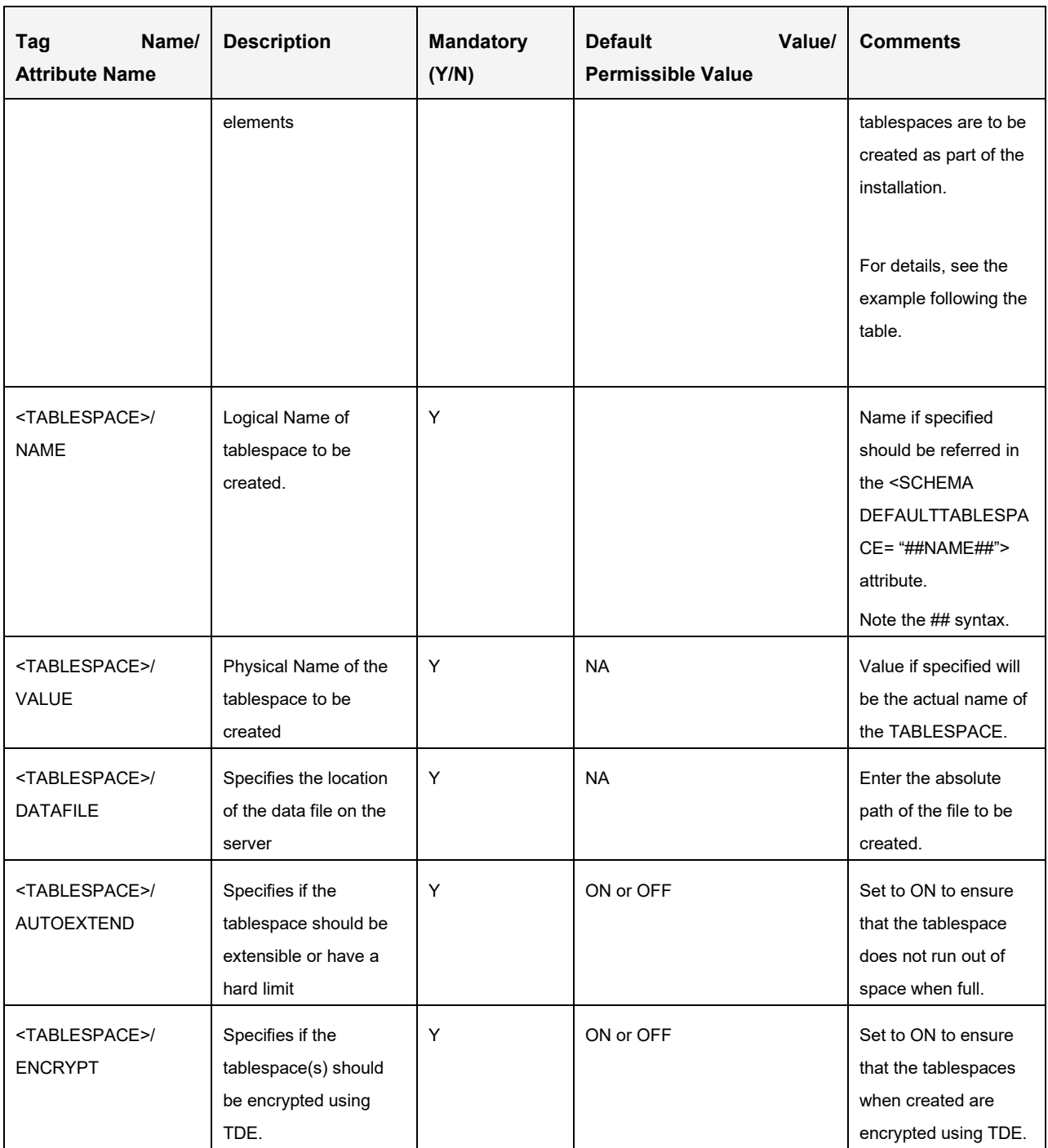

\*On successful execution of the utility, the entered passwords in the OFS\_LRM\_SCHEMA\_IN.xml file are nullified.

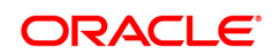

# **18 Appendix L: OFSAAI\_InstallConfig.xml file**

# **18.1.1 Configuring OFSAAI\_InstallConfig.xml file**

- 1. Navigate to OFS\_LRM\_PACK/OFS\_AAI/conf/
- 2. Open the file OFSAAI InstallConfig.xml in text editor.
- 3. Configure the OFSAAI InstallConfig.xml as mentioned in the below table:

You need to manually set the InteractionVariable parameter values as mentioned in the table. If a value is not applicable, enter **NA** and ensure that the value is not entered as NULL.

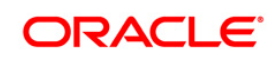

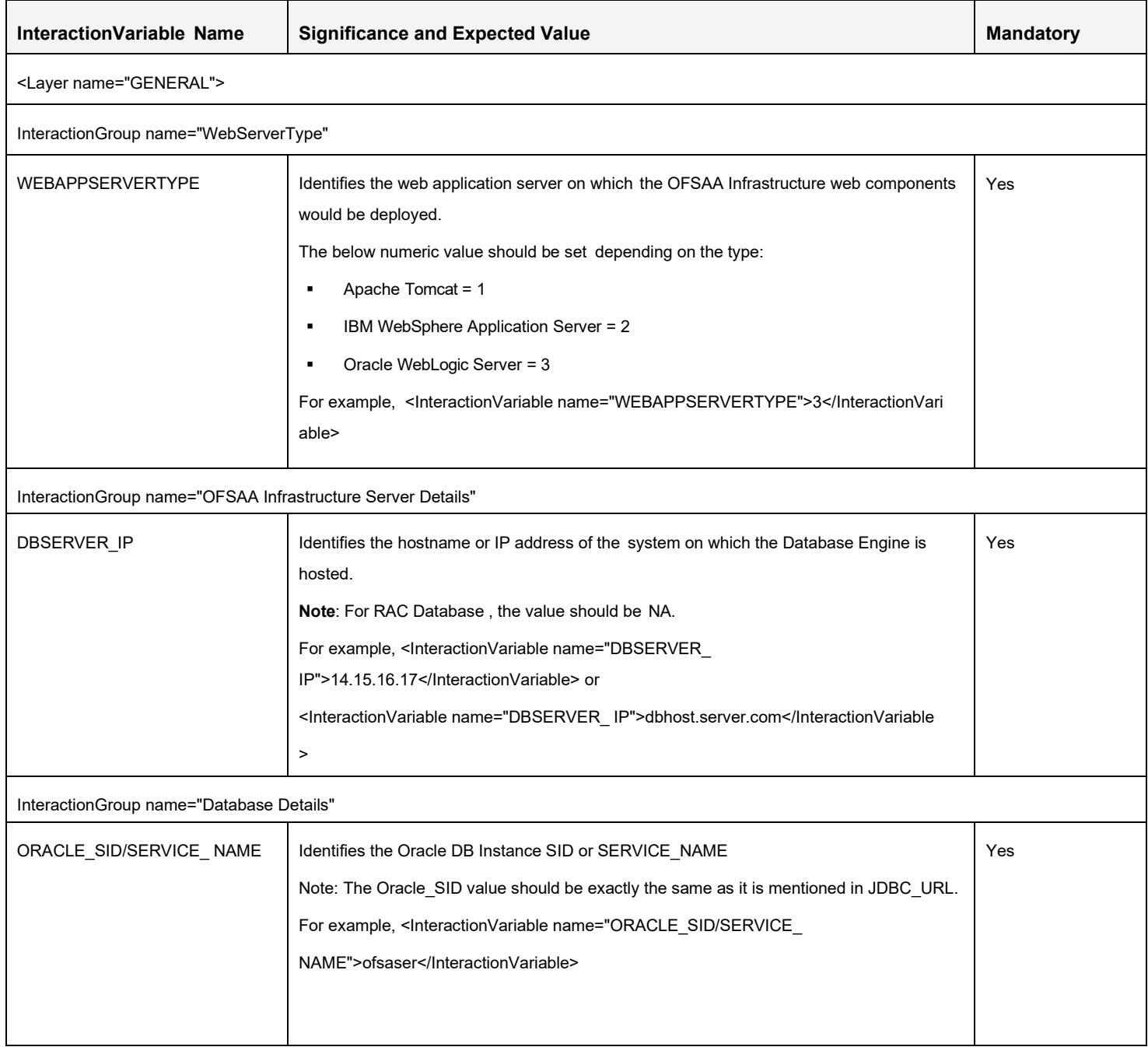

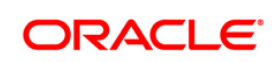

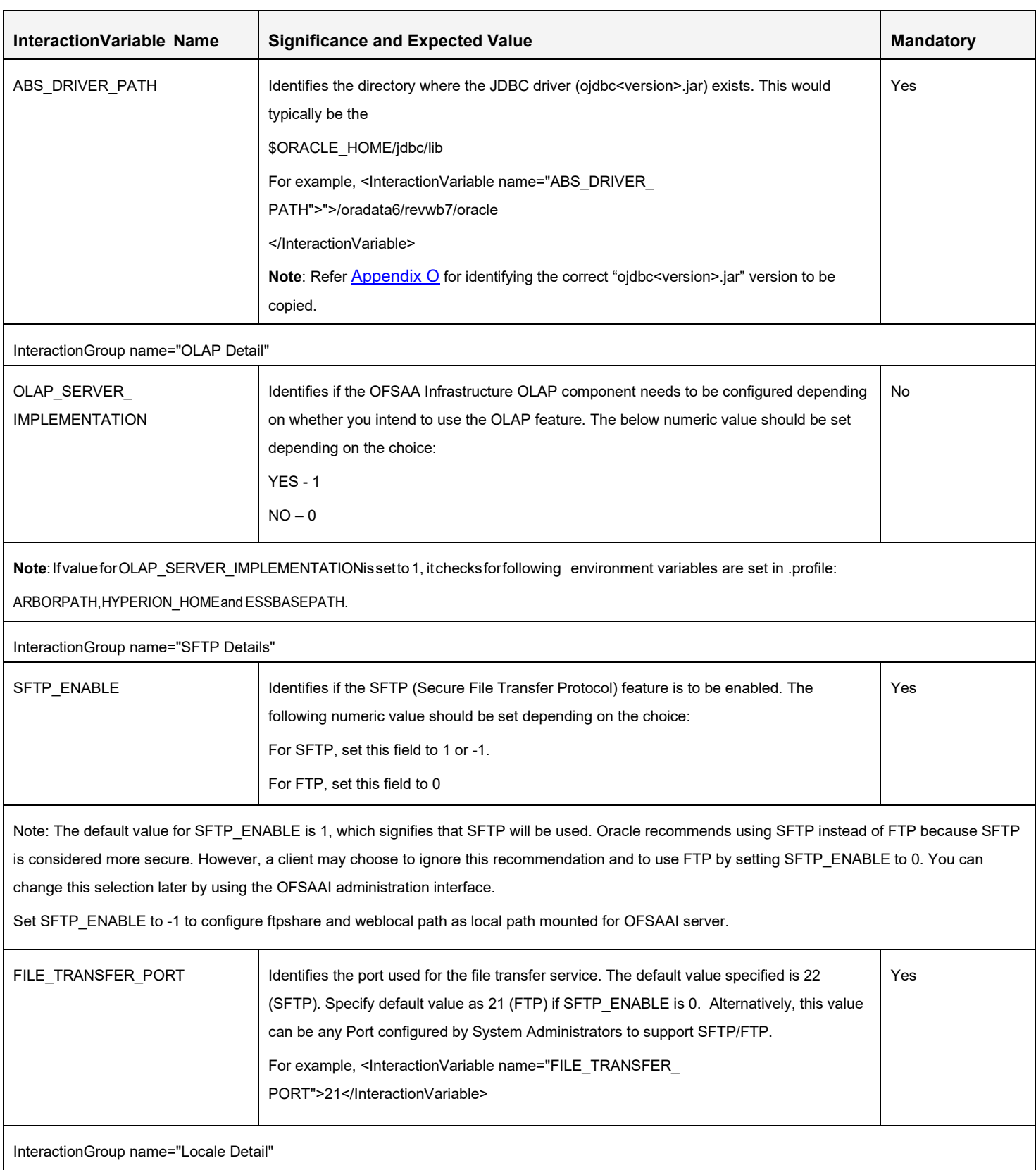

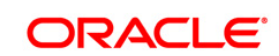

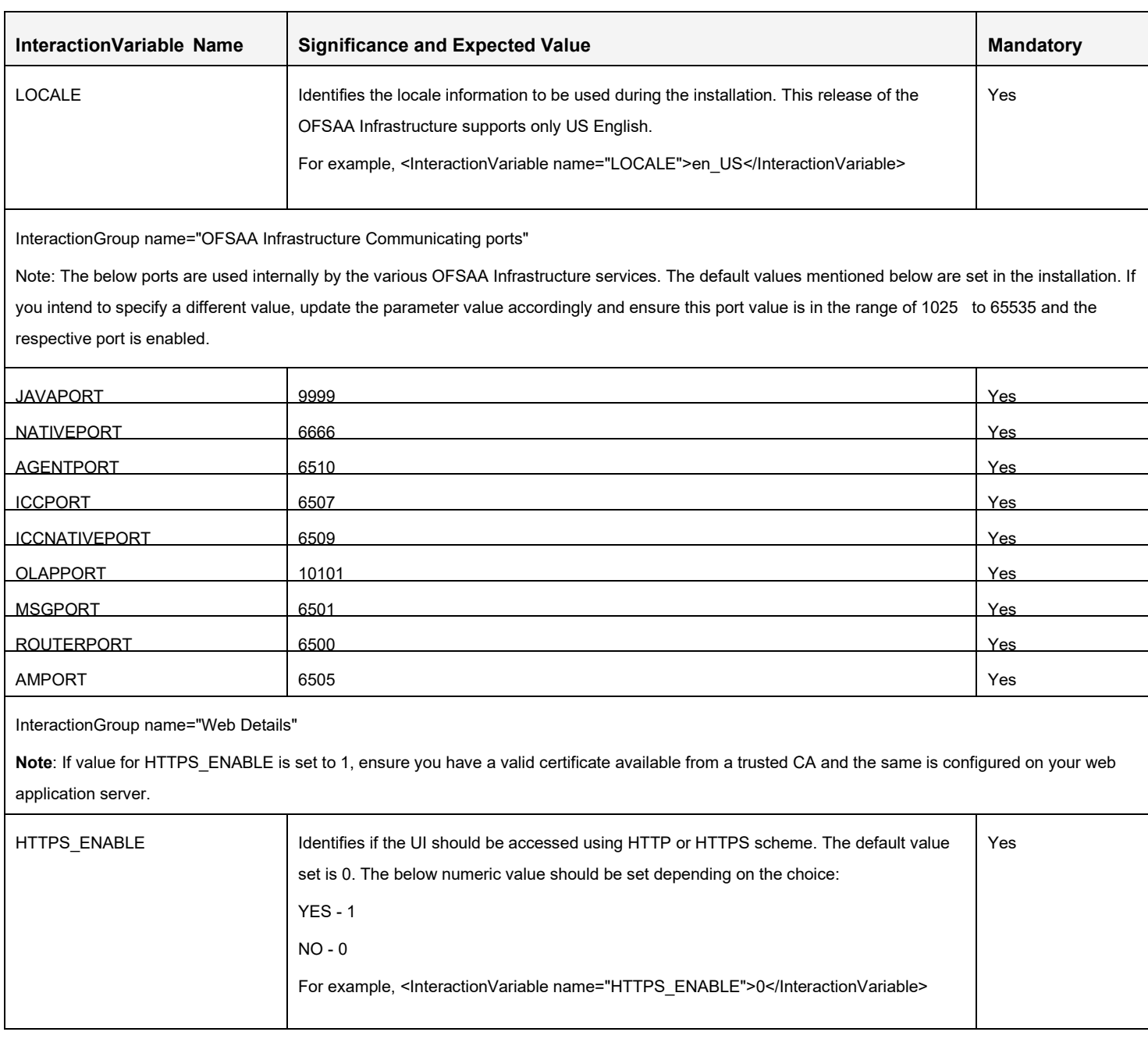

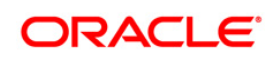

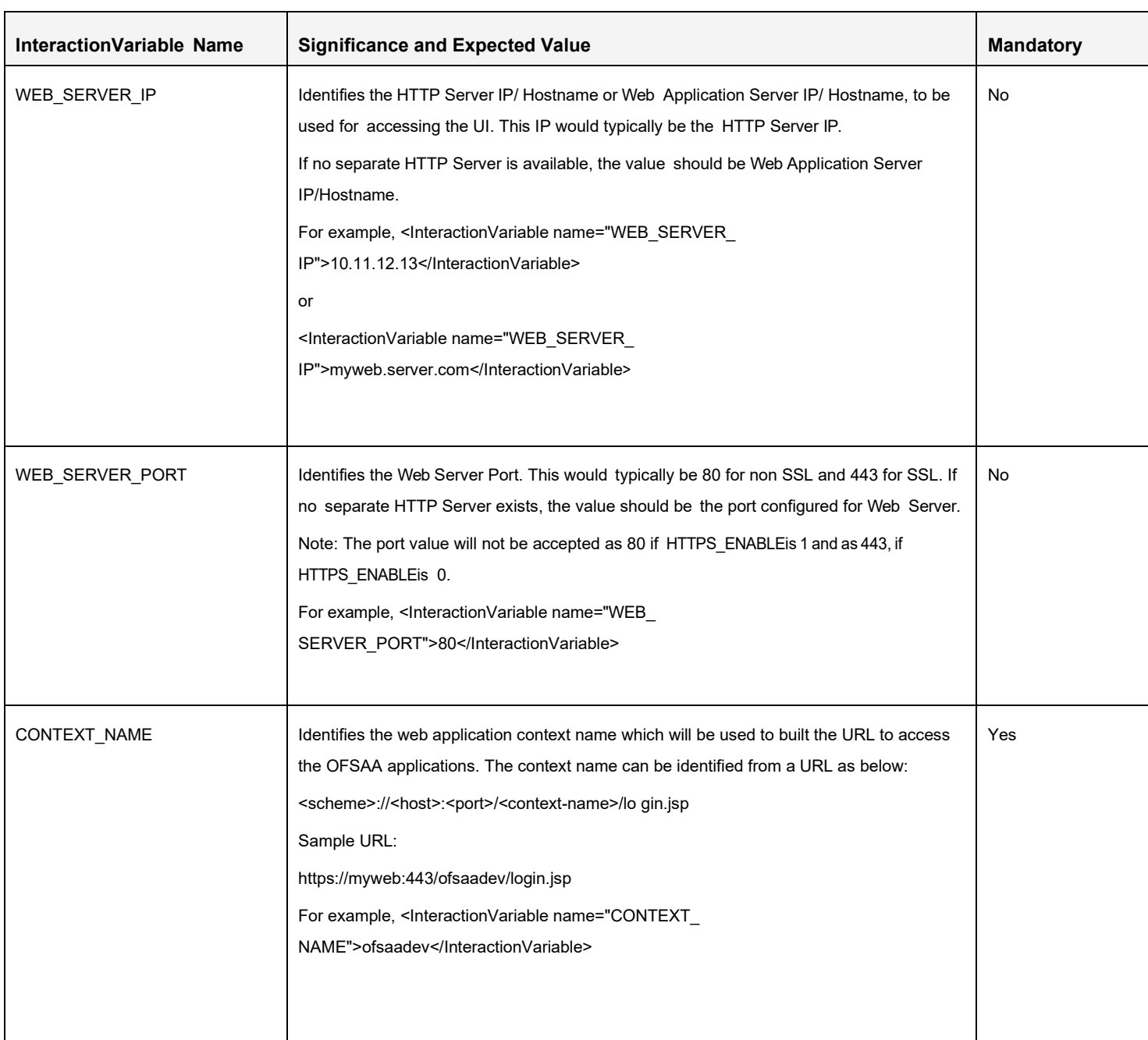

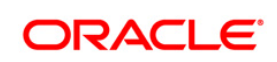

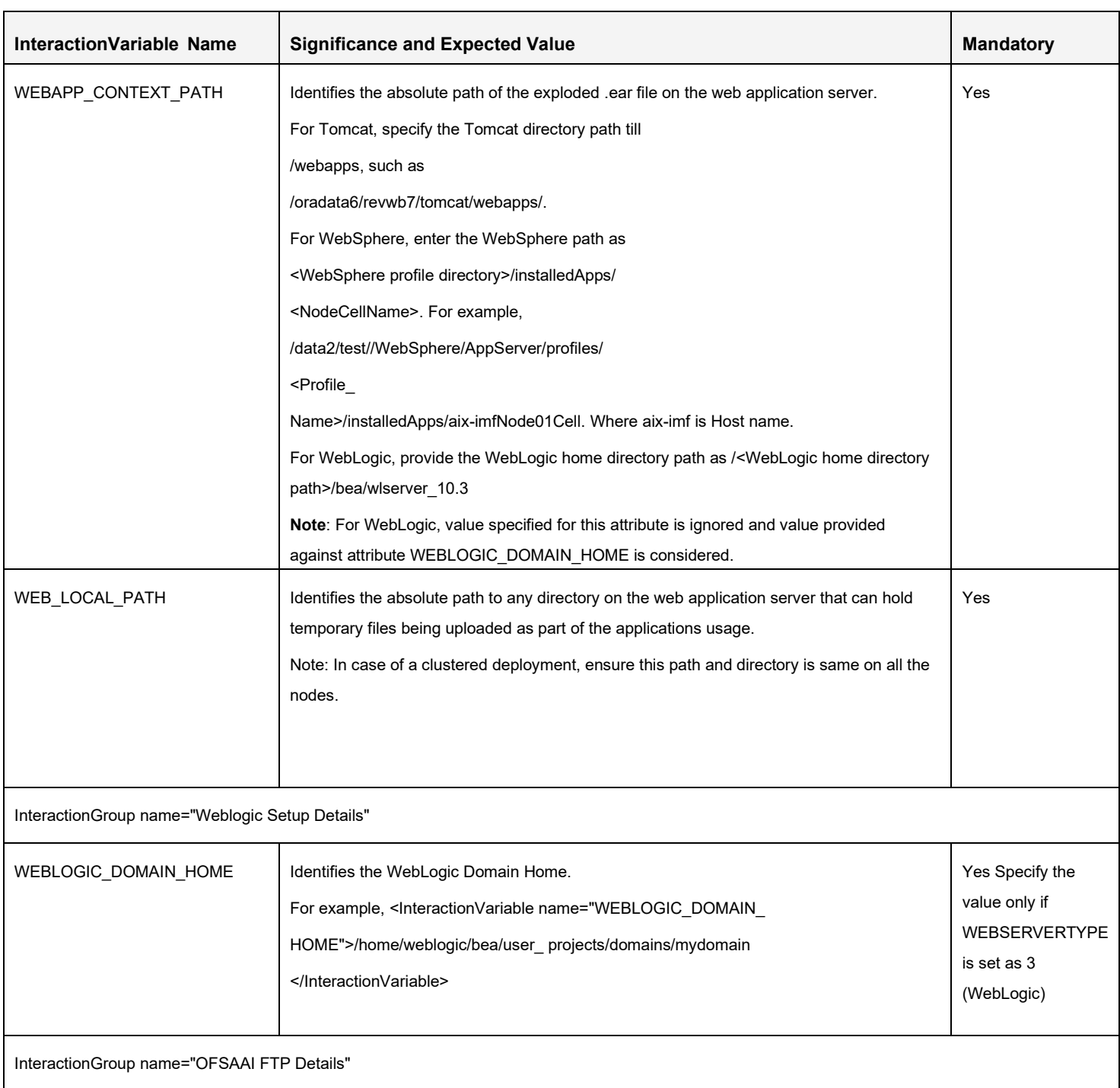

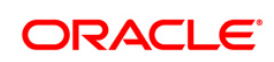

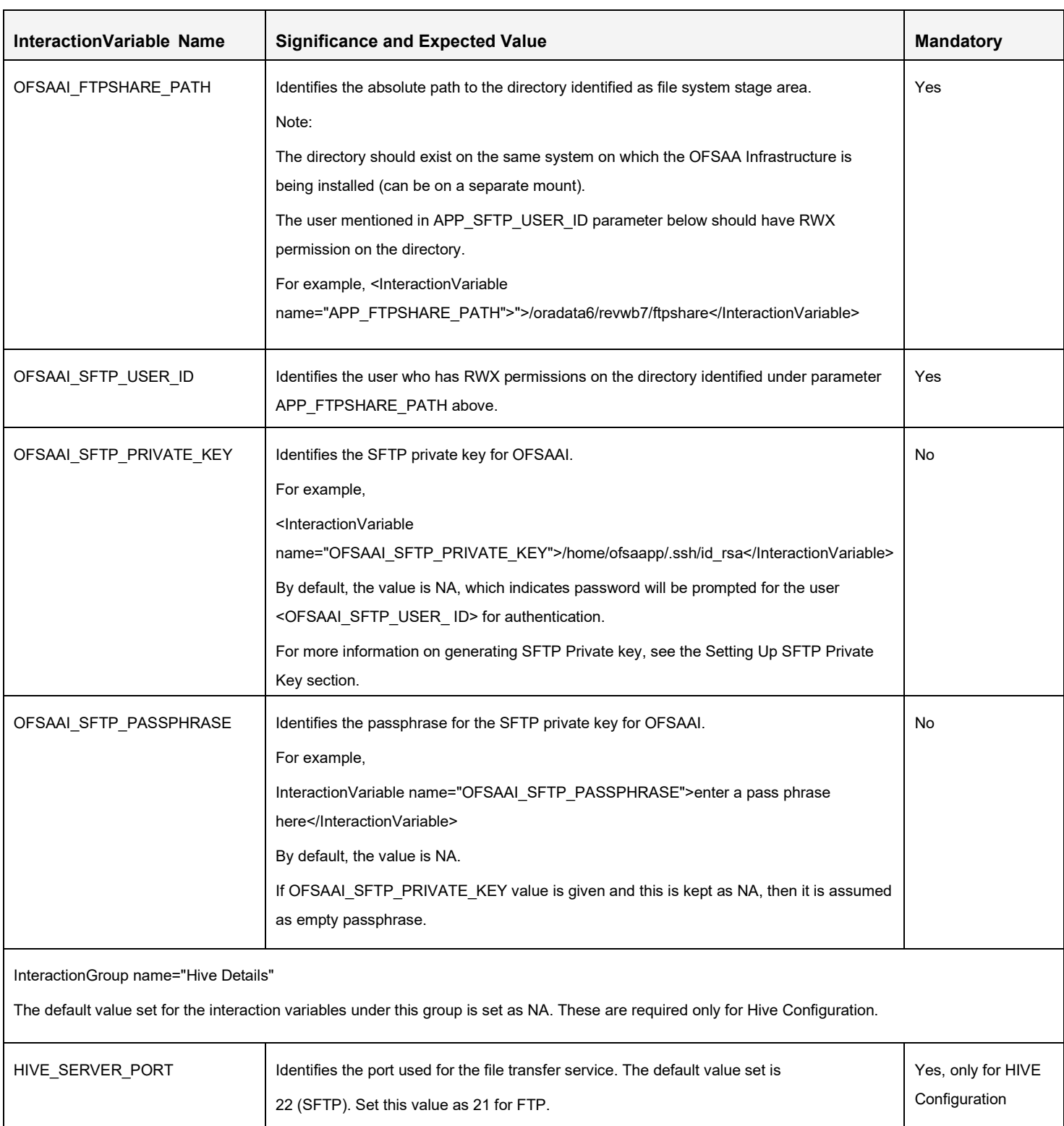

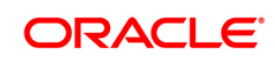

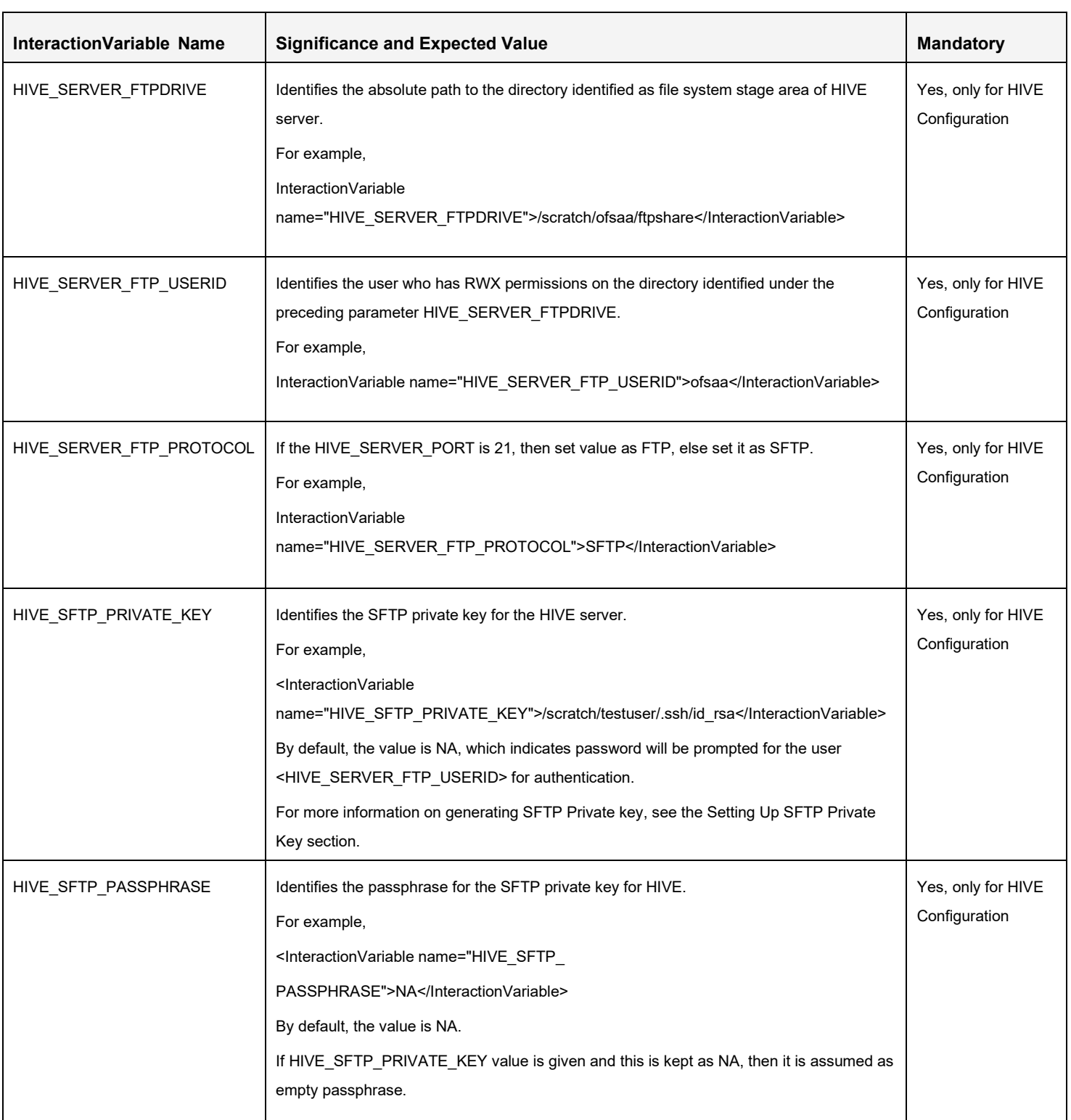

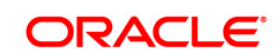

# **19 Appendix M: LRM Pack User Group Names**

User Group names seeded as part of the media pack:

To access the LRM application, created users can be mapped to the following user groups.

- LRMADMINGRP LRM Admin Group
- LRMANALYSTGRP LRM Analyst Group
- LRMAPPROVERGRP LRM Approver Group

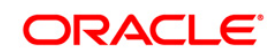

# **20 Appendix N: Migration for Excel Upload**

This appendix provides detailed instructions to migrate for excel upload.

## **20.1.1 Prerequisites**

- Data model in ATOMIC schemas should be same on the source and target setups.
- OFS AAI (platform) patch level version should be same on the source and target setups.
- PL/SQL Developer to connect and query the database.
- WinSCP to connect and access server file system.

## **20.1.2 Migration for Excel Upload**

To migrate, follow these steps:

- 1. Open PL/SQL Developer and logon to the source setup's configuration (CONFIG) schema by entering the appropriate username and password.
- 3. In a new SQL window query the data of table EXCEL MAPPING MASTER.
- 4. Open a new session in PL/SQL developer and logon to the target setup's configuration (CONFIG) schema by entering the appropriate username and password.
- 5. Insert the records from Step 1 above in to this table.
- 6. In  $V$  INFODOM column of EXCEL MAPPING MASTER table update the infodom name with the target infodom name.
- **NOTE:** If all the mappings can work out of the single target Infodom, update same Infodom value across all rows. If only few mappings will work out of the target infodom, update the infodom value for selective records. Excel upload mappings will work only if the target infodom has same data model entities as used in the mappings defined on source setup.
	- 7. Update  $\vee$  CREATED BY column with the name of any user present in the target setup that has appropriate roles to perform Excel Upload tasks.

### **NOTE:** It is mandatory to update values for V\_INFODOM and V\_CREATED\_BY columns.

- 8. Open WinSCP and login a new session by entering the host name, port number, user name and password to access the source setup.
- 9. Navigate to the folder referred as FTPSHARE.

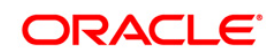

- 10. Copy the excel-entity mapping xml file(s) which are located in this folder according to their folder structure on to your desktop. For example: /ftpshare /STAGE/ExcelUpload/\$SOURCE\_INFODOM\_NAME/\$EXCEL\_FILE\_NAME.xml
- **NOTE:** Actual file name of Excel Sheet is mentioned in the V\_EXCEL\_NAME column of EXCEL MAPPING MASTER table.
	- 11. Copy the excel templates (.xls/ .xlsx) file(s) which are located in this folder according to their folder structure on to your desktop. For example: /ftpshare/STAGE/ExcelUpload/TEMPLATE/\*.xls or \*.xlsx

#### **NOTE:** Ignore this step if files are not present at the location.

- 12. Login a new session in WinSCP by entering the host name, port number, user name and password to access the target setup.
- 13. Copy the xml file(s) from Step3 to the below location in the target setup. For example: /ftpshare/STAGE/ExcelUpload/\$TARGET\_INFODOM\_NAME/\$EXCEL\_FILE\_NAME .xml
- **NOTE:** \$TARGET\_INFODOM\_NAME should be target setup infodom in which you have uploaded the appropriate data model and the name should be same as the  $V$  INFODOM column value updated in EXCEL\_MAPPING\_MASTER table.
	- 14. Copy the xls/ xlsx file(s) from Step 3 to the below location in target setup. For example: /ftpshare/STAGE/ExcelUpload/TEMPLATE/\*.xls or \*.xlsx

**NOTE:** Ignore this step if files are not present at the location.

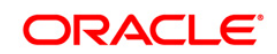

# <span id="page-231-0"></span>**21 Appendix O: JDBC Jar Files**

The ojdbc<version>.jar file should be copied based on Database & Java version. Refer to the following table for details.

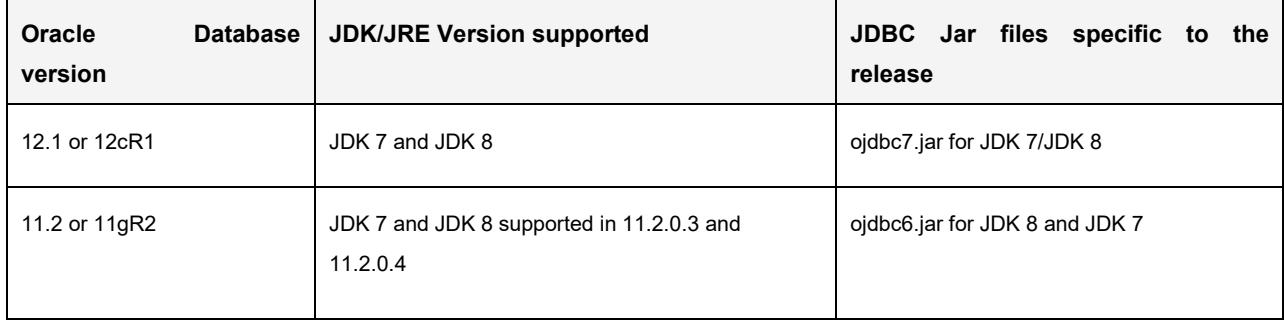

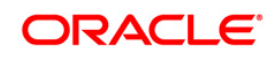

# **22 Appendix P: Upgrading an Existing OFSAA 8.0.x Java 7 Instance to Java 8**

This section explains the configurations required to upgrade an existing OFSAA 8.0.x Java 7 instance to Java 8. It consists of the following topics:

- [Prerequisites](#page-232-0)
- [Steps for upgrading OFSAA 8.0.x Java 7 instance to Java 8](#page-232-1)
- [Web Application Server Configurations](#page-232-2)
- [OFSAA Generic Configurations](#page-234-0)
- [OFSAA Configurations for New Web Application Server Installation](#page-236-0)

## <span id="page-232-0"></span>**22.1 Prerequisites**

The following are the prerequisites for upgrading OFSAA 8.0.x Java 7 instance to Java 8:

• Java 8 should be installed on the OFSAA server and Web Application Server.

## <span id="page-232-1"></span>**22.2 Steps for upgrading OFSAA 8.0.x Java 7 instance to Java 8**

To upgrade OFSAA 8.0.x Java 7 instance to Java 8, follow these steps:

- 1. Configure Web Application Server to Java 8. For more information, refer [Web Application](#page-232-2)  [Server Configurations.](#page-232-2)
- 2. Configure the OFSAA instance to Java 8. For more information, refer OFSAA Generic [Configurations.](#page-234-0) For a newly installed Web Application Server, refer OFSAA [Configurations for New Web Application Server Installation.](#page-236-0)
- 3. Restart the OFSAA services. For more information, refer the Start/Stop Infrastructure Services section in [Appendix D.](#page-170-0)
- 4. Generate the application EAR/WAR file and redeploy the application onto your configured web application server. For more information on generating and deploying EAR / WAR file, refer [Appendix C.](#page-153-0)

## <span id="page-232-2"></span>**22.3 Web Application Server Configurations**

This section describes the changes to be made in the Web Application Server. Following are the two options to perform Web Application Server Configurations which are listed as follows:

- Upgrade the existing Web Application Server installation to Java 8
- Install a new instance of the Web Application Server with Java 8

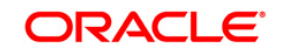

This section consists of the following topics:

- **[Oracle WebLogic Server Updates](#page-233-0)**
- [Apache Tomcat Server Updates](#page-234-1)

## <span id="page-233-0"></span>**22.3.1 Oracle WebLogic Server Updates**

Perform the following configurations to upgrade the existing WebLogic server instance to Java 8:

- 1. Navigate to <WLS\_HOME>/Middleware/Oracle\_Home/wlserver.
- 2. Edit the product.properties file. Set JAVA HOME, WLS JAVA HOME, JAVAHOME properties to the new Java path and java.vm.version to the new Java version. For example,

```
JAVA_HOME=/usr/java/jre1.8.0_45 
WLS JAVA HOME=/usr/java/jre1.8.0 45
JAVAHOME=/usr/java/jre1.8.0_45 
java.vm.version=1.8.0_45
```
3. Navigate to

<WLS\_HOME>/Middleware/Oracle\_Home/user\_projects/domains/<domain>/ bin. Update SUN JAVA HOME, DEFAULT JAVA HOME, JAVA HOME in the setDomainEnv.sh file to point to the new Java path. For example,

SUN JAVA HOME="/usr/java/jre1.8.0 45" DEFAULT SUN JAVA HOME="/usr/java/jre1.8.0 45"

JAVA\_HOME="/usr/java/jre1.8.0\_45"

4. Clear the Application cache. Navigate to the following path and delete the files:

<Weblogic installation location>/domains/<Domain name>/servers/<Server name>/tmp/\_WL\_user/<Application name>/qaelce/jsp\_servlet

If you wish to install a new instance of the Oracle WebLogic Server, follow these steps:

- 1. Install Oracle WebLogic Server 12.2.x on Java 8.
- 2. Perform the configurations for the newly installed WebLogic server. For more information refer [Configure Resource Reference in WebLogic Application Server.](#page-139-0)

**Note**: While creating WebLogic Domain, the Listen Port should be set same as that of the existing Domain. Note down the new Domain path to perform OFSAA Configurations.

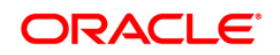

## **22.3.2 Apache Tomcat Server Updates**

<span id="page-234-1"></span>Perform the following configurations to upgrade the existing Apache Tomcat Server from Java 7 to Java 8:

- 1. Login to the Apache Tomcat Server as a non-root user.
- 2. Edit the user . profile. Update the value for JAVA\_HOME from JRE 1.7 to JRE 1.8.

For Example,

JAVA\_HOME=/usr/java/jre1.8.0\_45

3. Clear the Application cache. Navigate to the following path and delete the files:

```
<Tomcat installation folder>/work/Catalina/localhost/<Application 
name>/org/apache/jsp
```
If you wish to install a new instance of the Apache Tomcat Server, follow these steps:

- 1. Install Apache Tomcat Server 8 with Java 8.
- 2. Perform the configurations for the newly installed Tomcat server. For more information refer [Configure Resource Reference in Tomcat Application Server.](#page-149-0)

### **Note**:

Update the Connector Port in /apache-tomcat-8.0.21/conf/server.xml file to that of the existing Tomcat instance.

Note down the new deployment path to perform OFSAA Configurations.

## <span id="page-234-0"></span>**22.4 OFSAA Generic Configurations**

This section consists of the following topics:

- **[User .profile Settings](#page-234-2)**
- [Configurations for Java 8](#page-235-0)

## <span id="page-234-2"></span>**22.4.1 User .profile Settings**

Perform the following configurations:

- 1. Login to the OFSAA Server as a non-root user.
- 2. Edit the user .profile. Update the value for PATH variable from JRE 1.7 to JRE 1.8. For Example,

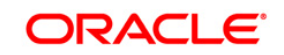

```
PATH=/usr/java/jre1.8.0_45/jre
```

```
JAVA_BIN=/usr/java/jre1.8.0_45/jre/bin 
LD_LIBRARY_PATH=$LD_LIBRARY_PATH:/usr/java/jre1.8.0_45/jre/lib/am
d64/server
```
## <span id="page-235-0"></span>**22.4.2 Configurations for Java 8**

- 1. If the Oracle Database version is 12c, copy ojdbc7.jar from \$ORACLE HOME/jdbc/lib to the following locations:
	- \$FIC\_HOME/utility/OFSAAGenerateRepository/lib/
	- \$FIC\_HOME/realtime\_processing/WebContent/WEB-INF/lib/
	- \$FIC\_HOME/ficdb/lib/
	- \$FIC\_HOME/ficapp/icc/lib/
	- \$FIC\_HOME/ficapp/common/FICServer/lib/
	- \$FIC\_HOME/FMStandalone/FormsManager/WEB-INF/lib/
	- \$FIC\_HOME/ficweb/webroot/WEB-INF/lib/
	- \$FIC\_HOME/ficdb/etl/classes/

## **Note**: If ojdbc6.jar is already present in any of the aforementioned folders, you need to remove it.

- 2. If the Oracle Database version is 11g, copy ojdbc6.jar from \$ORACLE HOME/jdbc/lib to the following locations:
	- \$FIC\_HOME/utility/OFSAAGenerateRepository/lib/
	- \$FIC\_HOME/realtime\_processing/WebContent/WEB-INF/lib/
	- \$FIC\_HOME/ficdb/lib/
	- \$FIC\_HOME/ficapp/icc/lib/
	- \$FIC\_HOME/ficapp/common/FICServer/lib/
	- \$FIC\_HOME/FMStandalone/FormsManager/WEB-INF/lib/
	- \$FIC\_HOME/ficweb/webroot/WEB-INF/lib/
	- \$FIC\_HOME/ficdb/etl/classes/

## <span id="page-236-0"></span>**22.5 OFSAA Configurations for New Web Application Server Installation**

This configuration is required only if you have freshly installed Oracle WebLogic 12.1.3 or Apache Tomcat Server 8.0. Follow these steps:

- 1. Modify the following parameters in the Configuration table present in the Config Schema with the new Domain Path in case of WebLogic or with the new deployment path in case of Tomcat:
	- DeFiHome
	- REV\_IMG\_PATH
	- EMBEDDED\_JSP\_JS\_PATH
- 2. Login to the OFSAA Server as a non-root user.
- 3. Navigate to \$FIC HOME/ficweb/webroot/WEB INF and update the following parameters in the web. xml file with the new Domain path in case of WebLogic or with the new deployment path in case of Tomcat:
	- FIC\_PHYSICAL\_HOME\_LOC
	- FIC\_HOME
	- ICC\_SERVLET\_LOG\_FILE
- 4. Navigate to \$FIC\_HOME/ficweb/webroot/conf and update the Domain path in case of WebLogic or with the new deployment path in case of Tomcat:
	- OFSAALogger.xml
	- MDBLogger.xml
	- RevLog4jConfig.xml
	- RFDLogger.xml
	- ExportLog4jConfig.xml
	- RFDLogger.xml
	- PR2Logger.xml

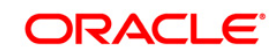

# **23 Appendix Q: Removing OFSAA**

This chapter includes the following sections:

- [Uninstalling OFSAA Installation](#page-237-0)
- [Uninstalling EAR Files in WebSphere](#page-238-0)
- [Uninstalling EAR Files in WebLogic](#page-239-0)
- [Uninstalling WAR Files in Tomcat](#page-240-0)

# <span id="page-237-0"></span>**23.1 Uninstalling OFSAA Installation**

This section will guide you through the necessary steps to uninstall the OFSAA 8.0 installation.

Before you start the uninstall process, ensure that no open connections exist to the OFSAA Config and Atomic Schemas and Infrastructure services are brought down.

To uninstall OFSAA:

- 1. Log in to the system as non-root user.
- 15. Navigate to the \$FIC HOME directory and execute the command:

2. ./Uninstall.sh

3. Enter the password for OFSAA Configuration Schema when prompted as shown in the following figure.

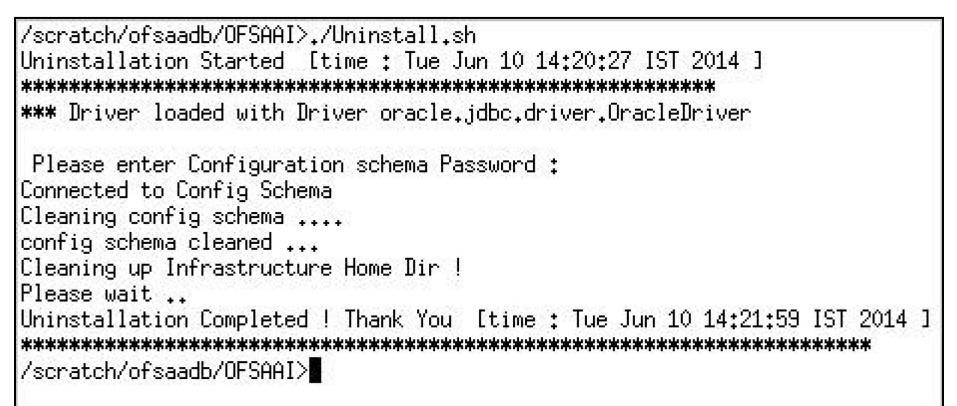

**Note**:

- Uninstallation does not remove the Infrastructure application from the Web Application Server. This has to be done manually.
- The entries in the .profile file will have to be removed manually.
- The files/ folders under the file system staging area (ftpshare) have to be deleted manually.

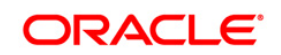

• All the Database objects from Atomic Schemas have to be dropped manually.

## <span id="page-238-0"></span>**23.2 Uninstalling EAR Files in WebSphere**

Following are the steps to uninstall any previously deployed application:

- 1. Open the URL in the browser window: http://<ipaddress>:<Administrative Console Port>/ibm/console (https if SSL is enabled). The Login window is displayed.
- 2. Login with the user id that has admin rights.
- 3. Expand Applications > Application Types > WebSphere enterprise applications from the LHS. The Enterprise Applications window is displayed with all the deployed applications.

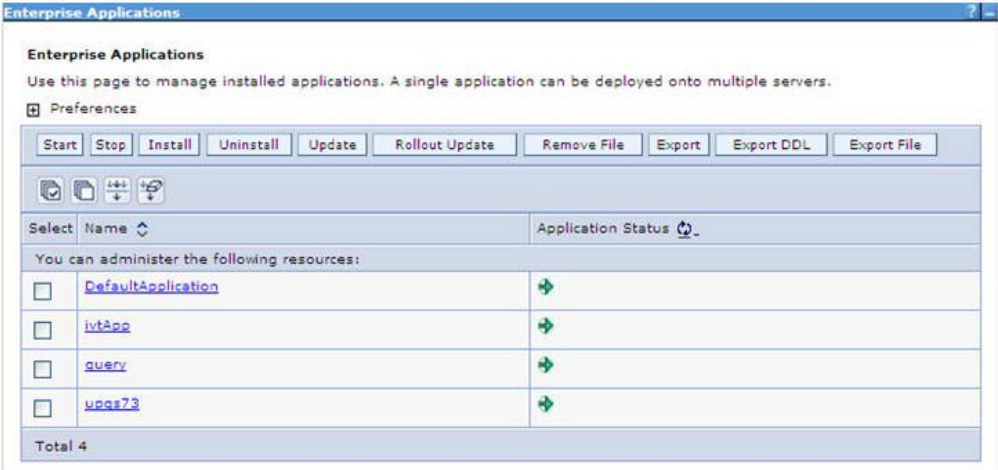

- 4. Select the checkbox adjacent to the application to be uninstalled and click **Stop**.
- 5. Click **Uninstall**. The Uninstall Application window is displayed.

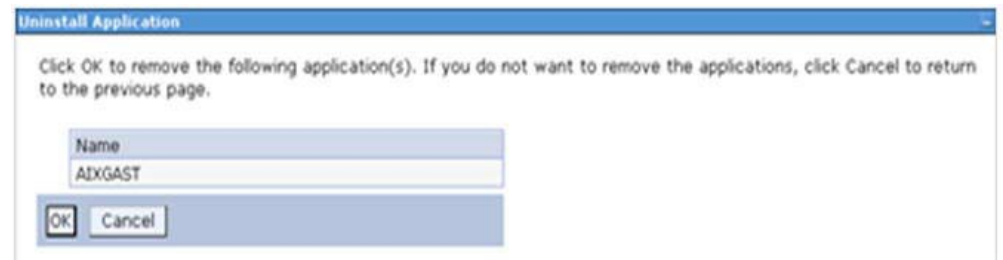

- 6. Click **OK** to confirm.
- 7. Click **Save** to save the master file configuration.

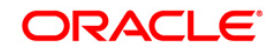

## <span id="page-239-0"></span>**23.3 Uninstalling EAR Files in WebLogic**

On the machine that hosts WebLogic, perform the following steps to uninstall any previously deployed application:

- 1. Open the URL in the browser window: http://<ipaddress>:<admin server port>/console (https if SSL is enabled). The Login window of the WebLogic Server Administration Console is displayed.
- 2. Login with the WebLogic user credentials having administrator privileges.
- 3. From the **Domain Structure** LHS menu, click **Deployments**. The Summary of Deployments screen is displayed

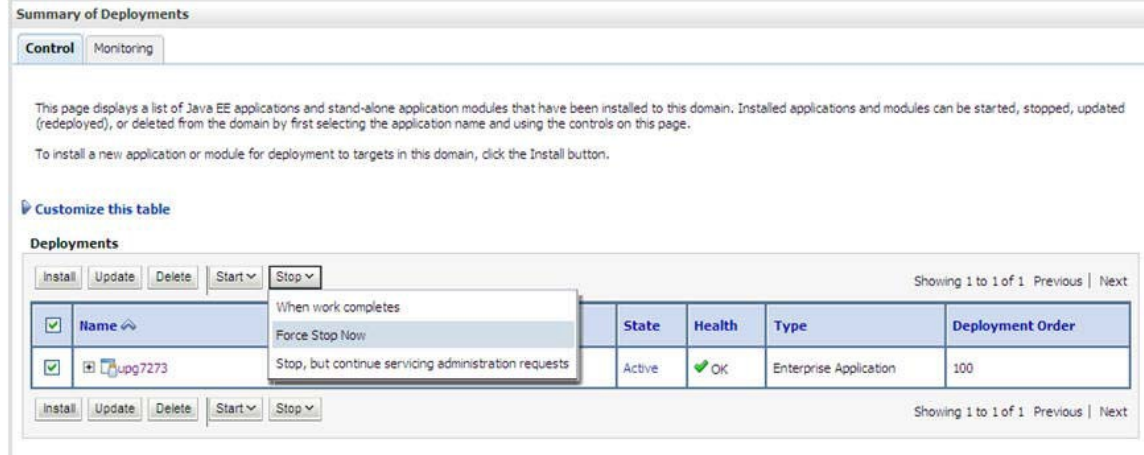

- 4. Select the checkbox adjacent to the application to be uninstalled and click **Stop**> **Force Stop Now**.
- 5. Click **Yes** in the confirmation dialog to stop the selected deployment.

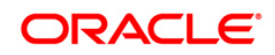

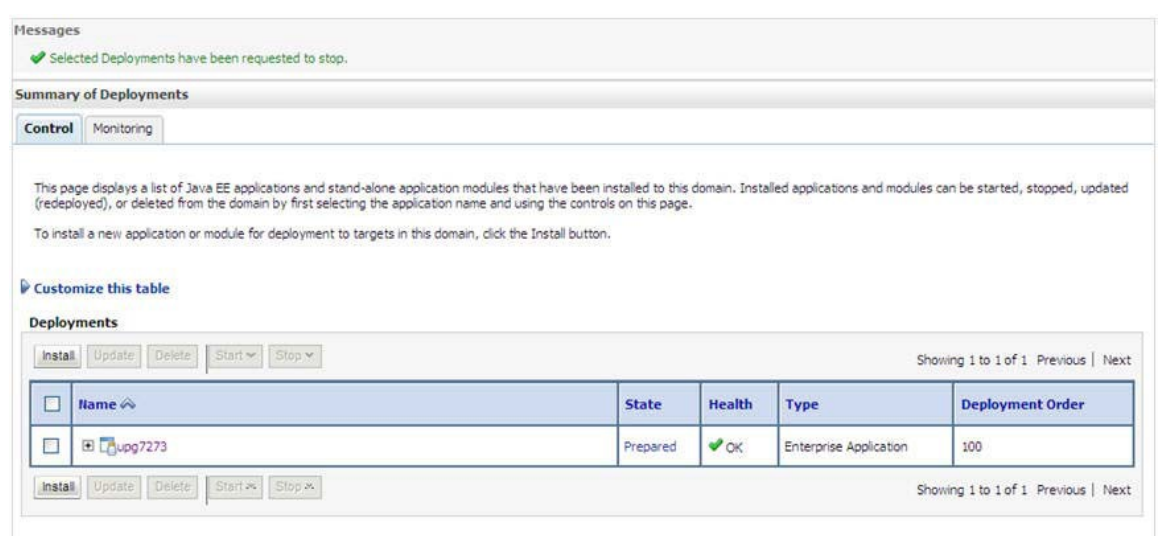

- 6. Select the checkbox adjacent to the application and click **Delete** to delete the selected deployment.
- 7. Click **Yes** in the confirmation dialog to remove the selected deployment from the domain configuration.

## <span id="page-240-0"></span>**23.4 Uninstalling WAR Files in Tomcat**

On the machine that hosts Tomcat, perform the following steps to uninstall any previously deployed application:

1. Comment out Context path section from server.xml file in \$CATALINA\_HOME/conf directory to avoid conflict during undeploy and re-deploy of the WAR file.

```
Place comment <!-- --> in between the context path section. For
example:
<! --<Context path ="/pr2test" docBase="/home/perfuser/tomcat-
7.0.19/webapps/pr2test" debug="0" reloadable="true" 
crossContext="true">
<Resource auth="Container"
name="jdbc/PR2ATM"
type="javax.sql.DataSource"
driverClassName="oracle.jdbc.driver.OracleDriver"
username="pr2atm"
```
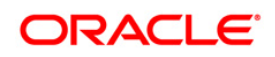

```
password="pr2atm"
url="jdbc:oracle:thin:@10.184.74.99:1521:PERFTEST"
maxTotal="100" 
maxIdle="30"
maxWaitMillis="10000"/>
</Context>
--&>
```
- 2. Restart the Tomcat service by doing the following:
	- **EXEC** Login to the "Unix server" through a terminal emulator.
	- **Navigate to \$catalina\_home/bin directory.**
	- Stop the tomcat services using the command ./shutdown.sh
	- Start the tomcat services using the command ./startup.sh
- 3. Open the URL in a browser window: http://<IP address>:<Tomcat server port>. (https if SSL is enabled). The Tomcat home window is displayed.
- 4. Click the Manager App. The Connect to window is displayed.
- 5. Login with the user credentials having admin rights. The Tomcat Web Application Manager window is displayed with the list of all applications deployed in Tomcat.

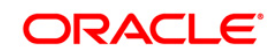

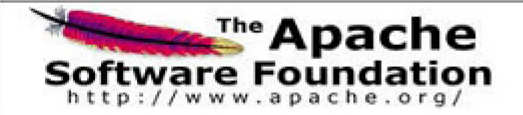

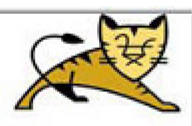

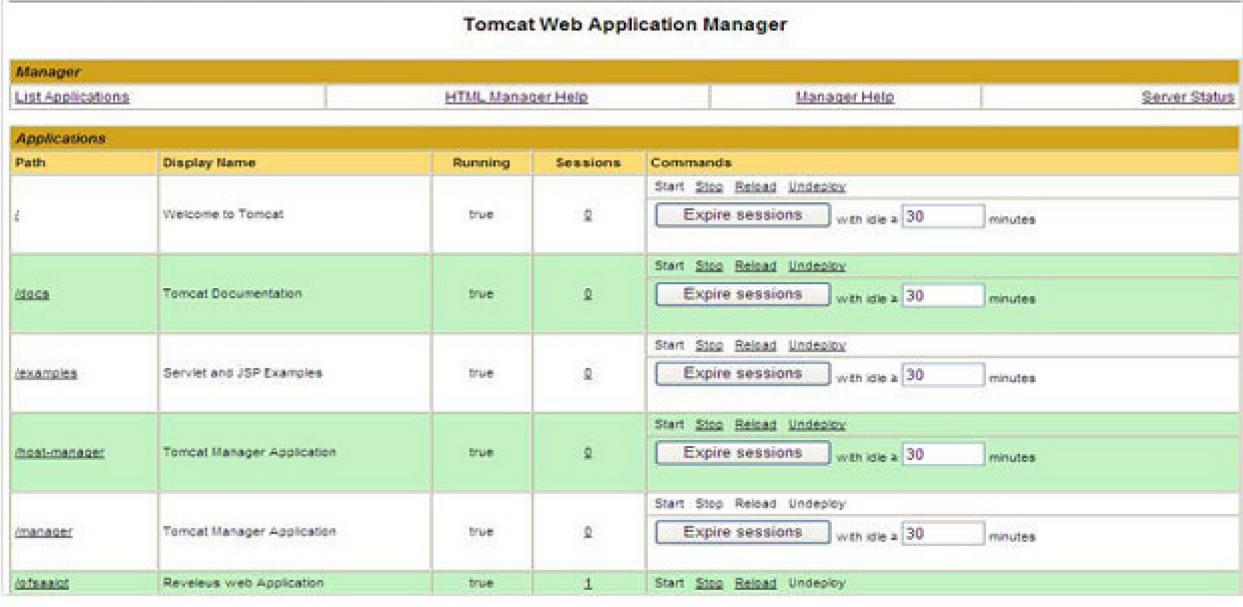

6. Click the **Undeploy** link against the deployed Infrastructure application. A confirmation message is displayed on the application /Infrastructure being uninstalled.

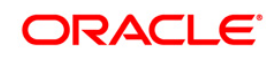

# **24 Appendix R: Enabling Data Redaction in OFSAA**

This section details about the configurations supported by OFSAAI for enabling the Oracle Advanced Security feature - Data Redaction in OFSAA applications.

# **24.1 Data Redaction**

OFSAA is enhanced to enable masking of sensitive data and Personal Identification Information (PII) to adhere to Regulations and Privacy Policies. Oracle Data Redaction provides selective, onthe-fly redaction of sensitive data in database query results prior to display by applications so that unauthorized users cannot view the sensitive data. The stored data remains unaltered, while displayed data is transformed to a pattern that does not contain any identifiable information.

## **24.1.1 Enabling Data Redaction in case of Upgrade**

This section details about the configurations required in case you want to enable Data Redaction in OFSAA applications after upgrade to OFSAA 8.0.6.0.0 version from a previous version. Additionally, these configurations are required in case you did not enable TDE during OFS LRM 8.0.6.0.0 installation and want to enable at a later point of time.

Perform the following steps:

- 1. From the Configuration window in the System Configuration module, select the **Allow Data Redaction** checkbox.
- 2. Run the Data Redaction utility. For more details on how to run the utility, see Data Redaction section under Data Security and Data Privacy chapter in [OFS Analytical](https://docs.oracle.com/cd/E60058_01/PDF/8.0.6.x/8.0.6.0.0/OFSAAI_Administration_Guide_8.0.6.0.0.pdf)  [Applications Infrastructure Administration Guide 8.0.6.0.0.](https://docs.oracle.com/cd/E60058_01/PDF/8.0.6.x/8.0.6.0.0/OFSAAI_Administration_Guide_8.0.6.0.0.pdf)

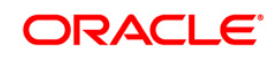

# **25 Appendix S:Enabling Right to be Forgotten**

This section details about the configurations required in case you want to enable Right to be Forgotten in OFSAA applications.

## **25.1 Right to be Forgotten**

Right to be Forgotten is the task of removing PII (Personally Identifiable Information) of a Data Subject for the given Party. The financial institution can delete PII for those Data Subjects who have requested this Right to be Forgotten functionality.

The Data Subjects may have made significant financial transactions, and/or financial information may be required for regulatory or compliance reporting. Deleting the complete record that consists of PII may lead to issues in data reconciliation. In OFSAA, the PII data will be replaced with randomized values and therefore, the complete Data Subject record is retained. As a result, financial information is retained; however, the associated Party PII is removed permanently.

For details see the Right to Be Forgotten section, in Oracle Financial Services Data Foundation User Guide in the [OHC Documentation Library.](https://docs.oracle.com/cd/E92917_01/homepage.htm)

## **25.2 Configuring Right To be Forgotten During OFS LRM Installation**

Follow the below steps to configure Right to be Forgotten:

- 1. Ensure that you assign the role Data Controller to LRM user.
- 2. Edit the task of the batch <Infodom\_name> RightToForget. By default the parameter is SYSADMN. Modify the user ID in the Metadata Value field to the above LRM user ID.

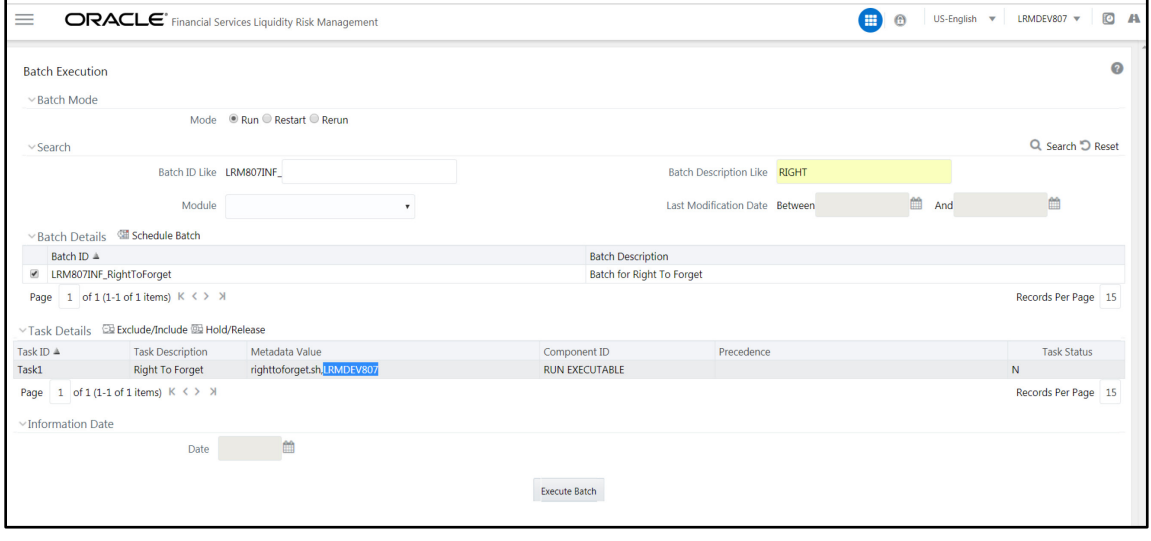

**Oracle Financial Services Software** 

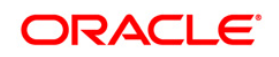

- 3. Add the party ID's entries for right to forget in the table FSI\_PARTY\_RIGHT\_TO\_FORGET
- 4. Execute the batch <Infodom\_name>\_RightToForget, for the specific FIC MIS date mentioned in the table FSI\_PARTY\_RIGHT\_TO\_FORGET.

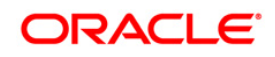

# **26 Appendix T: Patching OFSAA Installation**

Oracle strongly recommends installing the latest available patch set so as to be up to date with the various releases of the OFSAA product.

Refer [http://support.oracle.com](http://support.oracle.com/) for more information on latest release.

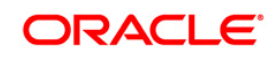

# **27 Appendix U: FAQs and Error Dictionary**

This section of the document consists of resolution to the frequently asked questions and error codes noticed during OFSAAI installation.

- **[Frequently Asked Questions](#page-247-0)**
- **Forms Framework FAQs**
- [Error Dictionary](#page-272-0)

OFSAAI installer performs all the pre-requisite validation check during installation. Any errors encountered in the process is displayed with an appropriate Error Code. You can refer to the Error Dictionary to find the exact cause and resolution to rectify the error.

## <span id="page-247-0"></span>**27.1 Frequently Asked Questions**

You can refer to the Frequently Asked Questions which has been developed with the interest to help you resolve some of the OFSAAI Installation and configuration issues. This intends to share the knowledge of problem resolution to a few of the known issues. This is not an official support document and just attempts to share the knowledge of problem resolution to a few of the known issues.

This section includes the following topics:

- [OFSAAI FAQs](#page-247-1)
- Application Pack 8.0.6.0.0 FAQs

## <span id="page-247-1"></span>**27.1.1 OFSAAI FAQs**

### *What are the different components that get installed during OFSAAI?*

The different components of OFSAAI are illustrated in "Components of OFSAAI".

### *What are the different modes of OFSAAI installation?*

OFSAAI can be installed in two modes, Silent Mode, and GUI mode.

### *Can the OFSAA Infrastructure components be installed on multi-tier?*

No. OFSAA Infrastructure components (ficapp, ficweb, ficdb) cannot be installed on multi-tier. By default, they will be installed on single-tier. However, OFSAA Infrastructure can be deployed within the n-Tier architecture where the Database, Web Server and Web Application Server is installed on separate tiers.

#### *Is JDK (Java Development Kit) required during installation of OFSAA? Can it be uninstalled after OFSAA installation?*

JDK is not required during installation of OFSAA and only a run time is needed for details.

### *Is JRE required during installation of OFSAA? Can it be uninstalled after OFSAAI installation?*

Only JRE (Java Runtime Environment) is required during installation of OFSAA and cannot be uninstalled as the JRE is used by the OFSAA system to work.

#### *How do I know what is the Operating system, webservers and other software versions that OFSAA supports?*

Refer to OFSAA Technology Stack Matrices.

**Oracle Financial Services Software** 

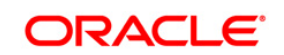

## *What are the different files required to install OFSAAI?*

The following files are required:

- setup.sh.
- envCheck.sh
- preinstallcheck.sh
- VerInfo.txt
- OFSAAInfrastructure.bin
- validatedXMLinputs.jar
- MyResources en US.properties
- log4j.xml
- OFSAAI\_PostInstallConfig.xml
- OFSAAI\_InstallConfig.xml
- privileges\_config\_user.sql
- privileges atomic user.sql

## *Is OFSAAI license specific to Applications?*

No, OFSAAI license is not specific to any application.

### *During installation, when one gets an error message, "Execute Permission denied", what is to be done?*

Please check whether all the files provided for OFSAAI installation has execute permissions.

To give execute permissions,

Navigate to the path OFSAAI\_80000 and execute the command

chmod 755

### *"Graphical installers are not.."*

If error resembles "Graphical installers are not supported by the VM. The console mode will be used instead..." then check whether any of the X-windows software has been installed.

Example: Hummingbird Exceed is started and configured to Graphical mode installation.

### **Note:**

Type 'xclock' from prompt and this should display clock in graphical mode.

### *"No Java virtual machine could be…"*

If the error message reads "No Java virtual machine could be found from your PATH environment variable. You must install a VM prior to running this program", then

Check whether "java path" is set in PATH variable. See the " Prerequisite Information"section in this document.

- Check whether sufficient temporary space is available.
- Ensure that the movement of OFSAAI Installer text files to the target system is done in the Text mode so that setup.sh file does not contain control line feed characters (^M).

#### *During the installation, what should one do if the error message shows "OracleDriver Files Not Found, Please Choose the Right Path To Continue"?*

Check whether the provided path for Oracle Driver files is correct and whether the user has permissions to access the files.

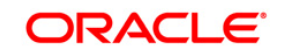

#### *During installation, what is to be done if the error always reads "User must have CREATE TABLE, CREATE VIEW, CREATE TRIGGER, CREATE INDEX, CREATE SEQUENCE, CREATE PROCEDURE" even though the oracle schema user created has the mentioned privileges?*

OFSAAI installer validates the database details provided during installation, so ensure:

Whether the oracle schema user has the required set of privileges for successful installation.

Whether the oracle schema user has been created with quota privileges on tablespace to create database objects.

See "Prerequisite Information" section in this document.

#### *Installation of OFSAAI was completed successfully! What next?*

Post the successful completion of OFSAAI installation, one has to perform the Post Installation steps. See Chapter 5, "Post Installation Configuration".

#### *What is to be done when OFSAAI Installation is unsuccessful?*

OFSAAI installer generates log file OFSAAInfrastructure\_Install.log in the Infrastructure installation directory. There is also another log file created in the path configured in Log4j.xml. If the logs of any of these reported, Warnings, Non Fatal Errors, Fatal Errors or/Exceptions, they should be brought to the notice of the OFSAAI Oracle Support Services. It is recommended not to proceed, until the reported problems are adequately addressed.

#### *How do I completely uninstall OFSAAI?*

OFSAAI can be completely uninstalled by performing the steps provided in Uninstalling OFSAA Infrastructure section in OFSAAI guide.

#### *Can OFSAAI config and atomic schemas be on different databases?*

OFSAAI requires both config and atomic schemas to be present on the same database instance.

#### *How do I grant privileges if a new information domain is created?*

If you are creating a new information domain, provide a set of privileges (database permissions) to the new Atomic schema.

- Log into the database as **sys** and connect as **sysdba** user.
- Execute the file privileges config user.sql available under \$FIC\_HOME directory
- Enter the database schema for which you want to grant privileges.

#### *When should I run the MLS utility?*

See the Multiple Language Support (MLS) Utility section in OFS AAI Administration Guide available on [OTN.](http://docs.oracle.com/cd/E60058_01/homepage.htm)

#### *Does OFSAAI support Oracle Linux versions other than 5.5?*

OFSAAI supports the Oracle Linux versions from 5.5 up to 5.10 and also from 6.0 and above.

#### *On the UNIX System terminal, error message shows "Insert New Media. Please insert Disk1 or type it's location"while executing ./setup.sh, what should be done?*

- 1. Login as root user on the Unix machine where OFSAAI is getting installed.
- 2. Navigate to the path /etc/security/.
- 3. Edit the file limits.conf to add/edit a row for the unix user installing OFSAA:

<Unix User> soft nofile 9216

4. After saving the changes, log in as unix user with which OFSAAI is getting installed and

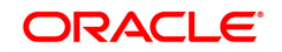

execute the command:

ulimit -n

The command should return the value 9216.

### *How does one verify if the system environment is ready for OFSAAI installation?*

To verify the system environment meets the minimum requirements for the installation, a Pre-Install Check utility is available within the Install Kit archive file. This utility can also be obtained separately by contacting Oracle Support.

See *Verifying System Environment* section for additional information.

#### *How does one know if the installation is completed successfully?*

The OFSAA Infrastructure installation performs a post install health check automatically on successful installation of the product. To rerun the post install verification at a later time, perform the following steps:

- 1. Navigate to the path \$FIC\_HOME (Product Installation Directory).
- 2. Execute the command:

./piverify.sh

### *What should one do if the installation in GUI mode is not invoked?*

There are set of configuration steps required to be performed during the installation in GUI mode. Verify whether the steps mentioned under *Configuration for GUI Mode Installation* section are done correctly.

#### *What should one do if there are any exceptions or errors in installation and how to proceed?*

- 1. Please backup the installation logs.
- 2. Share the backup logs with Oracle Support Services.

#### *On Solaris 11 system, if one gets the following error message during OFSAAI installation, what should be done:*

### *"Error: OFSAAI-1108*

### *ORA-00604: error occurred at recursive SQL level 1*

#### *ORA-01882: timezone region not found"*

Or

### *"Time zone cannot be set as null or 'localtime' "*

This happens if the time zone is not set, that is NULL or it is set as 'localtime'. Set the environment variable TZ to a valid time zone region in the .profile file. For example,

TZ=Asia/Calcutta

export TZ

#### *What happens if the installation process is abruptly terminated or aborted? What should one do?*

If the installation process is abruptly terminated, then the installation process will be incomplete. To recover from this, follow the below steps:

1. Drop the DB objects in the config schema created by OFSAAI installation.

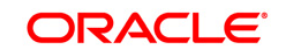

- 2. Open the .profile and remove the entries made by the OFSAAI installation which are made between the comment statements, #Beginning of entries by OFSAA Infrastructure installation and #End of entries by OFSAA Infrastructure installation.
- 3. Delete the OFSAA install directory created by the OFSAAI installer.
- 4. Perform the OFSAAI installation again.

#### *Does OFSAA support any other web server types, other than the ones stated in Tech Matrix and Installation Guide?*

No, all the supported softwares and versions are stated in the OFSAA Technology Stack Matrices.

#### *What should one do if the database connection from connection pool throws an error*

#### *"java.sql.SQLRecoverableException: IO Error: Connection reset"?*

This happens while running several database intensive tasks in parallel. To correct this error, add the line securerandom.source=file:/dev/./urandom in the java.security configuration file available in \$JAVA\_HOME/jre/lib/security/ path.

Note: This needs to be configured on all the machines or VMs where the OFSAAI components are installed.

If the issue is not resolved even with the above settings, check the MTU(Maximum Transmission Unit) settings on the linux box. For details on MTU settings and updating them, contact your system Administrator.

#### *When I invoke setup.sh file from my install archive, it throws syntax errors/file not found error messages, what should I do?*

This could mostly happen:

When installer was not unzipped rightly or corrupted during unzip.

setup.sh file which resides within the install archive was not transferred in ASCII or text mode, which could have corrupted the file.

To correct this, follow the steps:

- 1. Copy the installer (in BINARY mode) to the system on which the OFSAA Infrastructure components will be installed.
- 2. Unzip the installer using the command:

unzip <OFSAAI\_Installer>.zip

- 3. The corrupted setup.sh file would have introduced certain ^M characters into the file. You can remove ^M characters from setup.sh file by following the below steps:
	- **a.** Login to the server where the installer is copied.
	- **b.** Navigate to the directory OFSAAI 80000.
	- **c.** Open the setup.sh file in the **vi** editor using the command: vi setup.sh.
	- **d.** Inside vi editor in Esc mode, type: **%s/^M//g**

#### **Note:**

To enter ^M, hold the CTRL key then press V and M in succesion.

Save the setup.sh file by typing: **wq!**  *Does OFSAA support Oracle DB 11g Standard edition?*

**Oracle Financial Services Software** 

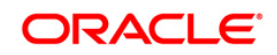
The OCI client and the jdbc driver does not change depending on whether it is a standard or enterprise edition. So, OFSAAI will work with standard edition as well.

We do not recommend standard edition because it will not scale and does not support partition pack, database security vault, or advanced analytics.

#### *What should I do if I get the following error message while executing ./startofsaai.sh file on the UNIX System terminal "./startofsaai.sh: /java: Execute permission denied?*

- Ensure JAVA\_BIN environment variable path is set on the "unix user" terminal from where the startofsaai.sh fileis invoked.
- Ensure the .profile where the environment/ path settings are made has been executed successfully.

#### *OFSAAI Login page does not come up, error message "Could not retrieve list of locales" is displayed. What should one do?*

This could be due to 2 reasons:

- System is unable to resolve the hostname configured.
- Conflict with the ports configured.

To correct them, follow the below steps:

- A. Steps to replace the hostnames with IP address:
- 1. Stop all the OFSAA services. See *Stopping Infrastructure Services* section on how to stop the services.
- 2. Replace all the hostnames with the IP address in all the places mentioned in the document (Where to find port, IP address, HTTPS Configuration for OFSAAI 7.2 Installation (DOC ID 1500479.1)).
- 3. Restart all the OFSAAI services. For more information, refer Starting Infrastructure Services section.
- B. Steps to correct the port number conflicts
- 1. Stop all the OFSAA services.
- 2. Refer to the port numbers stated in the document (Where to find port, IP address, HTTPS Configuration for OFSAAI 7.2 Installation (DOC ID 1500479.1)) and check on the discrepancy in the port numbers and correct them.
- 3. Restart all the OFSAAI services.

### *What should I do if the OFSAAI Application Server does not proceed even after providing the system password?*

Ensure that, the System Password provided when prompted is "password0". Also check whether the connection to the "configuration schema" can be established through SQLPlus.

#### *Although the OFSAAI installation has completed successfully, when OFSAAI servers are started, and the application URL is accessed, it gives an error message "the page cannot be found or displayed" or "Could not retrieve list of languages from Server. Please contact the system administrator". What should one do?*

Ensure OFSAAI servers have been started and are running successfully. For details on start up parameters options, see *Starting Infrastructure Services* section.

For more details on the issue, refer on to the Revappserver log in \$FIC\_APP\_ HOME/common/FICServer/logs directory or the Web Server log files.

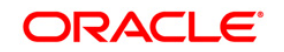

### **Is it necessary to provide the specified grants to the Oracle schema user before installation? If yes, can it be revoked after completion of installation?**

The "Oracle schema" user requires the necessary grants specified before, during, and after the installation process. Grants provided should never be revoked as the application makes use of these grants all the time.

## *Can we have distributed OFSAAI Application Server for load balancing?*

OFSAAI Application server can be scaled out/distributed across different JVM's (machines) based on the various services and Information Domains, in other words, Load balancing could be achieved with distribution of services.

### *Why do we need FTPSHARE? Why is it needed on all the layers? Can we have ftpshare on another machine other than the machines where OFSAAI is installed?*

**FTPSHARE** is a Metadata Repository directory. All the metadata related files used in Infrastructure are stored in the ftpshare directory. The **FTPSHARE** contains folders for each Information Domain, with each Information Domain folders holding Erwin, log, and scripts folder. The transfer of data among the Web, Application, and Database servers in Infrastructure takes place through FTP/SFTP.

You need to configure FTP/SFTP and enable communication between the servers by providing App server's FTP/SFTP credentials to the Web server and DB server users.

Yes, you can have **FTPSHARE** on another machine other than the machines where OFSAAI is installed.

### *Is it mandatory to provide the FTP/SFTP password?*

Yes, OFSAAI needs credentials of the user who has complete permissions on ftpshare directory, and the user should be able to independently login to the unix server.

### *What are the permissions required for FTPSHARE and when should I give them?*

It is recommended to provide permissions on **FTPSHARE** in case of installations done across different machines or VMs (multitier installation ).

In case of single tier installation, 770 permissions can be provided if the Unix users of OFSAAI and web server belong to the same Unix group.

Additionally, any new file that is created in the **FTPSHARE** folder of any installation layer should be granted specific/explicit permission.

Port Change utility can be used to have the Port number modified, which are currently being used by the Infrastructure application. For more information, see *Changing IP/ Hostname, Ports, Deployed Paths of the OFSAA Instance section in OFS Analytical Applications Infrastructure Administration User Guide in OTN*.

### *Are there any in-built system administration users within OFSAAI Application?*

The three in-built system administration users are provided to configure and setup OFSAAI.

- SYSADMN
- SYSAUTH
- GUEST

### *Does OFSAAI Application support both FTP and SFTP?*

OFSAAI supports both FTP and SFTP configuration.

#### *Is it necessary to enable the FTP/SFTP services to use the OFSAAI?*

Yes, enabling of FTP/SFTP services and its ports is a pre-requisite step towards using the OFSAAI.

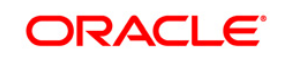

## *OFSAAI Configuration: Unable to save the server details?*

Ensure the input User ID, Password, and Share Name are correct.

- Ensure FTP/SFTP services are enabled.
- Have a test FTP/SFTP connection made and confirm if they are successful.

#### *During Information Domain creation, the message "Please create a database and then create the information domain" appears. What should be done?*

Information Domain is mapped to only one Database; and thus before the creation of Information Domain, at least one database details should exist.

#### *The message "ConnectToDatabase: FatalError, could not connect to the DB server" appears during startup of backend engine message server. What does one need to do?*

- Verify whether connection to the "Configuration Schema" can be established through SQL\*Plus.
- Verify "Configuration Schema" password is modified post installation.
- Ensure Oracle Database Alias Name created for Oracle Instance and Oracle Service Name are same.
- On a multi tier installation mode, ensure TNSNAME and SID are same in Application and Database Layers.

### *Does OFSAAI Application support LDAP authentication?*

OFSAAI supports LDAP configuration and authentication.

### *Does OFSAAI support multiple languages?*

Yes, OFSAAI supports multiple languages.

### *Does OFSAAI provide any data back-up features?*

OFSAAI does not have built-in back up facility. External Storage Infrastructure is recommended for backup.

### *What kind of security features does the OFSAAI provides?*

OFSAAI provides security at:

- Segment Level Users can access only the segment they are mapped to.
- Application Level Users can perform an operation only if mapped to appropriate role and functions.

### *Does OFSAAI have the ability to enforce periodic password change?*

OFSAAI provides configurable parameters to define number of days after which the user password would expire and then the user is forced to change the password after expiration period.

#### *What is the password policy followed in OFSAAI?*

OFSAAI enforces a minimum password length with a combination of Upper and Lower case characters and alpha-numeric strings.

### *Which version of Erwin Data Modeller does OFSAAI support?*

OFSAAI now supports ERwin version 9.2 and 9.5 generated xmls in addition to ERwin 4.1, ERwin 7.1, ERwin 7.3 and ERwin 9.0 formats.

### *Does OFSAAI provide the mechanism to upload Business Data model?*

OFSAAI provides two mechanisms for business data model upload:

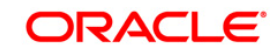

- Easy to use GUI based Model upload mechanism to upload the Business Data Model through Data Model Management -->Data Model Maintenance--> Import Model.
- OFSAAI also provides a model upload utility "upload.sh" for uploading the business data model through the command line parameter by executing this shell script file under the path <FIC\_HOME>/ficapp/common/FICServer/bin.

For mor details, see Configuration for *Model Upload Utility* section of the OFS Analytical Applications Infrastructure User Guide available on [OTN.](http://docs.oracle.com/cd/E60058_01/homepage.htm) 

### *The Business Data model undergoes changes; how does this incremental change get applied to the existing model?*

Modified data model can be uploaded into the system and OFSAAI has the ability to compare the changes within the data model with respect to the one already present in the system and enables propagation of incremental changes in a consistent manner.

### *What are the different types of uploading a business data Model?*

OFSAAI supports uploading of business data model from client desktop and also by picking up the data model from the server location.

## *Can the OFSAAI "Configuration Schema" password be modified post installation?*

The OFSAAI "Configuration Schema" password can be modified post installation. OFSAAI application stores the password in the database and few configuration files, thus any changes to the "Configuration Schema" password require updating those files. Contact Oracle Support Servies for more details.

## *Can the OFSAAI "Atomic Schema" password be modified?*

The OFSAAI "Atomic Schema" password can be modified. OFSAAI application stores the atomic schema password in the database and few configuration files , thus any change to the atomic schema password requires updating those files.

To change the Atomic Schema password, follow the steps:

- 1. Login to OFSAA.
- 2. Navigate to System Configuration > Database Details window. Select the appropriate connection, provide the modified password and save.
- 3. Navigate to Unified Metadata Manager > Technical Metadata> Data Integrator > Define Sources window. Update the appropriate Source details.
	- a. If you are using Apache as Web server:

\* Update the <Context> -> Resource tag details in server.xml file from the \$CATALINA\_HOME/conf folder. (In case of Tomcat only Atomic <Resource> will exist).

b. If you are using WebSphere as Web server:

\* Login to the WebSphere Administration Console from the left side menu.

\* Navigate to Resources >JDBC >Data Sources. A list of data sources will be populated on the right side.

\* Select the appropriate Data Source and edit the connection details. (In this case, both Config and Atomic data sources need to be modified).

c. If you are using WebLogic as Web server:

\* Login to the WebLogic Administration Console from the left side menu.

\* Under Domain Structure list box, expand the appropriate Domain and navigate to Services > JDBC >Data Sources. A list of data sources will be populated on the right side.

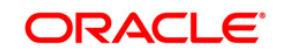

\* Select the appropriate Data Source and edit the connection details. (In this case, both Config and Atomic data sources need to be modified).

4. Restart the OFSAAI services

**Note**: If the modified passwords are not updated, OFSAAI logs displays the message ORA-28000: the account is locked.

### *Does the upload of Business Data model depend on Java Memory?*

Business data model upload through OFSAAI depends on the Java memory settings on the client and server machines. Java memory setting varies with the data model size and the available RAM. Contact Oracle Support Services for more details.

#### *Why do the Business Metadata Management screens (Business Processors screen) in User Interface, takes longer time to load?*

The Log file in DynamicServices.xml which resides in \$FIC\_HOME/conf is continuously being updated/refreshed to cache metadata. This can be observed when you are starting startofsaai.sh and if any of the log file (for example: SMSService.log) in DynamicServices.xml is being continuously refreshed for longer time.

By default, the Metadata Log file cache size is set to 1000. If in case the log is being updated beyond this limit, retrospectively the preceding entries are overwritten. For example, the 1001th entry is overwritten by deleting the first entry. This results in the application screen taking a longer time to load.

Increase the cache size limit in Dynamicservices.xml located at <FIC\_HOME>/conf, depending on the currently logged count for the specific metadata.

1. Generate the Log report by executing the below query in config schema.

select count(1), t.metadata\_name, m.dsn\_id

from metadata\_master m, metadata\_type\_master t

where m.metadata  $type = t$ .metadata type

group by t.metadata\_name, m.dsn\_id

- 2. The above query returns a list of codes with their respective metadata count. You can refer to "metadata type master" table to identify the metadata name.
- 3. View the log report to identify the metadata which is being updated/refreshed beyond the specified cache size limit. Accordingly increase the cache size limit in Dynamicservices.xml depending on the currently logged count for the specific metadata.

For example, if the "MEASURE CACHE SIZE" is set to 1000 and total measure reported in log is 1022, increase the limit to 2000 (approximately).

4. Restart Reveleus/OFSAAI servers (Web and APP) and check the issue.

### *What should I do if I get OutOfMemoryError while deploying EAR file in WebSphere application server?*

The Java memory needs to be increased in ejbdeploy.sh file which is present under <WebSphere Install directory>/AppServer/deploytool/itp. For example,

\$JAVA\_CMD \

-Xbootclasspath/a:\$ejbd\_bootpath \

Xms256m -Xmx1024m \

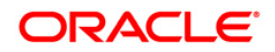

### *What configurations should I ensure if my data model size is greater than 2GB?*

In order to upload data model of size greater than 2GB from Data Model Management -->Data Model Maintenance--> Import Model, you need to configure the required model size in struts.xml file available in the path \$FIC\_WEB\_HOME/webroot/WEB-INF/classes.

#### **Note:**

The size requirements have to be always specified in bytes.

For example, if you need to configure for model size of 2.5GB, then you can approximately set the max size to 3GB (3221225472 bytes) as indicated below, in order to avoid size constraints during model upload.

<constant name="struts.multipart.maxSize" value="3221225472"/>

After configuring struts.xml file, generate the application EAR/WAR file and redeploy the application onto your configured web application server. For more information on generating and deploying EAR / WAR file, see Configuring Web Application Servers. For more information on generating and deploying EAR / WAR file, refer Appendix C.

#### *What should I do if my Hierarchy filter is not reflecting correctly after I make changes to the underlying Hierarchy?*

In some cases, the Hierarchy Filters do not save the edits correctly if the underlying Hierarchy has been changed. This can occur in hierarchy maintenance, where you have moved a member to another hierarchy branch, and that member was explicitly selected in the Filter and is now a child of a node which is already selected in the Filter.

Please refer **Support Note** for the workaround.

#### *How do you turn off unused information domains (infodoms) from cache?*

Follow the below steps to turn off unused infodoms from cache:

Navigate to \$FIC\_HOME/conf in the APP layer of your OFSAAI installation.

- 1. In the DynamicServices.xml file, identify the section for <Service code="20">.
- 2. Modify the value of parameter CACHE ON STARTUP to 0 (default is 1).
- 3. Repeat the same in the WEB layer too. Generate the application EAR/WAR file and redeploy the application onto your configured web application server. For more information on generating and deploying EAR / WAR file, see Configuring Web Application Servers.

Restart the OFSAAI Services (APP and WEB). For more information, see Appendix D.

**Note:** This setting will cache the Infodom metadata only for the infodoms that get accessed upon user login. Infodoms which do not get accessed, will not be cached.

Sample code is pasted below:

<SERVICE CODE="20"

CLASS="com.iflex.fic.metadata.services.MetadataServiceProvider" NAME="BMD"

SERVERID="DEFAULT" PATH=" " LOGGERNAME="UMMLOGGER" LOGGERLEVEL="10">

<PARAMETERS>

<PARAMETER NAME="CACHE\_ON\_STARTUP" VALUE="0" />

<PARAMETER NAME="BACKUP\_XML" VALUE="1" />

<PARAMETER NAME="MAX\_BACKUP\_XML" VALUE="2" />

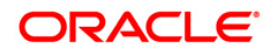

<PARAMETER NAME="PC\_NONBI\_BI\_SWITCH" VALUE="2048" /> <PARAMETER NAME="HIERARCHY\_NODE\_LIMIT" VALUE="2000" /> <PARAMETER NAME="ALIAS\_CACHE\_SIZE" VALUE="1000" /> <PARAMETER NAME="DATASET\_CACHE\_SIZE" VALUE="2000" /> <PARAMETER NAME="MEASURE\_CACHE\_SIZE" VALUE="2000" /> <PARAMETER NAME="HIERARCHY\_CACHE\_SIZE" VALUE="2000" /> <PARAMETER NAME="DIMENSION\_CACHE\_SIZE" VALUE="2000" /> <PARAMETER NAME="HIERARCHYATTRIBUTE\_CACHE\_SIZE" VALUE="1000" /> <PARAMETER NAME="CUBE\_CACHE\_SIZE" VALUE="1000" /> <PARAMETER NAME="RDM\_CACHE\_SIZE" VALUE="1000" /> <PARAMETER NAME="BUSINESSPROCESSOR\_CACHE\_SIZE" VALUE="2000" /> <PARAMETER NAME="DERIVEDENTITY\_CACHE\_SIZE" VALUE="1000" /> <PARAMETER NAME="LOG\_GET\_METADATA" VALUE="false" /> <PARAMETER NAME="METADATA\_PARALLEL\_CACHING" VALUE="0" /> </PARAMETERS>

### </SERVICE>

### *Can I install an Application Pack on an existing Atomic schema/ Information Domain created manually?*

No, you cannot install an Application Pack on existing Atomic schema/Information Domain created manually. Application Packs can be installed only on Atomic Schemas/Information Domain created using schema creator utility and/ or the Application Pack installer.

#### *When trying to view the model outputs in Model Outputs screen, I get "Exception ->Local Path/STAGE/Output file name (No such file or directory)".*

Ensure you have created a folder "STAGE" under the path mentioned as "Local Path" in the web server details screen. This folder needs to be created under the local path on every node ,in case of web application server clustering.

#### *During OFSAA services startup, I get Exception in thread "main" java.lang.UnsatisfiedLinkError: net (Not a directory)?*

Ensure the JRE referred in .profile is not a symbolic link. Correct the path reference to point to a physical JRE installed.

#### *What is the optimized memory settings required for "New" model upload?*

The following table lists the optimized memory settings required for "New" model upload.

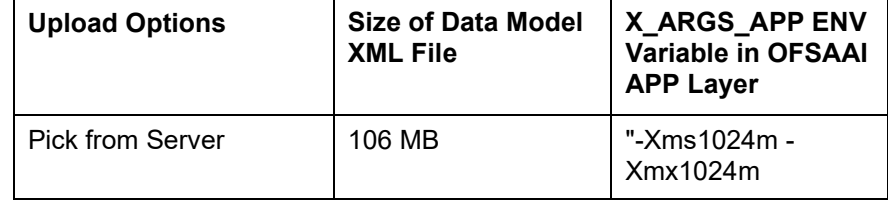

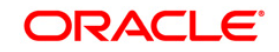

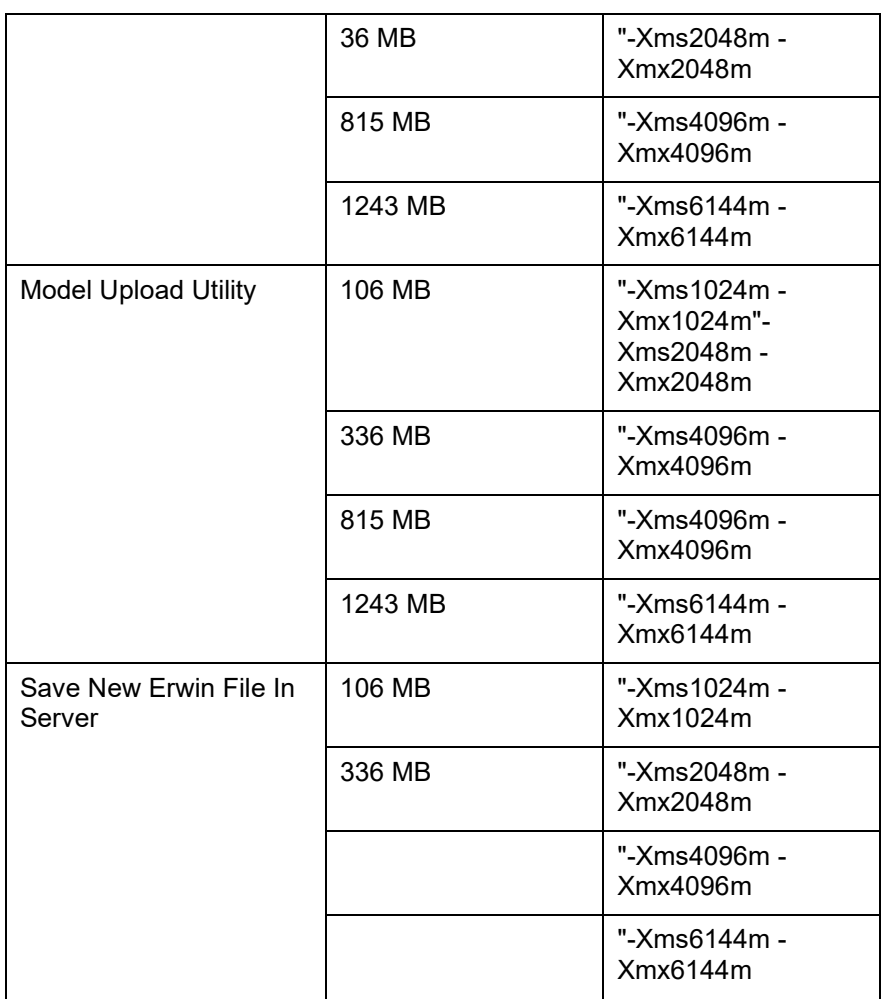

### *I did not enable OFS Inline Processing Engine Application license during the installation. However, I have enabled it post installation, using the Manage OFSAA*

### *Product License(s) in the Admin UI. Are there any other additional configurations that I need to do?*

Yes. Follow the instructions explained in the *OFS Inline Processing Engine Configuration Guide*.

# *I get an error when I try to build an Oracle OLAP cube. What should I do?*

Execute the below grant on the appropriate ATOMIC schema grant olap user to &database username

### *How do you turn off unused Information Domains (Infodoms) from caching?*

Follow these steps to turn off unused infodoms from caching:

- 1. Navigate to \$FIC\_HOME/conf in the APP layer of your OFSAAI installation.
- 2. In the DynamicServices.xml file, identify the section for <Service code="20">.
- 3. Modify the value of parameter CACHE\_ON\_STARTUP to 0 (default is 1).
- 4. Repeat the same in the WEB layer too. Generate the application EAR/WAR file and redeploy the application onto your configured web application server. For more information on generating and deploying EAR / WAR file, refer Appendix C.

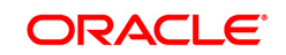

5. Restart the OFSAAI Services (APP and WEB). For more information, refer to the Start OFSAA Infrastructure Services section.

### **Note:**

This setting will cache the Infodom metadata only for the infodoms that get accessed upon user login. Infodoms which do not get accessed, will not be cached.

Sample code is pasted below:

<SERVICE CODE="20"

CLASS="com.iflex.fic.metadata.services.MetadataServiceProvider" NAME="BMD"

SERVERID="DEFAULT" PATH=" " LOGGERNAME="UMMLOGGER" LOGGERLEVEL="10">

<PARAMETERS>

<PARAMETER NAME="CACHE\_ON\_STARTUP" VALUE="0" />

<PARAMETER NAME="BACKUP\_XML" VALUE="1" />

<PARAMETER NAME="MAX\_BACKUP\_XML" VALUE="2" />

<PARAMETER NAME="PC\_NONBI\_BI\_SWITCH" VALUE="2048" />

<PARAMETER NAME="HIERARCHY\_NODE\_LIMIT" VALUE="2000" />

<PARAMETER NAME="ALIAS\_CACHE\_SIZE" VALUE="1000" />

<PARAMETER NAME="DATASET\_CACHE\_SIZE" VALUE="2000" />

<PARAMETER NAME="MEASURE\_CACHE\_SIZE" VALUE="2000" />

<PARAMETER NAME="HIERARCHY\_CACHE\_SIZE" VALUE="2000" />

<PARAMETER NAME="DIMENSION\_CACHE\_SIZE" VALUE="2000" />

<PARAMETER NAME="HIERARCHYATTRIBUTE\_CACHE\_SIZE" VALUE="1000" />

<PARAMETER NAME="CUBE\_CACHE\_SIZE" VALUE="1000" />

<PARAMETER NAME="RDM\_CACHE\_SIZE" VALUE="1000" />

<PARAMETER NAME="BUSINESSPROCESSOR\_CACHE\_SIZE" VALUE="2000" />

<PARAMETER NAME="DERIVEDENTITY\_CACHE\_SIZE" VALUE="1000" />

<PARAMETER NAME="LOG\_GET\_METADATA" VALUE="false" />

<PARAMETER NAME="METADATA\_PARALLEL\_CACHING" VALUE="0" />

</PARAMETERS>

</SERVICE>

*"While creating an Excel Mapping, after specifying the excel worksheet, the target table, and mapping each column in the worksheet to a target table, I click Save and nothing happens. But when I click Cancel, a message pops up informing me that all changes will be discarded", what is to be done*.

Check if the version of Internet Explorer and JRE Plugin are as mentioned in the Desktop Requirements section of this manual. If not, use the qualified versions as mentioned.

### *Can multiple OFSAA Infrastructure instances share the same Config Schema?*

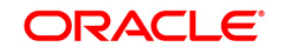

No, only one OFSAA environment can be installed using one Config Schema.

# *Can Atomic Schema be shared?*

Yes, it can be shared between two OFSAA instances.

# *While setting a firewall, which ports should be opened for communication between the Web Server (Apache HTTP Server/ Oracle HTTP Server/ IBM HTTP Server) and the Web Application Server (WebSphere/ WebLogic/ Tomcat) for OFSAAI to operate properly?*

The OFSAA Servlet port which is same as Web server port should be open. Also the web application port should be open.

# *Can I modify the NLS\_LENGTH\_SEMANTICS to BYTE from CHAR for the Database where older versions of OFSAA is Installed?*

Yes, NLS LENGTH SEMANTICS can be modified to BYTE from CHAR if you are not intending to use multi language support.

### *Can I install already installed application in a different infodom?*

No, it is not possible to install the same application in two different infodoms.

### *How can I configure the OFSAA application for High Availability?*

*OFSAA can have active-passive high availability. For more details, refer [Configuration for High](http://docs.oracle.com/cd/E61555_01/books/Configuration%20for%20High%20Availability%20%28HA%29%20Best%20Practices%20Guide.pdf)  Availability- Best [Practices Guide.](http://docs.oracle.com/cd/E61555_01/books/Configuration%20for%20High%20Availability%20%28HA%29%20Best%20Practices%20Guide.pdf)*

# *I want to configure OFSAA for High Availability that is weblogic cluster on which OFSAA.ear is deployed and cluster OFSAAI processes (such as Reveleus etc) are runnning. Is this a supported confuguration?*

High Availability is available for WebLogic cluster and DB level as active-active, but is not available on the application side. OFSAA can have active-passive high availability. For more details, refer [Configuring](http://docs.oracle.com/cd/E61555_01/books/configuring_ofsaa_in_clustered_environment_guide.pdf)  [OFSAA in Clustered Environment](http://docs.oracle.com/cd/E61555_01/books/configuring_ofsaa_in_clustered_environment_guide.pdf) [Guide.](http://docs.oracle.com/cd/E61555_01/books/configuring_ofsaa_in_clustered_environment_guide.pdf)

# *During OFSAA installation should I provide web application server's IP /Hostname and port or web server's IP/Hostname and port, if the Apache HTTP Server/ Oracle HTTP Server/ IBM HTTP Server are configured?*

In case the web server is configured, you should enter the Web Server IP Address/Hostname and Port details during OFSAA installation. Here the Servlet port should be same as the Web Server port.

If Web Server is not configured, the Web Application Server's IP Address/ Hostname and Port is required during the installation process. Here the Servlet port should be same as the Web application Server port.

# *Is "ReveleusAdminConsoleAgent" applicable for OFSAAI 8.0.2.0.0 and higher versions?*

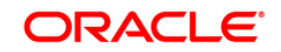

No, ReveleusAdminConsoleAgent is not applicable starting OFSAAI 7.3.3.0.0. There is a change in the way agentservers are managed through AGENTSTARTUP.SH and AGENTSHUTDOWN.SH.

# *What should I do when the message server process does not open and I get the following error message, "CI18NProvider::CI18NProvider, Error, unable to connect to the config database"?*

This error is displayed due to the following reasons:

- The Config Schema password is already expired.
- If the Config Schema password is going to expire soon and the message like "ORA-28002: the password will expire within 6 days" displays while connecting to Config Schema through SQL Plus.
- The Config Schema password is modified.

To resolve the error, re-set the config schema password to the old password. Else, if the config schema password is modified to something else then follow the below steps:

- 1. Delete the \$FIC\_HOME/conf/Reveleus.SEC file.
- 2. Shutdown the OFSAAI App service: cd \$FIC\_APP\_ HOME/common/FICServer/bin ./stopofsaai.sh
- 3. Shutdown the OFSAAI App service: cd \$FIC\_APP HOME/common/FICServer/bin ./stopofsaai.sh
- 4. Start the Infrastructure Server in foreground directly on the server or through XWindows software using the command: ./startofsaai.sh
- 5. Enter System Password.
- 6. Enter the new Config schema password. The service starts and initializes if it is able to successfully connect to the DB and generates the Reveleus.SEC file.
- 7. Post successful startup of the service, if required, the Infrastructure server may be shut down and restarted in the background using nohup mode.

### *What is the mechanism of Log File sizing and backup?*

OFSAAI Log files created under \$FIC\_APP\_HOME/common/FICServer/logs &

<OFSAAI\_DEPLOYED\_AREA>/<CONTEXT.war>/logs is configurable in RevLog4jConfig.xml.

The default size of the log files (MaxFileSize) is set to 5000kb and number of maximum backup log files (MaxBackupIndex) retained is set to 5, both of which are configurable. Increasing these parameters to a higher value should depend on the server hardware configurations and may reduce the performance.

To configure the Logs file size on OFSAA Application server, follow these steps:

- 1. Navigate to \$FIC HOME/conf where OFSAA is installed.
- 2. Edit the following parameters in the file RevLog4jConfig.xml
	- param name="file" : Enter the path where the Logs are to be generated.
	- param name="MaxFileSize" : Provide the required file size.
	- param name="MaxBackupIndex" : Provide the required number of backup files to be created.

Example:

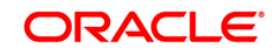

```
<appendername="REVSERVERAPPENDER" class="org.apache.log4j.RollingFileAppender">
<param name="file" value="$FIC_ HOME/ficapp/common/FICServer/logs/RevAppserver.log"/>
<param name="Append" value="true" />
<param name="MaxFileSize" value="5000kb" />
<param name="MaxBackupIndex" value="5" />
<layout class="org.apache.log4j.PatternLayout">
<param name="ConversionPattern" value="[REVELEUSLOG] %m%n"/>
```
</layout>

#### </appender>

To configure the Deployed area logs file, follow these steps:

- 1. Navigate to <EAR/WAR Deploy area>/conf folder.
- 2. Repeat step 2 from the above section.

#### *Can we modify the Log file path?*

Yes, Log file path is configurable, it can be configured in RevLog4jConfig.xm file.The default log file path (file) is set by the installer. This can be configured to another path.

# *Can I point the environment with HTTP enabled to HTTPS after installation and vice versa?*

*For more details, see the HTTPS section in the [OFSAAI Administration Guide.](https://docs.oracle.com/cd/E60058_01/homepage.htm)*

#### *What should I do if the sliced data model upload takes a long time to complete?*

If the metadata cache size is set to a lower value than the actual count of each metadata type (hierarchy, dataset, dimension etc), then it gets into performance degrade issues. We have to increase the cache size for each metadata type according to the count in the environment.

Following are the parameters in DynamicServices.xml to be configured depends on the metadata count in your environment.

<PARAMETER NAME="HIERARCHY\_NODE\_LIMIT" VALUE="2000"/>

<PARAMETER NAME="ALIAS\_CACHE\_SIZE" VALUE="1000"/>

<PARAMETER NAME="DATASET\_CACHE\_SIZE" VALUE="2000"/>

<PARAMETER NAME="MEASURE\_CACHE\_SIZE" VALUE="3000"/>

<PARAMETER NAME="HIERARCHY\_CACHE\_SIZE" VALUE="2000"/>

<PARAMETER NAME="DIMENSION\_CACHE\_SIZE" VALUE="2000"/>

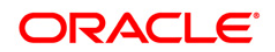

<PARAMETER NAME="CUBE\_CACHE\_SIZE" VALUE="1000"/>

<PARAMETER NAME="BUSINESSPROCESSOR\_CACHE\_SIZE" VALUE="2000"/>

<PARAMETER NAME="DERIVEDENTITY\_CACHE\_SIZE" VALUE="1000"/>

Metadata count can be derived based on the following queries:

select count(1) from metadata master where metadata version=0 --- for all metadata

select count(1) from metadata master where metadata version=0 and metadata type=1  $-$ -- for measure select count(1) from metadata master where metadata version=0 and metadata type=2  $-$ -- for **Dimension** 

select count(1) from metadata\_master where metadata\_version=0 and metadata\_type=3 --- for HCY

select count(1) from metadata master where metadata version=0 and metadata type=4  $-$ -- for DATASET

select count(1) from metadata master where metadata version=0 and metadata type=59  $-$ -- for BP's

select count(1) from metadata master where metadata version=0 and metadata type=54  $-$ -- for Alias

select count(1) from metadata master where metadata version=0 and metadata type=5 --- for CUBES

select count(1) from metadata\_master where metadata\_version=0 and metadata\_ type=856 --- for Derived Entity

# *For LDAP authentication, which server connects with the LDAP server, the Application server (where ofsaai is installed), or Web Application server (where EAR is deployed)?*

For LDAP authentication, the Application server (ficapp) connects with the LDAP server.

*The LDAP server in the setup listens on secure protocol ldaps ( port 636). I have the root certificate of the LDAP server for SSL, and would like to know where to offload this certificate?*

You need to import the certificate into the JDK/JVM used by Reveleus server in ficapp layer.

#### *How to relocate FTPSHARE folder?*

You can run the PortC.jar utility. For more details, refer Changing IP/ Hostname, Ports, Deployed Paths of the OFSAA Instance section in the OFSAAI Admin Guide available on [OTN.](http://docs.oracle.com/cd/E60058_01/homepage.htm)

### *How do we identify the list of ports that are used by/configured in an OFSAA environment?*

1. Navigate to \$FIC\_HOME directory on Target. The file PortsDef.log will be available in the \$FIC\_ HOME directory. It will contain the ports information.

## *What should I do if I get the following error message, "Error while fetching open cursor value Status : FAIL"?*

This error occurs while executing envCheck.sh because the user does not have access to V\$parameter. This error does not occur due to sysdba or non sysdba privileges provided they have access/grants to V\$parameter.

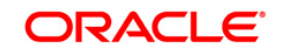

*What should I do when an entity containing many attributes (>100 columns) is selected as Source entity and the Data Mapping (T2T definition) save operation takes longer than expected with the hourglass in the UI continuously rotating??*

The workaround is:

- 1. Locate the webserver deployed area webroot/conf/excludeURLList.cfg file.
- 2. Modify the following entries:
	- [SQLIA]./dataIntegrator/ to [ALL]./dataIntegrator/
	- [SQLIA]./ETLExtractionServlet to [ALL]./ETLExtractionServlet
- 3. Save the changes and restart the webserver.
- 4. Resave the definition.

### *What should I do if I get the following error message when I try to start the OLAP server*:

./olapdataserver: error while loading shared libraries:

libessapinu.so:

cannot open shared object file: No such file or directory

FATAL ERROR :- OLAP DATA SERVER start up failed.

This error occurs when OLAP component is not configured and OLAP feature in OFSAA is not used. However, this error can be ignored.

# *What should I do if I get the error "FATAL ERROR-Problem with OFSAA Service" during OFS\_AAAI\_PACK installation?*

Increase the sleep counter (default value is 80) to a higher value in the following section of the OFS AAAI PACK/OFSAAIUpdate.sh file:

```
if [ $count -eq 0 ] ; then
sleep 80;
count=` grep -i "FICServer Initialization Complete"
$FIC HOME/ficapp/common/FICServer/bin/nohup.out|wc -l `
fi
if [[ $count -gt 0 ]] ; then
echo OFSAA Service - OK
else
echo FATAL ERROR-Problem with OFSAA Service
exit 1
fi
```
# **27.2 Application Pack 8.0.6.0.0 FAQs**

*What is an Application pack?*

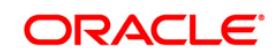

An Application Pack is a suite of products. For more information, refer section About Oracle Financial [Services Analytical Applications \(OFSAA\) Applications Pack.](#page-13-0)

# *Can I get a standalone installer for OFSAAI 8.0?*

No. AAI is part of every application pack and installs automatically.

# *Is my environment compatible with OFSAA 8.0.6.0.0 Application Pack?*

Environment Check utility performs the task. It is part of install and can also be run separately.

# *Does OFSAA 8.0.6 Application pack UPGRADE's automatically existing environments?*

No. Refer Point 5. OFSAA 8.0 application pack has to be installed in a new environment and subsequently migration path / migration kit needs to be run to migrate from 7.x to 8.0. Please note we will have migration path only from the previously released version of OFSAA products.

# *Where can I download OFSAA 8.0 Application Pack?*

You can download the OFSAAI 8.0 Application Pack from Oracle [Software](https://edelivery.oracle.com/EPD/Search/handle_go) Delivery [Cloud](https://edelivery.oracle.com/EPD/Search/handle_go) (OSDC).

# *What are the minimum system and software requirements for OFSAA 8.0 Application Pack?*

Refer installation guide section [Hardware and Software Requirements.](#page-20-0)

# *Is my environment compatible with OFSAA 8.0 Application Pack?*

Environment Check utility performs the task. It is part of install and can also be run separately.

# *Does OFSAA 8.0.6 Application Pack is supports all Operating systems?*

LINUX, AIX, SOLARIS. Refer to [Technology Matrix](http://docs.oracle.com/cd/E55339_01/homepage.htm) for the technology matrix that OFSAA suite products are/ will be qualified on.

# *How can I install OFSAA 8.0 Application Pack?*

Refer to I&C guide published in **OTN** for the application pack installers.

# *Does this installation require any Third party Software's?*

Oracle Financial Services Advanced Analytical Infrastructure Installation And Configuration Guide published in [OTN](http://docs.oracle.com/cd/E60058_01/homepage.htm) lists the third party software that needs to be installed.

# *What languages are supported during OFSAA 8.0 Application Pack installation?*

US English is the language supported.

# *What mode of installations OFSAA Application Pack supports? [i.e., Silent , GUI]*

OFSAA Application Packs supports both, GUI and Silent Mode.

*Does this Application Pack validate all Pre-requisites required for this installation i.e., Memory, Disk Space etc.?*

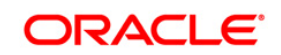

Yes. The pre-requisite checks are done by the respective application pack installer.

## *What happens if it aborts during installation of any application with in Application pack?*

Customer needs to restore the system and retrigger the installation

## *Does this Application pack 'Rolls Back' if any of application installation fails due to errors?*

Rollback of installation is not supported.

## *Does the Application pack installs all applications bundled?*

All application pack system files are installed but there is an option to enable the licensed products.

## *How can I re-install any of the Application Pack?*

You can retrigger in case of failure.

**Does Application pack allow enabling / disabling any of the applications installed?** Yes. You cannot disable once the product is enabled in an environment.

# *I have installed one application in a Application pack and can I install any of new applications within the Application pack later point of time?*

No, installation is not required. Enabling the application is an option to use it later.

### *How many OFSAA Infrastructures can be installed in a single server?*

There is no issue in installing separate OFSAAI installations, each with their own PFT/FTP installations and separate associated database instances and separate Web Server installations on the same server as long as adequate memory is allocated for each instance and as long as each OFSAAI installation is installed using a separate UNIX user and profile. Care should be taken if running multiple OFSAAI installations on a single server. Adequate memory will be required for each installation as several OFSAAI processes (model upload, DEFQ services, etc) take significant amounts of memory. So it depends on your server memory.

# *Is it possible to Install OFSAA 8.0 Application pack on any one of the existing 'Infodom' where another OFSAA 8.0 application is installed?*

Yes. However, the Behavioral Detection Application Pack and Compliance Regulatory Reporting Application pack are the exceptions. They need to be installed in a different INFODOM.

### *Is there any option in Application pack for the user to select Infodom during installations?*

Yes. You can select or change the required infodom.

# *Can I install all Application Packs in a 'Single Infodom'?*

Yes. But Behavioral Detection Application Pack and Compliance Regulatory Reporting Application Pack are the exceptions. They need to be installed in a different INFODOM.

### *Is it possible to install applications on different Infodom within the Application pack?*

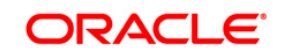

Applications within application pack have to be installed in the same information domain in the same environment.

## *How many Infodoms can be created over a single OFSAA Infrastructure of 8.0.1.0.0?*

You can install only one infodom during installation. But after installation, you can create multiple infodoms.

## *Is the 'Data Model' bundled is Application pack Specific or Specific to individual application?*

A merged data model for all applications within the application pack is bundled and uploaded.

## *Is it possible to install OFS Enterprise Modeling later?*

OFS Enterprise Modeling is a separate product and can be enabled as an option later from any application pack that bundles Enterprise Modeling.

## *Does OFS Enterprise Modeling is required for all applications?*

This product is enabled depending on the applications that use the features of OFS Enterprise Modeling.

## *Will Application pack creates sandbox automatically for the required applications?*

Yes, Sandbox creation is part of application install process.

## *Are upgrade Kits available for individual applications or the complete Application Pack?*

Maintenance Level (ML) Release / Minor Release upgrades are available across all applications.

# *Do we have upgrade Kits for individual applications or it's a Application Pack Upgrade?*

ML/ IR releases / upgrades will be across Packs.

### *Can I upgrade AAI only?*

Yes, you can upgrade AAI alone.

### *Can I upgrade one application within the Application Pack?*

No. Not possible Upgrade is applied across packs.

### *Is it possible to uninstall any Application from the Application pack?*

No, it is not possible to uninstall any Application from the Application Pack.

### *Can I uninstall entire Application Pack?*

No, you cannot uninstall the Application Pack.

# *Is it possible to uninstall only application and retain AAI in the installed environment?*

No, you cannot uninstall only the application and retain AAI in the installed environment.

### *Does Application Pack contain all Language Packs supported?*

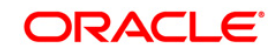

Language Packs are installed on top of 8.0 application pack. Releases are planned post the 8.0 availability.

# *Can I install an Application Pack over another Application Pack (that is same infodom or different infodom)*

Yes, you can install an Application Pack over another Application Pack in the same information domain or different information domain. But Behavioural Detection Application Pack and Compliance Regulatory Reporting Application Pack, Asset Liability Management Application Pack and Profitability Application Pack are the exceptions. They need to be installed in a different INFODOM.

# *Can I use an existing manually created schema as information domain for application pack installation?*

No. Schemas required by OFSAA applications have to be created using **Schema Creator Utility**.

## *Does OFSAA 8.0 support on WebLogic 10.3.6 with Oracle 12c?*

Yes, OFSAA 8.0 will support on WebLogic 10.3.6 with Oracle 12c. WebLogic 10.3.6 supports oracle 12c with some additional configurations. Refer the link

[http://docs.oracle.com/cd/E28280\\_01/web.1111/e13737/ds\\_12cdriver.htm#JDBCA655](http://docs.oracle.com/cd/E28280_01/web.1111/e13737/ds_12cdriver.htm#JDBCA655) for additional configurations

## *"HostName in input xml is not matching with the local hostname"?*

One possible reason could be the machine is configured for zonal partitioning. Ensure all the known IP Addresses of the machine are present in the /etc/hosts file.

### *What are the Java versions supported in OFS AAAI Application Pack version 8.0.6.0.0?*

OFS AAAI Application Pack supports Java 1.7.x and 1.8.x.

### *Is this release of the OFS AAAI Application Pack version 8.0.6.0.0 supported on Java 8?*

Yes. To install this release of the OFS AAAI Application Pack version 8.0.6.0.0 on Java 8. For more information, refer to specific notes mentioned in the sections Installer and Installation Prerequisites, Configurations supported for Java 8, Configuring the Schema Creator Utility, GUI Mode Installation, SILENT Mode Installation.

# *What should be done if you encounter the following "FATAL" exception in the installation log because of insufficient DB process value?*

*[FATAL] - =====Exception====*

*java.sql.SQLRecoverableException: IO Error: Got minus one from a read call*

 *at oracle.jdbc.driver.T4CConnection.logon(T4CConnection.java:419)*

 *at oracle.jdbc.driver.PhysicalConnection.<init>(PhysicalConnection.java:536)*

 *at oracle.jdbc.driver.T4CConnection.<init>(T4CConnection.java:228)*

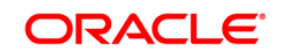

# *at oracle.jdbc.driver.T4CDriverExtension.getConnection(T4CDriverExtension.java:32)*

# *at oracle.jdbc.driver.OracleDriver.connect(OracleDriver.java:521)*

Contact the DBA team to increase the DB process/sessions value accordingly, which depends on the number of database process running at that particular point of time.

# *Can I upgrade the Oracle Database version from 11g to 12C on which OFSAA 8.0.6.0.0 version is installed?*

Yes, you can upgrade. When the DB Server was Oracle 11g, the ojdbc jar used was ojdbc6.jar. But, when the DB is upgraded to 12c, you need to upgrade the  $\sigma$ jdbc6.jar to  $\sigma$ jdbc7.jar.

Copy ojdbc7.jar from \$ORACLE\_HOME/jdbc/lib to the following locations:

- \$FIC\_HOME/utility/OFSAAGenerateRepository/lib/
- \$FIC\_HOME/realtime\_processing/WebContent/WEB-INF/lib/
- \$FIC\_HOME/ficdb/lib/
- \$FIC\_HOME/ficapp/icc/lib/
- \$FIC\_HOME/ficapp/common/FICServer/lib/
- \$FIC\_HOME/ficweb/webroot/WEB-INF/lib/

# *What should I do when I get "[ERROR] - Error : APP Setup bin file failed." message during OFS\_Application\_PACK installation?*

This is a generic error message that appears during application installation failure. You should check the installation log files for more information about what failed the installation.

However, if the message is displayed and the log files are not generated, it could be that it is a temp directory issue. The resolution is that your UNIX administrator has to disable the NOEXEC option. The installers extract the installation files into the /tmp directory, and if NOEXEC is enabled, execution of binaries will not happen in the directory and the installation fails. Re-run the installer after the configuration is changed. For detailed information, see the support note at [https://support.oracle.com/epmos/faces/DocumentDisplay?id=2340045.1.](https://support.oracle.com/epmos/faces/DocumentDisplay?id=2340045.1)

# **27.3 Forms Framework FAQs**

# *What should I do when I have large volume of data to be exported?*

It is recommended to use BIP reports or OBIEE reports if you have to export large volume of data.

# *How do I export the columns added to the grid by Field Chooser option?*

Perform Grid Export operation to export the columns added to the grid by Field Chooser option.

# *Expand All/ Collapse All' button is not visible in the Hierarchy Browser window. What should I do?*

Expand All/ Collapse All button is disabled if the number of hierarchy nodes is more than 50 and if it is a non-custom hierarchy. Hierarchy with more than 50 nodes is considered as large hierarchy and the data will be fetched dynamically when you expand the parent node.

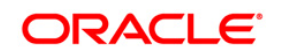

### *What is the difference between the two Searches available in the Hierarchy Browser window?*

In the new Hierarchy Browser window introduced from 7.3.5.1.0 version, there are 2 search options available as highlighted in the following figure:

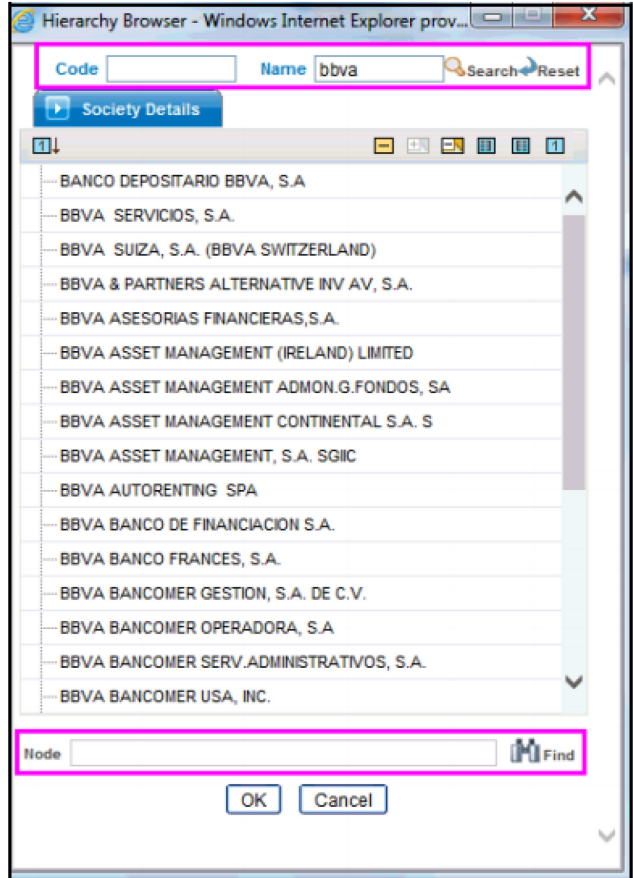

- **DB Search** (Top search container): It will search the required node in database and displays the result as shown below. This search is performed on full hierarchy nodes.
- **UI search** (Below the hierarchy): This search will find the required node in the UI and will show in tree structure.

**Note**: In case hierarchy nodes are more than 50 and if it is a non-custom hierarchy, then the UI search will not show the required node in tree structure, until all the nodes are expanded and loaded manually in the UI.

#### *What is a Custom Hierarchy?*

Custom hierarchies will be having the parameter configuration customQuery as shown below and the customized query will be taken from the HIERARCHY\_FILTER\_MASTER table.

Configuration in xml:

```
<CONTROL ID="1003" TYPE="41">
<CONTROLPROPS>
```
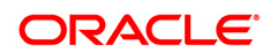

<EXTRAPARAMETERS>

<PARAMETER NAME="customQuery" VALUE="Yes"/>

</EXTRAPARAMETERS>

</CONTROLPROPS>

</CONTROL>

For custom hierarchy, all the hierarchy nodes are loaded in UI without any limit.

So, even if the hierarchy nodes are more than 50, the UI search will show the required node in tree structure and ExpandAll and ExpandBranch images will be enabled.

# **27.4 Error Dictionary**

This contents of this section has been created with the interest to help you resolve the installation issues if any. There is a compilation of all the possible errors that might arise during the installation process with the possible cause and the resolution to quickly fix the issue and proceed further with the installation.

This section includes the following topics:

- [Accessing Error Dictionary](#page-272-0)
- **[Error Code Dictionary](#page-273-0)**

# <span id="page-272-0"></span>**27.4.1 Accessing Error Dictionary**

Instead of scrolling through the document to find the error code, you can use the pdf search functionality. In the "Find" dialog available in any of the Adobe Acrobat version that you are using to view the pdf document, follow the below instructions to quickly find the error resolution.

- 1. With the Installation pdf open, press **Ctrl**+**F** or select **Edit** > **Find**.
- 2. The *Find* dialog is displayed as indicated.
- 3. Enter the error code that is displayed on screen during Infrastructure installation.
- 4. Press **Enter**. The search results are displayed and highlighted as indicated below.

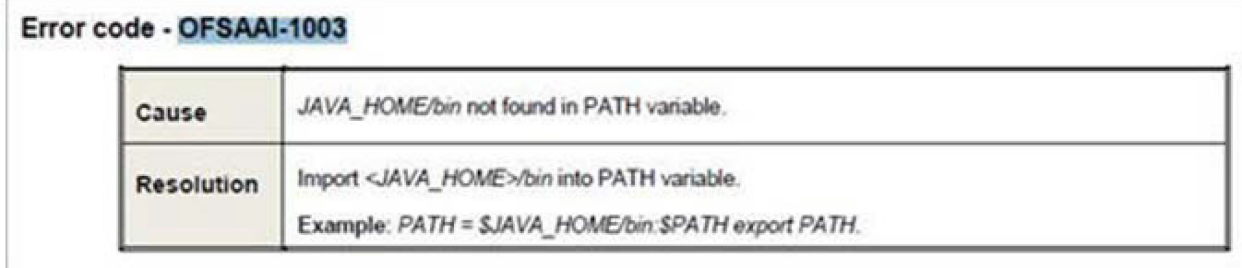

View the details of the issues, its cause, and resolution specific to the error code. Repeat the step to find an answer to any other errors that you notice during installation. If you are not able to resolve the issue even after following the steps provided in resolution, you can contact support.oracle.com along with log files and appropriate screen shots.

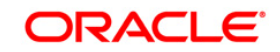

# <span id="page-273-0"></span>**27.4.2 Error Code Dictionary**

## **Error code - OFSAAI-1001**

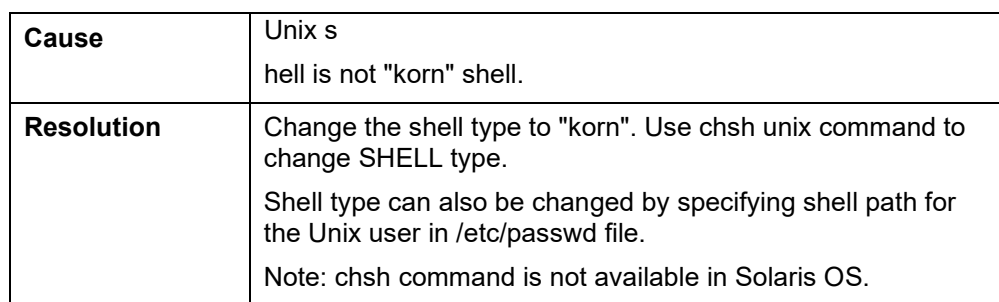

## **Error code - OFSAAI-1002**

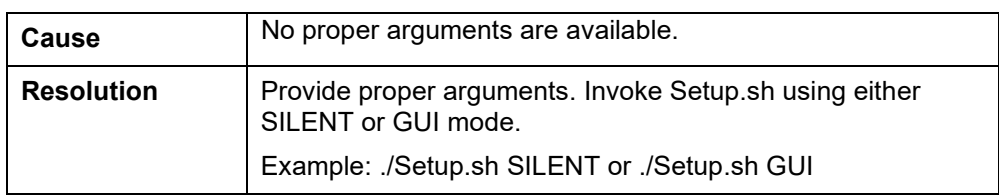

## **Error code - OFSAAI-1004**

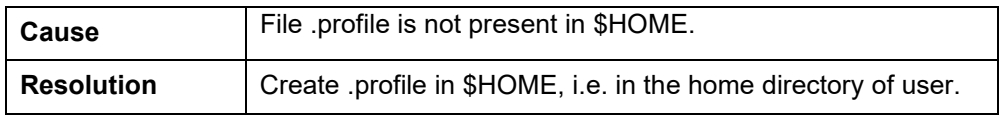

## **Error code - OFSAAI-1005**

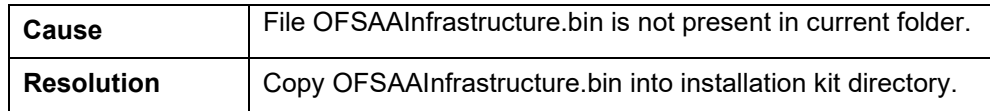

# **Error code - OFSAAI-1006**

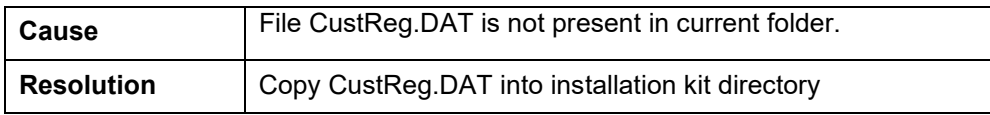

# **Error code - OFSAAI-1007**

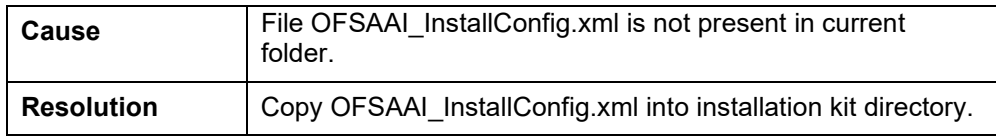

# 5 **Error code - OFSAAI-1008**

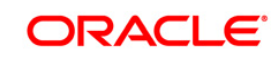

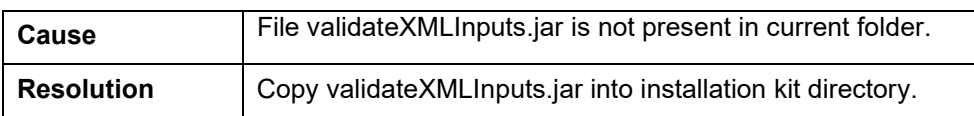

### **Error code - OFSAAI-1009**

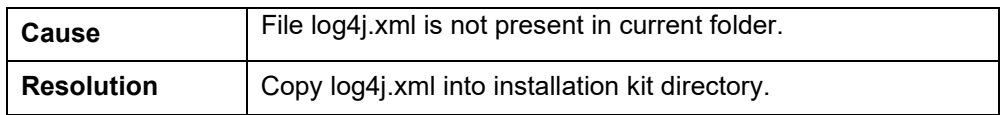

## **Error code - OFSAAI-1010**

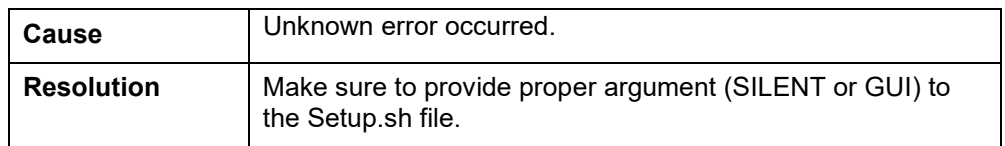

## **Error code - OFSAAI-1011**

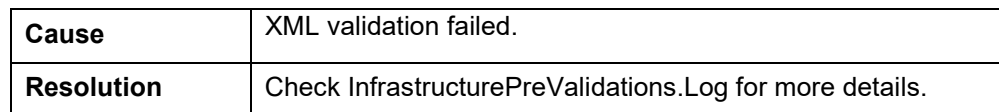

## **Error code - OFSAAI-1012**

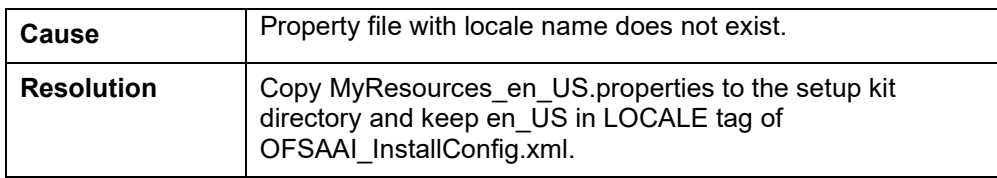

# **Error code - OFSAAI-1013**

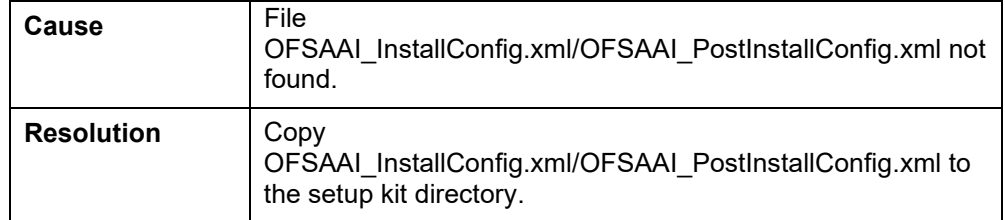

#### **Error code - OFSAAI-1014**

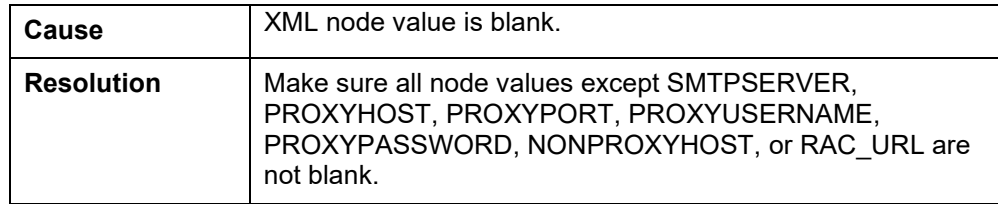

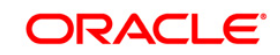

## **Error code - OFSAAI-1015**

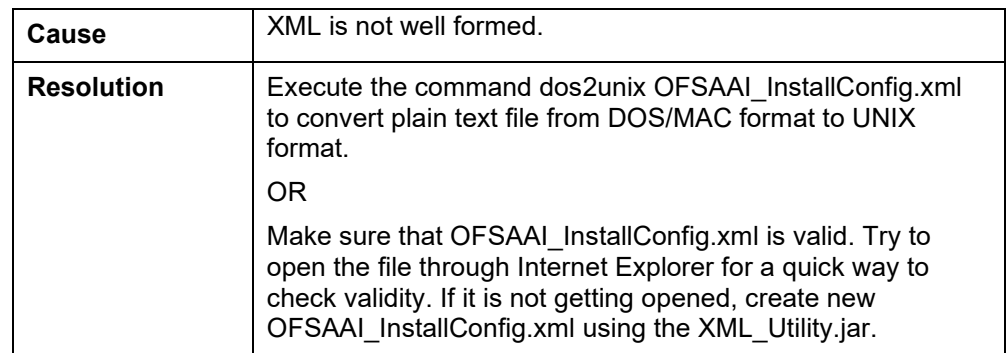

## **Error code - OFSAAI-1016**

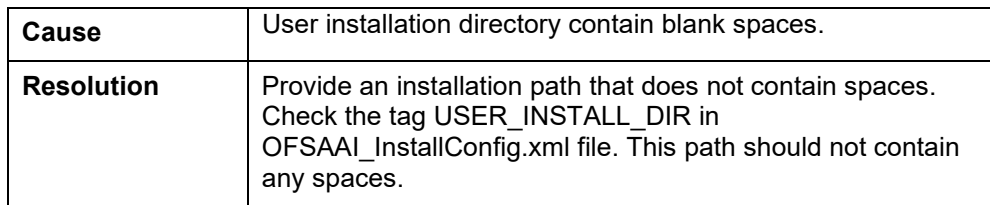

### **Error code - OFSAAI-1017**

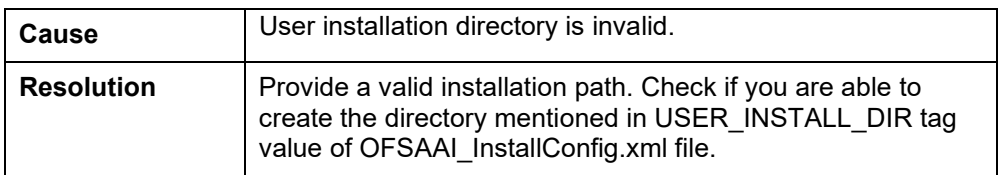

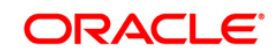

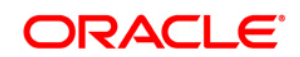

**Oracle Financial Services Liquidity Risk Management Application Pack**

**8.0.6.0.0 Installation Guide**

**Oracle Corporation World Headquarters 500 Oracle Parkway Redwood Shores, CA 94065 U.S.A.**

**Worldwide Inquiries:**

**Phone: +1.650.506.7000**

**Fax: +1.650.506.7200 www.oracle.com/us/industries/financial-services/**

**Copyright © 2019 Oracle Financial Services Software Limited. All rights reserved.** 

**No part of this work may be reproduced, stored in a retrieval system, adopted or transmitted in any form or by any means, electronic, mechanical, photographic, graphic, optic recording or otherwise, translated in any language or computer language, without the prior written permission of Oracle Financial Services Software Limited.**

**Due care has been taken to make this Installation Guide and accompanying software package as accurate as possible. However, Oracle Financial Services Software Limited makes no representation or warranties with respect to the contents hereof and shall not be responsible for any loss or damage caused to the user by the direct or indirect use of this Installation Guide and the accompanying Software System. Furthermore, Oracle Financial Services Software Limited reserves the right to alter, modify or otherwise change in any manner the content hereof, without obligation of Oracle Financial Services Software Limited to notify any person of such revision or changes.** 

**All company and product names are trademarks of the respective companies with which they are associated.**

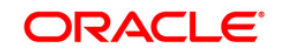